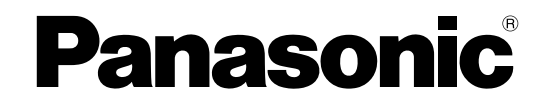

## **Bedienungsanleitung**

## **Netzwerkkamera**

# **Modell-Nr.** WV-SPN531

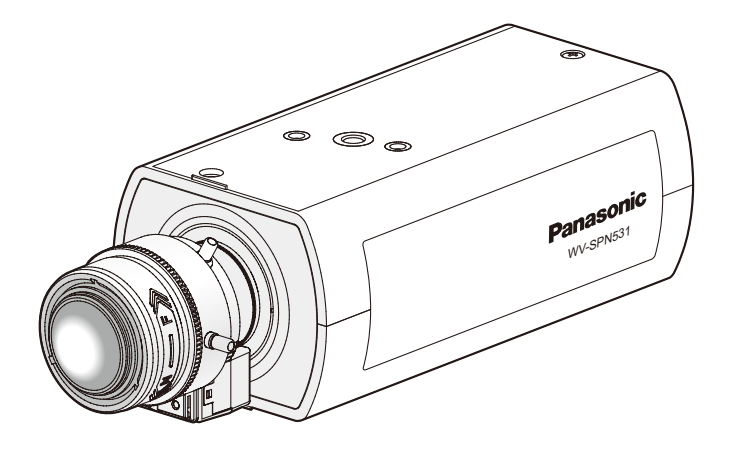

Bitte lesen Sie diese Bedienungsanleitung vor dem Anschließen und der Inbetriebnahme dieses Produkts aufmerksam durch und halten Sie sie jederzeit griffbereit.

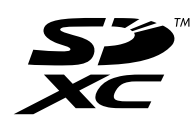

Die Modellnummer erscheint in diesem Handbuch teilweise in abgekürzter Form.

## **Vorwort**

## **Bedienerhandbücher**

Das Produkt wird mit den folgenden 3 Satz Bedienungsanleitungen geliefert.

- Bedienungsanleitung (vorliegendes Dokument): Beschreibungen zu Einstellung und Bedienung der Kamera.
- Wichtige Informationen: Informationen über Sicherheitsmaßnahmen, die für sicheren Betrieb und Montage der Kamera erforderlich sind.
- Installationshandbuch: Beschreibungen zu Installation und Anschluss der Zusatzgeräte.

## **Warenzeichen und eingetragene Warenzeichen**

- Microsoft, Windows, Windows Vista, Windows Media, Internet Explorer, ActiveX sind eingetragene Warenzeichen oder Warenzeichen von Microsoft Corporation in den U.S.A. und/oder anderen Ländern.
- Bildschirmfoto(s) von Microsoft-Produkten wurden mit der Erlaubnis der Microsoft Corporation nachgedruckt.
- iPad, iPhone, iPod touch, QuickTime sind in den U.S.A. und anderen Ländern eingetragenes Warenzeichen von Apple Computer, Inc.
- Android ist ein Warenzeichen von Google Inc.
- Firefox ist ein eingetragenes Warenzeichen der Mozilla Foundation.
- Das SDXC-Logo ist ein Warenzeichen von SD-3C, LLC.
- Andere in dieser Bedienungsanleitung enthaltene Warenzeichen sind Warenzeichen des jeweiligen Eigentümers.

## **Abkürzungen**

In dieser Bedienungsanleitung werden folgende Abkürzungen verwendet.

Microsoft® Windows® 8.1 wird kurz Windows 8.1 genannt.

Microsoft® Windows® 8 wird kurz Windows 8 genannt.

Microsoft® Windows® 7 wird kurz Windows 7 genannt.

Microsoft® Windows Vista® wird kurz Windows Vista genannt.

Windows® Internet Explorer® 11, Windows® Internet Explorer® 10, Windows® Internet Explorer® 9, Windows® Internet Explorer® 8 und Windows® Internet Explorer® 7 werden kurz Internet Explorer genannt.

SDXC/SDHC/SD-Speicherkarte sind unter dem Begriff SD-Speicherkarte bzw. SD-Speicherkarte zusammengefasst.

UPnP™ ist die Abkürzung für Universal Plug and Play.

## **Viewer-Software**

Um Bilder auf einem PC anzuzeigen und zu überwachen, muss die Viewer-Software "Network Camera View 4S" (ActiveX® ) installiert werden. Die Software kann direkt von der Kamera aus installiert werden oder durch

Anklicken der [Install]-Taste neben [Viewer Software] im Menü auf der mitgelieferten CD-ROM und anschließendes Befolgen der Bildschirmanweisungen.

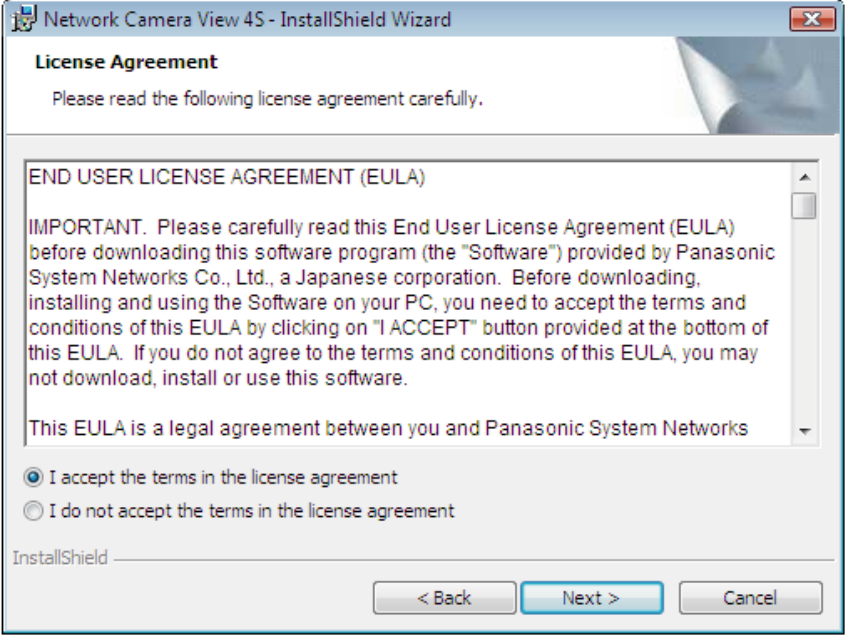

## **WICHTIG**

- Die Vorgabe für "Auto-Installation" ist "An". Falls auf der Informationsleiste des Browsers eine Meldung erscheint, siehe die Anweisungen auf [Seite 224](#page-223-0).
- Bei erstmaliger Anzeige der "Live"-Seite erscheint der Installationsassistent für das zum Anzeigen der Kamerabilder erforderliche ActiveX-Steuerelement. Den Anweisungen des Assistenten folgen.
- Falls der Installationsassistent auch nach der Installation von ActiveX wieder erscheint, muss der PC neu gestartet werden.
- Jede Installation der Viewer-Software auf einem PC muss durch eine Lizenz gedeckt sein. Wie oft die Viewer-Software über die Kamera installiert wurde, kann auf der Seite "Wartung", [Upgrade]-Register (→[Seite 197](#page-196-0)) überprüft werden. Bitte beraten Sie sich mit Ihrem Fachhändler über die Software-Lizenz.

## **Inhaltsverzeichnis**

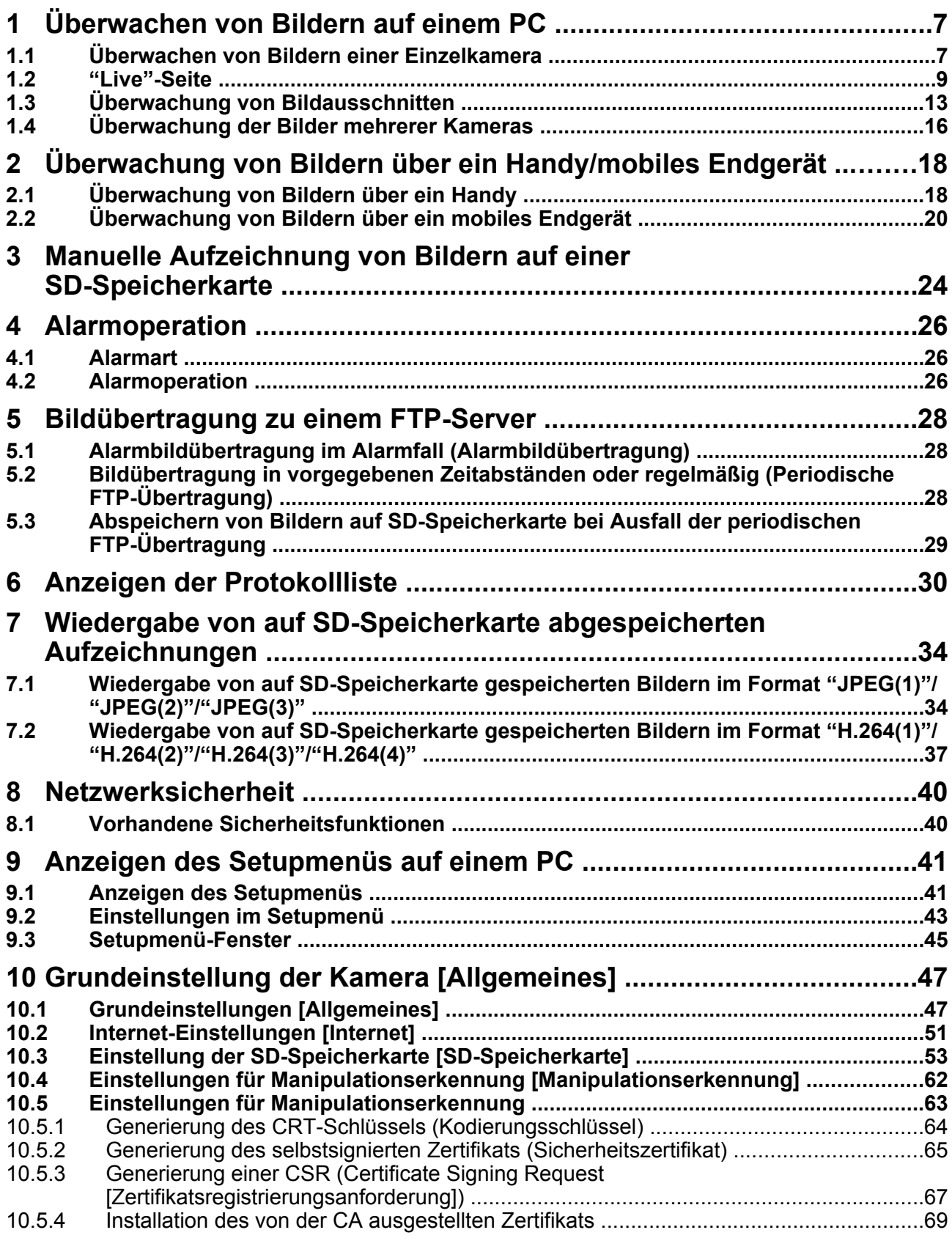

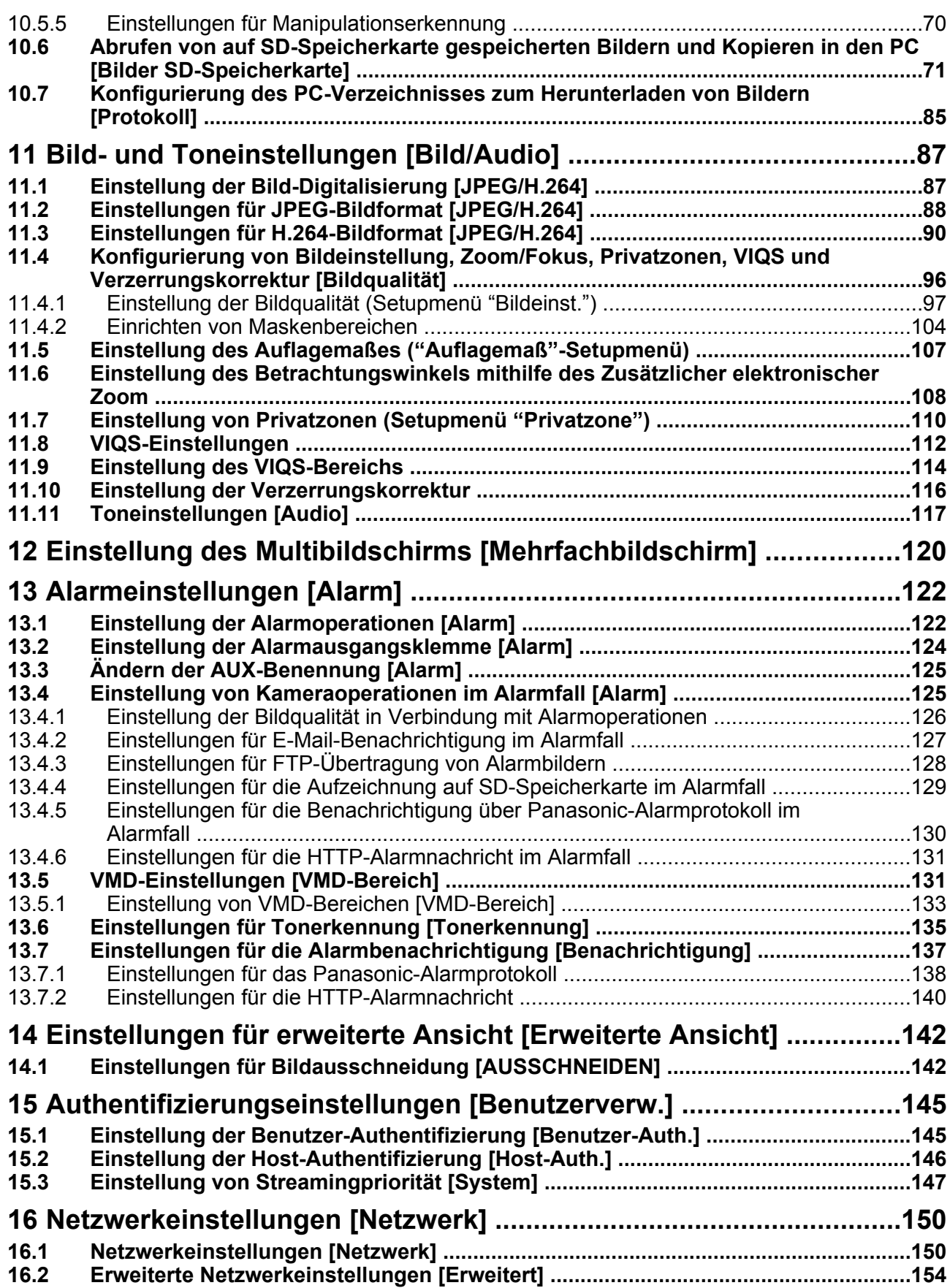

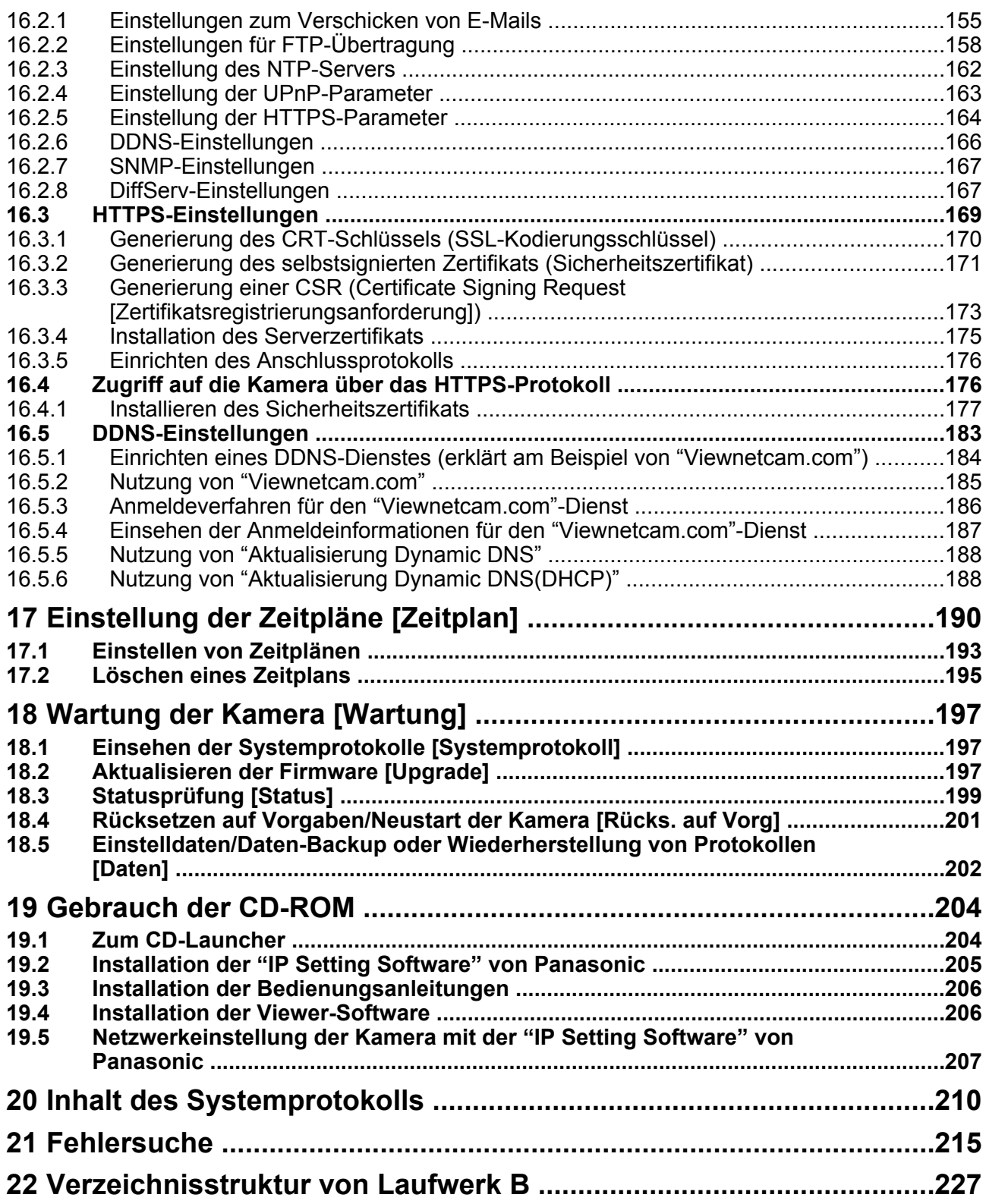

## <span id="page-6-0"></span>**1 Überwachen von Bildern auf einem PC**

Im Folgenden wird beschrieben, wie die von einer Kamera gelieferten Bilder auf einem PC überwacht werden.

## <span id="page-6-1"></span>**1.1 Überwachen von Bildern einer Einzelkamera**

- **1.** Den Web-Browser starten.
- **2.** Die dem Gerät über die Panasonic "IP Setting Software" zugewiesene IP-Adresse in das Adressenfeld des Browsers eingeben.
	- **Beispiel für Eingabe einer IPv4-Adresse:** http://über IPv4-Adresse abgespeicherte Internetadresse **http://192.168.0.10/**
	- **Beispiel für Eingabe einer IPv6-Adresse:** http://[über IPv6-Adresse abgespeicherte Internetadresse] **http://[2001:db8::10]/**

## **<Beispiel für Zugriff auf eine IPv4-Adresse>**

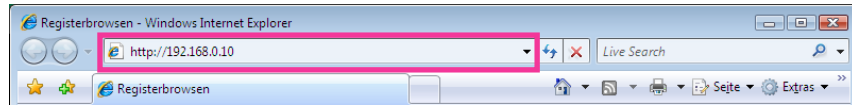

## **<Beispiel für Zugriff auf eine IPv6-Adresse>**

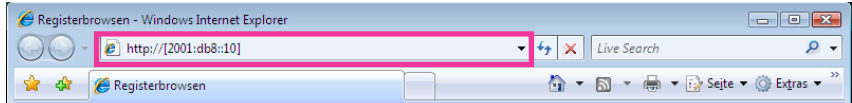

## **WICHTIG**

- Wenn eine andere HTTP-Portnummer als "80" verwendet wird, "http://IP-Adresse der Kamera +: (Doppelpunkt) + Port-Nummer" in das Adressenfeld des Browsers eingeben. (Beispiel: http:// 192.168.0.11:8080)
- Ist der PC an ein lokales Netz angeschlossen, so muss der Web-Browser so eingestellt werden (unter [Internetoptionen…], [Extras]), dass er für die lokale Adresse nicht über den Proxy-Server läuft.

#### **Anmerkung**

• Siehe [Seite 176](#page-175-1) zu weiteren Informationen für den Fall, dass auf der "Netzwerk"-Seite, [Erweitert]-Register der Posten "HTTPS" - "Anschluss" auf "HTTPS" steht (→[Seite 150](#page-149-1)).

- **3.** Die [Enter]-Taste auf der Tastatur drücken.
	- $\rightarrow$  Die "Live"-Seite wird angezeigt. Zu Einzelheiten über die "Live"-Seite siehe [Seite 9.](#page-8-0)

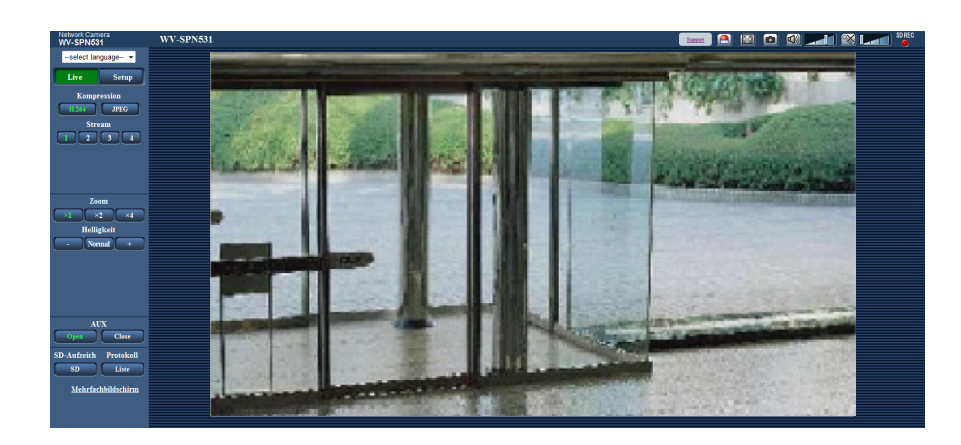

Wenn "Benutzer-Auth." auf "An" steht, wird vor der Wiedergabe von Live-Bildern das Authentifizierungsfenster zur Eingabe des Benutzernamens und Passwortes angezeigt. Die Vorgaben für Benutzernamen und Passwort sind wie folgt: Benutzername: admin Passwort: 12345

**WICHTIG**

- Aus Sicherheitsgründen sollte das Passwort für "admin" regelmäßig geändert werden. Es wird empfohlen, dieses Passwort regelmäßig zu ändern.
- Bei einem Versuch, mehrere H.264-Bilder auf einem PC mit ungenügender Leistung anzuzeigen, erfolgt u.U. keine Anzeige.

## **Anmerkung**

- Es sind bis zu 14 Mehrfachzugriffe möglich, einschließlich Benutzern, die Bilder im Format H.264 und JPEG empfangen. Je nach den unter "Bandbreitenskalierung(Bitrate)" und "Max. Bitrate (pro Client)" eingestellten Werten kann der maximale Mehrfachzugriff auf weniger als 14 Benutzer beschränkt sein. Wenn bereits 14 Benutzer gleichzeitig auf die Kamera zugreifen, erscheint bei den späteren Zugriffsversuchen eine Meldung bezüglich der maximalen Benutzerzahl bei Mehrfachzugriff. Wenn unter "H.264" der Posten "Verbindungsart" auf "Multicast" steht, wird nur der erste Benutzer, der zum Überwachen von H.264-Bildern zugegriffen hat, in die maximale Benutzerzahl einbezogen. Alle späteren auf H.264-Bilder zugreifenden Benutzer werden nicht in die maximalen Benutzerzahl einbezogen.
- Wenn "H.264-Übertragung" ( $\rightarrow$ [Seite 90](#page-89-1)) auf "An" steht, werden H.264–Bilder angezeigt. Steht der Posten auf "Aus", wird ein JPEG-Bild angezeigt. JPEG-Bilder können auch angezeigt werden, wenn "H.264-Übertragung" auf "An" steht. In diesem Fall ist das Auffrischintervall für JPEG-Bilder auf max. 5 fps begrenzt.
- Je nach Netzwerkumgebung, PC-Leistung, Aufnahmemotiv, Zahl der Mehrfachzugriffe usw. kann das Auffrischintervall länger werden.

**<Auffrischintervall bei JPEG-Bildern> Bei Einstellung von "H.264-Übertragung" auf "An"** Max. 5fps **Bei Einstellung von "H.264-Übertragung" auf "Aus"** Max. 30fps

## <span id="page-8-0"></span>**1.2 "Live"-Seite**

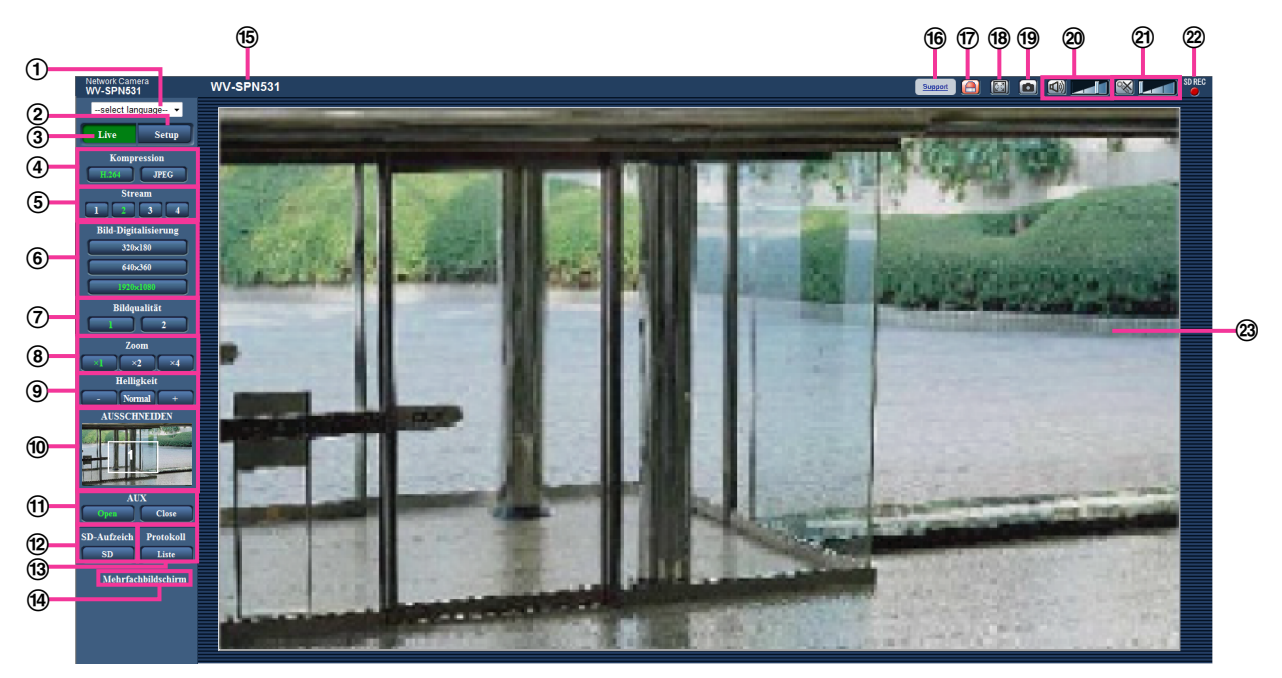

## **Pull-Down-Menü [select language]**

Die Anzeigesprache für die Kamera kann gewählt werden. Unter [Sprache], [Allgemeines] kann die Vorgabesprache eingestellt werden.  $(\rightarrow$ [Seite 47\)](#page-46-1)

## **[Setup]-Taste[\\*1](#page-12-1)**

Ruft das Setupmenü auf. Die Taste leuchtet grün und das Setupmenü erscheint.

## **[Live]-Taste**

Die "Live"-Seite anzeigen. Die Taste leuchtet grün und die "Live"-Seite erscheint.

## **[Kompression]-Tasten**

- **[H.264]-Taste:** Die Aufschrift "H.264" auf der Taste leuchtet grün, und es wird ein H.264-Bild angezeigt. Wenn "H.264-Übertragung" unter "H.264(1)", "H.264(2)", "H.264(3)", "H.264(4)", auf "An" steht, wird die [H.264]-Taste angezeigt.  $(\rightarrow$ [Seite 90](#page-89-1))
- **[JPEG]-Taste:** Die Aufschrift "JPEG" auf der Taste leuchtet grün, und es wird ein JPEG-Bild angezeigt.

## **[Stream]-Tasten**

- Diese Tasten werden nur bei Anzeige eines H.264 -Bildes angezeigt.
- **[1]-Taste:** Die Zahl "1" wird grün und die Bilder im Hauptbereich werden entsprechend der unter "H. 264(1)" getroffenen Einstellung angezeigt.  $(\rightarrow$ [Seite 90\)](#page-89-1)
- **[2]-Taste:** Die Zahl "2" wird grün und die Bilder im Hauptbereich werden entsprechend der unter "H. 264(2)" getroffenen Einstellung angezeigt.  $(\rightarrow$ [Seite 90\)](#page-89-1)
- **[3]-Taste:** Die Zahl "3" wird grün und die Bilder im Hauptbereich werden entsprechend der unter "H. 264(3)" getroffenen Einstellung angezeigt.  $(\rightarrow$ [Seite 90\)](#page-89-1)
- **[4]-Taste:** Die Zahl "4" wird grün und die Bilder im Hauptbereich werden entsprechend der unter "H. 264(4)" getroffenen Einstellung angezeigt.  $(\rightarrow$ [Seite 90\)](#page-89-1)

## **[Bild-Digitalisierung]-Tasten**

Diese Tasten werden nur bei Anzeige eines JPEG-Bildes angezeigt.

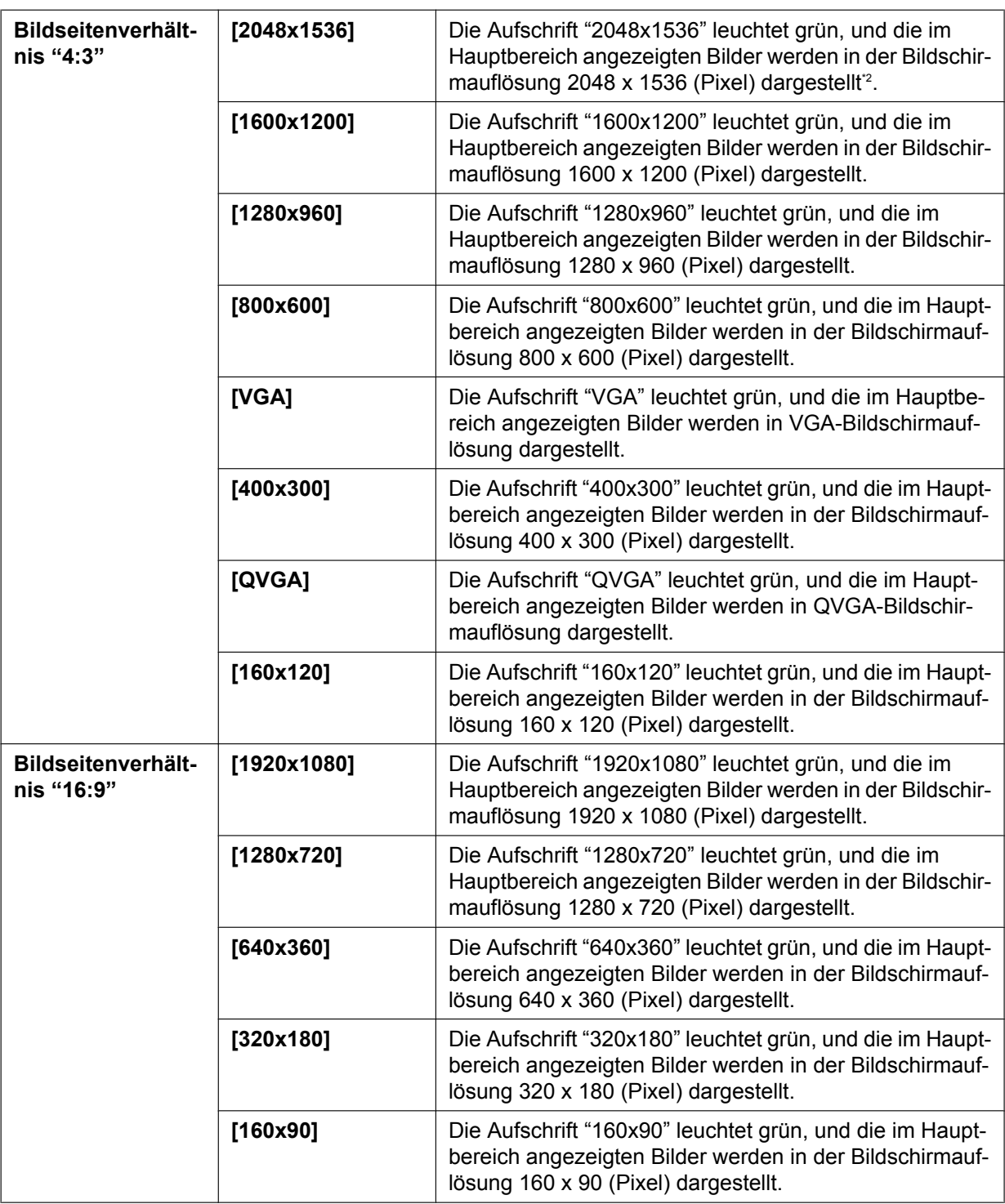

- Bilder werden in der unter [JPEG] auf dem [JPEG/H.264]-Register gewählten Bild-Digitalisierung "JPEG(1)", "JPEG(2)", oder "JPEG(3)" angezeigt.
- Bei Wahl der Bild-Digitalisierung "2048x1536", "1920x1080", "1600x1200", "1280x960", oder "1280x720" kann sich der tatsächliche Wert abhängig von der Größe des Fensters im Browser verringern.

## **[Bildqualität]-Tasten**

Diese Tasten werden nur bei Anzeige eines JPEG-Bildes angezeigt.

- **[1]-Taste:** Bilder im Hauptbereich werden in der unter "Einstellung der Bildqualität" eingestellten "Qualität 1" angezeigt.  $(\rightarrow$ [Seite 88\)](#page-87-0)
- **[2]-Taste:** Bilder im Hauptbereich werden in der unter "Einstellung der Bildqualität" eingestellten "Qualität 2" angezeigt.  $(\rightarrow$ [Seite 88\)](#page-87-0)

## **[Zoom]-Tasten**

Bilder werden mit der Viewer-Software "Network Camera View 4S" elektronisch gezoomt.

- **[x1]-Taste:** Die Aufschrift "x1" leuchtet grün, und die im Hauptbereich angezeigten Bilder werden im Format x1 dargestellt.
- **[x2]-Taste:** Die Aufschrift "x2" leuchtet grün, und die im Hauptbereich angezeigten Bilder werden im Format x2 dargestellt.
- **[x4]-Taste:** Die Aufschrift "x4" leuchtet grün, und die im Hauptbereich angezeigten Bilder werden im Format x4 dargestellt.

## **[Helligkeit]-Tasten[\\*3](#page-12-3)**

Die Helligkeit kann im Bereich von 0 bis 255 eingestellt werden.

- • **(dunkler)-Taste:** Die Bilder werden dunkler.
- **-Taste:** Die Helligkeit kehrt auf den Vorgabewert zurück (64).
- **(heller)-Taste:** Die Bilder werden heller.

## **[AUSSCHNEIDEN]-Anzeige**

Die Bildausschnitt-Setupanzeige erscheint nur dann, wenn die auf der "Erweiterte Ansicht"-Seite, [AUSSCHNEIDEN]-Register unter "AUSSCHNEIDEN" gewählten Bilder im Hauptbereich angezeigt werden.  $(\rightarrow$ [Seite 142\)](#page-141-1)

Der weiße Rahmen im Gesamtbild zeigt, welche Teile des Bildes weggeschnitten wurden. Bei Sequenzbetrieb werden die in der Sequenz erscheinenden Bildausschnitte in mehreren weißen Rahmen angezeigt (die Bildausschnitt-Anzeige wird beim Wechseln der Sequenzposition oder des Bildes nicht aktualisiert).

## **[AUX]-Tasten[\\*3](#page-12-3)**

Diese Tasten erscheinen nur dann, wenn im Setupmenü "Klemme 3" unter "Alarm" auf "AUX-Ausgang" steht.  $(\rightarrow$ [Seite 122](#page-121-2))

- **[Open]-Taste:** Die Aufschrift "Open" auf der Taste leuchtet grün und der Stromkreis des AUX-Steckverbinders wird geöffnet.
- **[Close]-Taste:** Die Aufschrift "Close" auf der Taste wechselt auf Grün, und der Stromkreis des AUX-Steckverbinders wird geschlossen.

## **[SD-Aufzeich]-Taste[\\*3](#page-12-3)**

Diese Taste erscheint nur dann, wenn im Setupmenü "Speicher-Trigger" auf "Manuell" steht.  $(\rightarrow$ [Seite 57\)](#page-56-0)

Durch Anklicken dieser Taste können Bilder manuell auf der SD-Speicherkarte aufgezeichnet werden. Zur manuellen Aufzeichnung von Bildern auf einer SD-Speicherkarte siehe [Seite 24.](#page-23-0)

## **[Protokoll]-Taste**

Anklicken der [Liste]-Taste bringt die Alarmprotokoll-Liste zur Anzeige, und die auf SD-Speicherkarte gesicherten Bilder können wiedergegeben werden.

Zu Einzelheiten über die Alarmprotokoll-Liste und die Wiedergabe von auf SD-Speicherkarte aufgezeichneten Bildern siehe [Seite 30](#page-29-0).

## **[Mehrfachbildschirm]**

Nachdem im Setupmenü Kameras registriert wurden, können die Bilder von mehreren Kameras auf einem Mehrfachbildschirm angezeigt werden.  $(\rightarrow$ [Seite 16\)](#page-15-0)

## **Kameratitel**

Der auf dem [Allgemeines]-Register unter "Kameratitel" eingegebene Kameratitel wird angezeigt.  $(\rightarrow$ [Seite 47\)](#page-46-1)

## **[Support]-Taste**

Anklicken dieser Taste bringt die unten aufgeführte Betreuungsseite in einem neuen Fenster zur Anzeige. Auf dieser Webseite finden Sie technische Informationen, FAQs und andere Informationen. <http://security.panasonic.com/pss/security/support/>

#### **Alarm-Anzeigetaste[\\*3](#page-12-3)**

Diese Taste wird im Alarmfall blinkend angezeigt. Wenn diese Taste angeklickt wird, wird der Alarmausgang rückgesetzt und die Taste verschwindet.  $(\rightarrow$ [Seite 26\)](#page-25-0)

#### **Vollbildformat-Taste**

Bilder werden im Vollbildformat angezeigt. Wird die Vollbildformat-Taste einmal angeklickt, wenn das im Hauptbereich angezeigte Bild kleiner ist als der Hauptbereich, dann wird das Bild entsprechend seiner Bild-Digitalisierung angezeigt. Wird die Vollbildformat-Taste zweimal angeklickt, wenn Bilder entsprechend ihrer Bild-Digitalisierung angezeigt werden, dann erfolgt die Anzeige im Vollbildformat. Um von der Bildanzeige im Vollbildformat zur "Live"-Seite zurückzuschalten, die [Esc]-Taste drücken. Das Bildseitenverhältnis der angezeigten Bilder wird an den Monitor angepasst.

#### **Schnappschusstaste**

Durch Klicken auf diese Taste kann ein Bild (Standbild) aufgenommen werden. Das Bild wird in einem neuen Fenster angezeigt. Rechtsklick im angezeigten Bild bringt das Popup-Menü zur Anzeige. Zum Abspeichern des Bildes im PC im Popup-Menü "Save" wählen. Wahl von "Print" aktiviert die Ausgabe über den Drucker.

#### **Anmerkung**

- Bei Windows 8, Windows 7 oder Windows Vista sind eventuell folgende Einstellungen erforderlich. Internet Explorer starten, [Extras]  $\rightarrow$  [Internetoptionen]  $\rightarrow$  [Sicherheit]  $\rightarrow$  [Zone für vertrauenswürdige Sites]  $\rightarrow$  [Sites] anklicken. Die Adresse der Kamera unter [Website] im Fenster für vertrauenswürdige Sites registrieren. Nach der Registrierung den Web-Browser schließen und erneut auf die Kamera zugreifen.
- Wenn es aufgrund der Netzwerkumgebung länger dauert als vorgesehen, bis ein Schnappschuss gemacht wird, wird dieser eventuell nicht angezeigt.

## **Mikrofoneingang-Taste[\\*4](#page-12-4)**

Schaltet den Audioeingang ein/aus (um Ton von der Kamera auf dem PC zu hören). Diese Taste wird nur dann angezeigt, wenn im Setupmenü "Audioübertragung/-empfang" auf "Mikrofoneingang",

"Interaktiv(Voll-Duplex)" oder "Interaktiv(Halb-Duplex)" steht.  $(\rightarrow$ [Seite 117\)](#page-116-0)

Wenn diese Taste angeklickt wird, erscheint stattdessen die <sup>[\*\*]</sup>-Taste und es erfolgt keine Tonübertragung von der Kamera.

Die Audiolautstärke kann durch Verschieben des Lautstärke-Cursors verändert werden (Niedrig/ Mittel/Hoch).

#### **Anmerkung**

• Der Lautstärke-Cursor wird nicht angezeigt, wenn "Audioaufzeichnung" oder "Tonerkennung" aktiviert ist.

## **Audioausgang-Taste[\\*4](#page-12-4)**

Schaltet die Audioübertragung ein/aus (um Ton vom PC aus dem Lautsprecher des Geräts zu hören). Diese Taste wird nur dann angezeigt, wenn im Setupmenü "Audioübertragung/-empfang" auf "Audio-Ausgang", "Interaktiv(Voll-Duplex)" oder "Interaktiv(Halb-Duplex)" steht. (->[Seite 117](#page-116-0)) Während der Audioübertragung blinkt die Taste.

Wenn diese Taste angeklickt wird, erscheint stattdessen die -Taste und es erfolgt keine Tonübertragung vom PC.

Die Audio-Ausgangslautstärke kann durch Verschieben des Lautstärke-Cursors **von Tanandert** werden (Niedrig/Mittel/Hoch).

- Während ein Benutzer die Audioübertragung bei Einstellung auf "Interaktiv(Halb-Duplex)" aktiviert hat, werden die Empfangs- und Sendetasten der anderen Benutzer unwirksam. Während "Interaktiv(Voll-Duplex)" aktiviert ist, wird die Sendetaste der anderen Benutzer unwirksam.
- Die Dauer der kontinuierlichen Audio-Übertragung kann auf dem [Audio]-Register des Setupmenüs festgelegt werden. Nach Ablauf der vorgegebenen Zeit stoppt die Audio-Übertragung. Um die Audioübertragung wieder zu aktivieren, die [Audio-Ausgang]-Taste erneut anklicken.
- Bei Neustart der Kamera wird die eingestellte Lautstärke (sowohl für Audioübertragung als auch -empfang) auf den im Setupmenü auf dem [Audio]-Register eingestellten Wert zurückgestellt.  $(\rightarrow$ [Seite 117](#page-116-0))
- Die Lautstärke kann dreistufig eingestellt und zusätzlich mit dem Lautstärke-Cursor fein abgeglichen werden.

#### **SD-Aufzeichnungsanzeige**

Anhand dieser Anzeige kann der Status der SD-Aufzeichnung überprüft werden.

Die SD-Aufzeichnungsanzeige leuchtet rot, wenn die SD-Aufzeichnung beginnt. Die Anzeige erlischt, wenn die SD-Aufzeichnung stoppt.

Diese Anzeige erscheint nur dann, wenn im Setupmenü "Speicher-Trigger" auf "Manuell" oder "Zeitplan" steht.  $(\rightarrow$ [Seite 53\)](#page-52-0)

#### **Hauptbereich**

Von der Kamera gelieferte Bilder werden in diesem Bereich angezeigt.

Die aktuelle Zeit und das aktuelle Datum werden in dem unter "Zeitanzeigeformat" und "Zeit-/ Datum-Anzeigeformat" festgelegten Format angezeigt. (->[Seite 48\)](#page-47-0)

Außerdem können der Status der Helligkeit (->[Seite 49\)](#page-48-0), wenn er eingestellt wird, sowie die Zeichen, die für "Kameratitel-Anzeige" ( $\rightarrow$ [Seite 49\)](#page-48-1) konfiguriert wurden, angezeigt werden. Die Anzeige erfolgt in 2 Zeilen.

Zum Zoomen kann auch das Mausrädchen verwendet werden.

Anklicken eines Punktes in einem im Verhältnis x2 oder x4 angezeigten Bild im Hauptbereich bewegt die Kamera so, dass der angeklickte Punkt im Mittelpunkt des Hauptbereichs zu liegen kommt.

## **Anmerkung**

- Wenn die Kamera von einem Benutzer mit mit niedriger Berechtigungsebene bedient wird, können vorübergehend andere Bilder auf dem Bildschirm angezeigt werden. Der Betrieb der Kamera wird dadurch nicht beeinträchtigt.
- Bei bestimmten PCs kann aufgrund der Grenzen der Grafik-Schnittstelle des Betriebssystems Tearing\* auftreten, wenn sich die Szene drastisch ändert.

\* Ein Zustand, wo ein kürzlich gerendeter Frame von dem darauf folgenden überlagert wird, so dass das Objekt zerrissen wirkt.

- <span id="page-12-1"></span>\*1 Nur durch Benutzer mit der Berechtigungsebene "1. Administrator" bedienbar.
- <span id="page-12-2"></span>\*2 Für SuperResolution-Anwendungen.

<span id="page-12-4"></span>\*4 Bedienbar durch Benutzer, deren Berechtigungsebene auf der "Bild/Audio"-Seite, [Audio]-Register, unter "Erlaubnisebene Audioübertragung/-empfang" gewählt wurde. Zur Audio-Berechtigungsebene siehe [Seite 117](#page-116-0).

## <span id="page-12-0"></span>**1.3 Überwachung von Bildausschnitten**

## Gesamtbilder und Bildausschnitte können gleichzeitig übertragen werden.

Die Bildausschnittfunktion muss konfiguriert werden, um Bildausschnitte zu übertragen.  $(\rightarrow$ [Seite 142\)](#page-141-1) Eines der Bildformate H.264(1), H.264(2), H.264(3), H.264(4), JPEG(1), JPEG(2) oder JPEG(3) oder die Bildformate H.264(1), H.264(2), H.264(3) und H.264(4) insgesamt können auf Bildausschnitte eingestellt werden.

<span id="page-12-3"></span><sup>\*3</sup> Nur durch Benutzer mit der Berechtigungsebene "1. Administrator" oder "2. Kamerasteuer" bedienbar, wenn "Benutzer-Auth." ( $\rightarrow$ [Seite 145\)](#page-144-1) auf "An" steht.

Zum Anzeigen von Bildausschnitten in der [AUSSCHNEIDEN]-Anzeige auf der "Live"-Seite und im Hauptbereich müssen die Einstellungen für die [Kompression]- und [Stream]/[Bild-Digitalisierung]-Tasten auf der "Live"-Seite an die auf dem [AUSSCHNEIDEN]-Register unter "AUSSCHNEIDEN" getroffenen Einstellungen angepasst werden.

## **Ausschneiden**

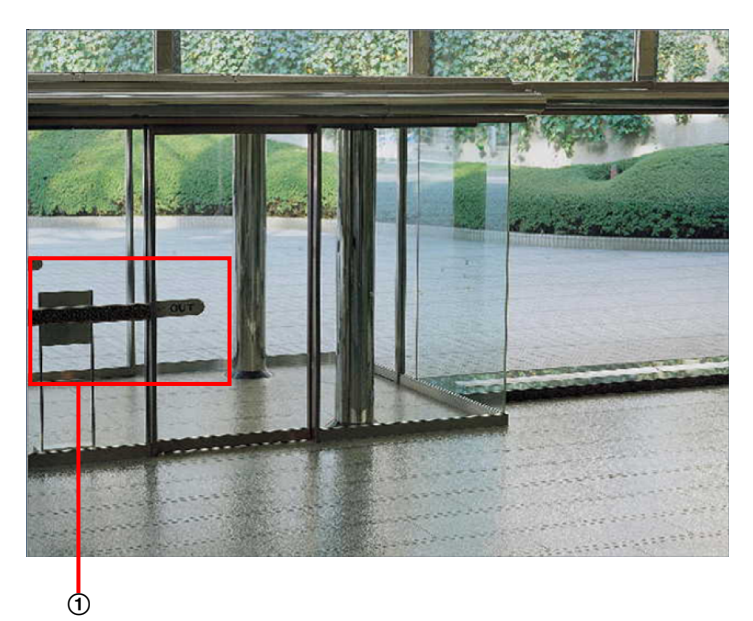

Bildbereiche, die überwacht werden sollen, können ausgeschnitten werden.

Wenn mehrere Bildausschnitte eingerichtet werden, können in einer Sequenz bis zu 4 Bereiche angezeigt werden.

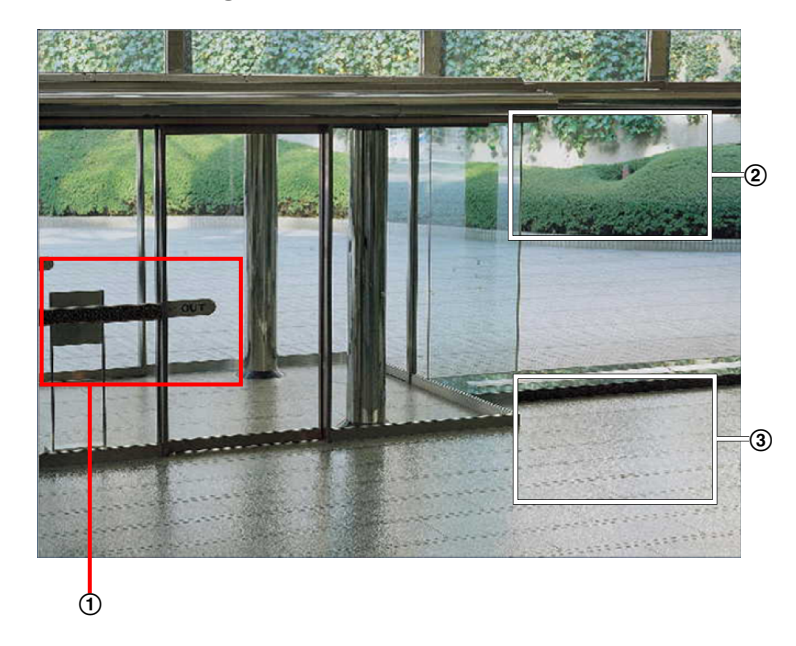

## **Sequenzanzeige von Bildausschnitten**

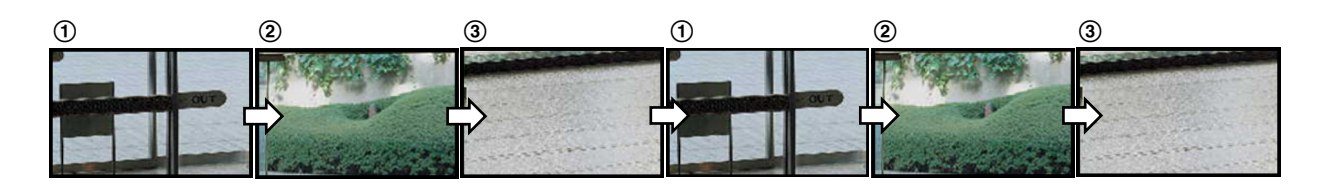

Zum Anzeigen des im Alarmfall zu überwachenden Bereichs (Home-Bereich) müssen den Ausschnittbereichen Alarmoperationen zugeordnet werden.

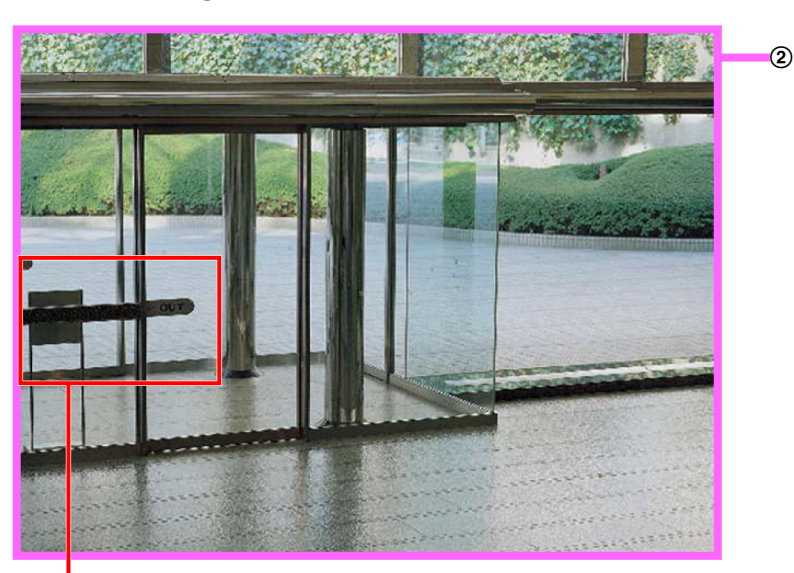

**Sequenzanzeige von alarmierten Bildausschnitten**

 $\Phi$ 

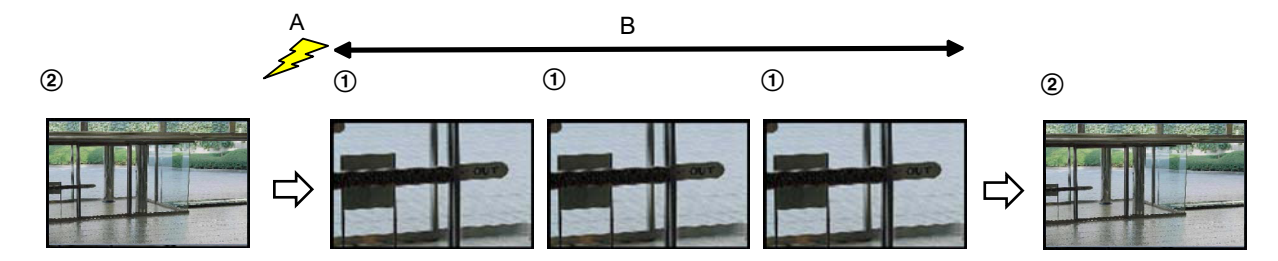

**A.** Alarmfall

**B.** Anzeigedauer der alarmierten Bildausschnitte

## **Anmerkung**

• Die Anzeige von alarmierten Bildausschnitten ist nur dann möglich, wenn "AUSSCHNEIDEN" auf einen anderen Wert als "H.264(alles)" eingestellt ist.  $(\rightarrow$ [Seite 142\)](#page-141-1)

## <span id="page-15-0"></span>**1.4 Überwachung der Bilder mehrerer Kameras**

Die Bilder mehrerer Kameras können auf dem Mehrfachbildschirm angezeigt werden. Die Bilder von bis zu 4 Kameras (bis zu 16 Kameras) können gleichzeitig angezeigt werden. Um den Mehrfachbildschirm nutzen zu können, müssen vorher Kameras registriert werden. Es können 4 Gruppen von jeweils 4 Kameras (16 Kameras) registriert werden.  $(\rightarrow$ [Seite 120\)](#page-119-0)

## **WICHTIG**

- Bei gleichzeitiger Anzeige von Bildern auf einem 16fach-Bildschirm steht Schwenken, Neigen und Zoomen von Kameras mit Schwenk-/Neige-/Zoom-Funktion nicht zur Verfügung.
- Die Darstellung von Bildern von der "Live"-Seite auf dem Mehrfachbildschirm steht nicht zur Verfügung, wenn der Strom ausgeschaltet oder das LAN-Kabel während der Anzeige von Bildern unterbrochen wird.

- Bei gleichzeitiger Anzeige von Bildern auf einem 4 fach-Bildschirm steht Schwenken, Neigen und Zoomen nur bei Kameras mit Schwenk-/Neige-/Zoom-Funktion zur Verfügung. Weitere Informationen zu geeigneten Kameras und deren Versionen finden Sie auf unserer Website ([http://security.panasonic.com/pss/security/support/info.html\)](http://security.panasonic.com/pss/security/support/info.html).
- Auf dem Mehrfachbildschirm können nur JPEG-Bilder angezeigt werden. Es erfolgt keine Tonwiedergabe.
- Bei Anzeige eines Bildes auf dem Multibildschirm und Einstellung von "Bildseitenverhältnis" auf "16:9" wird das Bild vertikal an das Bildseitenverhältnis "4:3" angepasst.
- "Network Camera Recorder with Viewer Software Lite", welches Live-Überwachung und Aufzeichnung der Bilder von mehreren Kameras unterstützt, kann genutzt werden. Weitere Informationen finden Sie auch auf unserer Webseite [\(http://security.panasonic.com/pss/security/support/info.html\)](http://security.panasonic.com/pss/security/support/info.html).
- **1.** Auf der "Live"-Seite [Mehrfachbildschirm] anklicken.
	- $\rightarrow$  Die von den registrierten Kameras gelieferten Bilder werden im gewählten Multibildformat (der Bildschirm kann in bis zu 16 Segmente unterteilt werden) angezeigt. Es folgen einige Hinweise zur Anzeige im 4fach-Bildformat.

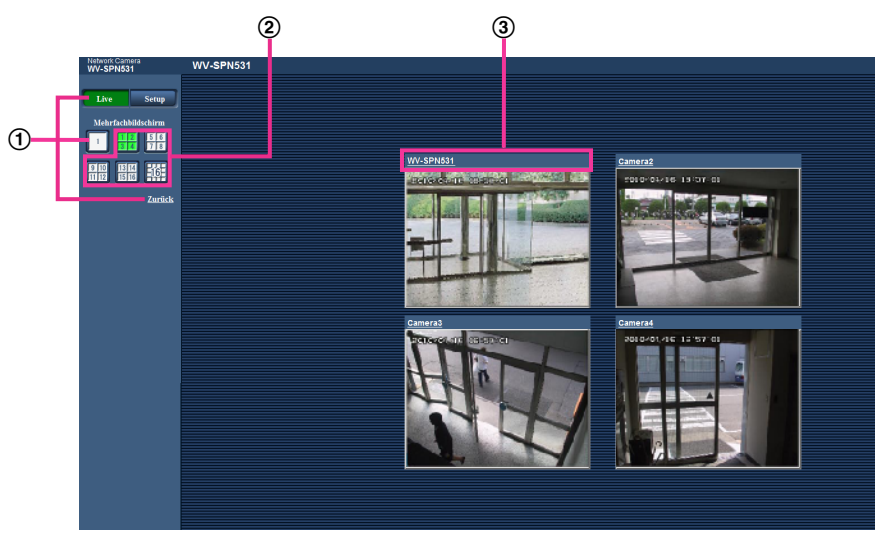

- Zum Anzeigen 1 Kamera-Bildschirms die [Live]-Taste anklicken. Zum Anzeigen der "Live"-Seite kann auch "1" unter "Mehrfachbildschirm" oder "Zurück" angeklickt werden.
- Zum Anzeigen von Kamerabildern auf einem in 4 bis 16 Segmente unterteilten Multibildschirm die [Mehrfachbildschirm]-Taste anklicken.

Einen Kameratitel anklicken. Live-Bilder der dem angeklickten Kameratitel entsprechenden Kamera werden auf der "Live"-Seite in einem neuen Fenster angezeigt.

## <span id="page-17-0"></span>**2 Überwachung von Bildern über ein Handy/ mobiles Endgerät**

## <span id="page-17-1"></span>**2.1 Überwachung von Bildern über ein Handy**

Mit einem ans Internet angeschlossenen Handy kann auf die Kamera zugegriffen und das Kamerabild (nur JPEG-Format) auf dem Handy-Display überwacht werden.

## **WICHTIG**

- Wenn das Authentifizierungsfenster erscheint, Benutzernamen und Passwort eingeben. Die Vorgaben für Benutzernamen und Passwort sind wie folgt: Benutzername: admin Passwort: 12345 Aus Sicherheitsgründen sollte das Passwort für "admin" regelmäßig geändert werden. (→[Seite 145](#page-144-1))
- Auf einem Handy, das nicht UTF-8-kompatibel ist, werden Bilder nicht einwandfrei angezeigt.
- Bilder können nicht auf dem Handy betrachtet werden, wenn "VGA", "QVGA", "640x360", oder "320x180" nicht mindestens einmal für eines der Bildformate "JPEG(1)", "JPEG(2)", oder "JPEG(3)" auf dem [JPEG/H.264]-Register, unter [JPEG] gewählt worden ist.

- Zum Anschließen ans Internet und Überwachen von Kamerabildern muss das Handy zunächst netzfähig gemacht werden. (→[Seite 150\)](#page-149-0)
- Bei der Einstellung von "Sprache" auf "Autom." erfolgt die Anzeige auf Englisch. Soll die Anzeige auf Japanisch oder Chinesisch erfolgen, unter "Sprache" den Posten "Japanisch" bzw. "Chinesisch" wählen.  $(\rightarrow$ [Seite 47\)](#page-46-1)
- **1.** Mit dem Handy "http://IP-Adresse/mobile"[\\*1](#page-19-1) oder "http://Für DDNS-Server registrierter Hostname/mobile" öffnen.
	- $\rightarrow$  Kamerabilder werden angezeigt.

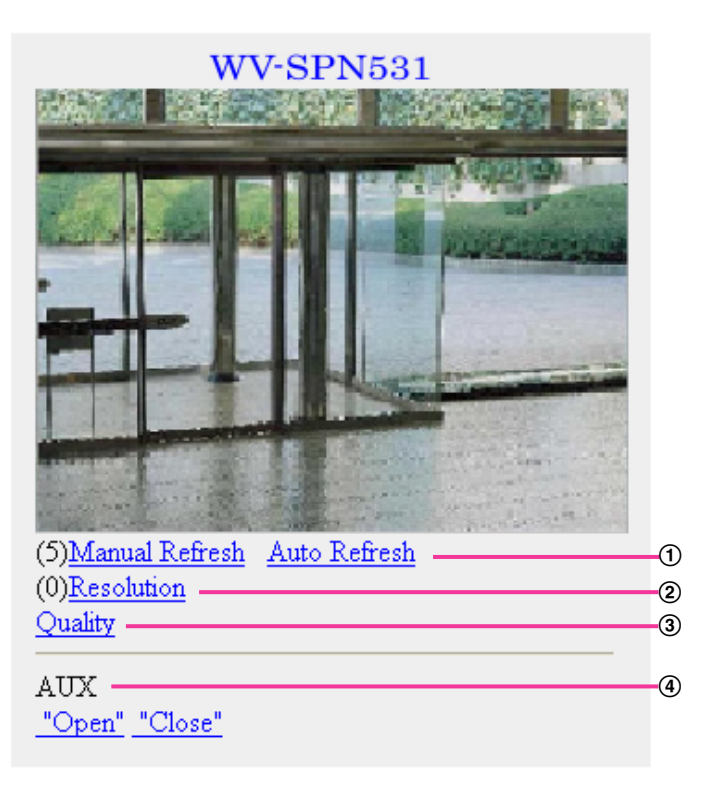

Auffrischregelung

Drücken Sie die Wahltaste "5" oder die Taste [Manual Refresh], um die Kamerabilder zu aktualisieren. Drücken Sie die Taste [Auto Refresh], um die Bilder der Kamera in Intervallen von 5 Sekunden zu aktualisieren.

Wenn die Wahltaste "5" oder die Taste [Manual Refresh] erneut gedrückt wird, kehrt der Aktualisierungsmodus der Kamera zum manuellen Auffrischen zurück.

## **WICHTIG**

- Die Übertragung wird regelmäßig durchgeführt, wenn "Auto Refresh" für das Kamerabild gewählt wird. Prüfen Sie den Mobilfunkvertrag des verwendeten Handys, bevor Sie diese Funktion verwenden.
- Je nach Art des verwendeten Handys ist "Auto Refresh" möglicherweise nicht möglich.
- Auflösungsregelung

Drücken von "0" verändert den Bild-Digitalisierungswert.

- Bild im Seitenverhältnis "4:3": Schaltet die Bild-Digitalisierung zwischen 320x240 (Vorgabe) und 640x480 um.
- Bild im Seitenverhältnis "16:9": Schaltet die Bild-Digitalisierung zwischen 320x180 (Vorgabe) und 640x360 um.
- Bildqualität

Schaltet die Bildqualität zwischen "Qualität 1" und "Qualität 2" um (->[Seite 88\)](#page-87-0).

4 AUX-Steuerung<sup>[\\*2](#page-19-2)</sup>

Steuern von Zusatzeinrichtungen.

Diese Tasten erscheinen nur dann, wenn im Setupmenü "Klemme 3" auf "AUX-Ausgang" steht.  $(\rightarrow$ [Seite 122](#page-121-1))

- Bei einigen Handys kann zwar die Auflösung geändert werden, aber nicht die Bild-Digitalisierung.
- Je nach der für "JPEG(1)", "JPEG(2)", oder "JPEG(3)" gewählten Bild-Digitalisierung ist "Resolution" u.U. nicht wählbar.
- Wenn eine andere HTTP-Portnummer als "80" verwendet wird, "http://IP-Adresse: (Doppelpunkt) + Port-Nummer/mobile"[\\*1](#page-19-1) in das Adressenfeld des Browsers eingeben. Bei Verwendung von DDNS "http://Für DDNS-Server registrierter Hostname: (Doppelpunkt) + Portnummer/mobile" öffnen.
- Bei Wahl von "HTTPS" für "HTTPS" "Anschluss" auf dem [Erweitert]-Register der "Netzwerk"-Seite Folgendes eingeben: "https://IP-Adresse: (Doppelpunkt) + Portnummer/mobile" oder "https://Für DDNS-Sever registrierter
- Hostname: (Doppelpunkt) + Portnummer/mobile" • Wenn das Authentifizierungsfenster erscheint, Benutzernamen und Passwort eingeben. Einige
- Handys können bei jeder Umschaltung des Displays zur Passworteingabe auffordern.
- Über das Handy kann Audio weder gesendet noch empfangen werden.
- Je nach Art des verwendeten Handys kann die Anzeige größerer Bilder nicht möglich sein. Dieses Problem kann u.U. gelöst werden, indem "Einstellung der Bildqualität" für "JPEG" auf "9 Niedrig" gesetzt wird  $(\rightarrow$ [Seite 88\)](#page-87-0).
- Der Zugriff auf die obigen URL kann in Abhängigkeit vom Handytyp und Handyvertrag nicht möglich sein.

<span id="page-19-1"></span>\*1 Die IP-Adresse ist die globale WAN-IP-Adresse des Routers für den Zugriff über das Internet.

<span id="page-19-2"></span>\*2 Wenn "Benutzer-Auth." auf "An" steht (->[Seite 145](#page-144-1)), werden nur Benutzer der Berechtigungsebene "1. Administrator" oder "2. Kamerasteuer" angezeigt.

## <span id="page-19-0"></span>**2.2 Überwachung von Bildern über ein mobiles Endgerät**

Über ein mobiles Endgerät mit Internetanschluss kann die Kamera angeschlossen und das Kamerabild (nur MJPEG oder JPEG) auf dem Display des mobilen Endgeräts überwacht werden. Weiterhin kann die Bildanzeige aktualisiert werden.

Die geeigneten mobilen Endgeräte sind im Folgenden aufgeführt. (Stand Juli 2014)

– iPad, iPhone, iPod touch (iOS 4.2.1 oder neuer)

– Mobile Android™-Endgeräte

Auf einem Android-Endgerät zeigt der Firefox® -Browser ein Bild im Format MJPEG an, der Standard-Browser aber im Format JPEG.

Siehe unsere Webseite zu Einzelheiten über kompatible Geräte

([http://security.panasonic.com/pss/security/support/info.html\)](http://security.panasonic.com/pss/security/support/info.html).

## **WICHTIG**

• Wenn das Authentifizierungsfenster erscheint, Benutzernamen und Passwort eingeben. Die Vorgaben für Benutzernamen und Passwort sind wie folgt: Benutzername: admin Passwort: 12345

Aus Sicherheitsgründen sollte das Passwort für "admin" regelmäßig geändert werden. (→[Seite 145](#page-144-1))

## **Anmerkung**

• Zum Anschließen ans Internet und Überwachen von Kamerabildern muss das mobile Endgerät zunächst netzfähig gemacht werden.  $(\rightarrow$ [Seite 150\)](#page-149-0)

- **1.** Mit dem mobilen Endgerät "http://IP-Adresse/cam"[\\*1](#page-22-0) oder "http://Für DDNS-Server registrierter Hostname/ cam" öffnen.
	- $\rightarrow$  Kamerabilder werden angezeigt.

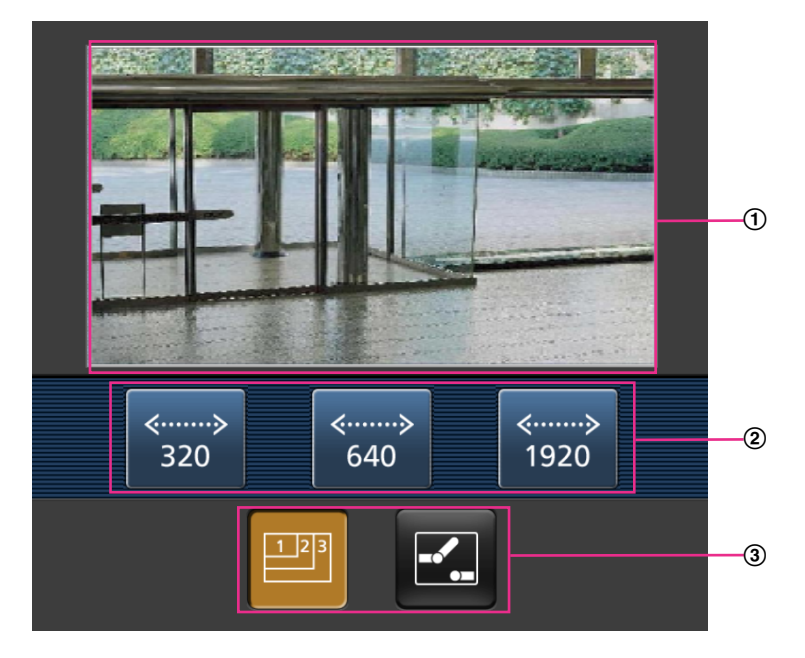

- Live-Bildbereich Anzeigebereich für Kamerabilder.
- Bedienungstastenbereich Anzeigebereich für Tasten zur Bedienung der im Funktionswählbereich 3 angewählten Funktionen.
- Funktionswählbereich Bei Wahl von verfügbaren Funktionen werden die Bedienungstasten im Bedienungstastenbereich 2 angezeigt.
- **2.** Die der gewünschten Funktion entsprechende Taste anklicken.

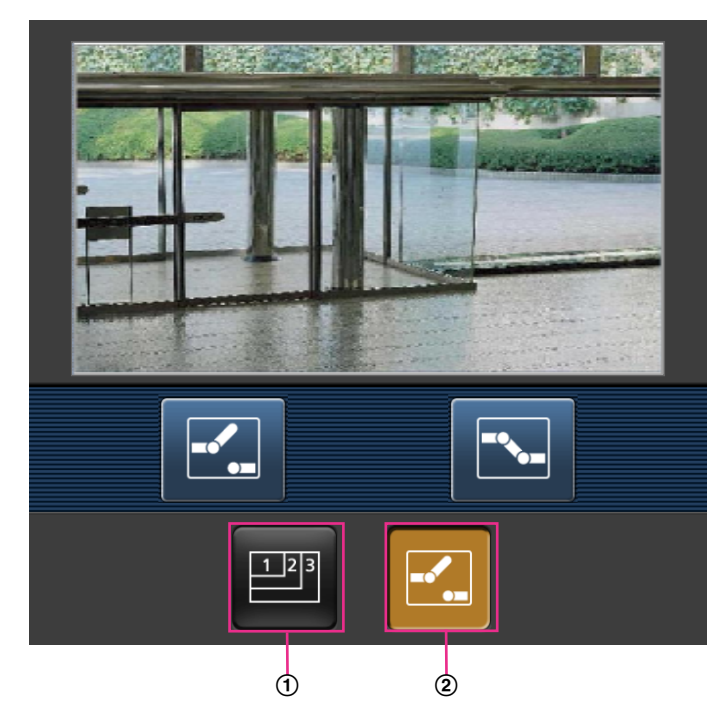

- Auflösungsregelung
- AUX-Steuerung

Die einzelnen Funktionen sind im Folgenden erläutert.

Auflösungsregelung

Durch Drücken von **Die Taste zum Wählen der Bildschirmauflösung anzeigen.** Die Auflösung kann durch Wählen eines Einstellwerts mit den Tasten geändert werden. Bilder werden in der unter [JPEG] auf dem [JPEG/H.264]-Register gewählten Bild-Digitalisierung "JPEG(1)", "JPEG(2)", oder "JPEG(3)" angezeigt.

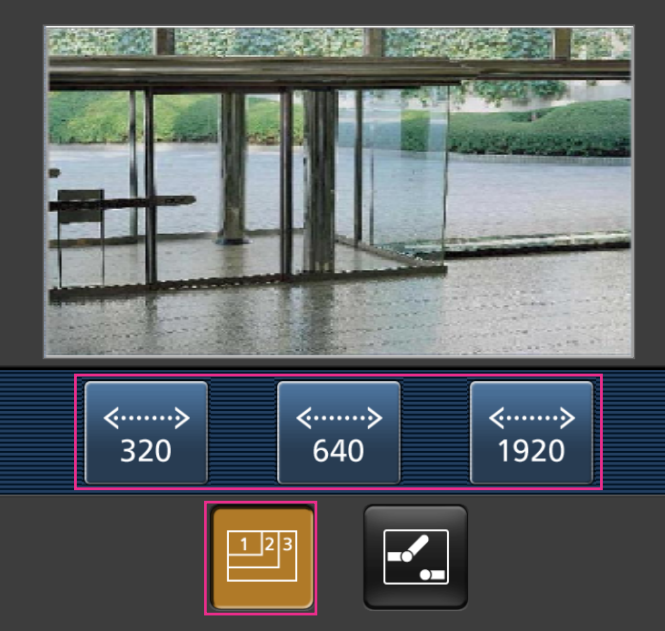

AUX-Steuerung

Anklicken der **7.** -Taste bringt die Tasten zum Einstellen des AUX-Ausgangs auf dem Bildschirm zur Anzeige. Die AUX-Ausgangsklemmen werden mit den Tasten E. und E. eingestellt. Diese Funktion wird nur dann angezeigt, wenn im Setupmenü "Klemme 3" auf "AUX-Ausgang" steht.  $(\rightarrow$ [Seite 122\)](#page-121-1)

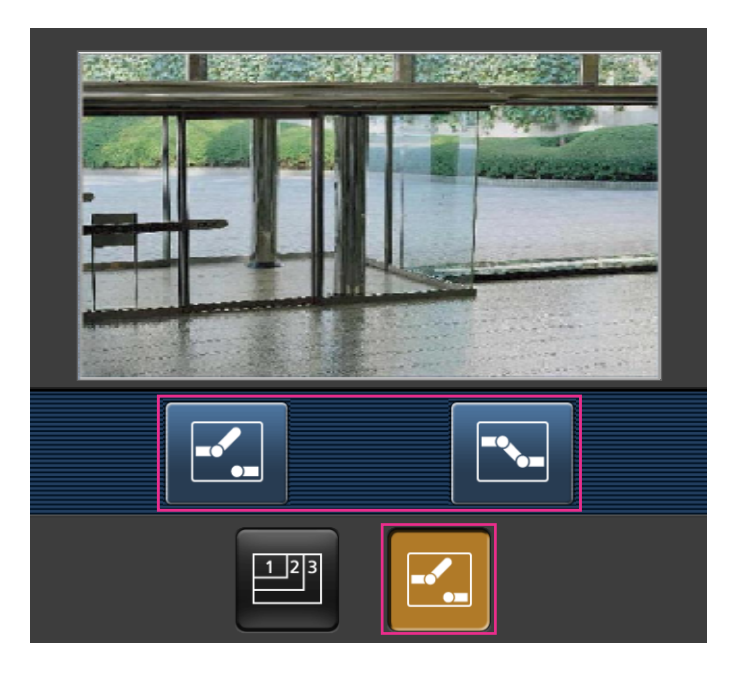

- Die auf dem mobilen Endgerät angezeigte Bildgröße kann durch Zugriff auf folgende Adressen geändert werden.
	- Große Anzeige: http://IP-Adresse/cam/dl
	- Mittelgroße Anzeige: http://IP-Adresse/cam/dm
	- Kleine Anzeige: http://IP-Adresse/cam/ds
- Durch Ändern der Auflösung mithilfe der Auflösungsregelung ändert sich zwar die Auflösung, aber die Bildgröße bleibt unverändert.
- Wenn eine andere HTTP-Portnummer als "80" verwendet wird, "http://IP-Adresse: (Doppelpunkt) + Port-Nummer/cam"[\\*1](#page-22-0) in das Adressenfeld des Browsers eingeben. Bei Verwendung von DDNS "http:// Für DDNS-Server registrierter Hostname: (Doppelpunkt) + Portnummer/cam"[\\*2](#page-22-1) öffnen.
- Bei Wahl von "HTTPS" für "HTTPS" "Anschluss" auf dem [Erweitert]-Register der "Netzwerk"-Seite Folgendes eingeben: "https://IP-Adresse: (Doppelpunkt) + Portnummer/cam" oder "https://Für DDNS-Sever registrierter
- Hostname: (Doppelpunkt) + Portnummer/cam" • Wenn das Authentifizierungsfenster erscheint, Benutzernamen und Passwort eingeben. Einige mobile Endgeräte können bei jeder Umschaltung des Displays zur Passworteingabe auffordern.
- Über ein mobiles Endgerät kann Audio weder gesendet noch empfangen werden.
- Je nach Art des verwendeten mobilen Endgeräts kann die Anzeige größerer Bilder nicht möglich sein. Dieses Problem kann u.U. gelöst werden, indem "Einstellung der Bildqualität" für "JPEG" auf "9 Niedrig" gesetzt wird  $(\rightarrow$ [Seite 88\)](#page-87-0).
- Je nach Art des verwendeten mobilen Endgeräts kann die Anzeige größerer Bilder nicht möglich sein.

<span id="page-22-0"></span><sup>\*1</sup> Die IP-Adresse ist die globale WAN-IP-Adresse des Routers für den Zugriff über das Internet. Bitte jedoch beachten, dass als IP-Adresse bei Zugriff mit einem drahtlosfähigen mobilen Endgerät auf dasselbe LAN wie die Kamera die lokale IP-Adresse verwendet werden muss.

<span id="page-22-1"></span><sup>\*2</sup> Nur bei Zugriff auf die Kamera über das Internet.

## <span id="page-23-0"></span>**3 Manuelle Aufzeichnung von Bildern auf einer SD-Speicherkarte**

Auf der "Live"-Seite angezeigte Bilder können manuell auf der SD-Speicherkarte aufgezeichnet werden. Diese Taste funktioniert, wenn im Setup-Menü auf der "Allgemeines"-Seite, [SD-Speicherkarte]-Register, der Posten "Speicher-Trigger" auf "Manuell" steht.  $(\rightarrow$ [Seite 57\)](#page-56-0)

Im Setupmenü kann für "Aufzeichnungsformat" der Posten "JPEG(1)", "JPEG(2)", "JPEG(3)", "H.264(1)", "H.  $264(2)$ ", "H.264(3)", oder "H.264(4)" gewählt werden.  $(\rightarrow$ [Seite 53](#page-52-1)) Bei Wahl von "JPEG" für "Aufzeichnungsformat" werden Standbilddaten aufgezeichnet. Bei Wahl von "H.264(1)", "H.264(2)", "H.

264(3)", oder "H.264(4)" werden Videodaten aufgezeichnet.

Die auf SD-Speicherkarte aufgezeichneten Bilder können in den PC kopiert werden. (→[Seite 71\)](#page-70-0)

**1.** Die "Live"-Seite anzeigen. (→[Seite 7\)](#page-6-1)

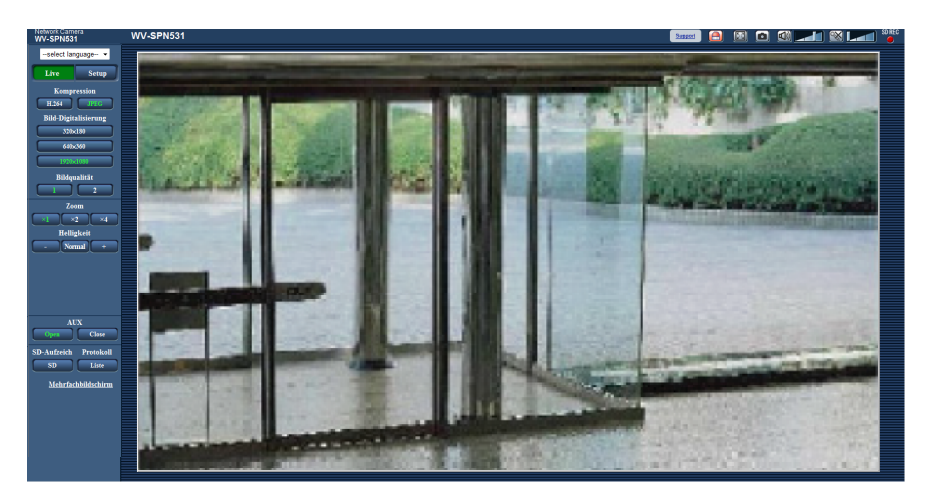

- **2.** Die [SD]-Taste anklicken.
	- $\rightarrow$  Das SD-Aufzeichnungsfenster erscheint.

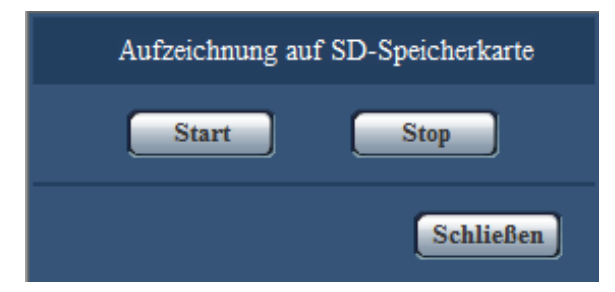

**3.** Durch Anklicken der [Start]-Taste die Aufzeichnung von Bildern auf der SD-Speicherkarte starten. Während der Aufzeichnung von Bildern auf der SD-Speicherkarte leuchtet die SD-Aufzeichnungsanzeige rot  $(\rightarrow$ [Seite 9](#page-8-0)).

Das Bildspeicherintervall kann auf der "Allgemeines"-Seite, [SD-Speicherkarte]-Register eingestellt werden.  $(\rightarrow$ [Seite 57\)](#page-56-0)

**4.** Durch Anklicken der [Stop]-Taste kann die Abspeicherung von Bildern auf der SD-Speicherkarte gestoppt werden.

 $\rightarrow$  Die SD-Aufzeichnungs-Statusanzeige schaltet sich aus.

**5.** Mit der [Schließen]-Taste das Fenster schließen.

• Auf die auf Laufwerk B gespeicherten Bilddaten kann zugegriffen werden, indem auf dem [SD-Speicherkarte] -Register "Bildzugriff" ausgeführt und über das Benutzer-Authentifizierungsfenster  $(\rightarrow$ [Seite 71\)](#page-70-0) eingeloggt wird.

Das Bestimmungsverzeichnis, in dem die Daten gespeichert werden, ist ein festes Verzeichnis auf Laufwerk B ( $\rightarrow$ [Seite 227\)](#page-226-0).

• Wird die [Start]-Taste sofort nach der [Stop]-Taste angeklickt, beginnt das Abspeichern von Bildern eventuell nicht. In diesem Fall erneut die [Start]-Taste anklicken.

## <span id="page-25-0"></span>**4 Alarmoperation**

Eine Alarmoperation (Kameraoperation im Alarmfall) findet bei Eintreten folgender Alarmarten statt.

## <span id="page-25-1"></span>**4.1 Alarmart**

- **Schnittstellenalarm:** Wenn ein Alarmgerät, wie z.B. ein Sensor, an die Alarm-Eingangsklemme der Kamera angeschlossen wird, wird die Alarmoperation bei Aktivierung des angeschlossenen Alarmgeräts ausgelöst.
- **VMD-Alarm:** Die Alarmoperation wird ausgelöst, wenn im voreingestellten VMD-Bereich Bewegung erkannt wird.
	- \* VMD ist die Abkürzung für "Video-Bewegungsdetektor".
- **Befehlsalarm:** Die Alarmoperation wird ausgelöst, wenn ein Panasonic-Alarmprotokoll von einem an das Netzwerk angeschlossenen Gerät eingeht.
- **Tonerkennungsalarm:** Bei Überschreitung des für die Tonerkennung vorgegebenen Schwellwerts wird die Alarmoperation durchgeführt.

## <span id="page-25-2"></span>**4.2 Alarmoperation**

## **Auf der "Live"-Seite die Alarm-Anzeigetaste anzeigen**

Im Alarmfall wird die Alarmanzeigetaste auf der "Live"-Seite angezeigt.  $(\rightarrow$ [Seite 9\)](#page-8-0)

## **WICHTIG**

• Wenn "Alarmstatus-Aktualisierungsmodus" (->[Seite 47\)](#page-46-1) auf "Abfrage(30s)" steht, wird die Alarmanzeigetaste alle 30 Sekunden aktualisiert. Es kann deshalb bis zu 30 Sekunden dauern, bis die Alarmanzeigetaste im Alarmfall auf der "Live"-Seite angezeigt wird.

## **Alarmbenachrichtigung des an den Alarmstecker angeschlossenen Geräts**

Bei Eintreten eines Alarms kann über die Alarm-Ausgangsklemme der Kamera ein Signal ausgegeben und der Summer aktiviert werden. Die Einstellungen für den Alarmausgang können auf der "Alarm"-Seite,  $[$ Alarm]-Register, unter "Alarmausgangsklemmen-Setup" vorgenommen werden.  $(\rightarrow$ [Seite 124](#page-123-0))

## **Abspeichern von Bildern auf SD-Speicherkarte**

Im Alarmfall werden Bilder (JPEG/H.264) auf SD-Speicherkarte gespeichert. Die Einstellungen zum Speichern von Bildern auf SD-Speicherkarte können auf dem [SD-Speicherkarte]-Register ( $\rightarrow$ [Seite 53\)](#page-52-0) der "Allgemeines"-Seite sowie auf dem [Alarm]-Register der "Alarm"-Seite erfolgen (->[Seite 125](#page-124-1)).

## **Automatische Übertragung von Bildern zum Server**

Im Alarmfall können Alarmbilder zu einem vorgegebenen Server übertragen werden. Die Einstellungen für die Übertragung von Alarmbildern zum Server können auf der "Alarm"-Seite, [Alarm]-Register, Abschnitt "Alarmbild" ( $\rightarrow$ [Seite 125](#page-124-1)), und auf der "Netzwerk"-Seite, [Erweitert]-Register ( $\rightarrow$ [Seite 158](#page-157-0)) vorgenommen werden.

## **E-Mail-Nachricht im Alarmfall**

Eine Alarm-Email (Alarmbenachrichtigung) kann im Alarmfall an vorher registrierte E-Mail-Adressen verschickt werden. Bis zu 4 Adressen können als Empfänger der Alarm-E-Mail vorgegeben werden. Der Alarm-E-Mail kann ein Alarmbild (Standbild) angehängt werden. Die Einstellungen zum Verschicken von Alarm-E-Mails können auf der "Alarm"-Seite, [Alarm]-Register, "E-Mail-Nachricht" (->[Seite 125](#page-124-1)) und auf der "Netzwerk"-Seite, [Erweitert]-Register ( $\rightarrow$ [Seite 155\)](#page-154-0) vorgenommen werden.

## **Benachrichtigung vorgegebener Adressen im Alarmfall (Panasonic-Alarmprotokollnachricht)**

Um diese Funktion nutzen zu können, muss ein Netzwerk-Diskrekorder usw. von Panasonic ans System angeschlossen sein. Wenn "Benachrichtigung über Panasonic-Alarmprotokoll" auf "An" steht, wird das angeschlossene Panasonic-Gerät vom Alarmzustand der Kamera benachrichtigt. Die Einstellungen für das Panasonic-Alarmprotokoll können auf der "Alarm"-Seite, [Benachrichtigung]-Register, im Abschnitt Panasonic-Alarmprotokoll vorgenommen werden. ( $\rightarrow$ [Seite 138\)](#page-137-0)

## **Benachrichtigung vorgegebener HTTP-Server im Alarmfall (HTTP-Alarmnachricht)**

Alarmnachrichten können im Alarmfall an vorher registrierte HTTP-Server verschickt werden. Bis zu 5 HTTP-Server können als Empfänger der Alarmnachrichten vorgegeben werden. Die zu den HTTP-Servern mit Alarmnachrichten übertragene URL kann vorgegeben werden. Die Einstellungen für HTTP-Alarmnachrichten können auf der "Alarm"-Seite, [Benachrichtigung]-Register vorgenommen werden.  $(\rightarrow$ [Seite 140](#page-139-0))

## <span id="page-27-0"></span>**5 Bildübertragung zu einem FTP-Server**

Bilder können zu einem FTP-Server übertragen werden. Die folgenden Einstellungen ermöglichen es, im Alarmfall oder in vorgegebenen Zeitabständen gemachte Aufnahmen zu einem FTP-Server zu übertragen.

## **WICHTIG**

• Bei Verwendung dieser Funktion sollte das Einloggen in den FTP-Server durch Vorgabe von Benutzernamen und Passwörtern eingeschränkt werden.

## <span id="page-27-1"></span>**5.1 Alarmbildübertragung im Alarmfall (Alarmbildübertragung)**

Im Alarmfall können Alarmbilder zu einem FTP-Server übertragen werden. Die Übertragung von Alarmbildern zu einem FTP-Server setzt voraus, dass die dazu erforderlichen Einstellungen vorgenommen wurden. Den FTP-Server und die Alarmbildübertragung betreffende Einstellungen können auf der "Netzwerk"-Seite, "FTP"-Abschnitt auf dem [Erweitert]-Register erfolgen. (→[Seite 158\)](#page-157-0) Die Einstellungen können auch auf der "Alarm"-Seite, [Alarm]-Register, "Kamerabewegung bei Alarm", "FTP-Alarmbildübertragung" erfolgen.  $(\rightarrow$ [Seite 125\)](#page-124-1)

## **Anmerkung**

- Bei starkem Netzverkehr kann es vorkommen, dass weniger als die eingestellte Anzahl Bilder übertragen werden.
- Bilder, bei denen die Übertragung zum FTP-Server im Alarmfall misslingt, werden nicht auf SD-Speicherkarte gespeichert. Bilder, die mittels periodischer FTP-Übertragung nicht übertragen werden konnten, werden gespeichert.

Wenn sowohl die Alarmbildübertragung als auch die periodische FTP-Übertragung auf "An" stehen, hat die Alarmbildübertragung gegenüber der periodischen FTP-Übertragung den Vorrang. Außerdem werden bei einem Ausfalll der FTP-Übertragung Alarmbilder erneut übertragen, wenn "Erneuter  $FTP$ -Übertragungsversuch" ( $\rightarrow$ [Seite 159\)](#page-158-0) auf "An" steht. Wenn Übertragungen aufgrund von Netzwerkproblemen oder anderen Faktoren öfters wiederholt werden müssen, erfolgt deshalb keine periodische FTP-Übertragung von Bildern und keine Abspeicherung auf SD-Speicherkarte.

## <span id="page-27-2"></span>**5.2 Bildübertragung in vorgegebenen Zeitabständen oder regelmäßig (Periodische FTP-Übertragung)**

Die Bildübertragung kann in vorgegebenen Zeitabständen oder regelmäßig stattfinden. Die Übertragung von Alarmbildern in vorgegebenen Zeitabständen oder regelmäßig zu einem FTP-Server setzt voraus, dass die dazu erforderlichen Einstellungen vorgenommen wurden.

Den FTP-Server und die periodische FTP-Übertragung betreffende Einstellungen können auf der "Netzwerk"-Seite, "FTP" -Abschnitt auf dem [Erweitert]-Register erfolgen. (->[Seite 158\)](#page-157-0) Zeitpläne für die periodische FTP-Übertragung werden auf der "Zeitplan"-Seite konfiguriert. (->[Seite 193\)](#page-192-0)

- Bei niedrigen Netzgeschwindigkeiten oder starkem Netzverkehr kann es vorkommen, dass die Bilder nicht genau in den vorgegebenen Zeitabständen übertragen werden.
- Wenn sowohl die Alarmbildübertragung als auch die periodische FTP-Übertragung auf "An" stehen, hat die Alarmbildübertragung gegenüber der periodischen FTP-Übertragung den Vorrang. Die Bilder

werden deshalb eventuell nicht in den unter "Periodische FTP-Übertragung" vorgegebenen Zeitabständen übertragen.

## <span id="page-28-0"></span>**5.3 Abspeichern von Bildern auf SD-Speicherkarte bei Ausfall der periodischen FTP-Übertragung**

Bilder, die mittels periodischer FTP-Übertragung nicht übertragen werden konnten, können automatisch auf einer SD-Speicherkarte gesichert werden. Ein Trigger zum Abspeichern von Bildern auf der SD-Speicherkarte kann über die "Allgemeines"-Seite, [SD-Speicherkarte]-Register ausgewählt werden. (→[Seite 53](#page-52-0)) Um die SD-Speicheraufzeichnungsfunktion der Netzwerk-Diskrekorder von Panasonic nutzen zu können, "Periodische FTP-Übertragung" (->[Seite 160](#page-159-0)) auf "Aus" und "Speicher-Trigger" unter "Aufzeichnungsstream 1" ( $\rightarrow$ [Seite 57](#page-56-0)) auf "FTP-Fehler" setzen.

## **Anmerkung**

• Wenn sowohl die Alarmbildübertragung als auch die periodische FTP-Übertragung auf "An" stehen, hat die Alarmbildübertragung gegenüber der periodischen FTP-Übertragung den Vorrang. Außerdem werden bei einem Ausfalll der FTP-Übertragung Alarmbilder erneut übertragen, wenn "Erneuter  $FTP$ -Übertragungsversuch" ( $\rightarrow$ [Seite 159](#page-158-0)) auf "An" steht. Wenn Übertragungen aufgrund von Netzwerkproblemen oder anderen Faktoren öfters wiederholt werden müssen, erfolgt deshalb keine periodische FTP-Übertragung von Bildern und keine Abspeicherung auf SD-Speicherkarte.

## **WICHTIG**

• Für Schäden an auf SD-Speicherkarte gesicherten Dateien, die sich aus irgendwelchen Gründen aus einer Störung oder einem Fehler bei der Abspeicherung ergeben, übernehmen wir keinerlei Gewährleistung.

## <span id="page-29-0"></span>**6 Anzeigen der Protokollliste**

Zeigt die Historie einzelner Protokolle in Listenform an.

- **Alarmprotokoll:** Protokolle über Alarmfälle mit Informationen wie Zeit und Datum des Alarmfalls, Bildaufzeichnungszeitspanne und Alarmart werden angezeigt.
- **Manuell/Zeitplan protokoll:** Protokolle über manuelle Aufzeichnungen oder im Laufe eines Zeitplans erfolgte Aufzeichnungen sowie die Bildaufzeichnungszeitspanne werden angezeigt.
- **FTP-Fehler protokoll:** Protokolle mit Informationen über gescheiterte periodische FTP-Bildübertragungen werden angezeigt.

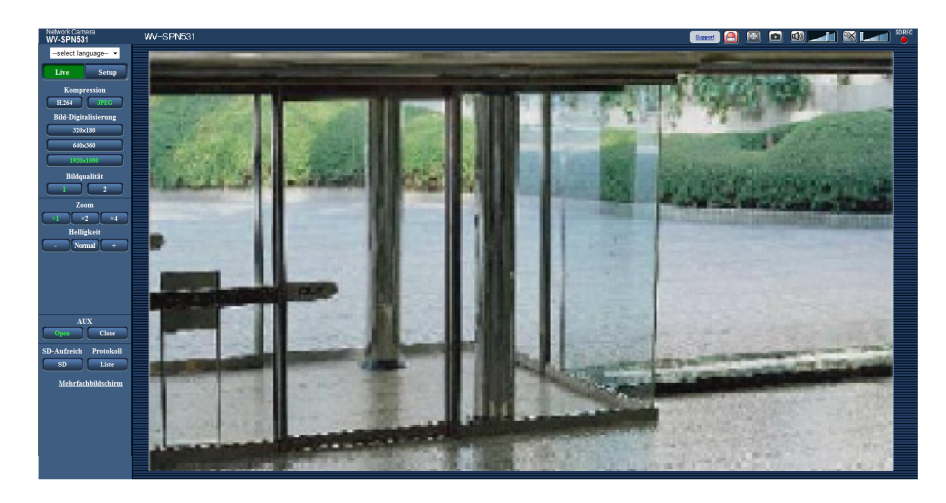

**1.** Die "Live"-Seite anzeigen.

- **2.** Die [Liste]-Taste anklicken.
	- → Die Protokollliste wird in einem neuen Fenster (Protokolllisten-Fenster) angezeigt.

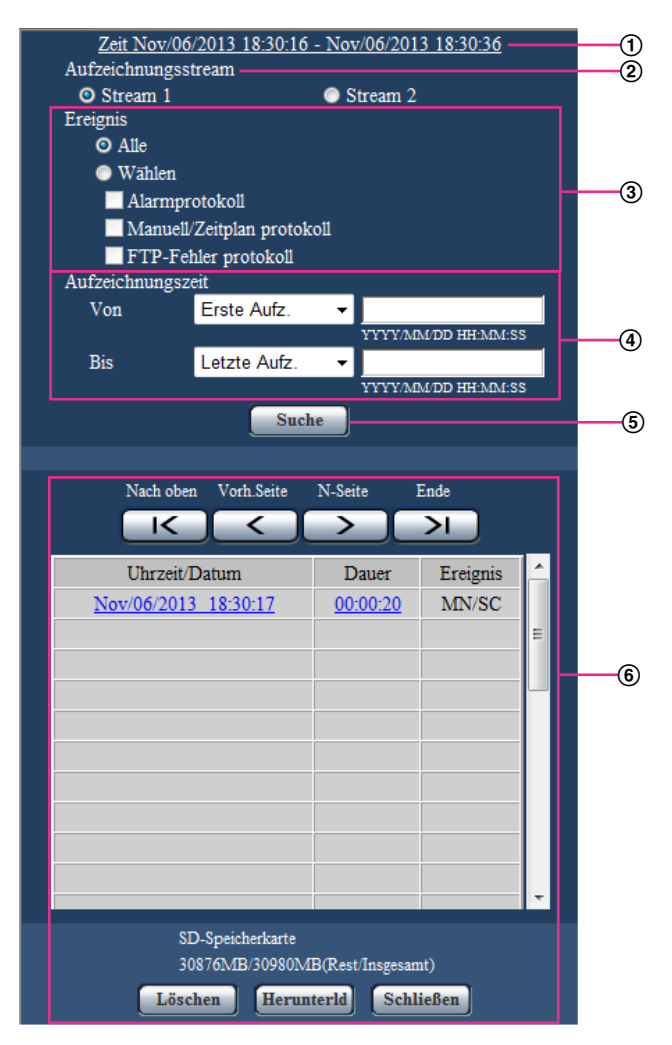

## **WICHTIG**

• Es kann jeweils nur ein Benutzer Bedienungen im Protokolllisten-Fenster vornehmen. Anderen Benutzern wird der Zugriff auf das Protokolllisten-Fenster verweigert.

## **Zeit**

Hier wird die Dauer der Aufzeichnung von Daten auf SD-Speicherkarte angezeigt.

## **Aufzeichnungsstream**

Den Aufzeichnungsstream wählen, dessen Protokolle angezeigt werden sollen.

- **Stream 1:** Die von "Aufzeichnungsstream 1" auf dem [SD-Speicherkarte]-Register aufgezeichneten Protokolle werden angezeigt.
- **Stream 2:** Die von "Aufzeichnungsstream 2" auf dem [SD-Speicherkarte]-Register aufgezeichneten Protokolle werden angezeigt.

## **Ereignis**

Die Protokollart wählen, die auf der Protokollliste angezeigt werden soll.

- **Alle:** Alle Protokolle werden angezeigt.
	- **Wählen:** Nur die der angewählten Protokollart entsprechenden Protokolle werden angezeigt.
		- **Alarmprotokoll:** Das Protokoll über die Erkennung eines Alarms wird angezeigt.
- **Manuell/Zeitplan protokoll:** Nur Manuell- und Zeitplan-Protokolle werden angezeigt.
	- **FTP-Fehler protokoll:** Protokolle mit Informationen über gescheiterte periodische FTP-Bildübertragungen werden angezeigt.
- **Vorgabe:** Alle

• Wenn "Aufzeichnungsstream" auf "Stream 1" steht und für "Stream 1" "JPEG(1)", "JPEG(2)", oder "JPEG(3)" gesetzt wurde, wird das FTP-Fehlerprotokoll angezeigt.

## **Aufzeichnungszeit**

Die Zeitspanne der auf der Protokollliste angezeigten Protokolle einstellen.

- **Von:** Die Anfangszeit der auf der Protokollliste angezeigten Protokolle einstellen.
	- **Erste Aufz.:** Protokolle werden ab dem ersten auf SD-Speicherkarte aufgezeichneten angezeigt.
	- **Heute:** Es werden die heute aufgezeichneten Protokolle angezeigt.
	- **Gestern:** Es werden die ab dem Vortag aufgezeichneten Protokolle angezeigt.
	- **Letzte 7 Tage:** Es werden die innerhalb der letzten 6 Tage aufgezeichneten Protokolle angezeigt.
	- **Letzte 30 Tage:** Es werden die innerhalb der letzten 29 Tage aufgezeichneten Protokolle angezeigt.
	- **Datum/Uhrzeit:** Es werden die ab dem in das Feld "Datum/Uhrzeit" eingegebenen Datum/Uhrzeit aufgezeichneten Protokolle angezeigt.

## • **Bis:** Das Ende der Zeitspanne für die Anzeige von Protokollen auf der Protokollliste bei Einstellung von "Von" auf "Erste Aufz." bzw. "Datum/Uhrzeit" einstellen.

- **Letzte Aufz.:** Protokolle werden bis zum letzten auf SD-Speicherkarte aufgezeichneten angezeigt.
- **Datum/Uhrzeit:** Es werden die bis zu dem in das Feld "Datum/Uhrzeit" eingegebenen Datum/ Uhrzeit aufgezeichneten Protokolle angezeigt.

## **[Suche]-Taste**

Sucht Protokolle anhand der durch "Ereignis" und "Aufzeichnungszeit" vorgegebenen Bedingungen. Das Suchergebnis wird auf der Protokollliste angezeigt.

## **Protokollliste**

Zeigt die Ergebnisse der Protokollsuche an.

Aufzeichnungen können wiedergegeben werden, indem die unter [Zeit] und [Dauer] angezeigte Zeit bzw. Zeitspanne angeklickt wird.

- **[Nach oben]-Taste:** Anklicken dieser Taste zeigt das zuerst aufgelistete Protokoll an.
- **[Vorh.Seite]-Taste:** Anklicken dieser Taste zeigt die vorherige Seite der Protokollliste an.
- **[N-Seite]-Taste:** Anklicken dieser Taste zeigt die nächste Seite der Protokollliste an.
- **[Ende]-Taste:** Anklicken dieser Taste zeigt das zuletzt aufgelistete Protokoll an.
- **[Uhrzeit/Datum]:** Zeigt Aufzeichnungszeit und -datum der einzelnen Protokolle an.

- Wenn "Zeitanzeigeformat" auf "Aus" steht, werden die Zeiten von Alarmfällen im 24-Stunden-Format angezeigt.
- Protokolle werden zu folgenden Zeitpunkten aufgezeichnet:
	- **Alarmprotokoll:** Alarmzeit und -datum werden im Protokoll aufgenommen.
	- **Manuell/Zeitplan protokoll:** Zeit und Datum des Aufzeichnungsbeginns auf SD-Speicherkarte werden im Protokoll aufgenommen. Wenn bei Einstellung von "Aufzeichnungsformat" auf "JPEG" Bilder nacheinander aufgezeichnet werden, werden Protokolle zu jeder vollen Stunde erstellt (12:00, 1:00, 2:00 usw.). Wenn "Aufzeichnungsformat" auf "H.264" steht, werden Protokolle zu jeder vollen Stunde ab Beginn der Aufzeichnung erstellt. Je nach Fotomotiv und Einstellungen werden Protokolle u.U. in Abständen von mehr als einer Stunde gespeichert.
	- **FTP-Fehler protokoll:** Protokolle werden stundenweise erstellt.
- **[Dauer]:** Hier wird die Zeitspanne der Aufzeichnung von Daten auf SD-Speicherkarte angezeigt.

- Die Differenz zwischen Ende und Beginn der Aufzeichnungszeit des Bildes wird bei der Berechnung auf die nächste Zehntelsekunde gerundet. Wenn nur 1 JPEG-Bild gespeichert wird, lautet die Anzeige deshalb 00:00:00.
- **[Ereignis]:** Die Ereignisart wird angezeigt.
	- **MN/SC:** Protokoll für "Manuell/Zeitplan"
	- **TRM1:** Alarmeingang an Schnittstelle 1
	- **TRM2:** Alarmeingang an Schnittstelle 2
	- **TRM3:** Alarmeingang an Schnittstelle 3
	- **VMD:** VMD-Alarm
	- **COM:** Befehlsalarm
	- **AUD:** Alarm in Verbindung mit Tonerkennungsalarm
	- **FTP:** Bei der periodischen FTP-Übertragung gespeicherte Fehlerprotokolle
- **[SD-Speicherkarte]:** Die Rest- sowie die Ausgangskapazität der SD-Speicherkarte werden angezeigt.
- **[Löschen]-Taste:** Mit dieser Taste kann die angezeigte Protokollliste gelöscht werden. Dabei werden etwaige auf SD-Speicherkarte abgespeicherte Aufzeichnungen mitgelöscht.

## **WICHTIG**

- Bei einer großen Anzahl von Dateien mit Aufzeichnungsdaten kann die Löschung eine gewisse Zeit in Anspruch nehmen. (Bei einem Gesamtvolumen von 1 GB dauert die Löschung etwa 1 Stunde.) Diese Zeit kann verkürzt werden, indem die SD-Speicherkarte formatiert wird.
- Während des Löschvorgangs funktionieren "Alarm" und "Manuell/Zeitplan" nicht.
- Die Kamera nicht vor beendeter Löschung ausschalten. Wird die Kamera während des Löschvorgangs ausgeschaltet, kann die Löschung der SD-Speicherkarte unvollständig bleiben. In diesem Fall die [Löschen]-Taste in dem Protokolllisten-Fenster, in dem die Löschung erfolgte, anklicken.
- **[Herunterld]-Taste:** Durch Anklicken dieser Taste können alle Protokolle auf der angewählten Protokollliste auf den PC heruntergeladen werden.

- Folgende Einstellungen sind u.U. notwendig. Internet Explorer starten, [Extras]  $\rightarrow$  [Internetoptionen]  $\rightarrow$  [Sicherheit]  $\rightarrow$  [Zone für vertrauenswürdige Sites]  $\rightarrow$  [Sites] anklicken. Die Adresse der Kamera unter [Website] im Fenster für vertrauenswürdige Sites registrieren. Nach der Registrierung den Web-Browser schließen und erneut auf die Kamera zugreifen.
- Auf die SD-Speicherkarte werden bis zu 50.000 Protokolle heruntergeladen. Werden mehr als 50.000 Protokolle erstellt, so werden die älteren Protokolle durch die neuen überschrieben. Dabei wird das älteste Protokoll zuerst überschrieben.
- **[Schließen]-Taste:** Anklicken dieser Taste schließt das Protokolllisten-Fenster.

## <span id="page-33-0"></span>**7 Wiedergabe von auf SD-Speicherkarte abgespeicherten Aufzeichnungen**

Beim Anklicken einer Zeit/Datumsangabe im Protokolllisten-Fenster wird von der "Live"-Seite auf die "Wiedergabe"-Seite umgeschaltet.

Sind für die angeklickte Zeit/Datumsangabe Aufzeichnungen auf der SD-Speicherkarte vorhanden, so wird das erste dieser Bilder angezeigt.

Das Anzeigeformat ist je nach dem "Aufzeichnungsformat" der SD-Speicherkarte unterschiedlich.

## **WICHTIG**

- Die Bildwiederholfrequenz kann bei Wiedergabe oder Download absinken.
- Die Wiedergabe von Bildern auf der "Wiedergabe"-Seite kann gewisse Zeit in Anspruch nehmen, wenn die SD-Speicherkarte viele Aufzeichnungen enthält.
- Bilder werden im VGA-Format auf der "Wiedergabe"-Seite angezeigt, und zwar unabhängig von der Bild-Digitalisierung der auf der SD-Speicherkarte gespeicherten Bilder. Bilder im Bildseitenverhältnis "16:9" werden im Format "640x360" auf der "Wiedergabe"-Seite angezeigt, und zwar unabhängig von der Bild-Digitalisierung der auf der SD-Speicherkarte gespeicherten Bilder. Sie können deshalb auf der "Wiedergabe"-Seite grobkörnig aussehen.
- Bei der Wiedergabe von Bildern aus einem FTP-Fehlerprotokoll auf der Protokollliste kann es vorkommen, dass Bilder nicht in der Reihenfolge der Aufzeichnung auf der SD-Speicherkarte wiedergegeben werden, wenn "Übertragungsintervall" unter "Periodische FTP-Übertragung" auf dem [Erweitert]-Register bei der Aufzeichnung auf der SD-Speicherkarte auf "1Min." oder weniger eingestellt war.
- Bei der Aufzeichnung auf SD-Speicherkarte kann sich ein längeres Auffrischintervall bei der Wiedergabe ergeben.

## <span id="page-33-1"></span>**7.1 Wiedergabe von auf SD-Speicherkarte gespeicherten Bildern im Format "JPEG(1)"/"JPEG(2)"/"JPEG(3)"**

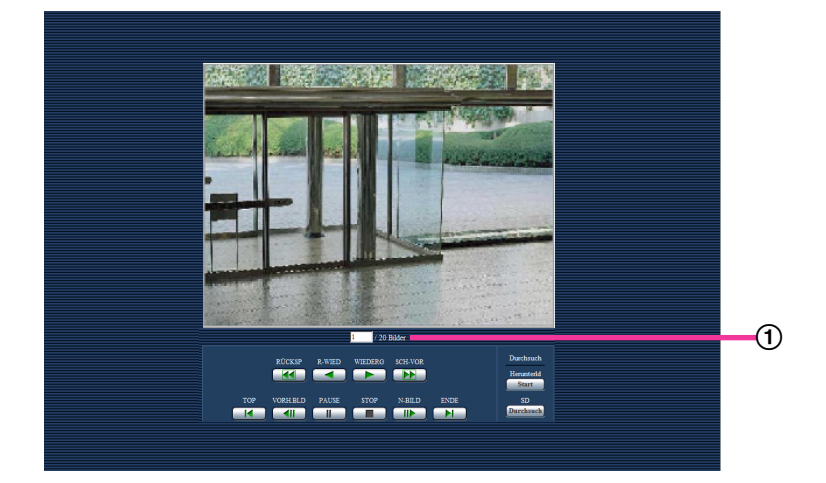

Zahl der Bilder

Anklicken eines Zeit-/Datumseintrags im Protokolllisten-Fenster bringt die Zahl aller darunter abgespeicherten Bilder sowie die Nummer des gegenwärtig angezeigten Bildes zur Anzeige.

• Eine Bildnummer eingeben und die [Enter]-Taste auf der Tastatur drücken. Das der eingegebenen Nummer entsprechende Bild wird angezeigt.

## **[RÜCKSP]-Taste**

Mit jeder Betätigung dieser Taste ändert sich die Wiedergabegeschwindigkeit. Wird die [WIEDERG]- oder [R-WIED]-Taste bei Schnellrücklauf-Wiedergabe angeklickt, so kehrt die Wiedergabegeschwindigkeit auf den Normalwert zurück.

## **[R-WIED]-Taste**

Bilder werden in umgekehrter Reihenfolge wiedergegeben.

## **[WIEDERG]-Taste**

Durch Anklicken dieser Taste können Bilder der Reihe nach wiedergegeben werden.

## **[SCH-VOR]-Taste**

Mit jeder Betätigung dieser Taste ändert sich die Wiedergabegeschwindigkeit. Wird die [WIEDERG]- oder [R-WIED]-Taste bei Schnellvorlauf-/Schnellrücklauf-Wiedergabe angeklickt, so kehrt die Wiedergabegeschwindigkeit auf den Normalwert zurück.

## **[TOP]-Taste**

Das erste Bild wird angezeigt.

## **[VORH.BLD]-Taste**

Klicken auf diese Taste im Wiedergabemodus zeigt das vorherige Bild an und schaltet es auf Pause. Jeder Klick auf diese Taste im Pausezustand schaltet um ein Einzelbild zurück.

#### **Anmerkung**

• Niederhalten der Maustaste und Bewegen des Maus-Cursors auf diese Taste dekrementiert die angezeigte Bildnummer. Bei Freigabe des Maus-Cursors stoppt das Dekrementieren der Bildnummer und das der gerade

angezeigten Bildnummer entsprechende Bild wird angezeigt.

## **[PAUSE]-Taste**

Klicken auf diese Taste während der Wiedergabe schaltet auf Pause. Klicken auf diese Taste im Pausezustand setzt die Wiedergabe fort.

## **[STOP]-Taste**

Stoppt die Wiedergabe, wobei vom "Wiedergabe"-Fenster auf die "Live"-Seite umgeschaltet wird.

## **[N-BILD]-Taste**

Klicken auf diese Taste im Wiedergabemodus zeigt das nächste Bild an und schaltet es auf Pause. Jeder Klick auf diese Taste im Pausezustand schaltet um ein Einzelbild weiter.

#### **Anmerkung**

• Niederhalten der Maustaste und Bewegen des Maus-Cursors auf diese Taste inkrementiert die angezeigte Bildnummer. Bei Freigabe des Maus-Cursors stoppt das Inkrementieren der Bildnummer und das der bei Freigabe des Maus-Cursors angezeigten Bildnummer entsprechende Bild wird angezeigt.

## **[ENDE]-Taste**

Das letzte Bild wird angezeigt.

## **Durchsuch**

## **[Start]-Taste**

Das angewählte Bild wird in den PC heruntergeladen. Vor dem Herunterladen der Bilder muss das Bestimmungsverzeichnis angegeben werden.  $(\rightarrow$ [Seite 85\)](#page-84-0)

Anklicken der [Start]-Taste ruft folgendes Fenster auf.

Das herunterzuladende Bild wählen und anschließend die [OK]-Taste anklicken.

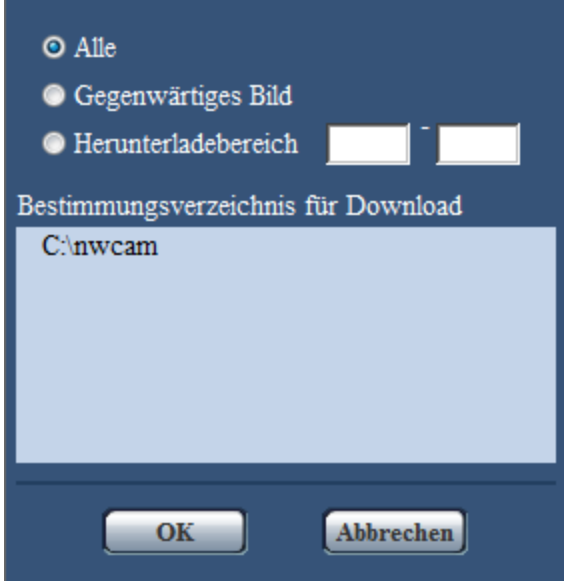

- **Alle:** Alle zur angegebenen Zeit/Datum abgespeicherten Bilder werden heruntergeladen.
- **Gegenwärtiges Bild:** Nur das gegenwärtig angezeigte Bild wird heruntergeladen.
- **Herunterladebereich:** Die Bilder innerhalb des vorgegebenen Bereichs werden heruntergeladen.

#### **Anmerkung**

• Anklicken der [Abbrechen]-Taste während des Herunterladevorgangs bricht diesen ab. Dabei werden nur die bis zum Anklicken der [Abbrechen]-Taste heruntergeladenen Bilder im PC gespeichert.

## **[Durchsuch]-Taste**

Nach der Benutzer-Authentifizierung und erfolgreichem Einloggen wird ein auf der SD-Speicherkarte enthaltener Ordner mit Bilddaten angezeigt. (->[Seite 71\)](#page-70-0)
# **7.2 Wiedergabe von auf SD-Speicherkarte gespeicherten Bildern im Format "H.264(1)"/"H.264(2)"/"H. 264(3)"/"H.264(4)"**

## **WICHTIG**

• Je nach Netzwerkumgebung ist das Herunterladen von Videodaten u.U. nicht möglich.

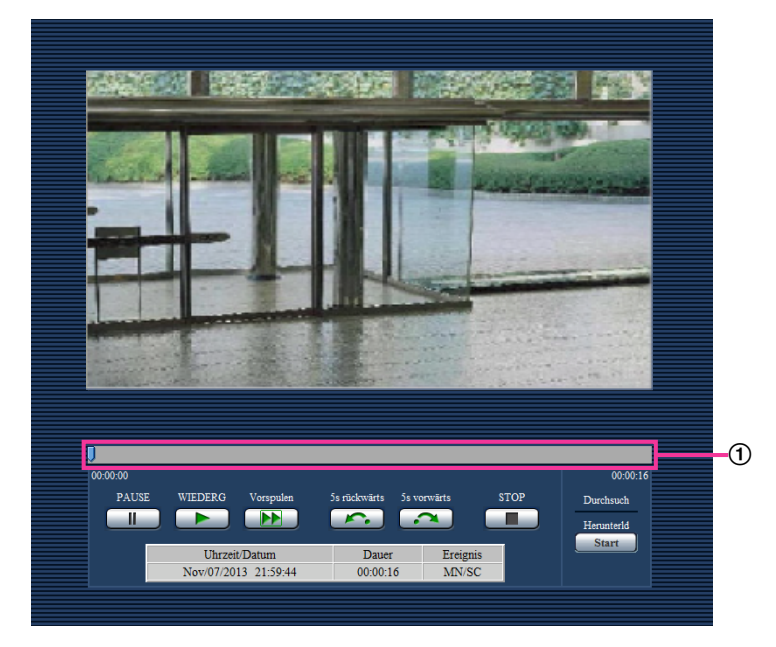

## Schieber

Mit dem Schieber kann die Stelle festgelegt werden, ab der die Bildwiedergabe beginnt. Der Schieber funktioniert nur vor Beginn der Wiedergabe und wenn die Wiedergabe auf Pause geschaltet oder gestoppt ist.

## **[PAUSE]-Taste**

Klicken auf diese Taste während der Wiedergabe schaltet auf Pause.

## **[WIEDERG]-Taste**

Wenn diese Taste angeklickt wird, werden Aufzeichnungen wiedergegeben.

## **Anmerkung**

- Aufgezeichnete Audiodaten können wiedergegeben werden, aber Bild und Ton sind nicht synchronisiert. Deshalb kann es zuweilen zu Synchronabweichungen zwischen Bild und Ton kommen. Während der Aufzeichnung auf SD-Speicherkarte kann der Ton aussetzen und die Audioqualität absinken.
- Bei der Wiedergabe von Audio-Aufzeichnungen kann sich ein längerer Auffrischintervall bei Live-Bildern und ein Absinken der Wiedergabegeschwindigkeit ergeben.
- Audio-Aufzeichnungen werden nicht wiedergegeben, wenn "Audio-Modus" auf dem [Audio]-Register der "Bild/Audio"-Seite auf "Aus" oder "Interaktiv(Halb-Duplex)" steht.
- Audiowiedergabe erfolgt nur für Benutzer, deren Berechtigungsebene auf der "Bild/Audio"-Seite, [Audio]-Register, unter "Erlaubnisebene Audioübertragung/-empfang" gewählt wurde.

## **[SCH-VOR]-Taste**

Mit jeder Betätigung dieser Taste ändert sich die Wiedergabegeschwindigkeit. Wird die [WIEDERG]-Taste bei Schnellrücklauf-Wiedergabe angeklickt, so kehrt die Wiedergabegeschwindigkeit auf den Normalwert zurück.

#### **Anmerkung**

- Die maximale Geschwindigkeit bei Schnellvorlauf-Wiedergabe ist je nach der unter "Max. Bitrate" "H. 264-Aufzeichnung" für die SD-Speicherkarte getroffenen Einstellung unterschiedlich. Wenn eine der folgenden Bedingungen auch auf "Übertragungspriorität" oder "Max. Bitrate (pro Client)" auf dem [JPEG/H.264]-Register der "Bild/Audio"-Seite zutrifft, ergibt sich eine konstante Wiedergabegeschwindigkeit von (x1), keine Schnellvorlauf-Wiedergabe.
	- Wenn "Übertragungspriorität" auf "Priorität der Bildwiederholfrequenz" oder "Erweiterte VBR" steht und für "Max. Bitrate (pro Client)" der Wert "14436kbps" oder höher gewählt wurde
	- Wenn "Übertragungspriorität" auf "Konstante Bitrate" und "Max. Bitrate (pro Client)" auf "16384kbps" steht
	- Bei der Schnellvorlauf-Wiedergabe werden aufgezeichnete Audiodaten nicht wiedergegeben.

## **[5s rückwärts]-Taste**

Jeder Klick auf diese Taste schaltet die Aufzeichnung um 5 Sekunden zurück und startet die Wiedergabe.

## **[5s vorwärts]-Taste**

Jeder Klick auf diese Taste schaltet die Aufzeichnung um 5 Sekunden vor und startet die Wiedergabe.

## **[STOP]-Taste**

Stoppt die Wiedergabe, wobei vom "Wiedergabe"-Fenster auf die "Live"-Seite umgeschaltet wird.

## **[Zeit]**

Zeigt Aufzeichnungszeit und -datum der einzelnen Protokolle an.

## **[Dauer]**

Hier wird die Zeitspanne der Aufzeichnung von Daten auf SD-Speicherkarte angezeigt.

## **[Ereignis]**

Die Ereignisart wird angezeigt.

- **MN/SC:** Protokoll für "Manuell/Zeitplan"
- **TRM1:** Alarmeingang an Schnittstelle 1
- **TRM2:** Alarmeingang an Schnittstelle 2
- **TRM3:** Alarmeingang an Schnittstelle 3
- **VMD:** VMD-Alarm
- **COM:** Befehlsalarm
- **AUD:** Alarm in Verbindung mit Tonerkennungsalarm

## **Durchsuch**

### **[Start]-Taste**

Das angewählte Bild wird in den PC heruntergeladen.

Vor dem Herunterladen der Bilder muss das Bestimmungsverzeichnis angegeben werden.  $(\rightarrow$ [Seite 85\)](#page-84-0) Ein Dialogfeld fordert zur Bestätigung des Herunterladevorgangs beim Anklicken der [Start]-Taste auf. Die [OK]-Taste anklicken.

### **Anmerkung**

• Anklicken der [Abbrechen]-Taste während des Herunterladevorgangs bricht diesen ab. Dabei werden nur die bis zum Anklicken der [Abbrechen]-Taste heruntergeladenen Videodaten im PC gespeichert.

- Videodaten werden in Dateien von ca. 20 MB Umfang abgespeichert. Überschreiten die Videodaten 20 MB, so werden die Daten in mehreren Dateien abgespeichert.
- Auf dem PC gespeicherte Videodaten können mit Anwenderpogrammen wie QuickTime Player oder Windows Media® Player\*i wiedergegeben werden. Für die Leistung dieser Programme übernehmen wir jedoch keine Gewährleistung.
- In Abhängigkeit vom Betriebszustand der SD-Speicherkarte oder der Programme QuickTime Player oder Windows Media Player ist die Wiedergabe von Videodaten eventuell nicht möglich.

<span id="page-38-0"></span>\*1 Als Betriebssysteme werden Windows 8.1, Windows 8, und Windows 7 unterstützt.

# **8 Netzwerksicherheit**

# **8.1 Vorhandene Sicherheitsfunktionen**

Die Kamera bietet folgende Sicherheitsfunktionen.

- Zugriffskontrolle mittels Host- und Benutzer-Authentifizierung Individuelle Zugriffsrechte können durch Einstellung der Host- und/oder Benutzer-Authentifizierung auf "An" eingeschränkt werden.  $(\rightarrow$ [Seite 145](#page-144-0), [Seite 146\)](#page-145-0)
- Zugriffskontrolle durch Verändern der HTTP-Portnummer Unberechtigte Zugriffe wie Port-Scannen u.Ä. können durch Ändern der HTTP-Portnummer verhindert werden.  $(\rightarrow$ [Seite 152](#page-151-0))
- Verschlüsselter Zugriff über HTTPS Zur erhöhten Netzwerksicherheit kann der Zugriff auf die Kameras über HTTPS verschlüsselt werden.  $(\rightarrow$ [Seite 169\)](#page-168-0)

## **WICHTIG**

- Es sollten Sicherheitsmaßnahmen getroffen werden, um zu verhindern, dass Informationen wie z.B. Bilddaten, Authentifizierungsdaten (Benutzername und Passwort), der Inhalt von Alarm-Mails, FTP-/ DDNS-Serverinformationen usw. in falsche Hände geraten. Maßnahmen einleiten wie z.B. Zugriffskontrolle (mittels Benutzer-Authentifizierung) oder Zugriffsverschlüsselung (über HTTPS).
- Nach einem Zugriff auf die Kamera durch den Administrator als zusätzliche Sicherheitsmaßnahme unbedingt den Browser schließen.
- Aus Sicherheitsgründen sollte auch das Passwort des Administrators regelmäßig geändert werden.

## **Anmerkung**

• Falls die Benutzer-Authentifizierung über dieselbe IP-Adresse (PC) innerhalb von 30 Sekunden 8-mal misslingt (Authentifizierungsfehler), wird der Zugriff auf die Kamera für eine bestimmte Dauer verweigert.

# **9 Anzeigen des Setupmenüs auf einem PC**

Die Einstellung der Kamera kann über das Setupmenü erfolgen.

## **WICHTIG**

• Das Setupmenü ist nur durch Benutzer mit der Berechtigungsebene "1. Administrator" bedienbar. Siehe [Seite 145](#page-144-0) zur Konfiguration von Berechtigungsebenen.

# <span id="page-40-0"></span>**9.1 Anzeigen des Setupmenüs**

- **1.** Die "Live"-Seite anzeigen.  $(\rightarrow$ [Seite 7\)](#page-6-0)
- **2.** Auf der "Live"-Seite die [Setup]-Taste anklicken.
	- $\rightarrow$  Das Fenster mit Eingabefeldern für Benutzernamen und Passwort erscheint.

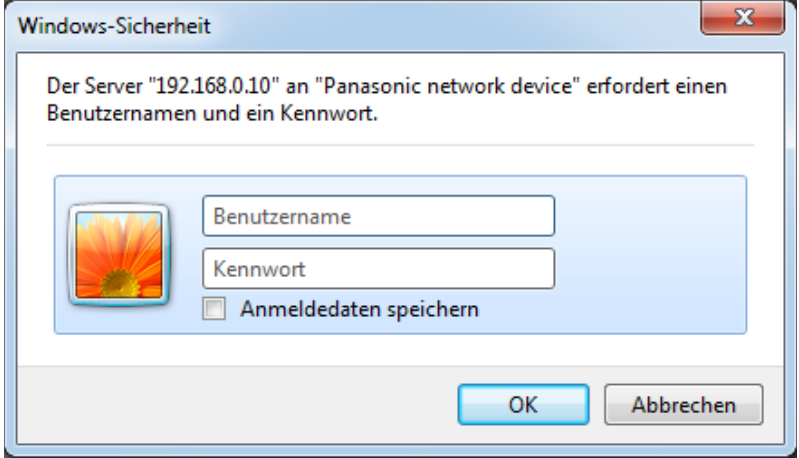

**3.** Benutzernamen und Passwort eingeben und auf die [OK]-Taste klicken. Die Vorgaben für Benutzernamen und Passwort sind wie folgt: Benutzername: admin Passwort: 12345

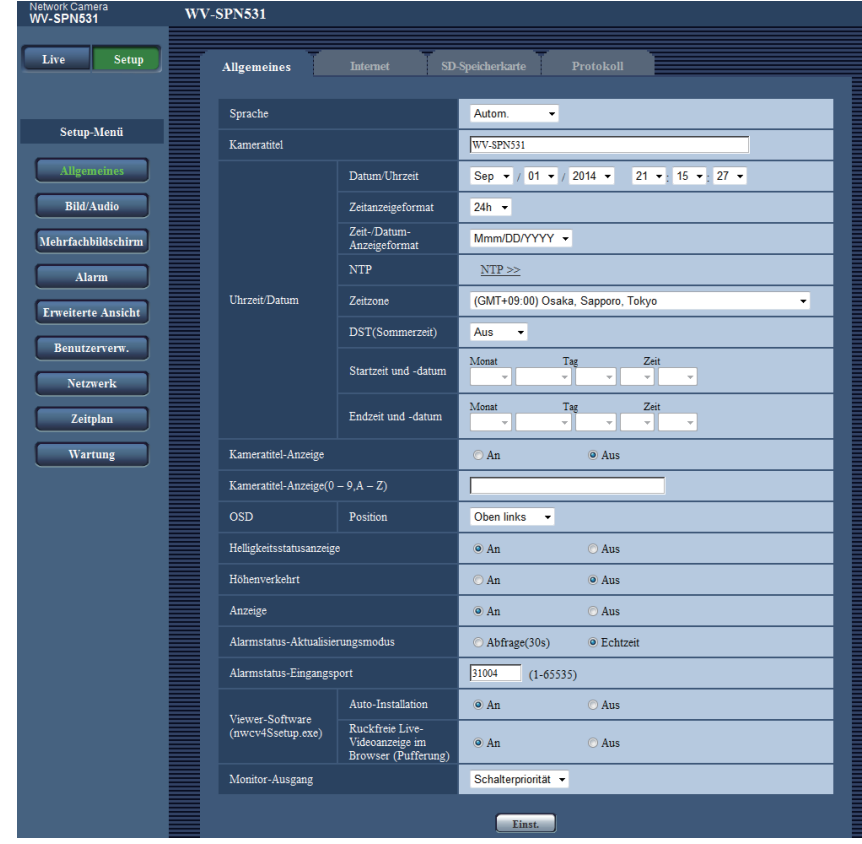

 $\rightarrow$  Das Setupmenü wird angezeigt. Zu Einzelheiten über das Menü siehe [Seite 45.](#page-44-0)

# <span id="page-42-0"></span>**9.2 Einstellungen im Setupmenü**

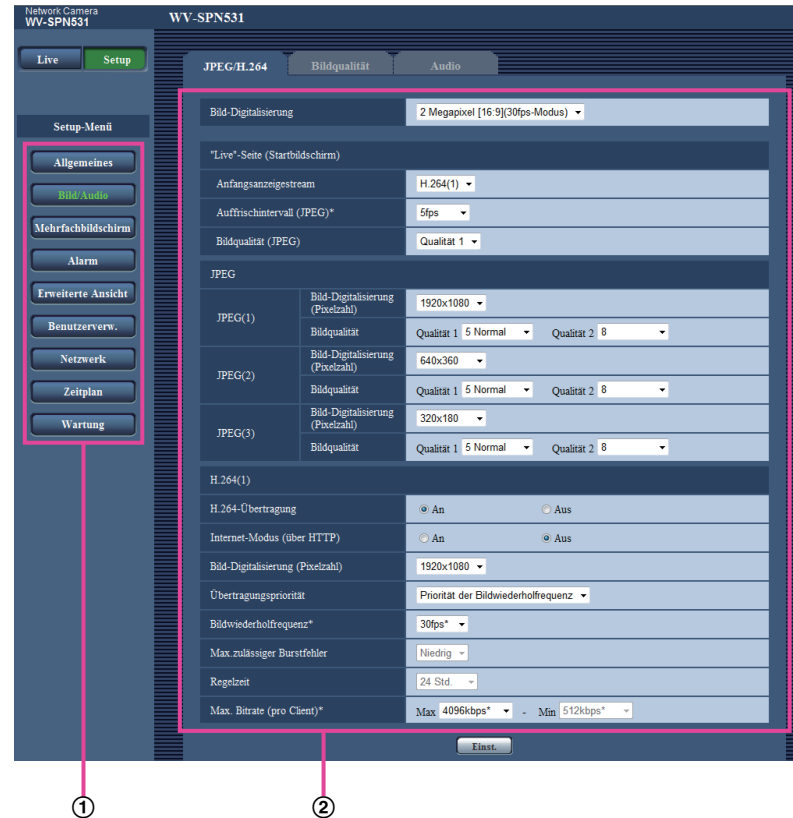

- Menütasten
- 2 Setup-Seite
- **1.** Im linken Rahmen des Fensters die Taste für das gewünschte Setupmenü anklicken. Wo Registerkarten am oberen Ende der "Setup"-Seite im rechten Rahmen des Fensters vorhanden sind, das gewünschte Register anklicken und die entsprechenden Einstellungen vornehmen.
- **2.** Alle im rechten Rahmen des Fensters angezeigten Posten einstellen.
- **3.** Jede Einstellung durch Anklicken der [Einst.]-Taste abschließen, um die Einstellung gültig zu machen.

## **WICHTIG**

• Falls auf der Seite mehrere [Einst.]- und [Ausführ.]-Tasten vorhanden sind, die der geänderten Einstellung entsprechende anklicken.

#### **<Beispiel>**

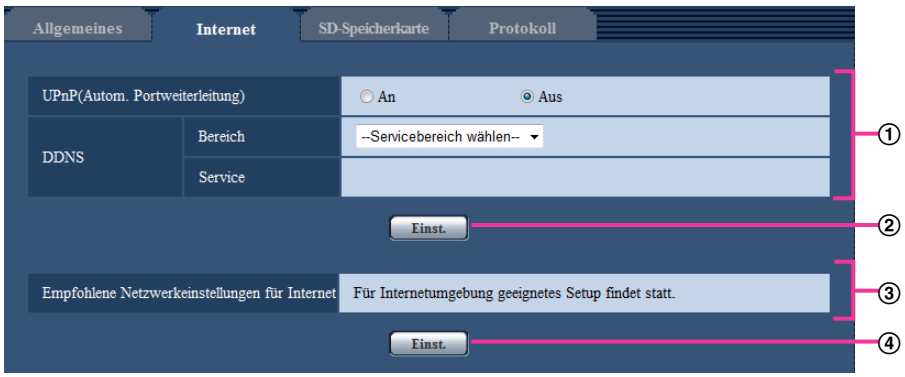

Wenn Einstellungen in Feld ① vorgenommen werden, die [Einst.]-Taste (②) unter Feld (①) anklicken. Die in Feld ① gemachten Einstellungen werden nur dann gültig, wenn die [Einst.]-Taste (②) unter Feld (①) angeklickt wird.

Wenn Einstellungen in Feld 3 vorgenommen werden, auf die gleiche Weise wie oben die [Einst.]-Taste (4) unter Feld 3 anklicken.

# <span id="page-44-0"></span>**9.3 Setupmenü-Fenster**

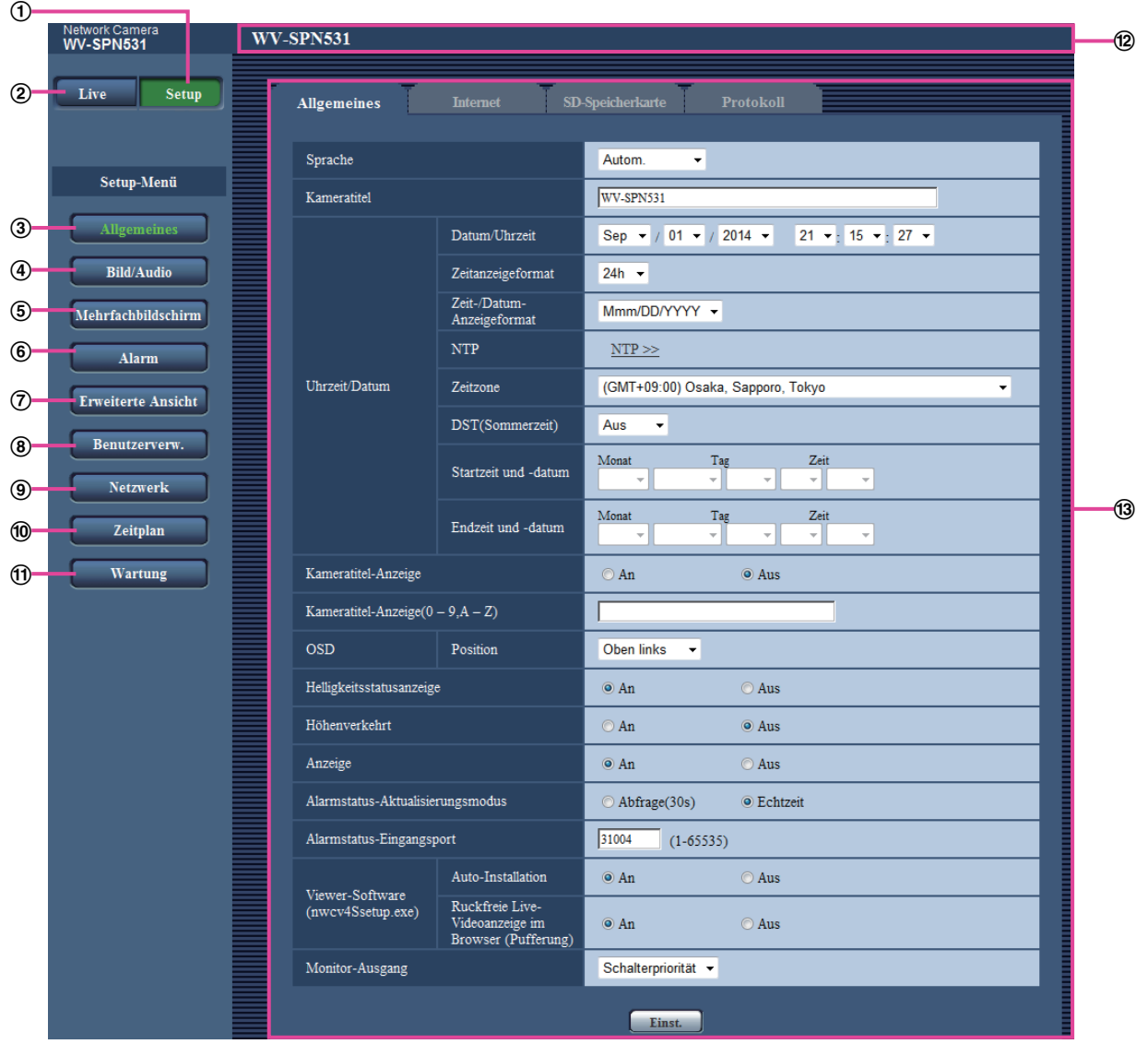

**[Setup]-Taste**

Die "Setup"-Seite anzeigen.

**[Live]-Taste**

Die "Live"-Seite anzeigen.

**[Allgemeines]-Taste**

Zeigt die "Allgemeines"-Seite an. Auf der "Allgemeines"-Seite werden grundlegende Einstellungen wie Zeit und Datum, Kameratitel, sowie die Einstellungen für die SD-Speicherkarte vorgenommen. (→[Seite 47](#page-46-0))

**[Bild/Audio]-Taste**

Zeigt die "Bild/Audio"-Seite an. Auf der "Bild/Audio"-Seite können die Einstellungen für Bildqualität, Bild-Digitalisierung usw. von Kamerabildern im JPEG/H.264- Format erfolgen. (->[Seite 87](#page-86-0))

### **[Mehrfachbildschirm]-Taste**

Zeigt die "Mehrfachbildschirm"-Seite an. Kameras, deren Bilder im Mehrfachbildformat angezeigt werden sollen, können auf der "Mehrfachbildschirm"-Seite registriert werden. (->[Seite 120](#page-119-0))

### **[Alarm]-Taste**

Zeigt die "Alarm"-Seite an. Den Alarmfall betreffende Einstellungen wie die im Alarmfall durchzuführende Alarmoperation, Alarmbenachrichtigung und Festlegen von VMD-Bereichen erfolgen auf der "Alarm"-Seite.  $(\rightarrow$ [Seite 122](#page-121-0))

### **[Erweiterte Ansicht]-Taste**

Zeigt die "Erweiterte Ansicht"-Seite an. Die Einstellungen für Ausschneiden können auf der "Erweiterte Ansicht"-Seite erfolgen. (→[Seite 142\)](#page-141-0)

### **[Benutzerverw.]-Taste**

Zeigt die "Benutzerverw."-Seite an. Die die Authentifizierung betreffenden grundlegenden Einstellungen wie Kamera-Zugriffskontrolle für Benutzer und PCs erfolgen auf der Seite "Benutzerverw.". (→[Seite 145\)](#page-144-1)

### **[Netzwerk]-Taste**

Zeigt die "Netzwerk"-Seite an. Die die Netzwerkeinstellungen und die DDNS (Dynamic DNS), SNMP (Simple Network Management Protocol), FTP (File Transfer Protocol), NTP-Server und DiffServ betreffenden Einstellungen erfolgen auf der "Netzwerk"-Seite. (->[Seite 150\)](#page-149-0)

### **[Zeitplan]-Taste**

Zeigt die "Zeitplan"-Seite an. Auf der Seite "Zeitplan" können Zeitzonen festgelegt werden, innerhalb derer der Eingang von Alarmdaten oder die Aktivierung des VMD-Bewegungsmelders zugelassen wird.  $(\rightarrow$ [Seite 190\)](#page-189-0)

## **[Wartung]-Taste**

Zeigt die "Wartung"-Seite an. Auf der "Wartung"-Seite kann das Einsehen der Systemprotokolle, das Aktualisieren der Firmware, die Statusprüfung und das Initialisieren des Setupmenüs erfolgen.  $(\rightarrow$ [Seite 197\)](#page-196-0)

### **Kameratitel**

Der Titel der in Einstellung befindlichen Kamera wird angezeigt.

#### **Setup-Seite**

Die einzelnen Seiten des Setupmenüs werden angezeigt. Einige Einstellmenüs enthalten Registerkarten.

# <span id="page-46-0"></span>**10 Grundeinstellung der Kamera [Allgemeines]**

Auf der "Allgemeines"-Seite können grundlegende Einstellungen wie Kameratitel, Zeit und Datum sowie die Festlegungen für die SD-Speicherkarte und Protokolle erfolgen. Die "Allgemeines"-Seite enthält die Registerkarten [Allgemeines], [Internet], [SD-Speicherkarte], und [Protokoll].

# **10.1 Grundeinstellungen [Allgemeines]**

Auf der "Allgemeines"-Seite das [Allgemeines]-Register anklicken. (->[Seite 41](#page-40-0), [Seite 43](#page-42-0)) Auf dieser Seite können Einstellungen wie Kameratitel und Zeit und Datum vorgenommen werden.

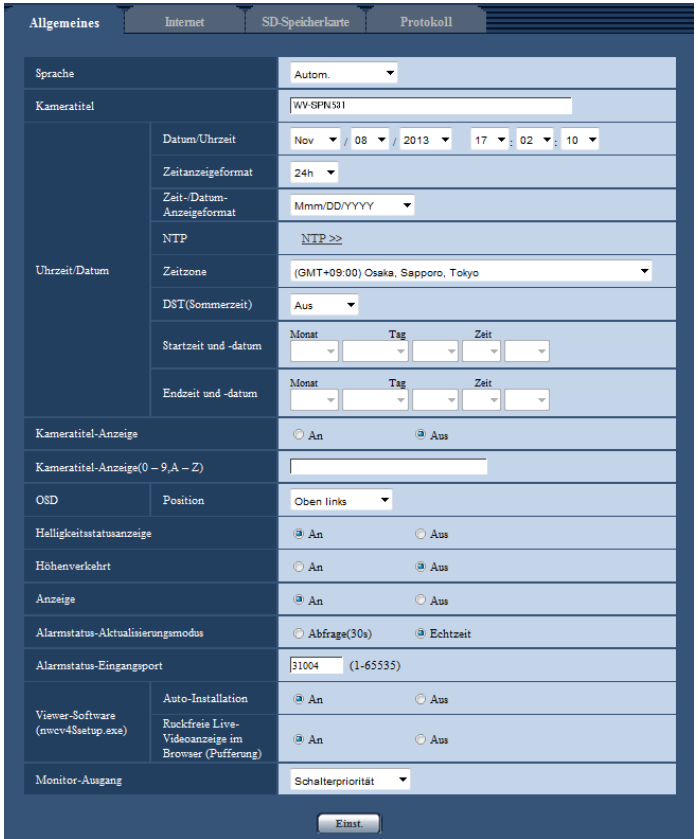

## **[Sprache]**

Die Sprache wählen, in der die Anzeige bei Zugriff auf die Kamera anfänglich erfolgt.

Autom./Englisch/Japanisch/Italienisch/Französisch/Deutsch/Spanisch/Chinesisch/Russisch/Portugiesisch

- **Autom.:** Die Browser-Sprache wird automatisch gewählt. Wenn die Kamera die Browser-Sprache nicht unterstützt, wird Englisch gewählt.
- **Vorgabe:** Autom.

Die Anzeigesprache auf der "Live"-Seite kann ebenfalls geändert werden.  $(\rightarrow$ [Seite 9](#page-8-0))

## **[Kameratitel]**

Den Titel der Kamera eingeben. Nach Eingeben des Kameratitels die [Einst.]-Taste anklicken. Der eingegebene Titel erscheint im "Kameratitel"-Feld.

- **Zulässige Zeichenanzahl:** 0 20 Zeichen
- **Nicht verfügbare Zeichen:** " &

• **Vorgabe:** Die Modell-Nr. wird angezeigt.

### **[Datum/Uhrzeit]**

Aktuelle Zeit und Datum einstellen. Wenn für "Zeitanzeigeformat" "12h" gesetzt wird, sind "AM" und "PM" wählbar.

• **Einstellbereich:** Jan/01/2013 00:00:00 - Dec/31/2035 23:59:59

## **WICHTIG**

• Die Zeit am NTP-Server abgleichen, wenn der Betrieb des Systems eine genauere Einstellung von Uhrzeit und Datum erfordert.  $(\rightarrow$ [Seite 162](#page-161-0))

## **[Zeitanzeigeformat]**

Als Zeitanzeigeformat "24h", "12h" oder "Aus" wählen. Unter "Datum/Uhrzeit" die aktuelle Stunde im gewählten Format eingeben. "Aus" wählen, wenn Zeit und Datum nicht angezeigt werden sollen.

• **Vorgabe:** 24h

## **[Zeit-/Datum-Anzeigeformat]**

Ein Anzeigeformat für Zeit/Datum wählen. Bei Einstellung von "Zeit-/Datum-Anzeigeformat" auf "24h" und "Datum/Uhrzeit" auf "2013/04/01 13:10:00" werden Zeit und Datum wie folgt angezeigt:

- **DD/MM/YYYY:** 01/04/2013 13:10:00
- **MM/DD/YYYY:** 04/01/2013 13:10:00
- **DD/Mmm/YYYY:** 01/Apr/2013 13:10:00
- **YYYY/MM/DD:** 2013/04/01 13:10:00
- **Mmm/DD/YYYY:** Apr/01/2013 13:10:00
- **Vorgabe:** Mmm/DD/YYYY

## **[NTP]**

Anklicken von "NTP >>" bringt das [Erweitert]-Register auf der Seite "Netzwerk" zur Anzeige. (→[Seite 162](#page-161-0))

## **[Zeitzone]**

Die Zeitzone für den Ort wählen, an dem die Kamera installiert ist.

• **Vorgabe:** (GMT +09:00) Osaka, Sapporo, Tokyo

### **[DST(Sommerzeit)]**

Durch Wahl von "Ein", "Aus" oder "Autom." Sommerzeit aktivieren bzw. deaktivieren. Diesen Posten einstellen, wenn am Standort der Kamera Sommerzeit eingeführt ist.

- **Ein:** Umschaltung auf Sommerzeit. Bei Sommerzeit erscheint links der angezeigten Zeit ein Sternchen (\*).
- **Aus:** Keine Umschaltung auf Sommerzeit.
- **Autom.:** Aktiviert die Umschaltung auf Sommerzeit entsprechend den Einstellungen unter "Startzeit und -datum" und "Endzeit und -datum" (Monat, Woche, Wochentag, Zeit).
- **Vorgabe:** Aus

## **[Startzeit und -datum] [Endzeit und -datum]**

Wenn "DST(Sommerzeit)" auf "Autom." steht, Uhrzeit und Datum der Start- und der Endzeit (Monat, Woche, Wochentag, Zeit) wählen.

### **[Kameratitel-Anzeige]**

Mit "An" oder "Aus" die Einblendung des Kameratitels auf dem Bildschirm ein- bzw. ausschalten. Bei Wahl von "An" wird die unter "Kameratitel-Anzeige(0-9, A-Z)" eingegebene Zeichenfolge an der als "OSD" festgelegten Position angezeigt.

• **Vorgabe:** Aus

## **[Kameratitel-Anzeige(0-9, A-Z)]**

Die auf dem Bild anzuzeigende Zeichenfolge eingeben.

- **Zulässige Zeichenanzahl:** 0 20 Zeichen
- **Zulässige Zeichen:** 0-9, A-Z und folgende Symbole:  $! " # $ % & ( ) * + , - . / : ; = ?$
- **Vorgabe:** Keine (leer)

## **[OSD] - [Position]**

Die Position wählen, an der Zeit, Datum und die Zeichenfolge auf der "Live"-Seite angezeigt werden sollen.

- **Oben links:** Die obigen Informationen werden in der oberen linken Ecke des Hauptbereichs auf der "Live"-Seite angezeigt.
- **Unten links:** Die obigen Informationen werden in der unteren linken Ecke des Hauptbereichs auf der "Live"-Seite angezeigt.
- **Oben rechts:** Die obigen Informationen werden in der oberen rechten Ecke des Hauptbereichs auf der "Live"-Seite angezeigt.
- **Unten rechts:** Die obigen Informationen werden in der unteren rechten Ecke des Hauptbereichs auf der "Live"-Seite angezeigt.
- **Vorgabe:** Oben links

## **[Helligkeitsstatusanzeige]**

Mit "An" oder "Aus" die Anzeige des Helligkeitswerts auf der "Live"-Seite bei der Helligkeitseinstellung aktivieren bzw. deaktivieren.

• **Vorgabe:** An

## **[Höhenverkehrt]**

Mit "An" oder "Aus" die höhenverkehrte Darstellung von Bildern aktivieren bzw. deaktivieren.

• **Vorgabe:** Aus

## **[Anzeige]**

Hier können die unten aufgeführten Anzeigen aktiv bzw. inaktiv geschaltet werden. "An" wählen, wenn folgende Anzeigen zur Kontrolle des Betriebszustands eingesetzt werden sollen. "Aus" wählen, wenn die Anzeigen ständing ausgeschaltet bleiben sollen.

- Linkanzeige (LINK)
- Zugriffsanzeige (ACT)
- Fehleranzeige für SD-Speicherkarte/ABF-Anzeige (SD ERROR/ABF)
- SD MOUNT-Anzeige (SD MOUNT)
- **Vorgabe:** An

## **Anmerkung**

- **Linkanzeige (LINK) (Orange):** Leuchtet, wenn die Verbindung zum angeschlossenen Gerät hergestellt ist.
- **Zugriffsanzeige (ACT) (Grün):** Blinkt, wenn auf ein Netzwerk zugegriffen wird.
- **Fehleranzeige für SD-Speicherkarte/ABF-Anzeige (SD ERROR/ABF) (rot):** Leuchtet, wenn auf der SD-Speicherkarte ein Fehler eintritt. Diese LED blinkt während die autom. Auflagemaßeinstellung aktiv ist und stoppt, wenn der Fokussiervorgang beendet ist. Wenn die autom. Auflagemaßeinstellung nicht aktiviert ist oder diese Anzeige aufleuchtet, bedeutet dies, dass ein Fehler auf der SD-Speicherkarte aufgetreten ist.
- **SD MOUNT-Anzeige (SD MOUNT) (Grün):** Leuchtet, wenn das Abspeichern von Daten auf der SD-Speicherkarte möglich ist. Blinkt oder erlischt, wenn keine Daten auf der SD-Speicherkarte gespeichert werden können.
	- **Anzeige aus:** Zeigt an, dass für die SD-Speicherkarte "Nicht anwenden" gewählt ist oder ein Fehler auf der SD-Speicherkarte aufgetreten ist.
- **Anzeige blinkt:** Zeigt an, dass die SD-Speicherkarte erkannt wird oder ein Prozess, der die SD-Speicherkarte für das Entnehmen vorbereitet, abläuft.
- **Anzeige leuchtet:** Zeigt an, dass Abspeichern von Daten auf der SD-Speicherkarte möglich ist.

### **[Alarmstatus-Aktualisierungsmodus]**

Eines der unten aufgeführten Intervalle für die Meldung über den Betriebszustand der Kamera wählen. Wenn sich der Betriebszustand der Kamera ändert, wird durch Anzeige der Alarmanzeige-, AUX- oder SD-Speicheranzeige auf den Betriebszustand der Kamera hingewiesen.

- **Abfrage(30s):** Der Betriebszustand der Kamera wird alle 30 Sekunden aktualisiert und gemeldet.
- **Echtzeit:** Meldet den Betriebszustand der Kamera, wenn sich dieser geändert hat.
- **Vorgabe:** Echtzeit

#### **Anmerkung**

- In bestimmten Netzumgebungen erfolgt in Echtzeit eventuell keine Meldung.
- Wenn mehrere Kameras über denselben "Alarmstatus-Eingangsport" laufen, wird die Zustandsänderung nicht gemeldet, auch wenn "Alarmstatus-Aktualisierungsmodus" auf "Echtzeit" steht. In diesem Fall die Einstellungen unter "Alarmstatus-Eingangsport" ändern.

### **[Alarmstatus-Eingangsport]**

Bei Wahl von "Echtzeit" für "Alarmstatus-Aktualisierungsmodus" muss eine Portnummer vorgegeben werden, an die die Zustandsänderung gemeldet werden soll.

- **Einstellbare Portnummern:** 1 65535
- **Vorgabe:** 31004

Folgende Portnummern stehen nicht zur Verfügung, da sie bereits vergeben sind. 20, 21, 23, 25, 42, 53, 67, 68, 69, 80, 110, 123, 161, 162, 443, 995, 10669, 10670

#### **[Viewer-Software (nwcv4Ssetup.exe)] - [Auto-Installation]**

Hier ist festzulegen, ob die Viewer-Software der Kamera installiert werden soll.

- **An:** Die Viewer-Software der Kamera wird automatisch installiert.
- **Aus:** Die Viewer-Software der Kamera kann nicht installiert werden.
- **Vorgabe:** An

## **[Viewer-Software (nwcv4Ssetup.exe)] - [Reibungslose Video-Wiedergabe im Browser (Pufferung)]**

Die Einstellungen zum Anzeigen von Kamerabildern mit der Viewer-Software durchführen.

- **An:** Bilder werden vorübergehend im Computer gespeichert und reibungslos angezeigt.
- **Aus:** Bilder werden in Echtzeit angezeigt und nicht im Computer gespeichert.
- **Vorgabe:** An

## **WICHTIG**

- Die Anzeige von Bildern sowie das Empfangen/Senden von Ton zwischen Kamera und PC ist nicht möglich, wenn die Viewer-Software "Network Camera View 4S" nicht im PC installiert ist.
- Wie oft die Viewer-Software über die Kamera installiert wurde, kann auf der "Wartung"-Seite, [Upgrade]-Register überprüft werden.

### **[Monitor-Ausgang]**

Das am MONITOR OUT-Anschluss des Einstellmonitors verfügbare Videoformat wählen. Schalterpriorität/NTSC/PAL **Vorgabe:** Schalterpriorität

### **Anmerkung**

- Der Monitorausgang ist vorgesehen für Aufgaben wie das Überprüfen des Betrachtungswinkels von Bildern mithilfe eines Videoempfängers bei der Installation oder Wartung der Kamera; er kann nicht für Aufzeichnungs- oder Überwachungszwecke verwendet werden.
- Bei Wahl von NTSC oder PAL kann der NTSC/PAL-Schalter der Kamera nicht zum Umschalten des Monitorausgangs verwendet werden.

## **10.2 Internet-Einstellungen [Internet]**

Auf der "Allgemeines"-Seite das [Internet]-Register anklicken. (→[Seite 41,](#page-40-0) [Seite 43\)](#page-42-0) Die Einstellungen für UPnP (Autom. Portweiterleitung), DDNS (Viewnetcam.com) sowie die Netzwerkeinstellungen zur Nutzung des Internets können auf dieser Seite konfiguriert werden.

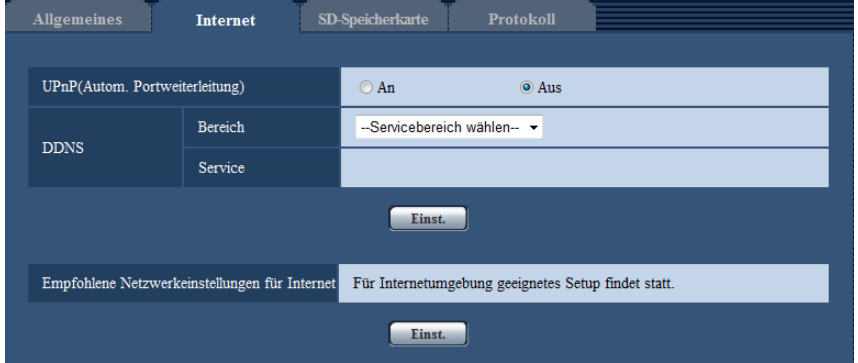

## **[UPnP(Autom. Portweiterleitung)]**

Mit "An" oder "Aus" die Portweiterleitung durch den Router aktivieren bzw. deaktivieren.

Voraussetzung für die Nutzung der automatischen Portweiterleitung ist, dass der Router UPnP unterstützt und UPnP aktiviert ist.

• **Vorgabe:** Aus

### **Anmerkung**

- Bei der automatischen Portweiterleitung kann sich eventuell die Portnummer ändern. Falls sie sich geändert hat, müssen auch die für den PC und die Rekorder registrierten Portnummern geändert werden.
- UPnP kann genutzt werden, wenn die Kamera an ein IPv4-Netzwerk angeschlossen ist. IPv6 ist nicht unterstützt.
- Zum Überprüfen der Einstellung von Portweiterleitung auf der "Wartung"-Seite das [Status]-Register anklicken und sicherstellen, dass der "Status" von "UPnP" mit "Aktivieren" angezeigt ist.  $(\rightarrow$ [Seite 199](#page-198-0))

Ist "Aktivieren" nicht angezeigt, siehe "Kein Zugriff auf die Kamera über Internet" unter [21 Fehlersuche](#page-214-0).

• Eine Änderung der Einstellung "UPnP(Autom. Portweiterleitung)" hat auch eine entsprechende Änderung von "Autom. Portweiterleitung" unter "UPnP" auf dem [Erweitert]-Register der "Netzwerk"-Seite zur Folge.

## **[Bereich]**

Die Region des Kamera-Aufstellungsorts wählen. Für Kamera-Aufstellungsorte außerhalb Japans "Global" wählen. Bei Einsatz der Kamera in Japan "Japan" wählen. Japan/Global

## **[Service]**

Mit "Viewnetcam.com" oder "Aus" die Nutzung von "Viewnetcam.com" aktivieren bzw. deaktivieren. Anwählen von "Viewnetcam.com" und Anklicken der [Einst.]-Taste öffnet das Registrierungsfenster für "Viewnetcam.com" in einem neuen Fenster.

Zum Registrieren bei "Viewnetcam.com" den Bildschirmanweisungen folgen.

Zu Einzelheiten siehe [Seite 186](#page-185-0) oder die Website "Viewnetcam.com" (<http://www.viewnetcam.com/>).

• **Vorgabe:** Aus

### **Anmerkung**

• Eine Änderung der Einstellung "DDNS" hat auch eine entsprechende Änderung von "DDNS" auf dem [Erweitert]-Register der "Netzwerk"-Seite zur Folge.

## **[Empfohlene Netzwerkeinstellungen für Internet]**

Hier erfolgen die empfohlenen Einstellungen für den Anschluss ans Internet.

Anklicken der [Einst.]-Taste bringt ein Dialogfeld zur Anzeige, das erklärt, wie sich die Einstellungen ändern. Die Einstellungen einsehen, auf die angezeigten Werte ändern und anschließend die [OK]-Taste anklicken.

– [JPEG/H.264]-Register der "Bild/Audio"-Seite

**[JPEG(1)]** [Bild-Digitalisierung (Pixelzahl)]: VGA/640x360 **[JPEG(2)]** [Bild-Digitalisierung (Pixelzahl)]: QVGA/320x180 **[JPEG(3)]** [Bild-Digitalisierung (Pixelzahl)]: 160x120/160x90 **[H.264(1)]/[H.264(2)]/[H.264(3)]/[H.264(4)]** [Internet-Modus (über HTTP)]: An [Übertragungspriorität]: Größte Mühe [Max. Bitrate (pro Client)\*]: Max. 1024 kbps, Min 128 kbps **[H.264(1)]** [Bild-Digitalisierung (Pixelzahl)]: 1280x960/1280x720 [Max. Bitrate (pro Client)\*]: Max. 1024 kbps, Min 256 kbps **[H.264(2)]** [Bild-Digitalisierung (Pixelzahl)]: VGA/640x360 [Max. Bitrate (pro Client)\*]: Max. 1024 kbps, Min 128 kbps **[H.264(3)]** [Bild-Digitalisierung (Pixelzahl)]: QVGA/320x180 [Max. Bitrate (pro Client)\*]: Max. 1024 kbps, Min 128 kbps **[H.264(4)]** [Bild-Digitalisierung (Pixelzahl)]: 160x120/160x90 [Max. Bitrate (pro Client)\*]: Max. 1024 kbps, Min 128 kbps – [Netzwerk]-Register der "Netzwerk"-Seite **[Gemeinsam]**

[Max. RTP-Paketgröße]: Begrenzt(1280Byte)

[HTTP max. Segmentgröße(MSS)]: Begrenzt(1280Byte)

52 Bedienungsanleitung

# <span id="page-52-0"></span>**10.3 Einstellung der SD-Speicherkarte [SD-Speicherkarte]**

Auf der "Allgemeines"-Seite das [SD-Speicherkarte]-Register anklicken. (→[Seite 41,](#page-40-0) [Seite 43\)](#page-42-0) Hier erfolgen die Einstellungen für die SD-Speicherkarte.

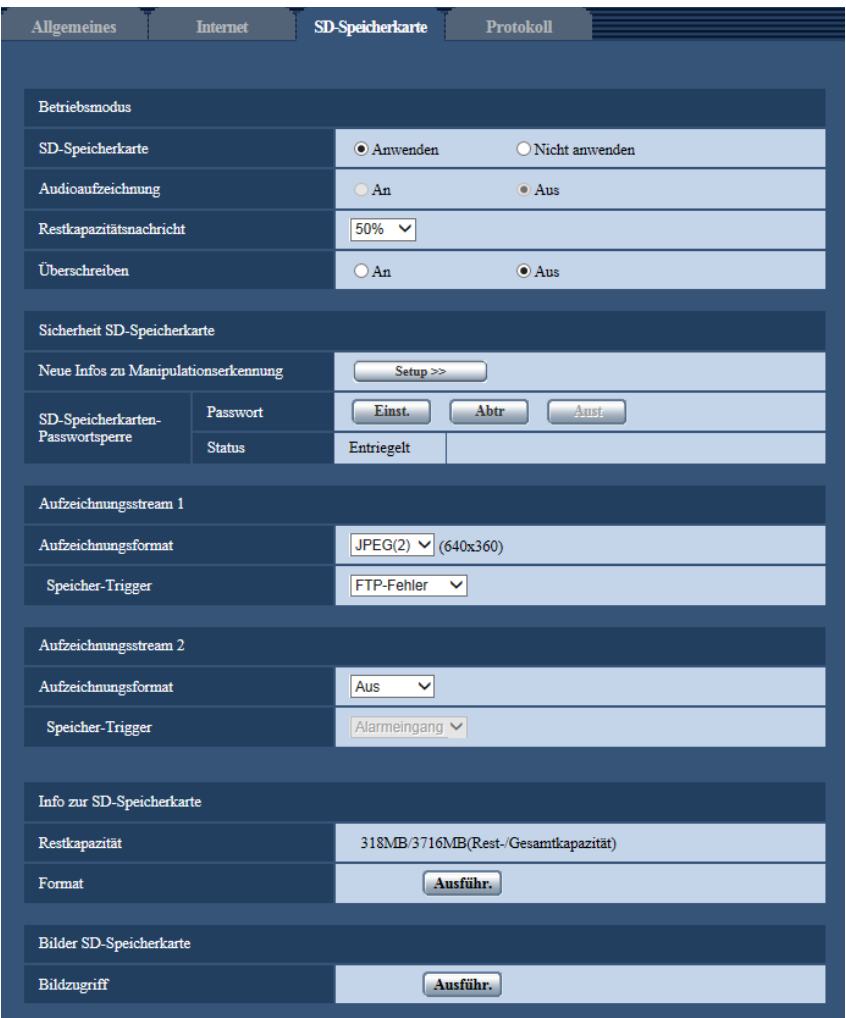

## **Betriebsmodus**

### **[SD-Speicherkarte]**

"Anwenden" oder "Nicht anwenden" wählen, um die Nutzung der SD-Speicherkarte zu aktivieren bzw. deaktivieren.

• **Vorgabe:** Anwenden

### **[Audioaufzeichnung]**

Hier kann festgelegt werden, ob Audiodaten beim Abspeichern von Videodaten im Format MP4 mit gespeichert werden sollen.

- **Aus:** Audiodaten werden nicht mit den Videodaten (Format MP4) abgespeichert.
- **An:** Audiodaten werden (im Format AAC-LC) mit den Videodaten (Format MP4) abgespeichert.

#### **Vorgabe:** Aus

## **[Restkapazitätsnachricht]**

Wenn für die SD-Speicherkarte die Restkapazitätsmeldung mittels E-Mailnachricht oder Panasonic-Alarmprotokoll aktiviert ist, einen der folgenden Grenzwerte für die Benachrichtigung wählen. 50%/ 20%/ 10%/ 5%/ 2%

• **Vorgabe:** 50%

#### **Anmerkung**

• Die Benachrichtigung erfolgt jedes Mal, wenn die Restkapazität der SD-Speicherkarte den oben gewählten Wert erreicht hat.

Bei Wahl von "50%" erfolgt die Benachrichtigung zum Beispiel jedes Mal, wenn die Restkapazität jeweils 50%, 20%, 10%, 5% und 2% erreicht hat. Die Benachrichtigung erfolgt nicht immer genau zu dem Zeitpunkt, zu dem die Restkapazität der SD-Speicherkarte den gewählten Wert erreicht.

## **[Überschreiben]**

Festlegen, ob überschrieben werden soll, wenn die Restkapazität der SD-Speicherkarte zur Neige geht.

- **An:** Bei unzureichender Restkapazität der SD-Speicherkarte wird überschrieben. (Die ältesten Bilddaten werden zuerst überschrieben.)
- **Aus:** Bei voller SD-Speicherkarte wird die Speicherung von Bildern auf der SD-Speicherkarte abgebrochen.
- **Vorgabe:** Aus

## **WICHTIG**

- "Nicht anwenden" wählen, wenn keine SD-Speicherkarte vorhanden ist.
- Vor Entnehmen der SD-Speicherkarte aus der Kamera muss "Nicht anwenden" gewählt werden. Beim Entnehmen einer SD-Speicherkarte darauf achten, dass die grüne Anzeige erlischt, wenn die SD ON/ OFF-Taste niedergehalten wird (ca. 2 Sekunden). Die aufgezeichneten Daten können beschädigt werden, wenn die SD-Speicherkarte entfernt wird, während die SD MOUNT-Anzeige grün leuchtet.
- Wenn die SD ON/OFF-Taste niedergehalten wird (ca. 2 Sekunden), um eine SD-Speicherkarte zu entfernen, die SD ON/OFF-Taste erneut drücken, um zu bestätigen, dass die SD MOUNT-Anzeige grün leuchtet. Wurde die SD ON/OFF-Taste nicht gedrückt, leuchtet die SD MOUNT-Anzeige grün für die Dauer von ca. 5 Minuten nach dem Austausch der SD-Speicherkarte.
- Wenn eine SD-Speicherkarte eingesetzt wird, wenn "Anwenden" ausgewählt ist, werden die Daten entsprechend der Einstellung von "Speicher-Trigger" gespeichert.
- Nach Einsetzen der SD-Speicherkarte muss "Anwenden" gewählt werden, wenn die SD-Speicherkarte verwendet werden soll.
- Bei einem zu kurzen Auffrischintervall kann es zu zeitlichen Abweichungen von den für Benachrichtigungen und Aufzeichnungen eingestellten Parametern kommen. Zeitliche Abweichungen bei Benachrichtigungen und Aufzeichnungen können auch dann auftreten, wenn mehrere Benutzer gleichzeitig Bilder empfangen. In diesem Fall ein längeres Auffrischintervall einstellen.
- Eine SD-Speicherkarte kann nicht endlos überschrieben werden. Häufiges Überschreiben kann die Lebensdauer der SD-Speicherkarte verkürzen.
- Die Lebensdauer einer SD-Speicherkarte hängt von der Anzahl der darauf gespeicherten Daten wie z.B. Bilddateien und Protokolle ab. Wenn "Aufzeichnungsformat" auf "H.264(1)", "H.264(2)", "H. 264(3)", oder "H.264(4)" steht, reduziert sich die Zahl der auf der SD-Speicherkarte speicherbaren Dateien.
- Wenn die Datenschreibgeschwindigkeit nachlässt, nachdem wiederholt Daten auf einer SD-Speicherkarte geschrieben wurden, empfehlen wir den Austausch der SD-Speicherkarte.

## **Sicherheitseinstellungen für SD-Speicherkarte**

## **[Neue Infos zu Manipulationserkennung]**

Zur Erkennung einer Manipulation der Daten auf der SD-Speicherkarte können zusätzliche Informationen hinzugefügt werden.

Die Manipulationserkennung unterstützt ausschließlich Videodaten (MP4-Format) und kann mithilfe spezieller Software überprüft werden.

Mit der [Setup>>]-Taste das Setupmenü zum Einstellen der neuen Infos zu Manipulationserkennung. Das Setupmenü wird in einem neuen Fenster angezeigt.

## **[SD-Speicherkarten-Passwortsperre]**

Ein Passwort für die SD-Speicherkarte einrichten. Das Einrichten eines Passworts verhindert, dass Geräte außer der Kamera Daten auf der SD-Speicherkarte speichern oder aus dieser auslesen können. Damit reduziert sich das Risiko des Durchsickerns von aufgezeichneten Daten im Fall eines Diebstahls oder Abhandenkommens der SD-Speicherkarte.

## **[Einst.]**

Beim Einsetzen einer nicht passwortgeschützten SD-Speicherkarte kann mit der [Einst.]-Taste ein Passwort eingerichtet werden.

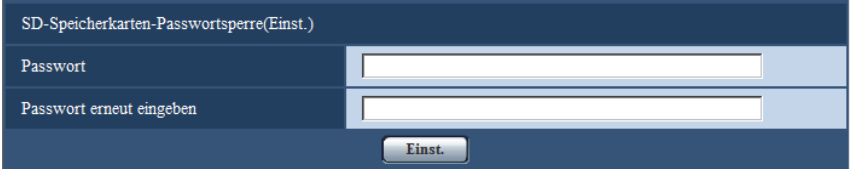

## **[Passwort]/[Passwort erneut eingeben]**

Ein Passwort eingeben.

- **Zulässige Zeichenanzahl:** 4 16 Zeichen
- **Nicht verfügbare Zeichen:** " &
- **Vorgabe:** Keine (leer)

## **[Abtr]**

Beim Einsetzen einer passwortgeschützten SD-Speicherkarte kann das Passwort mit der [Abtr]-Taste aufgehoben werden.

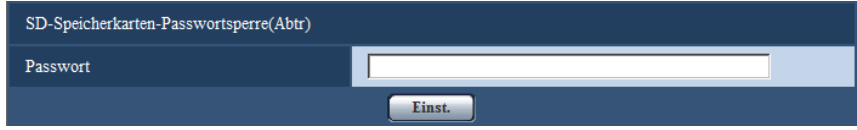

## **[Passwort]**

Ein Passwort eingeben.

- **Zulässige Zeichenanzahl:** 4 16 Zeichen
- **Nicht verfügbare Zeichen:** " &

## **[Aust]**

Beim Einsetzen einer passwortgeschützten SD-Speicherkarte kann das Passwort mit der [Aust]-Taste geändert werden.

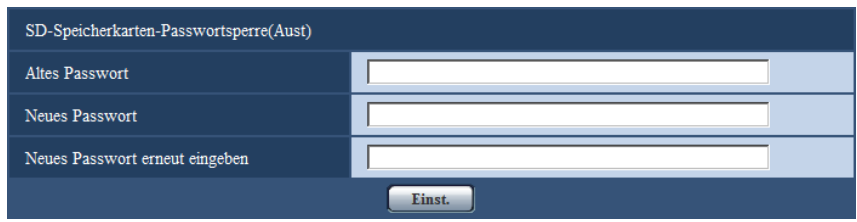

## **[Altes Passwort]/[Neues Passwort]/[Neues Passwort erneut eingeben]**

Ein Passwort eingeben.

- **Zulässige Zeichenanzahl:** 4 16 Zeichen
- **Nicht verfügbare Zeichen:** " &

## **[Status]**

Zeigt den aktuellen Zustand der Passwortsperre an.

- **Verriegelt:** Die SD-Speicherkarte wird mit einem Passwort belegt und damit gesperrt.
- **Entriegelt:** Die Sperre wird aufgehoben.
- **Passwort eingestellt:** Das Passwort wurde korrekt eingestellt.
- **Fehler(Nicht unterstützte SD-Speicherkarte):** Die eingesetzte Karte unterstützt die Passwortsperre nicht. Es muss eine SDHC- oder SDXC-Speicherkarte eingesetzt werden.
- **Fehler(Falsches Passwort):** Verwendung der SD-Speicherkarte ist nicht möglich, weil das für die SD-Speicherkarte und das für die Kamera eingerichtete Passwort nicht übereinstimmen. Die Passwörter überprüfen.
- **Fehler(Undefinierter Fehler):** Diese Anzeige erfolgt, wenn die SD-Speicherkarte formatiert wird, gesperrt ist (Schreibschutz) oder fehlerhaft ist. SD-Speicherkarte überprüfen.

### **Anmerkung**

- Die Passwortsperre ist nur auf SDHC- und SDXC-Speicherkarten anwendbar.
- Um die mit Passwortsperre belegte SD-Speicherkarte auf einem anderen Gerät außer der Kamera zu verwenden, das Passwort vor Entnehmen der SD-Speicherkarte mithilfe der [Abtr]-Taste aufheben. Das Passwort kann nur in der Kamera aufgehoben werden, nicht über andere Geräte (z.B. PC).
- Wenn der "Status" von "SD-Speicherkarten-Passwortsperre" auf "Verriegelt" steht und eine nicht mit einem Passwort belegte SD-Speicherkarte eingesetzt wird, wird dieser das Passwort automatisch zugewiesen.

## **WICHTIG**

- Falls Sie das eingestellte Passwort vergessen haben, kann der Passwortschutz nicht aufgehoben werden. Da die passwortgeschützte SD-Speicherkarte in diesem Fall unbrauchbar wird, sollten Passwörter ordentlich verwaltet werden.
- Falls das eingerichtete Passwort vergessen wurde und die SD-Speicherkarte durch eine neue ersetzt werden soll, mithilfe 1 der folgenden Schritte den "Status" von "SD-Speicherkarten-Passwortsperre" vor dem Entnehmen der SD-Speicherkarte auf "Entriegelt" setzen.
	- Mit der Entsperrungstaste ein Passwort eingeben und die [Einst.]-Taste drücken. Wird in diesem Fall ein ungültiges Passwort eingegeben, wechselt der "Status" auf "Entriegelt".
	- Die Einstellungen unter Bezugnahme auf die Seite "Wartung" (→[Seite 201](#page-200-0)) initialisieren.

## **Aufzeichnungsstream 1/Aufzeichnungsstream 2**

## **[Aufzeichnungsformat]**

Hier wird gewählt, welche Art von Bilddaten auf SD-Speicherkarte aufgezeichnet werden sollen. "Aus" ist nur für das "Aufzeichnungsformat" von "Aufzeichnungsstream 2" wählbar.

"JPEG(1)", "JPEG(2)" und "JPEG(3)" sind nur für das "Aufzeichnungsformat" von "Aufzeichnungsstream 1" wählbar.

- **Aus:** Keine Datenaufzeichnung.
- **JPEG(1):** Standbilddaten werden aufgezeichnet (JPEG(1)). Die Aufzeichnung der Daten erfolgt entsprechend den auf der "Bild/Audio"-Seite, [JPEG/H.264]-Register unter "JPEG(1)" getroffenen Einstellungen.
- **JPEG(2):** Standbilddaten werden aufgezeichnet (JPEG(2)). Die Aufzeichnung der Daten erfolgt entsprechend den auf der "Bild/Audio"-Seite, [JPEG/H.264]-Register unter "JPEG(2)" getroffenen Einstellungen.
- **JPEG(3):** Standbilddaten werden aufgezeichnet (JPEG(3)). Die Aufzeichnung der Daten erfolgt entsprechend den auf der "Bild/Audio"-Seite, [JPEG/H.264]-Register unter "JPEG(3)" getroffenen Einstellungen.
- **H.264(1):** Videodaten (H.264(1)) werden im MP4-Codierformat aufgezeichnet. Die Aufzeichnung der Daten erfolgt entsprechend den auf der "Bild/Audio"-Seite, [JPEG/H.264]-Register unter "H.264(1)" getroffenen Einstellungen.
- **H.264(2):** Videodaten (H.264(2)) werden im MP4-Codierformat aufgezeichnet. Die Aufzeichnung der Daten erfolgt entsprechend den auf der "Bild/Audio"-Seite, [JPEG/H.264]-Register unter "H.264(2)" getroffenen Einstellungen.
- **H.264(3):** Videodaten (H.264(3)) werden im MP4-Codierformat aufgezeichnet. Die Aufzeichnung der Daten erfolgt entsprechend den auf der "Bild/Audio"-Seite, [JPEG/H.264]-Register unter "H.264(3)" getroffenen Einstellungen.
- **H.264(4):** Videodaten (H.264(4)) werden im MP4-Codierformat aufgezeichnet. Die Aufzeichnung der Daten erfolgt entsprechend den auf der "Bild/Audio"-Seite, [JPEG/H.264]-Register unter "H.264(4)" getroffenen Einstellungen.
- **Vorgabe:**
	- **Aufzeichnungsstream 1:** JPEG(2)
	- **Aufzeichnungsstream 2:** Aus

## **WICHTIG**

- Bei Verwendung einer SD-Speicherkarte einer Geschwindigkeitsklasse unter 10 ist der Parameter 2048x1536 für die Bild-Digitalisierung von JPEG-Bildern nicht wählbar. Die unter "Aufzeichnungsformat" gewählte maximale Bitrate für die Formate "H.264(1)", "H.264(2)", "H.264(3)" und "H.264(4)" auf 6 Mbps einstellen.
- Bei Verwendung einer SD-Speicherkarte mit der SD-Geschwindigkeitsklasse 10 die unter "Aufzeichnungsformat" gewählte maximale Bitrate für die Formate "H.264(1)", "H.264(2)", "H.264(3)" und "H.264(4)" auf 16 Mbps einstellen.
- Bei Verwendung einer SD-Speicherkarte mit der SD-Geschwindigkeitsklasse 10 sollte diese UHS-I unterstützen.

(Ultra High Speed-I)

## **Anmerkung**

• Bei Wahl von "H.264(1)" werden die auf der "Bild/Audio"-Seite, [JPEG/H.264]-Register, unter "H. 264(1)" getroffenen Einstellungen durch die für "H.264(1) & Aufzeichnung" ersetzt. Bei Wahl von "H.264(2)" werden die auf der "Bild/Audio"-Seite, [JPEG/H.264]-Register, unter "H. 264(2)" getroffenen Einstellungen durch die für "H.264(2) & Aufzeichnung" ersetzt. Bei Wahl von "H.264(3)" werden die auf der "Bild/Audio"-Seite, [JPEG/H.264]-Register, unter "H. 264(3)" getroffenen Einstellungen durch die für "H.264(3) & Aufzeichnung" ersetzt.

Bei Wahl von "H.264(4)" werden die auf der "Bild/Audio"-Seite, [JPEG/H.264]-Register, unter "H. 264(4)" getroffenen Einstellungen durch die für "H.264(4) & Aufzeichnung" ersetzt.

- Zum Aufzeichnen von Daten auf einer SD-Speicherkarte mit einem Netzwerk-Diskrekorder von Panasonic "Aufzeichnungsformat" für "Aufzeichnungsstream 1" auf "JPEG(1)" setzen.
- Wenn "Aufzeichnungsformat" auf "H.264(1)", "H.264(2)", "H.264(3)", oder "H.264(4)" steht, werden die Einstellungen für folgende Funktionen korrigiert.
	- Wenn "Übertragungspriorität" auf "VBR" oder "Größte Mühe" steht, wird "Priorität der Bildwiederholfrequenz" eingestellt.
	- Wenn "Max.zulässiger Burstfehler" auf "Hoch" oder "Mittel" steht, wird "Niedrig" eingestellt.
	- Wenn "1s" auf "2s", "3s", "4s" oder "5s" steht, wird "Auffrischintervall" eingestellt.
- Wenn "Neue Infos zu Manipulationserkennung" auf "An" steht, sind die Posten "JPEG(1)", "JPEG(2)" und "JPEG(3)" unter "Kompression" nicht wählbar.
- Wenn "Aufzeichnungsformat" auf "H.264(1)", "H.264(2)", "H.264(3)", oder "H.264(4)" steht, wird der abgespeicherten Datei automatisch ein Name zugewiesen.
- Wenn "Aufzeichnungsformat" auf "H.264(1)", "H.264(2)", "H.264(3)", oder "H.264(4)" steht, wird der abgespeicherten Datei automatisch ein Name zugewiesen.
- Wenn "Aufzeichnungsformat" unter "Aufzeichnungsstream 1" auf "JPEG(1)", "JPEG(2)" oder "JPEG(3)" steht und "Aufzeichnungsformat" unter "Aufzeichnungsstream 2" auf "H.264(1)", "H. 264(2)", "H.264(3)" oder "H.264(4)", ist die maximal wählbare Bitrate für H.264 begrenzt.
- Wenn "Audioaufzeichnung" auf "An" steht, reduziert sich die für H.264 verfügbare maximale Bitrate.
- Wenn "Neue Infos zu Manipulationserkennung" auf "An" steht, reduziert sich die für H.264 verfügbare maximale Bitrate.

## **[Speicher-Trigger]**

Einen der folgenden Trigger zum Abspeichern von Bildern auf der SD-Speicherkarte wählen:

- **FTP-Fehler:** Bilder werden abgespeichert, wenn die periodische FTP-Bildübertragung zum FTP-Server misslungen ist. Nur bei Bildern in den Formaten "JPEG(1)", "JPEG(2)" und "JPEG(3)" verfügbar.
- **Alarmeingang:** Bilder werden im Alarmfall abgespeichert.
- **Manuell:** Bilder werden manuell abgespeichert.
- Zeitplan: Bilder werden gemäß den für "Zeitplan" getroffenen Einstellungen abgespeichert ( $\rightarrow$ [Seite 190](#page-189-0)). Nur bei Bildern in den Formaten "H.264(1)", "H.264(2)", "H.264(3)" und "H.264(4)" verfügbar.
- **Vorgabe:**
	- **Aufzeichnungsstream 1:** FTP-Fehler
	- **Aufzeichnungsstream 2:** Alarmeingang

### **Anmerkung**

- Wenn "Aufzeichnungsformat" auf "H.264(1)", "H.264(2)", "H.264(3)", oder "H.264(4)" steht, ist "FTP-Fehler" nicht wählbar.
- Wenn "Aufzeichnungsformat" auf "JPEG(1)", "JPEG(2)", oder "JPEG(3)" steht, ist "Zeitplan" nicht wählbar.

## **JPEG-Aufzeichnung(Manuell)**

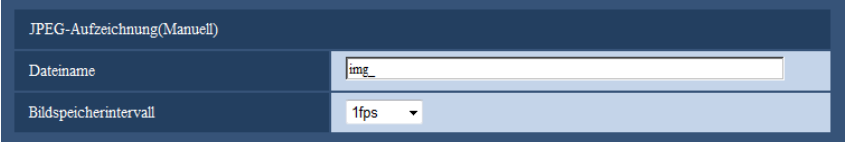

Diese Einstellung ist nur dann aktivierbar, wenn "Aufzeichnungsformat" auf "JPEG(1)", "JPEG(2)", oder "JPEG(3)" und "Speicher-Trigger" auf "Manuell" steht.

## **[Dateiname]**

Einen Dateinamen für das auf SD-Speicherkarte abzuspeichernde Bild wählen. Der Dateiname wird wie folgt aufgebaut.

- **Dateiname:** ["Eingegebener Dateiname" + "Zeit und Datum (Jahr/ Monat/ Tag/ Stunde/ Minute/ Sekunde)"] + "laufende Nummer"
- **Zulässige Zeichenanzahl:** 1 8 Zeichen
- **Nicht verfügbare Zeichen:** " & \* / : ; < > ? \ |

## **[Bildspeicherintervall]**

Wenn "Speicher-Trigger" auf "Manuell" steht, eines der folgenden Intervalle (Bildwiederholfrequenz) zum Abspeichern von Bildern auf der SD-Speicherkarte wählen.

0,1fps/0,2fps/0,33fps/0,5fps/1fps

• **Vorgabe:** 1fps

## **JPEG-Aufzeichnung(Alarm)**

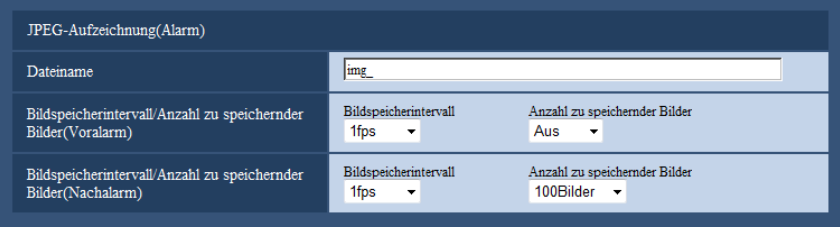

Diese Einstellung ist nur dann aktivierbar, wenn "Aufzeichnungsformat" auf "JPEG(1)", "JPEG(2)", oder "JPEG(3)" und "Speicher-Trigger" auf "Alarmeingang" steht.

## **[Dateiname]**

Einen Dateinamen für das auf SD-Speicherkarte abzuspeichernde Bild wählen. Der Dateiname wird wie folgt aufgebaut.

- **Dateiname:** ["Eingegebener Dateiname" + "Zeit und Datum (Jahr/ Monat/ Tag/ Stunde/ Minute/ Sekunde)"] + "laufende Nummer"
- **Zulässige Zeichenanzahl:** 1 8 Zeichen
- **Nicht verfügbare Zeichen:** " & \* / : ; < > ? \ |

## **[Bildspeicherintervall/Anzahl zu speichernder Bilder(Voralarm)] - [Bildspeicherintervall]**

Wenn für "Speicher-Trigger" der Posten "Alarmeingang" gewählt ist, eines der folgenden Voralarm-Intervalle (Bildwiederholfrequenz) zum Abspeichern von Bildern auf der SD-Speicherkarte wählen.

- 0,1fps/0,2fps/0,33fps/0,5fps/1fps • **Vorgabe:** 1fps
- **[Bildspeicherintervall/Anzahl zu speichernder Bilder(Voralarm)] [Anzahl zu speichernder**

### **Bilder]**

Die Anzahl der auf SD-Speicherkarte zu speichernden Voralarm-Bilder wählen. Aus/1Bild/2Bilder/3Bilder/4Bilder/5Bilder

• **Vorgabe:** Aus

## **[Bildspeicherintervall/Anzahl zu speichernder Bilder(Nachalarm)] - [Bildspeicherintervall]**

Wenn für "Speicher-Trigger" der Posten "Alarmeingang" oder "Manuell" gewählt ist, eines der folgenden Intervalle (Bildwiederholfrequenz) zum Abspeichern von Bildern auf der SD-Speicherkarte wählen: 0,1fps/ 0,2fps/ 0,33fps/ 0,5fps/ 1fps

• **Vorgabe:** 1fps

## **[Bildspeicherintervall/Anzahl zu speichernder Bilder(Nachalarm)] - [Anzahl zu speichernder Bilder]**

Eine der folgenden Anzahlen zum Abspeichern von Alarmbildern auf der SD-Speicherkarte wählen: 10Bilder/ 20Bilder/ 30Bilder/ 50Bilder/ 100Bilder/ 200Bilder/ 300Bilder/ 500Bilder/ 1000Bilder/ 2000Bilder/ 3000Bilder

• **Vorgabe:** 100Bilder

## **H.264-Aufzeichnung(Alarm)**

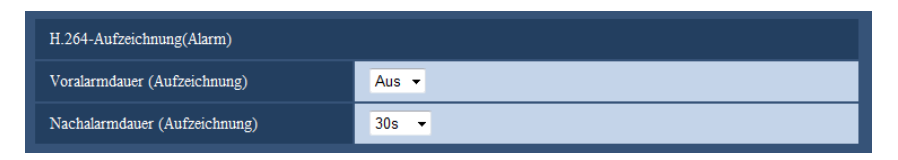

Diese Einstellung ist nur dann aktivierbar, wenn "Aufzeichnungsformat" für die SD-Speicherkarte auf "H. 264(1)", "H.264(2)", "H.264(3)", oder "H.264(4)" und "Speicher-Trigger" auf "Alarmeingang" steht.

## **[Voralarmdauer (Aufzeichnung)]**

Hier kann die Voralarmaufzeichnung aktiviert werden. Hier erfolgt die Einstellung der Zeitspanne, innerhalb derer Bilddaten auf SD-Speicherkarte gespeichert werden sollen.

Aus/ 2s/ 3s/ 4s/ 5s/ 10s/ 15s/ 20s/ 25s/ 40s/ 50s/ 60s/ 90s/ 120s

• **Vorgabe:** Aus

## **Anmerkung**

• Die verfügbaren Werte richten sich nach der für die Aufzeichnung im Format H.264 gewählten Bitrate. Je höher die gewählte Bitrate, desto kürzer wird die maximal verfügbare Voralarm-Aufzeichnungsdauer.

## **[Nachalarmdauer (Aufzeichnung)]**

Hier erfolgt die Einstellung der Zeitspanne, innerhalb derer nach einem Alarmfall Bilddaten auf SD-Speicherkarte gespeichert werden sollen.

10s/ 20s/ 30s/ 40s/ 50s/ 60s/ 120s/ 180s/ 240s/ 300s

- **Vorgabe:** 30s
	- \* Die tatsächliche Aufzeichnungsdauer ist eventuell länger als die für diesen Posten gewählte Zeitspanne.

## **Info zur SD-Speicherkarte**

### **[Restkapazität(Total)]**

Gesamt- und Restkapazität der SD-Speicherkarte werden angezeigt. Die Kapazitätsanzeige ist je nach Status der SD-Speicherkarte unterschiedlich.

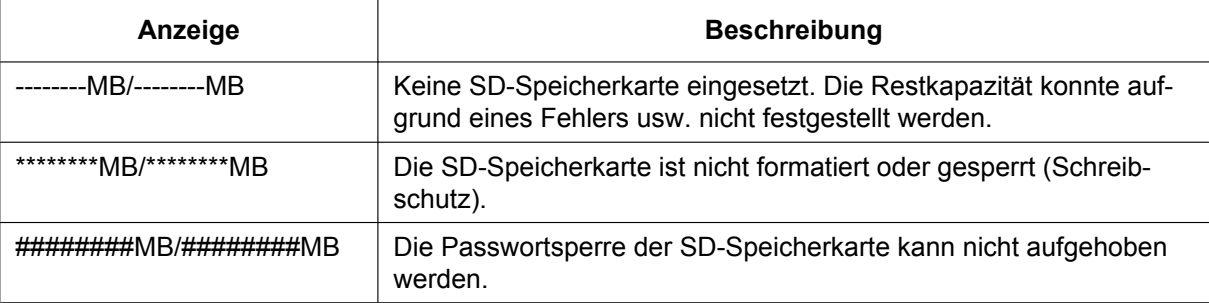

### **Anmerkung**

• Wenn "Überschreiben" auf "Aus" steht und die Restkapazität der SD-Speicherkarte "0 MB" beträgt, werden darauf keine Bilder abgespeichert. Wenn die Benachrichtigungsfunktion aktiviert ist, erhalten die registrierten Adressen sowie die Benachrichtigungsadressen für das Panasonic-Alarmprotokoll bei nahezu voller SD-Speicherkarte eine E-Mailnachricht. (→[Seite 127](#page-126-0), [Seite 137](#page-136-0))

## **[Format]**

Durch Anklicken der [Ausführ.]-Taste kann die SD-Speicherkarte formatiert werden.

## **WICHTIG**

- Vor dem Formatieren der SD-Speicherkarte muss auf der Seite "Allgemeines" ( $\rightarrow$ [Seite 53\)](#page-52-0), [SD-Speicherkarte]-Register für "SD-Speicherkarte" "Anwenden" gesetzt und auf der Seite "Netzwerk" (→[Seite 160](#page-159-0)), [Erweitert]-Register, für "Periodische FTP-Übertragung" "Aus" gesetzt werden.
- Die SD-Speicherkarte vor dem Gebrauch auf dem [SD-Speicherkarte]-Register formatieren. Bei Verwendung einer SD-Speicherkarte, die nicht auf dem [SD-Speicherkarte]-Register formatiert worden ist, können bei den folgenden Funktionen Schwierigkeiten auftreten:
	- Abspeichern/Abrufen von Bildern auf der SD-Speicherkarte bei Ausfall der periodischen FTP-Übertragung zum FTP-Server
	- Abspeichern/Abrufen von Alarmbildern
	- Abspeichern/Abrufen von manuell gespeicherten Bildern
	- Abspeichern/Abrufen von Bildern gemäß den Zeitplaneinstellungen
	- Abspeichern/Abrufen der Alarm-, manuellen/Zeitplan-, FTP-Fehler- und Systemprotokolle
	- Abspeichern/Abrufen von Bildern, die über die SD-Speicherungsfunktion des Netzwerk-Diskrekorders von Panasonic abgespeichert wurden
	- Wiedergabe/Herunterladen von auf SD-Speicherkarte gespeicherten Bildern
- Wenn eine SD-Speicherkarte formatiert wird, während ein anderer Benutzer das Gerät bedient, wird die Operation abgebrochen.
- Während der Formatierung kann nicht auf die SD-Speicherkarte zugegriffen werden.
- Bei der Formatierung der SD-Speicherkarte gehen alle darauf gespeicherten Daten verloren.
- Während der Formatierung darf die Kamera nicht ausgeschaltet werden.
- Nach der Formatierung der SD-Speicherkarte ist die verfügbare Kapazität eventuell kleiner als die Ausgangskapazität, da auf der SD-Speicherkarte automatisch ein Standardverzeichnis erstellt wird.
- Empfohlene SD-Speicherkarte (ausgenommen miniSD und microSD) Hergestellt von Panasonic (Option)
	- SDXC-Speicherkarte: 64 GB
	- SDHC-Speicherkarte: 4 GB, 8 GB, 16 GB, 32 GB
	- SD-Speicherkarte: 2 GB
- Die SD-Speicherkarte ohne Änderung der Vorgaben nach Angaben des SD-Kartenherstellers formatieren.

## **Bilder SD-Speicherkarte**

## **[Bildzugriff]**

Auf der SD-Speicherkarte gesicherte Bilddaten können abgerufen werden. Die [Ausführ.]-Taste anklicken. Zum Abrufen der Bilder siehe [Seite 71](#page-70-0).

# **10.4 Einstellungen für Manipulationserkennung [Manipulationserkennung]**

Wenn Manipulationserkennung aktiviert ist, kann mithilfe einer speziellen Software festgestellt werden, ob die Daten auf der SD-Speicherkarte manipuliert wurden.

Manipulationserkennung unterstützt ausschließlich Videodateien (MP4-Format).

Das Einrichten der Manipulationserkennung ist auf [Seite 63](#page-62-0) beschrieben.

Einzelheiten über die spezielle Software für die Manipulationserkennung und deren Betrieb finden Sie auf der unten angegebenen Webseite.

<http://security.panasonic.com/pss/security/support/info.html>

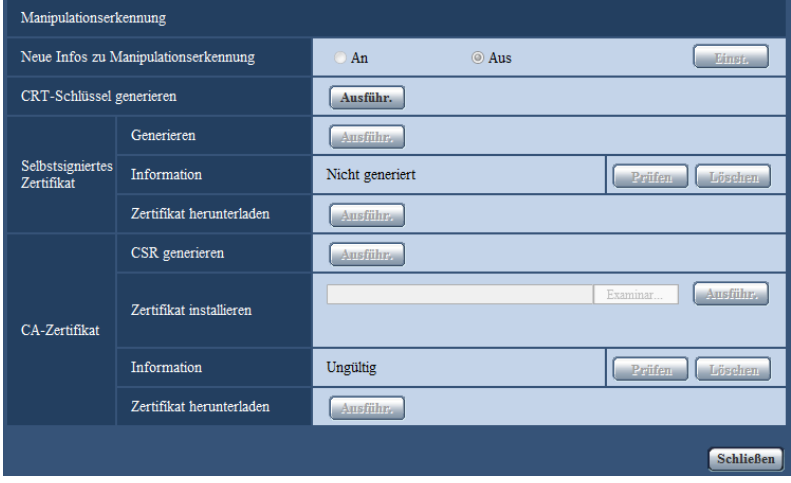

## **[Neue Infos zu Manipulationserkennung]**

Hier kann gewählt werden, ob neue Infos zur Manipulationserkennung in Videodateien (MP4-Format) auf SD-Speicherkarte gespeichert werden sollen oder nicht.

### **Anmerkung**

- Wenn das selbstsignierte Zertifikat oder das durch die Zertifizierungsstelle (CA) ausgestellte Zertifikat nicht gültig ist, ist "An" nicht wählbar.
- Wenn "Kompression" unter "Aufzeichnungsstream 1" auf "JPEG(1)", "JPEG(2)" oder "JPEG(3)" steht, ist "An" nicht wählbar.

### **[CRT-Schlüssel generieren]**

Der CRT-Schlüssel (Kodierungsschlüssel) für die Manipulationserkennung wird generiert. Zum Generieren des CRT-Schlüssels durch Anklicken der [Ausführ.]-Taste das Dialogfeld "CRT-Schlüssel generieren" aufrufen.

### **[Selbstsigniertes Zertifikat - Generieren]**

Das Sicherheitszertifikat für die Manipulationserkennung wird von der Kamera selbst generiert. (Selbstsigniertes Zertifikat)

Zum Generieren des selbstsignierten Zertifikats durch Anklicken der [Ausführ.]-Taste das Dialogfeld "Selbstsigniertes Zertifikat - Generieren" aufrufen.

## **[Selbstsigniertes Zertifikat - Information]**

Zeigt die Informationen des selbstsignierten Zertifikats an.

Anklicken der [Prüfen]-Taste bringt die registrierten Informationen des selbstsignierten Zertifikats im Dialogfeld "Selbstsigniertes Zertifikat - Prüfen" zur Anzeige.

Durch Anklicken der [Löschen]-Taste kann das selbstsignierte Zertifikat gelöscht werden.

## **[Selbstsigniertes Zertifikat - Zertifikat herunterladen]**

Das selbstsignierte Zertifikat wird heruntergeladen.

Das heruntergeladene Zertifikat wird bei der Manipulationserkennung von Videodaten (MP4-Dateien) auf SD-Speicherkarte mithilfe der speziellen Software angewendet.

## **[CA-Zertifikat - CSR generieren]**

Wird das von der CA ausgestellte Sicherheitszertifikat als Sicherheitszertifikat für die Manipulationserkennung verwendet, so wird eine CSR (Certificate Signing Request [Zertifikatsregistrierungsanforderung]) generiert. Zum Generieren der CSR durch Anklicken der [Ausführ.]-Taste das Dialogfeld "CA-Zertifikat - CSR generieren" aufrufen.

## **[CA-Zertifikat - Zertifikat installieren]**

Installiert das von der CA ausgestellte Zertifikat (Sicherheitszertifikat) und zeigt die dazugehörigen Infortmationen an.

Zum Installieren des Zertifikats durch Anklicken der [Durchsuch...]-Taste das [Öffnen]-Dialogfeld aufrufen, die Datei mit dem von der CA erstellten Zertifikat anwählen und die [Ausführ.]-Taste anklicken. Ist bereits ein Zertifikat installiert, so wird der Dateiname des installierten Zertifikats angezeigt.

## **[CA-Zertifikat - Information]**

Informationen zu dem von der CA ausgestellten Zertifikat werden angezeigt.

Anklicken der [Prüfen]-Taste bringt die registrierten Informationen des installierten Zertifikats im Dialogfeld "CA-Zertifikat - Prüfen" zur Anzeige. Ist kein Zertifikat installiert, so werden die Informationen der generierten CSR-Datei angezeigt.

Durch Anklicken der [Löschen]-Taste kann das installierte Zertifikat gelöscht werden.

### **[CA-Zertifikat - Zertifikat herunterladen]**

Das von der CA ausgestellte Zertifikat wird aus der Kamera heruntergeladen. Das heruntergeladene Zertifikat wird bei der Manipulationserkennung von Videodaten (MP4-Dateien) auf SD-Speicherkarte mithilfe der speziellen Software angewendet.

## **WICHTIG**

• Vor Löschen des gültigen Zertifikats (Sicherheitszertifikat) sicherstellen, dass die Datei im PC oder auf einem Datenträger gesichert worden ist. Die Sicherungsdatei wird benötigt, falls das Zertifikat erneut installiert werden soll.

# <span id="page-62-0"></span>**10.5 Einstellungen für Manipulationserkennung**

Auf dieser Seite erfolgen die Einstellungen für die Manipulationserkennung, mit deren Hilfe eine etwaige Manipulation bzw. Bearbeitung der auf SD-Speicherkarte gespeicherten Daten erkannt werden kann.

Das Einstellverfahren für die Manipulationserkennung ist im Folgenden beschrieben.

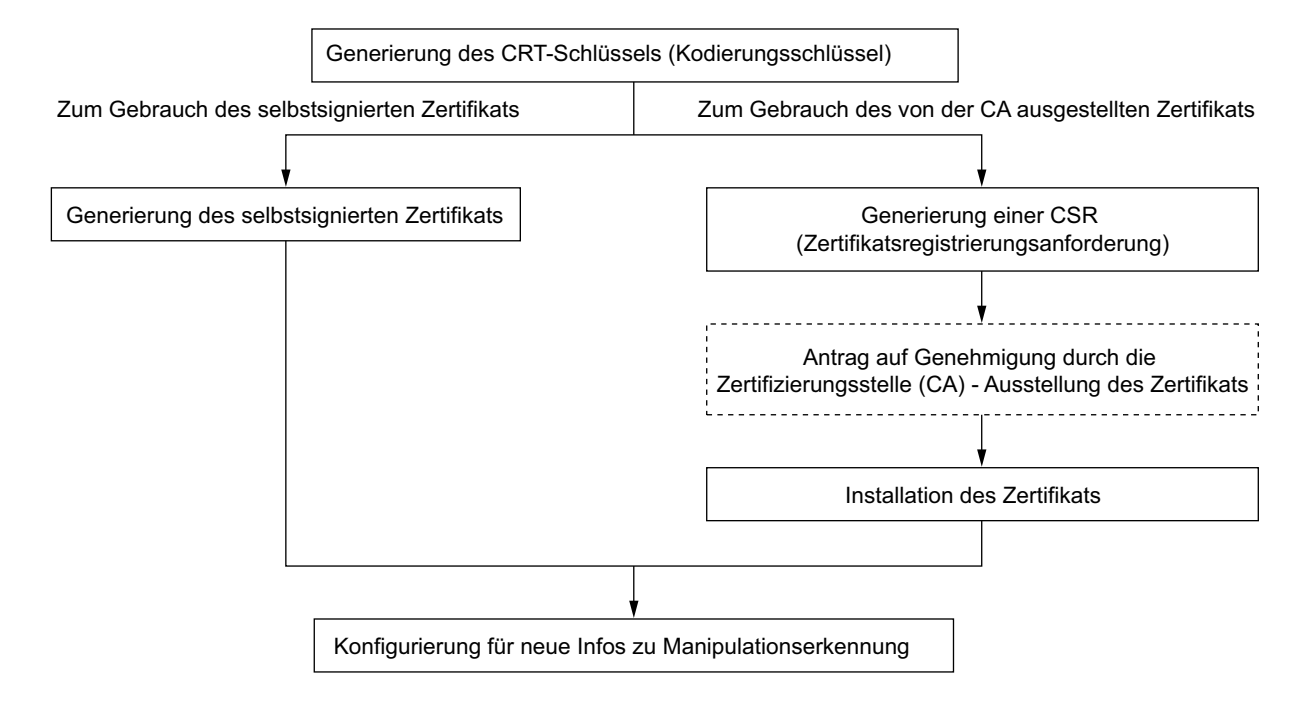

## **10.5.1 Generierung des CRT-Schlüssels (Kodierungsschlüssel)**

## **WICHTIG**

- Wenn das selbstsigniertes Zertifikat oder das von der CA ausgestellte Zertifikat gültig ist, kann kein CRT-Schlüssel generiert werden.
- Bei den von den einzelnen CAs ausgestellten Zertifikaten (Sicherheitszertifikate) variiert die verfügbare Schlüssellänge. Die verfügbare Schlüssellänge im Voraus überprüfen.
- Das Generieren des CRT-Schlüssels kann ca. 2 Minuten in Anspruch nehmen. Keine Operationen im Browser durchführen, bis die Generierung des CRT-Schlüssels beendet ist. Während der Generierung des CRT-Schlüssels kann das Auffrischintervall länger werden und die Übertragungsgeschwindigkeit abnehmen.
- **1.** Die [Ausführ.]-Taste neben "CRT-Schlüssel generieren" anklicken.
	- $\rightarrow$  Das Dialogfeld "CRT-Schlüssel generieren" erscheint.

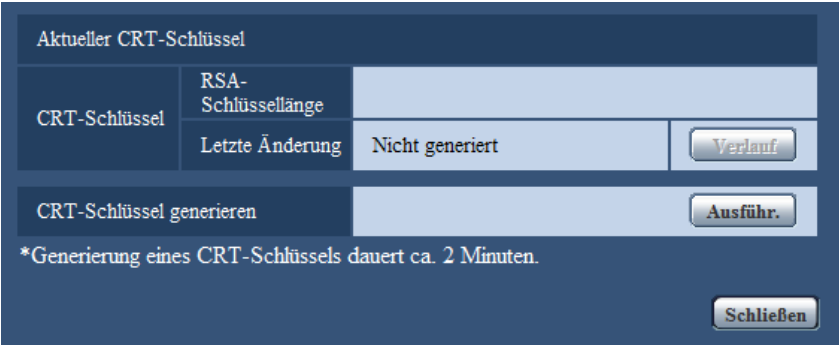

- **2.** Die [Ausführ.]-Taste anklicken.
	- → Die Generierung des CRT-Schlüssels beginnt. Wenn die Generierung beendet ist, werden die Schlüssellänge und Zeit und Datum der Schlüsselgenerierung unter "Aktueller CRT-Schlüssel" angezeigt.

### **Anmerkung**

- Zum Ändern (oder Aktualisieren) des generierten CRT-Schlüssels die Schritte 1 bis 2 durchführen. Der CRT-Schlüssel, das selbstsignierte Zertifikat sowie das von der CA ausgestellte Zertifikat sind im Satz gültig. Bei einer Änderung des CRT-Schlüssels muss ein neues selbstsigniertes Zertifikat generiert oder ein neues Zertifikat bei der CA beantragt werden.
- Bei der Aktualisierung des CRT-Schlüssels wird der alte CRT-Schlüssel in einem Protokoll abgespeichert. Anklicken der [Verlauf]-Taste unter "Aktueller CRT-Schlüssel" im Dialogfeld "CRT-Schlüssel generieren" bringt das Dialogfeld "Alter CRT-Schlüssel" zur Anzeige, in dem die Schlüssellänge sowie Zeit und Datum der Generierung des alten Schlüssels eingesehen werden können. Durch Anklicken der [Anwenden]-Taste im Dialogfeld "Alter CRT-Schlüssel" kann der aktuelle CRT-Schlüssel durch den alten CRT-Schlüssel ersetzt werden.

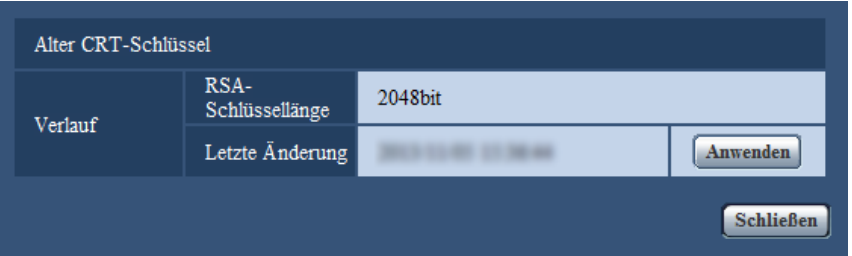

## **10.5.2 Generierung des selbstsignierten Zertifikats (Sicherheitszertifikat)**

## **WICHTIG**

• Wenn kein CRT-Schlüssel generiert wurde, kann auch kein selbstsigniertes Zertifikat generiert werden.

**1.** Die [Ausführ.]-Taste zu "Selbstsigniertes Zertifikat - Generieren" anklicken. → Das Dialogfeld "Selbstsigniertes Zertifikat - Generieren" wird angezeigt.

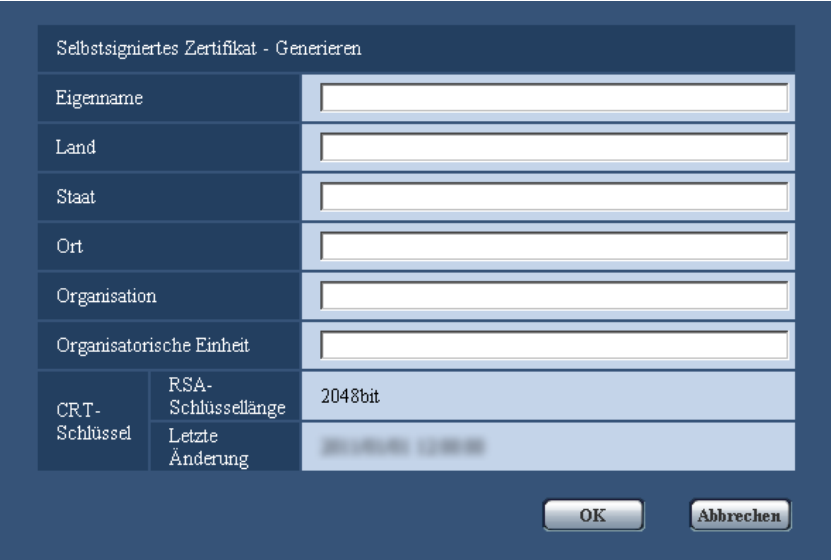

**2.** Die Informationen für das zu generierende Zertifikat eingeben.

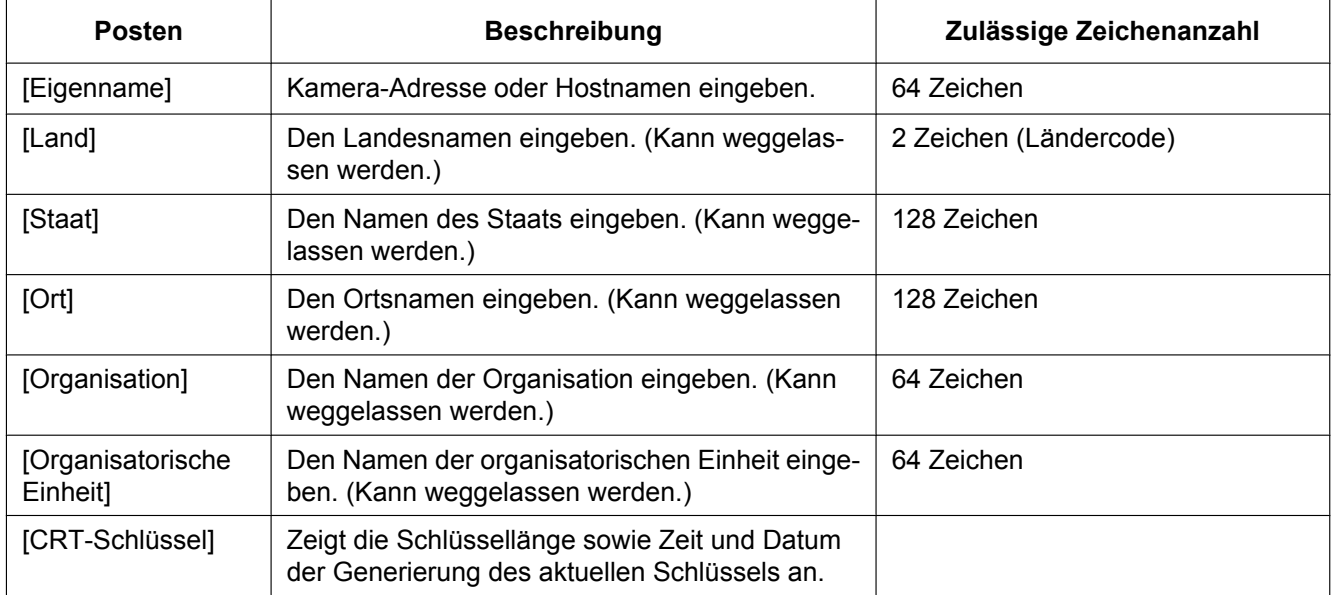

## **Anmerkung**

- Die zulässigen Zeichen für [Eigenname], [Staat], [Ort], [Organisation], [Organisatorische Einheit] sind 0-9, A-Z, a-z und folgende Satzzeichen:
	- $-$  . \_ , + / ( )
- Die IPv6-Adresse unter "Eigenname" in eckigen Klammern [ ] eingeben. **Beispiel:** [2001:db8::10]
- **3.** Nach der Eingabe der Posten die [OK]-Taste anklicken.
	- $\rightarrow$  Das selbstsignierte Zertifikat wird generiert.

### **Anmerkung**

• Die Informationen des generierten selbstsignierten Zertifikats werden im Dialogfeld "Selbstsigniertes Zertifikat" - "Information" angezeigt. Je nach Status des selbstsignierten Zertifikats werden folgende Meldungen angezeigt:

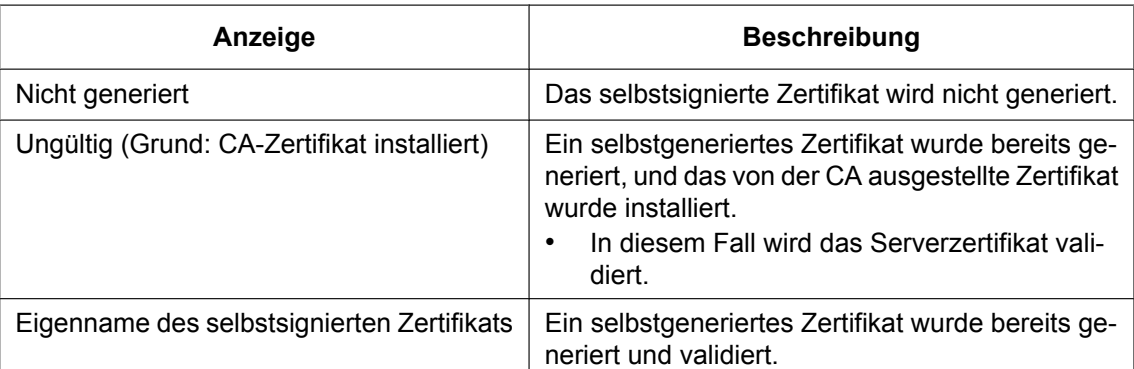

• Anklicken der [Prüfen]-Taste bringt die registrierten Informationen des selbstsignierten Zertifikats (Sicherheitszertifikat) im Dialogfeld "Selbstsigniertes Zertifikat - Prüfen" zur Anzeige.

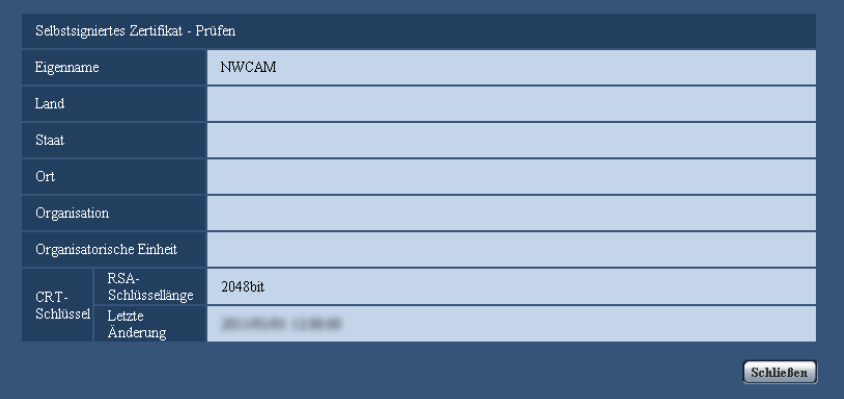

- Durch Anklicken der [Löschen]-Taste kann das selbstsignierte Zertifikat (Sicherheitszertifikat) gelöscht werden.
- Das selbstsignierte Zertifikat kann nicht gelöscht werden, wenn "Neue Infos zu Manipulationserkennung" auf "An" steht.

## **10.5.3 Generierung einer CSR (Certificate Signing Request [Zertifikatsregistrierungsanforderung])**

## **WICHTIG**

- Wenn kein CRT-Schlüssel generiert wurde, kann keine CSR generiert werden.
- Vor der Generierung der CSR-Datei im Browser unter "Internetoptionen" folgende Einstellungen vornehmen. Im Hilfsprogramm-Menü von Internet Explorer unter [Extras] den Posten [Internetoptionen…] wählen und anschließend das [Sicherheit]-Register anklicken.
	- Die Kamera als [Zone für vertrauenswürdige Sites] registrieren.
	- Durch Anklicken der Taste [Stufe anpassen...] das Fenster [Sicherheitseinstellungen] öffnen und die [Aktivieren]-Radiotaste für [Dateidownloads] unter [Downloads] ankreuzen.
- Durch Anklicken der Taste [Stufe anpassen...] das Fenster [Sicherheitseinstellungen] öffnen und die [Aktivieren]-Radiotaste für [Automatische Eingabeaufforderung für Dateidownloads] unter [Downloads] ankreuzen.
- **1.** Die [Ausführ.]-Taste zu "CA-Zertifikat CSR generieren" anklicken.
	- → Das Dialogfeld "CA-Zertifikat CSR generieren" wird angezeigt.

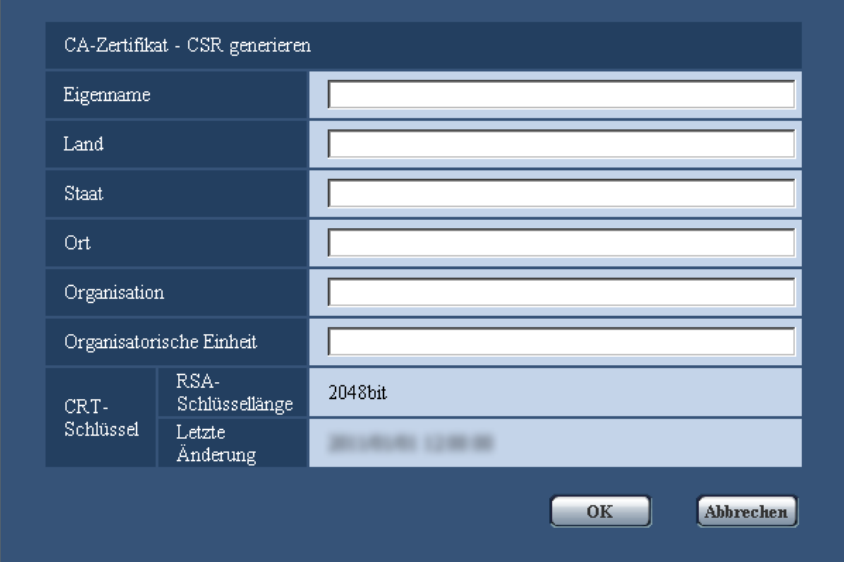

**2.** Die Informationen für das zu generierende Zertifikat eingeben.

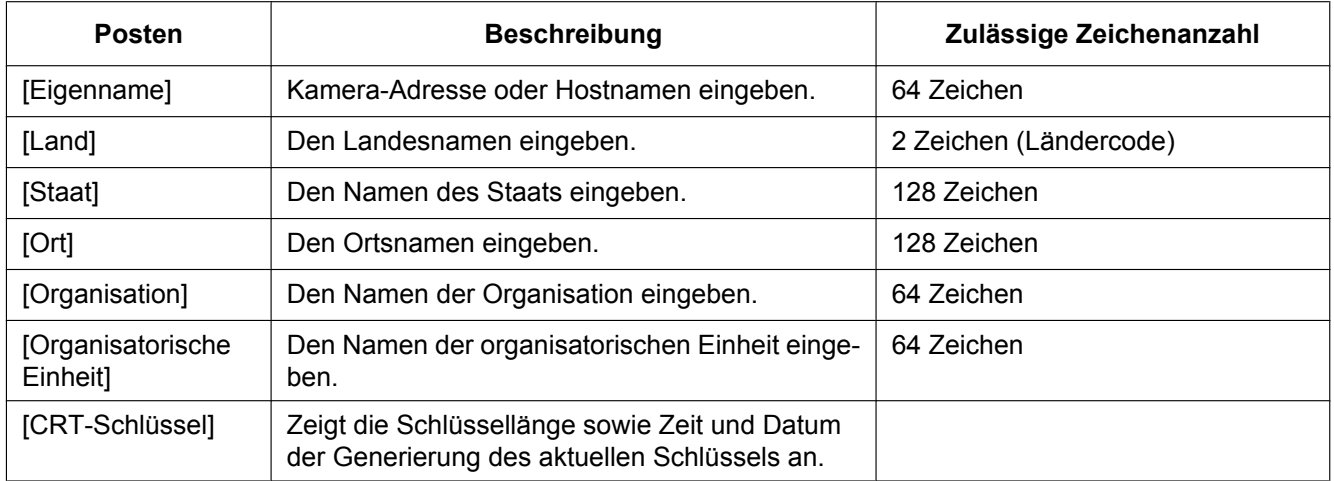

- **3.** Nach der Eingabe der Posten die [OK]-Taste anklicken.
	- $\rightarrow$  Das Dialogfeld [Speichern unter] wird angezeigt.
- **4.** Ins Dialogfeld [Speichern unter] einen Dateinamen zum Abspeichern der CSR im PC eingeben.
	- → Die abgespeicherte CSR-Datei wird für den Antrag bei der Zertifizierungsstelle verwendet.

## **WICHTIG**

• Das Zertifikat wird für die generierte CSR und den CRT-Schlüssel im Satz ausgestellt. Wird der CRT-Schlüssel nach dem Antrag bei der CA neu generiert oder aktualisiert, so wird das ausgestellte Zertifikat ungültig.

### **Anmerkung**

• Die Kamera generiert die CSR-Datei im PEM-Format.

## **10.5.4 Installation des von der CA ausgestellten Zertifikats**

## **WICHTIG**

- Wenn keine CSR-Datei generiert wurde, kann das von der CA ausgestellte Zertifikat (Sicherheitszertifikat) nicht installiert werden.
- Zur Installation ist das von der CA ausgestellte Zertifikat erforderlich.
- **1.** Die [Durchsuch...]-Taste zu "CA-Zertifikat Zertifikat installieren" anklicken.  $\rightarrow$  Das Dialogfeld [Öffnen] wird angezeigt.
- **2.** Die Zertifikat-Datei anwählen und die [Öffnen]-Taste anklicken. Dann die [Ausführ.]-Taste anklicken.  $\rightarrow$  Das Zertifikat wird installiert.

## **Anmerkung**

• Der mit dem installierten Zertifikat registrierte Hostname wird im Dialogfeld "CA-Zertifikat - Information" angezeigt. Je nach Status des Zertifikats werden folgende Meldungen angezeigt.

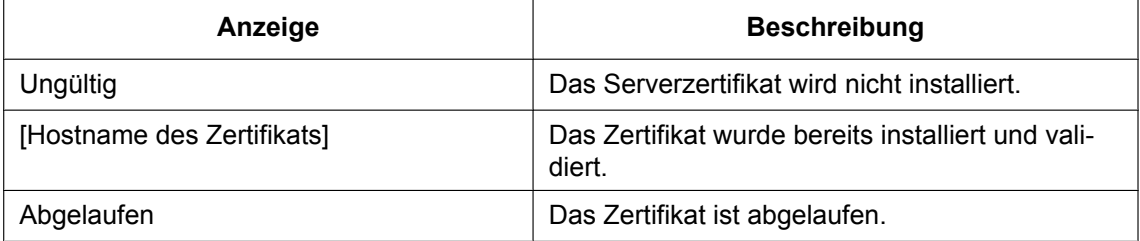

• Anklicken der [Prüfen]-Taste bringt die registrierten Informationen des installierten Zertifikats im Dialogfeld "CA-Zertifikat - Prüfen" zur Anzeige. ("Organisatorische Einheit" wird mit Sternchen (\*) angezeigt.)

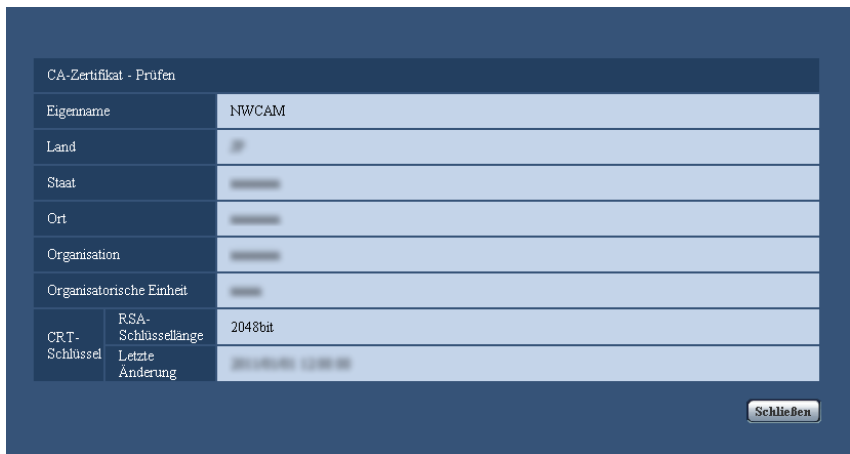

- Durch Anklicken der [Löschen]-Taste kann das installierte Serverzertifikat gelöscht werden.
- Wenn "Neue Infos zu Manipulationserkennung" auf "An" steht, kann das von der CA ausgestellte Zertifikat nicht gelöscht werden.
- Zum Ändern (oder Aktualisieren) des von der CA ausgestellten Zertifikats die Schritte 1 und 2 durchführen.

## **WICHTIG**

• Vor Löschen des gültigen Zertifikats (Sicherheitszertifikat) sicherstellen, dass die Datei im PC oder auf einem Datenträger gesichert worden ist. Die Sicherungsdatei wird benötigt, falls das Zertifikat erneut installiert werden soll.

• Durch Doppelklick auf die von der CA erstellten Serverzertifikats-Datei kann das Ablaufdatum des von der CA ausgestellten Zertifikats überprüft werden.

## **10.5.5 Einstellungen für Manipulationserkennung**

- **1.** "Neue Infos zu Manipulationserkennung" auf "An" setzen und die [Einst.]-Taste anklicken.
- **2.** Es werden umfangreiche Informationen zur Erkennung von Manipulationen zu den nach der Aktivierung der Funktion aufgezeichneten Videodateien (MP4-Format) hinzugefügt.

## **WICHTIG**

• Mit der Aktivierung von "Neue Infos zu Manipulationserkennung" stoppt die manuelle Aufzeichnung auf SD-Speicherkarte. Die manuelle Aufzeichnung muss nach Bedarf wieder gestartet werden.

### **Anmerkung**

• Die Manipulationserkennung kann mithilfe der speziellen Software auf Videodateien (MP4-Format) angewendet werden, die nach der Einstellung von "Neue Infos zu Manipulationserkennung" auf "An" aufgezeichnet wurden.

Einzelheiten über die spezielle Software und deren Betrieb finden Sie auf der unten angegebenen Webseite.

<http://security.panasonic.com/pss/security/support/info.html>

## <span id="page-70-0"></span>**10.6 Abrufen von auf SD-Speicherkarte gespeicherten Bildern und Kopieren in den PC [Bilder SD-Speicherkarte]**

Auf der "Allgemeines"-Seite das [SD-Speicherkarte]-Register anklicken. (->[Seite 41,](#page-40-0) [Seite 43\)](#page-42-0) Im Folgenden wird beschrieben, wie auf SD-Speicherkarte gespeicherte Bilder in den PC kopiert werden. Vorher muss auf der "Netzwerk"-Seite, [Netzwerk]-Register, der Posten "FTP-Zugriff auf Kamera" auf "Zulassen" gesetzt werden.  $(\rightarrow$ [Seite 150\)](#page-149-1)

## **WICHTIG**

- Das Abrufen funktioniert manchmal nicht, wenn ein anderer Benutzer gleichzeitig Bilder von der SD-Speicherkarte abruft. In einem solchen Fall warten und erneut versuchen.
- Das Abrufen von Bildern über ein Netzwerk ist von den Proxy-Server- und Firewall-Einstellungen abhängig. Wenden Sie sich in diesem Fall an den Administrator des Netzwerks.
- **1.** Die [Ausführ.]-Taste anklicken.
	- $\rightarrow$  Das Benutzer-Authentifizierungsfenster erscheint.

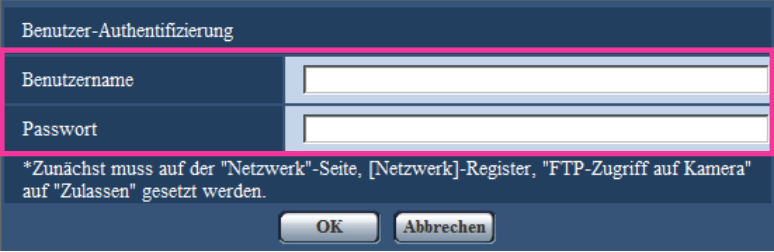

- **2.** Benutzernamen und Passwort des Kamera-Administrators eingeben und auf die [OK]-Taste klicken.
	- $\rightarrow$  Der Ordner, in dem die Bilder abgespeichert werden sollen, wird angezeigt.

### **Anmerkung**

• Wenn der FTP-Server der Kamera für den Bildzugriff eingeloggt ist, ist die SD-Speicherkarte dem Laufwerk B zugeordnet.

Abhängig von der für "Speicher-Trigger" getroffenen Einstellung werden die Bilder in einem anderen Verzeichnis abgespeichert.

Das die Bilder enthaltende Verzeichnis öffnen und die Bilder kopieren.

Siehe [Seite 227](#page-226-0) zu Einzelheiten über die Verzeichnisstruktur.

## **Anzahl der auf der SD-Speicherkarte abspeicherbaren JPEG-Bilder (Richtwert)**

## **WICHTIG**

• Die Werte in der folgenden Tabelle sind als Richtwerte zu verstehen. Genaue Angaben zur Anzahl der auf der SD-Speicherkarte abspeicherbaren Bilder sind nicht möglich. Zahlen sind je nach zu speicherndem Fotomotiv unterschiedlich.

### **Anmerkung**

• Alle Werte sind Näherungswerte.

## **Bild-Digitalisierung (Pixelzahl): 2048x1536**

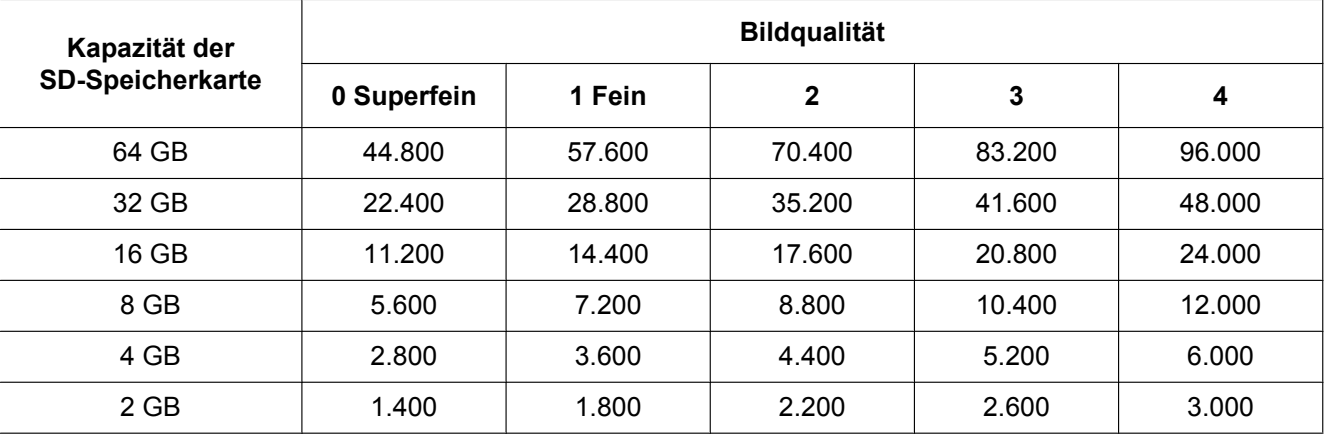

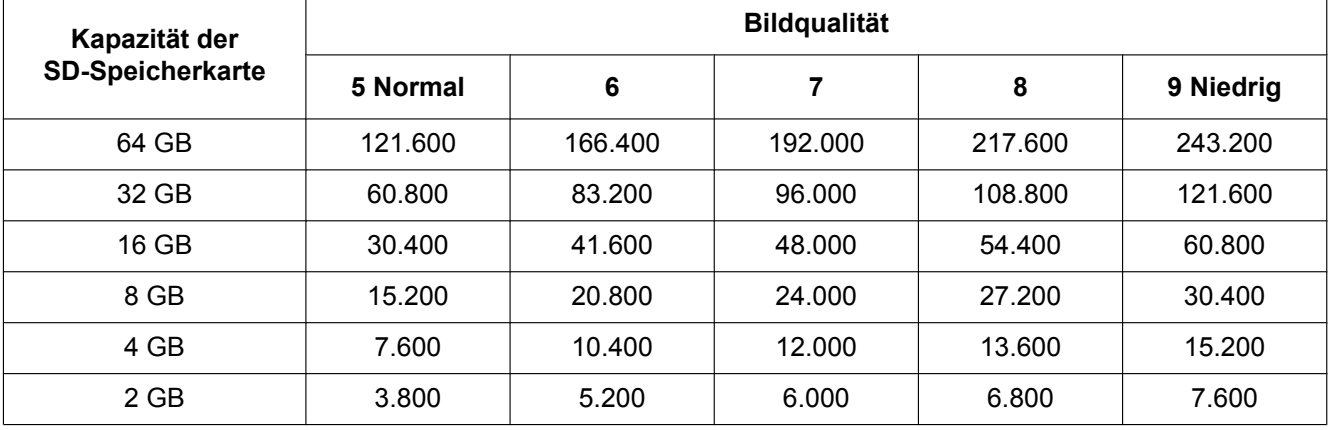
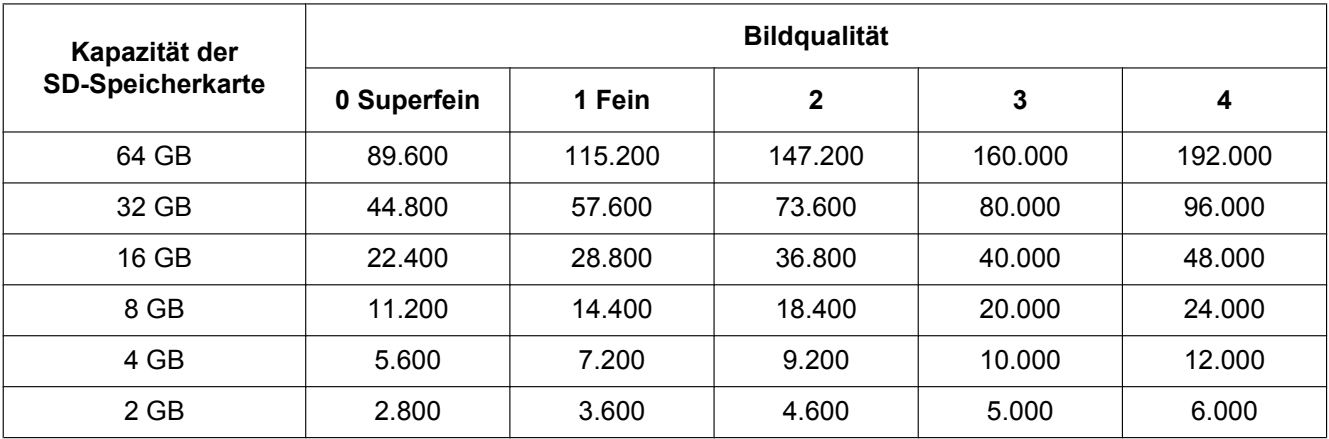

## **Bild-Digitalisierung (Pixelzahl): 1920x1080**

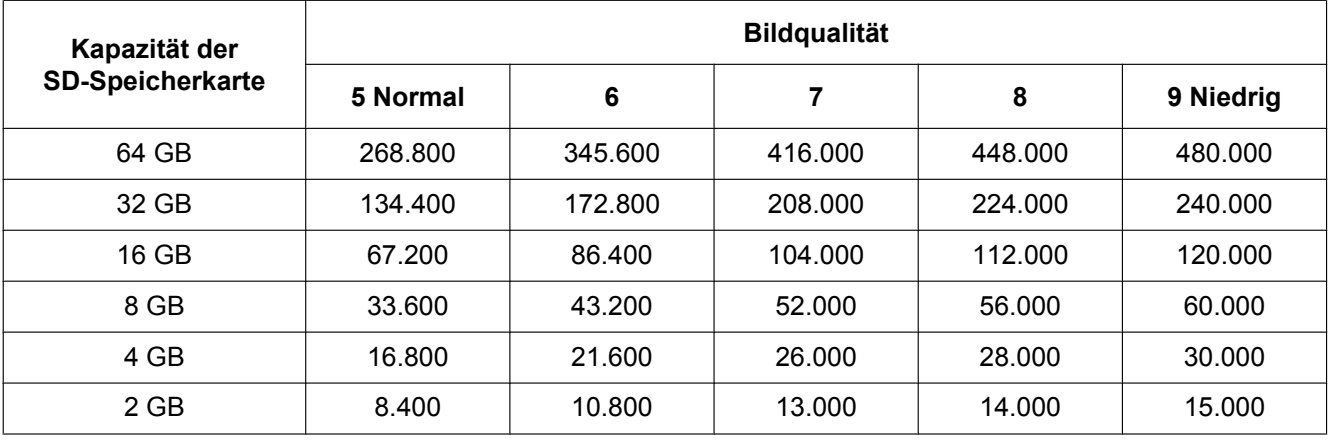

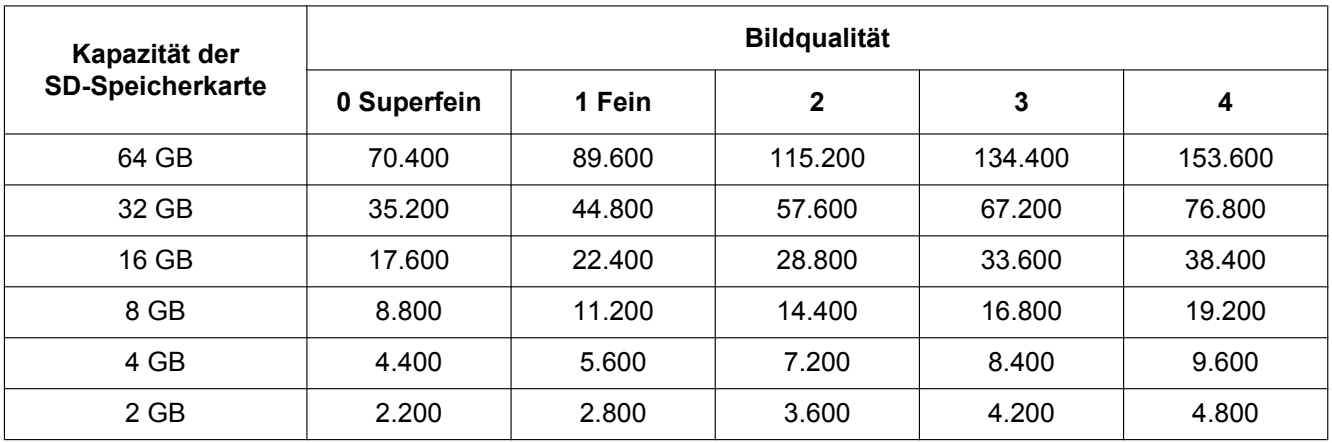

### **Bild-Digitalisierung (Pixelzahl): 1600x1200**

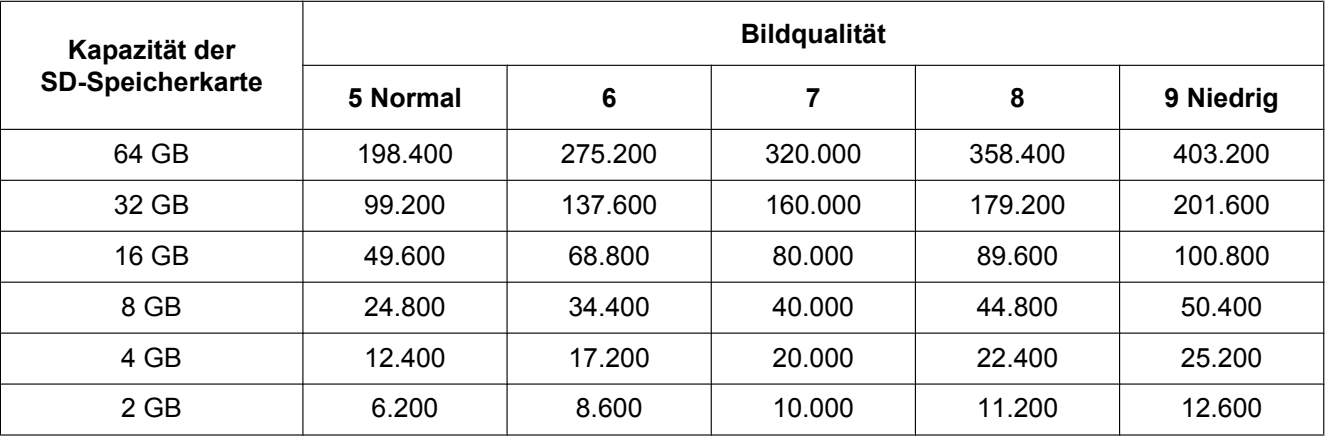

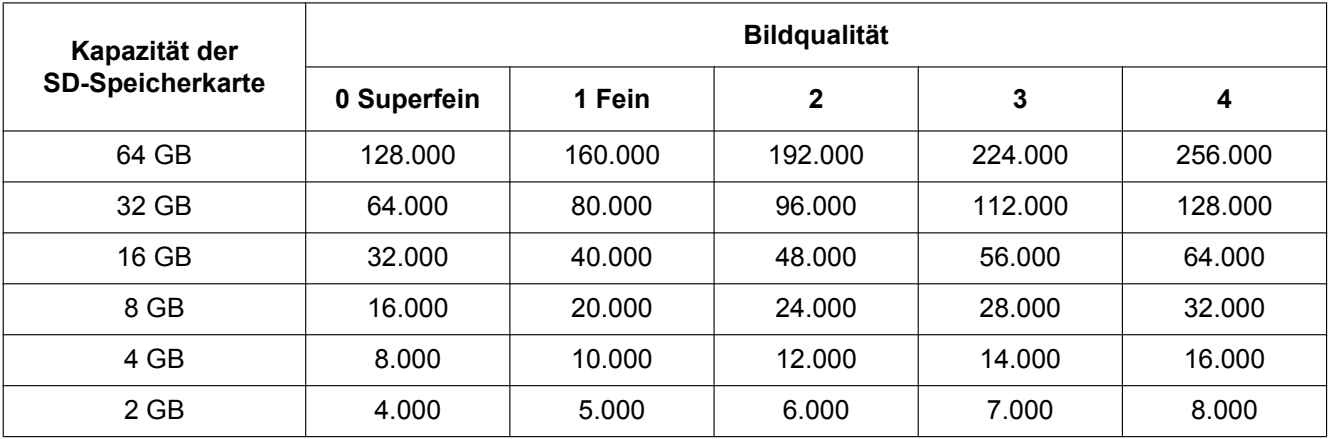

## **Bild-Digitalisierung (Pixelzahl): 1280x960**

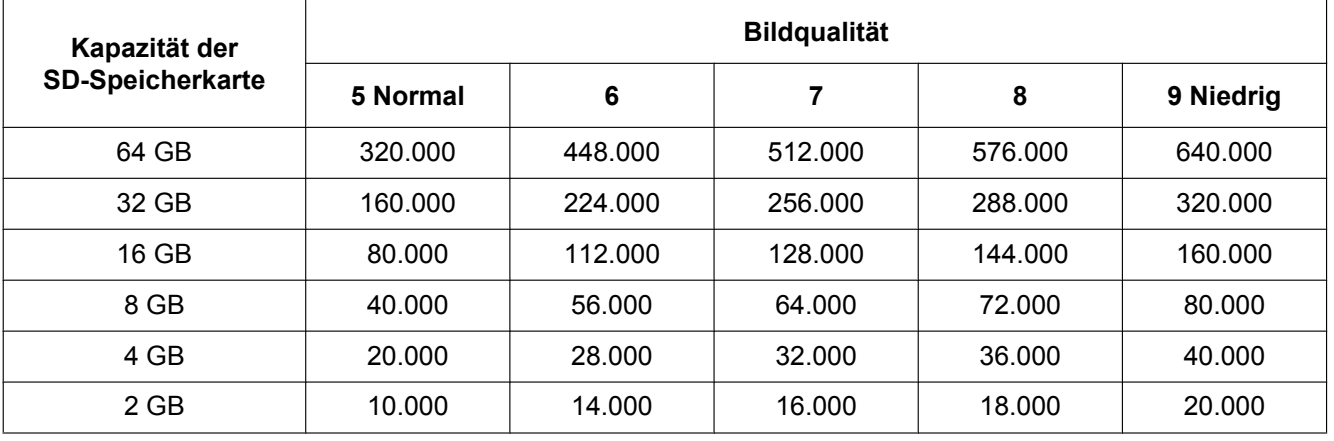

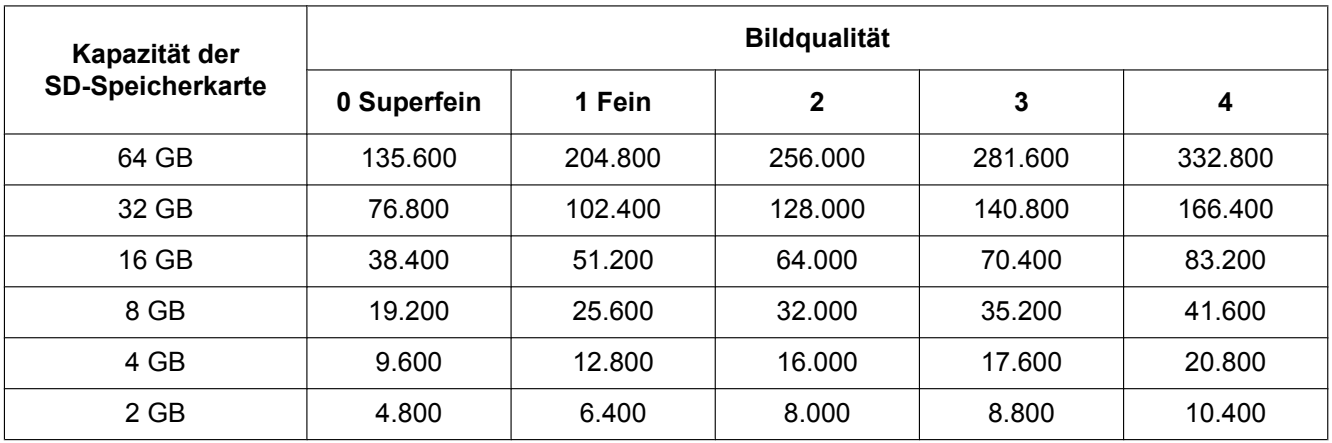

### **Bild-Digitalisierung (Pixelzahl): 1280x720**

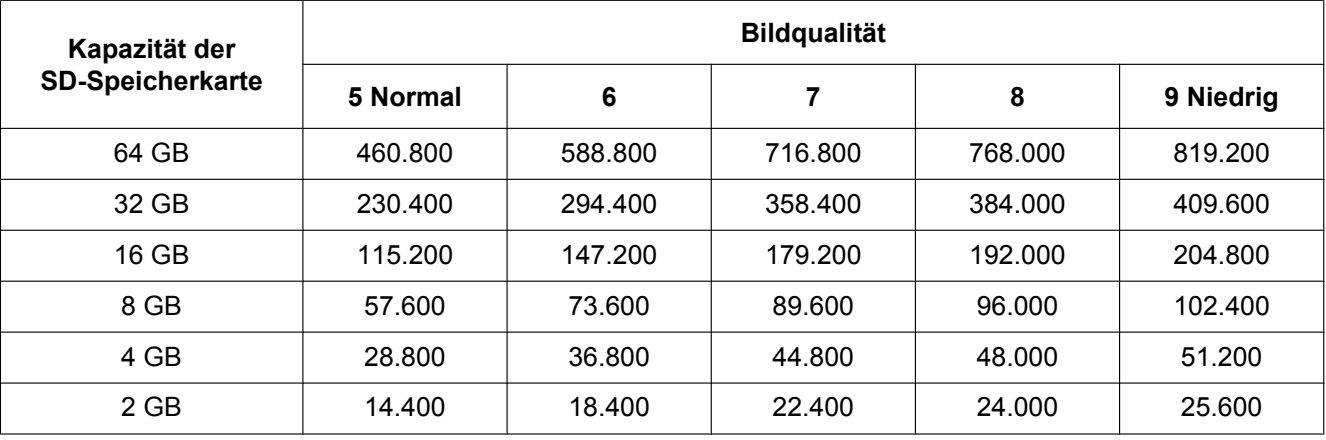

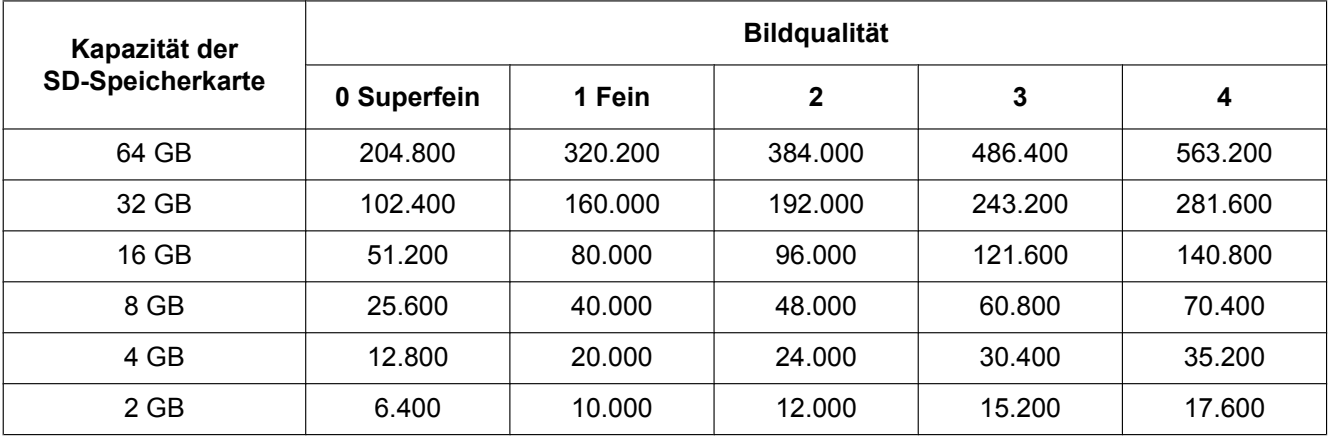

## **Bild-Digitalisierung (Pixelzahl): 800x600**

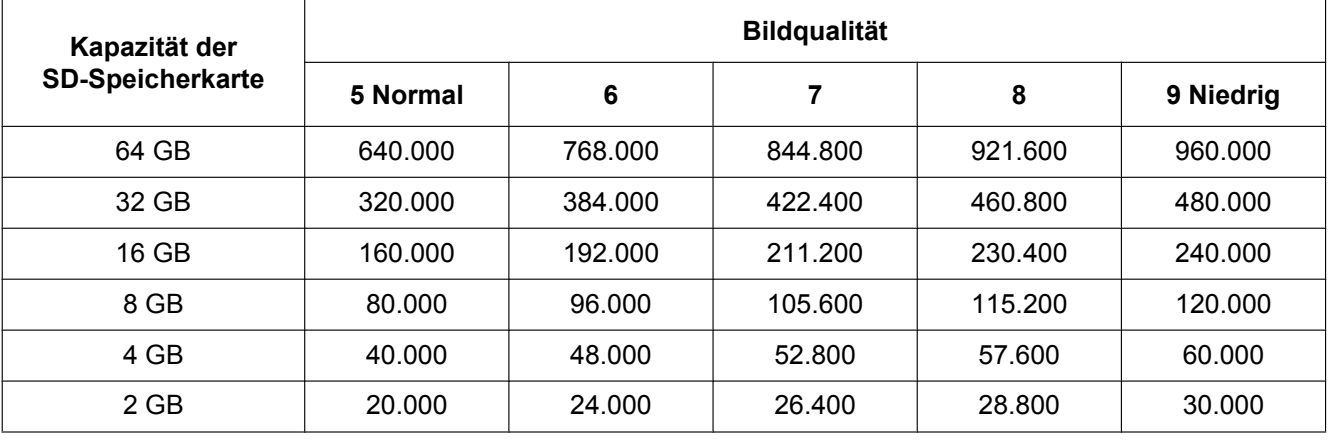

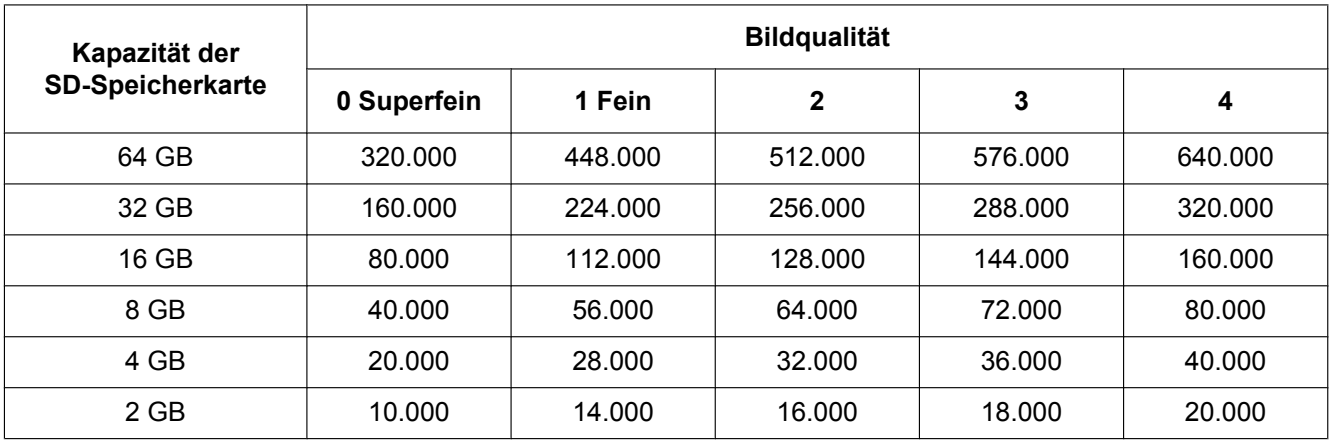

### **Bild-Digitalisierung (Pixelzahl): VGA**

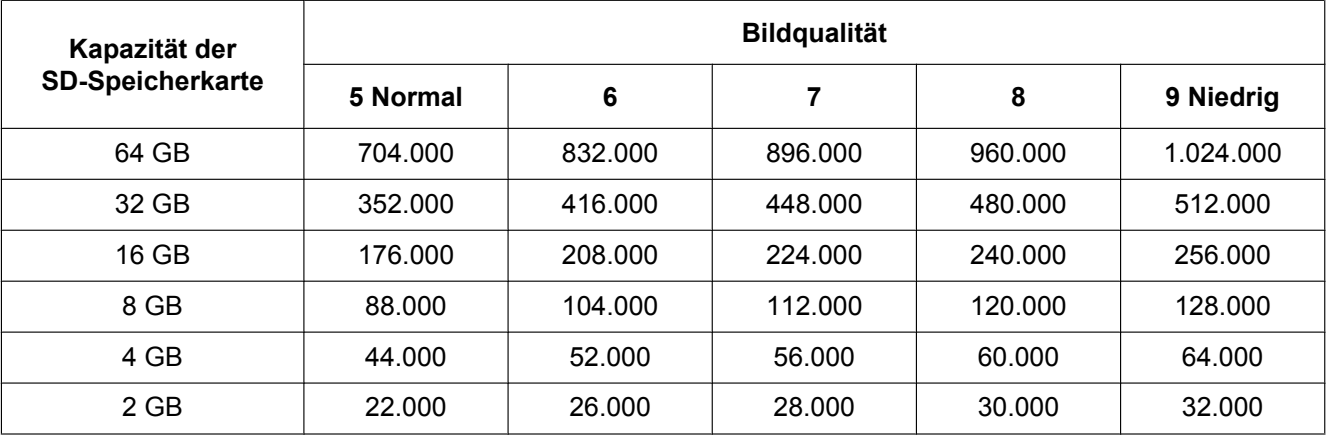

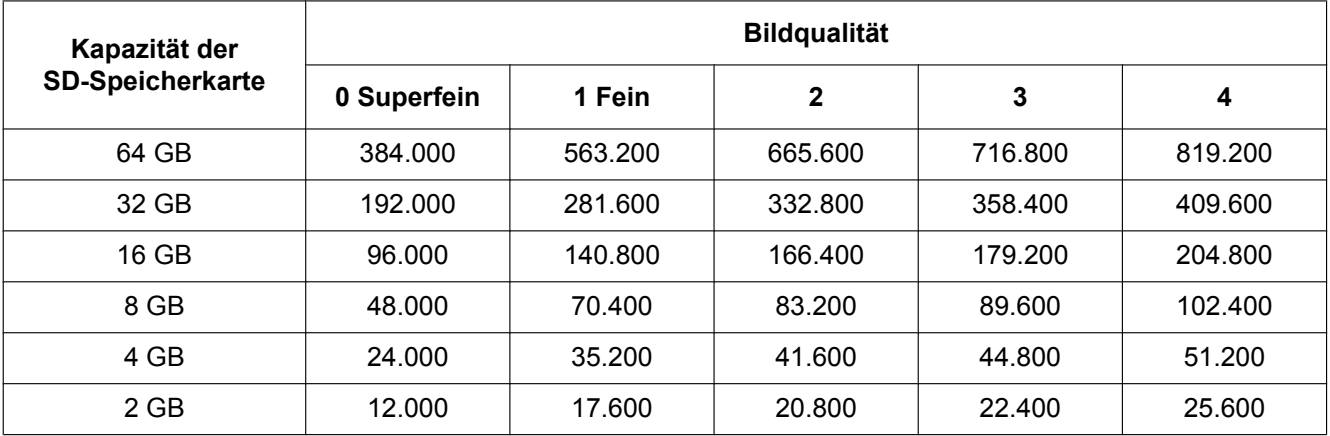

## **Bild-Digitalisierung (Pixelzahl): 640x360**

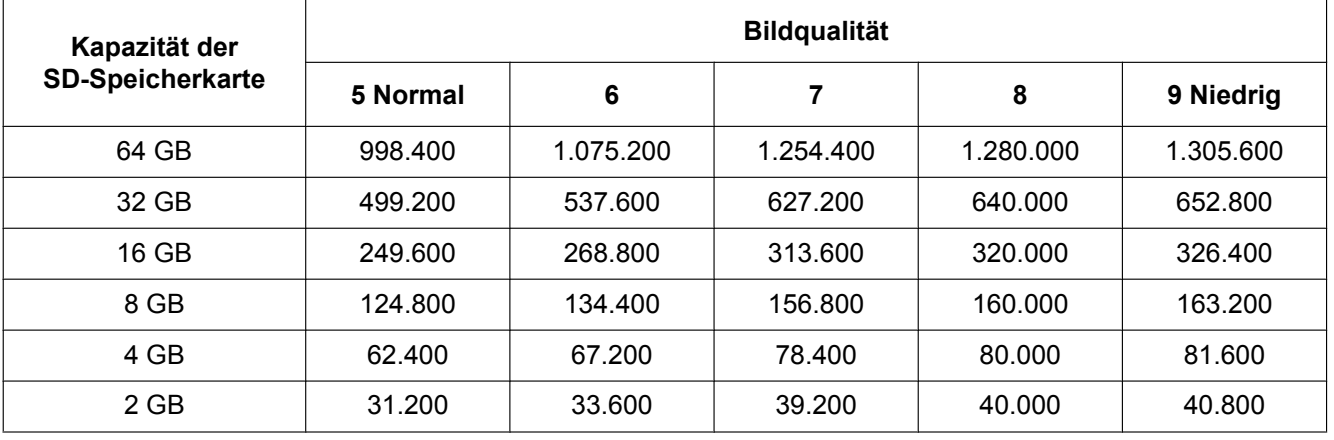

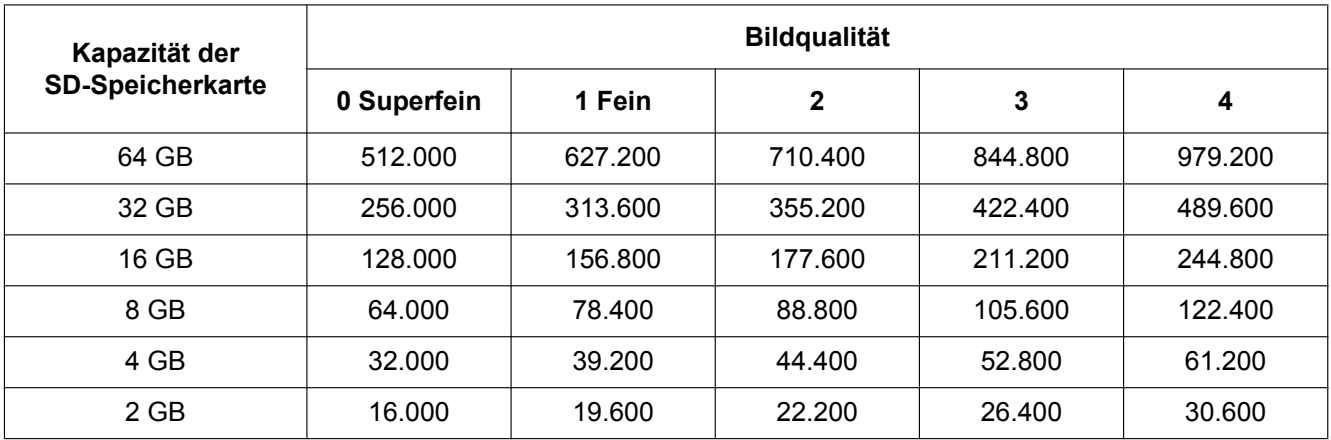

### **Bild-Digitalisierung (Pixelzahl): 400x300**

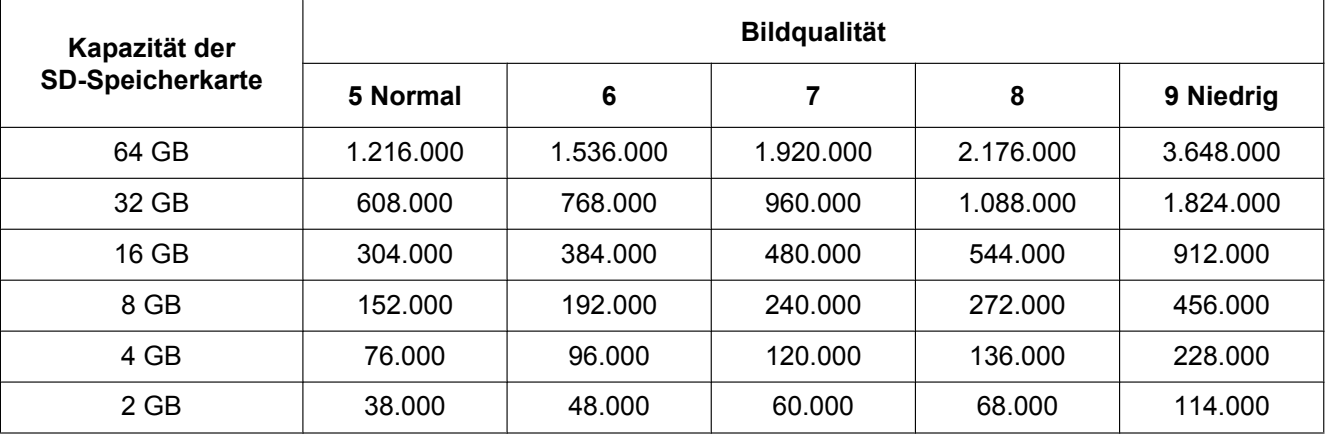

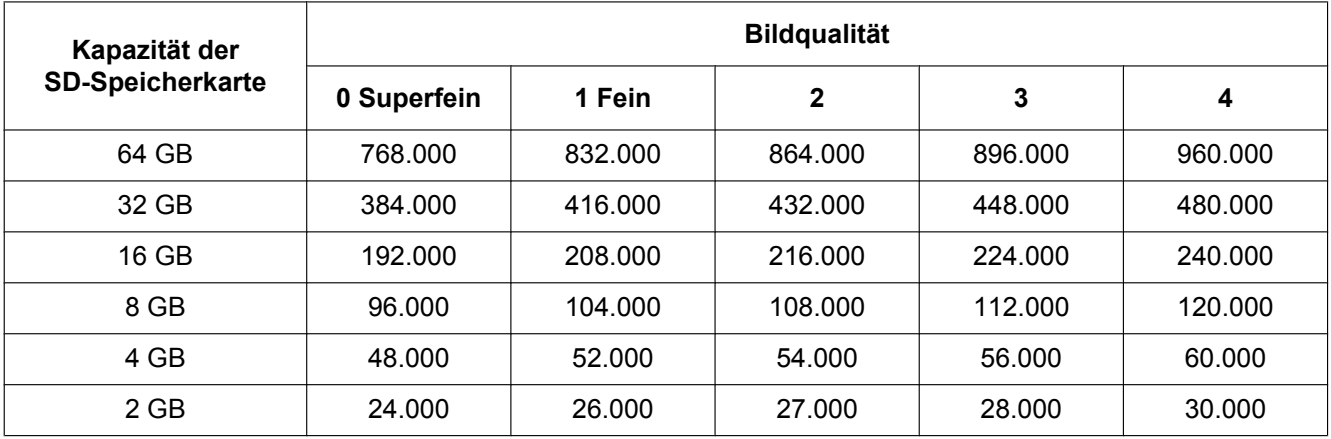

## **Bild-Digitalisierung (Pixelzahl): QVGA**

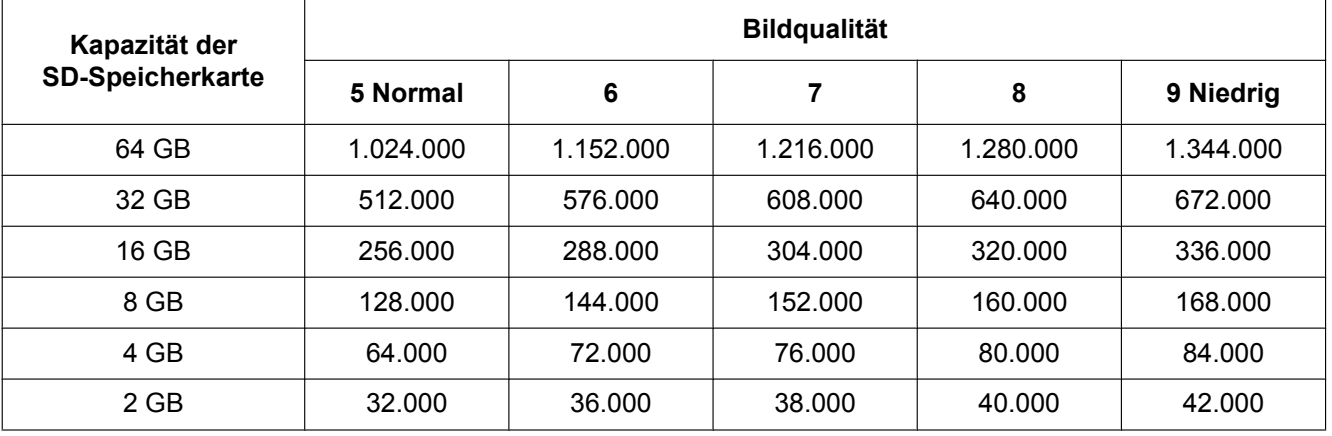

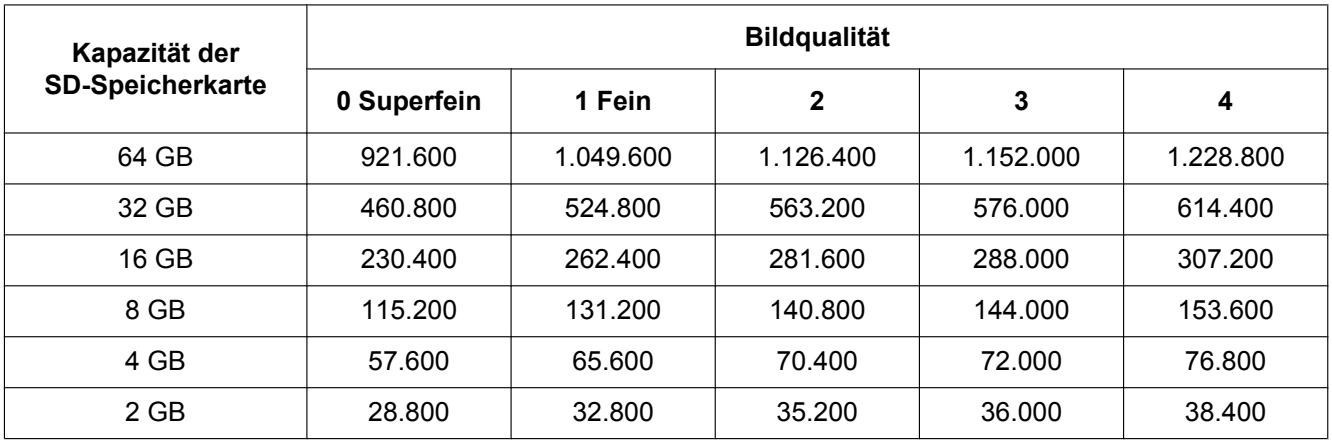

### **Bild-Digitalisierung (Pixelzahl): 320x180**

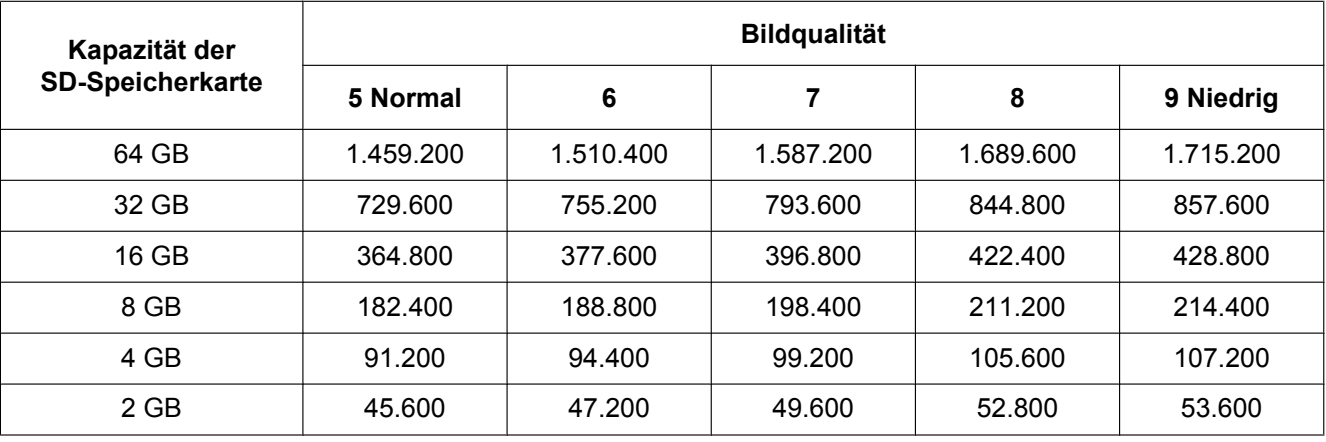

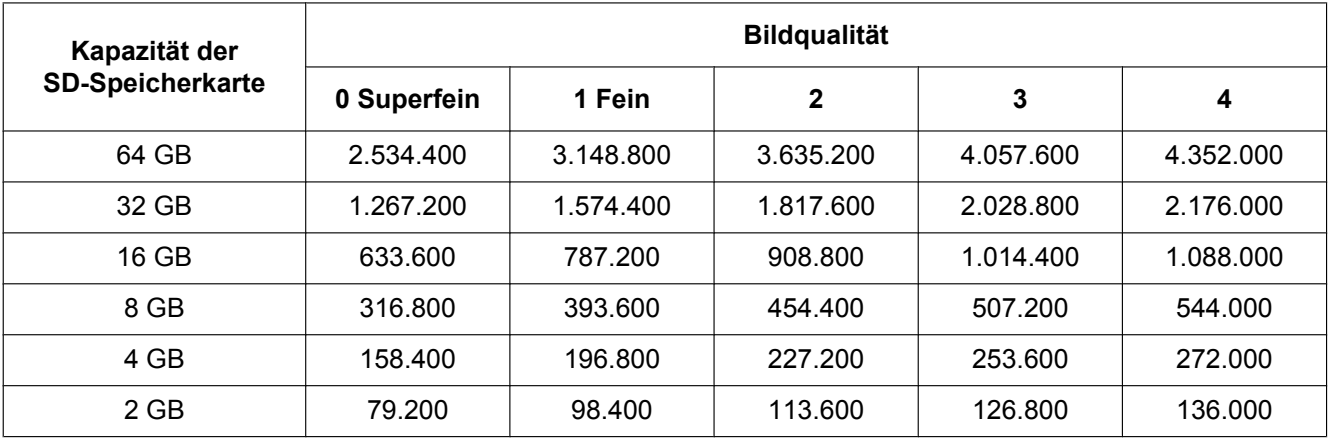

## **Bild-Digitalisierung (Pixelzahl): 160x120**

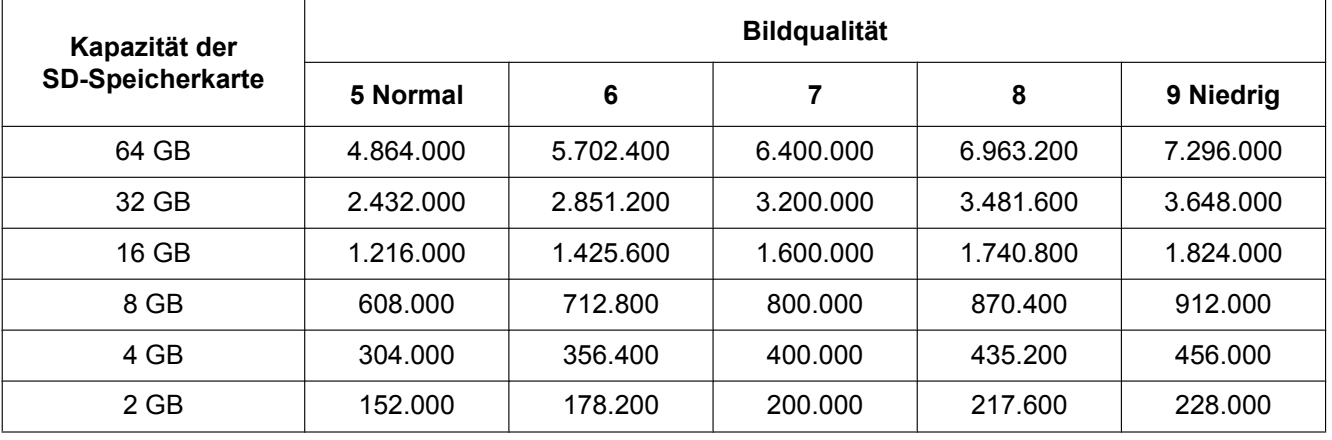

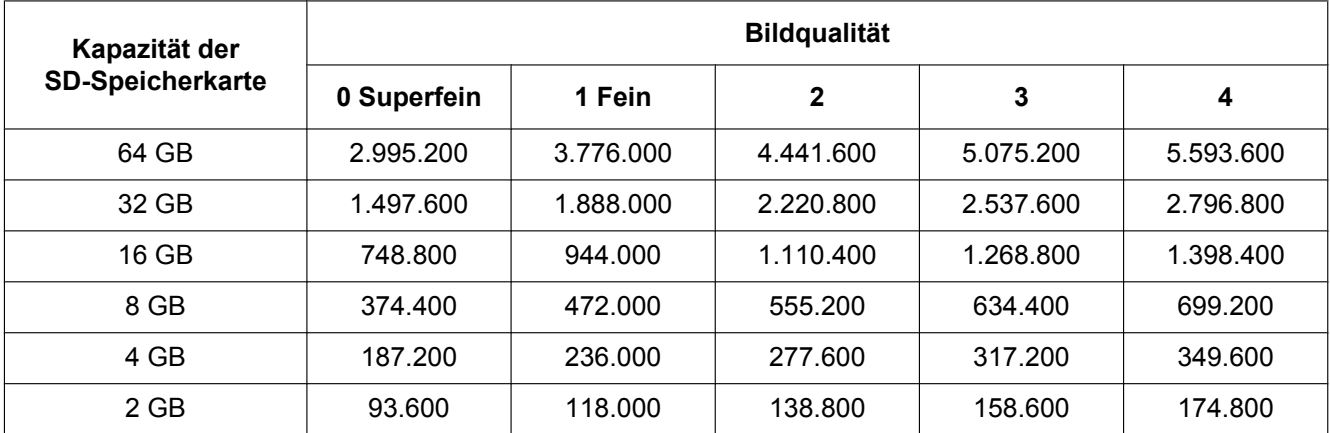

### **Bild-Digitalisierung (Pixelzahl): 160x90**

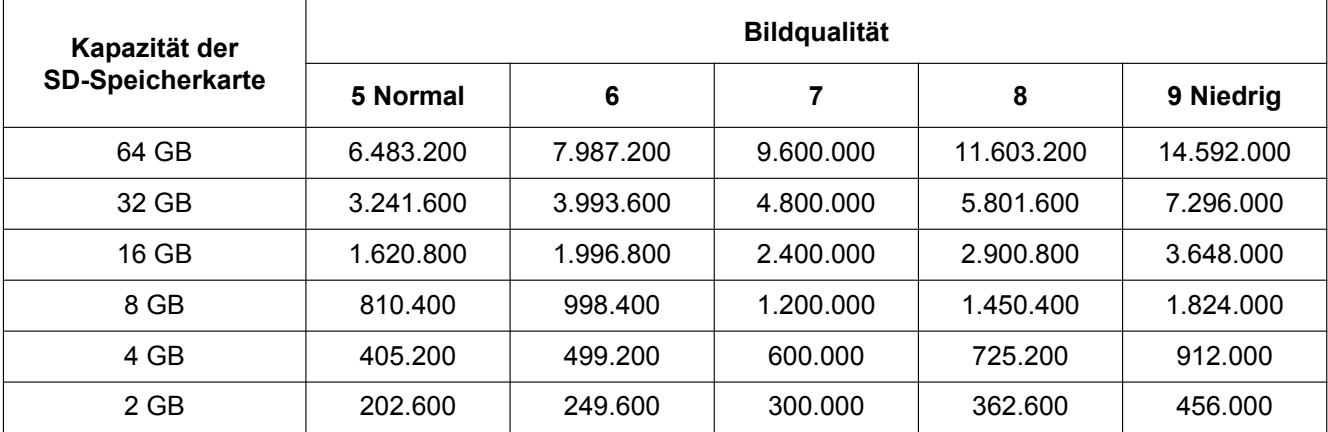

## **Zeitlicher Umfang der auf SD-Speicherkarte abspeicherbaren H.264-Bilder (Richtwert)**

Zum zeitlichen Umfang der auf SD-Speicherkarte abspeicherbaren H.264-Bilder siehe die unten angegebene Webseite.

<http://security.panasonic.com/pss/security/support/info.html>

## **10.7 Konfigurierung des PC-Verzeichnisses zum Herunterladen von Bildern [Protokoll]**

Auf der "Allgemeines"-Seite das [Protokoll]-Register anklicken. (->[Seite 41,](#page-40-0) [Seite 43\)](#page-42-0) In diesem Abschnitt wird das Verzeichnis des PC konfiguriert, in das auf der SD-Speicherkarte gespeicherte Bilder heruntergeladen werden.

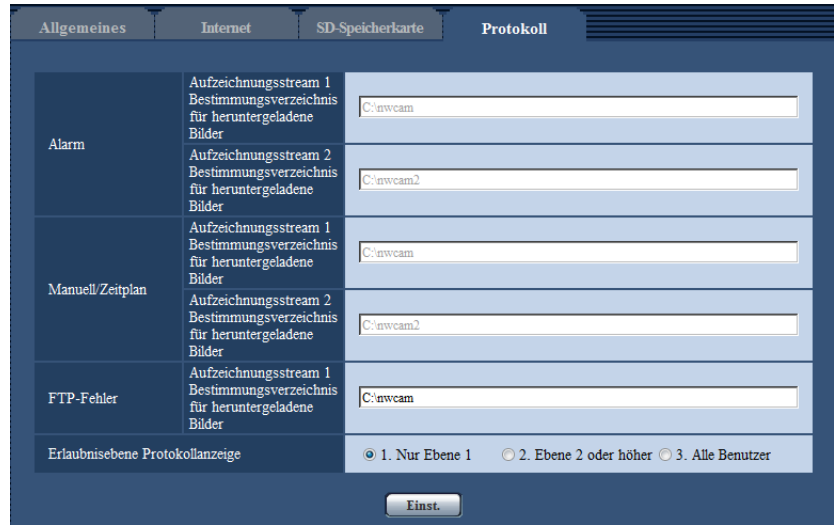

## **Alarm**

Hier erfolgen die Einstellungen für das Verzeichnis des PC, in das im Alarmfall Bilder heruntergeladen werden.

### **[Aufzeichnungsstream 1] - [Bestimmungsverzeichnis für heruntergeladene Bilder]**

Den Namen des Bestimmungsverzeichnisses zum Herunterladen der in Aufzeichnungsstream 1 aufgezeichneten Bilder eingeben. Eingabe von "C:\alarm" bezeichnet z.B. den Ordner "alarm" im Laufwerk C.

- **Zulässige Zeichenanzahl:** 3 128 Zeichen
- **Zulässige Zeichen:** Alphanumerische Zeichen, einschließlich Schrägstrich (/), Rückwärtsschrägstrich (\), Doppelpunkt (:) und Unterstrich ().

### **[Aufzeichnungsstream 2] - [Bestimmungsverzeichnis für heruntergeladene Bilder]**

Den Namen des Bestimmungsverzeichnisses zum Herunterladen der in Aufzeichnungsstream 2 aufgezeichneten Bilder eingeben. Eingabe von "C:\alarm2" bezeichnet z.B. den Ordner "alarm2" im Laufwerk C.

- **Zulässige Zeichenanzahl:** 3 128 Zeichen
- **Zulässige Zeichen:** Alphanumerische Zeichen, einschließlich Schrägstrich (/), Rückwärtsschrägstrich (\), Doppelpunkt (:) und Unterstrich ().

### **Manuell/Zeitplan**

Hier erfolgt die Benennung des PC-Verzeichnisses, in das manuell oder über Zeitplan gespeicherte Bilder heruntergeladen werden.

Den Bestimmungsordner auf dieselbe Weise wie für "Alarm" festlegen.

#### **Anmerkung**

• Zeitplanabspeicherung steht nur bei Einstellung von "Aufzeichnungsformat" auf "H.264(1)", "H. 264(2)", "H.264(3)", oder "H.264(4)" zur Verfügung.

## **FTP-Fehler**

Hier erfolgt die Benennung des PC-Verzeichnisses, in das die bei FTP-Fehler aufgezeichneten Bilder heruntergeladen werden.

Den Bestimmungsordner auf dieselbe Weise wie für "Alarm" festlegen.

### **WICHTIG**

• Wenn auf der "Netzwerk"-Seite, [Erweitert]-Register, der Posten "Dateiname" unter "Periodische FTP-Übertragung" auf "Name ohne Zeit/Datum" steht, wird das FTP-Fehlerprotokoll und die dazugehörigen Bilder nicht abgespeichert. "Name m. Zeit/Datum" wählen, wenn sie abgespeichert werden sollen. (→[Seite 158](#page-157-0))

#### **Anmerkung**

• Wenn "Aufzeichnungsformat" auf "H.264(1)", "H.264(2)", "H.264(3)", oder "H.264(4)" steht, ist "FTP-Fehler" nicht wählbar.

### **[Erlaubnisebene Protokollanzeige]**

Für das Einsehen und Betreiben von "Protokoll" auf der "Live"-Seite können Bednutzerebenen eingerichtet werden.

**1. Nur Ebene 1:** Nur Benutzer der Ebene 1 können "Protokoll" einsehen und bedienen.

**2. Ebene 2 oder höher:** Nur Benutzer der Ebene 1 und Ebene 2 können "Protokoll" einsehen und bedienen.

**3. Alle Benutzer:** Alle Benutzer können "Protokoll" einsehen und bedienen. Allerdings können nur Benutzer der Ebenen 1 und 2 Protokolle löschen, und nur Benutzer der Ebene 1 können Ordner auf der SD-Speicherkarte einsehen.

**Vorgabe:** 1. Nur Ebene 1

# **11 Bild- und Toneinstellungen [Bild/Audio]**

Die das JPEG- und H.264-Bildformat betreffenden Einstellungen wie Bildqualität, Audio usw. können auf dieser Seite erfolgen.

Die Seite "Bild/Audio" enthält die Registerkarten [JPEG/H.264], [Bildqualität] und [Audio].

## **11.1 Einstellung der Bild-Digitalisierung [JPEG/H. 264]**

Auf der "Bild/Audio"-Seite das [JPEG/H.264]-Register anklicken. (-[Seite 41,](#page-40-0) [Seite 43](#page-42-0))

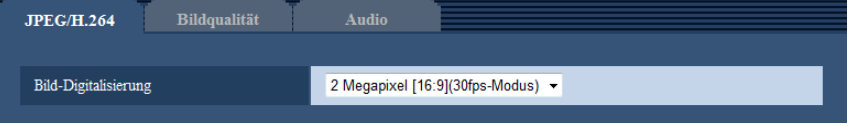

### **[Bild-Digitalisierung]**

Eine der unten aufgeführten Bild-Digitalisierungen (Pixelzahlen) wählen.

2 Megapixel [16:9](30fps-Modus)/2 Megapixel [16:9](30fps-Modus)/2 Megapixel [4:3](60fps-Modus)/3 Megapixel [4:3](60fps-Modus)\*

\*Für SuperResolution-Anwendungen.

• **Vorgabe:** 2 Megapixel [16:9](30fps-Modus)

### **WICHTIG**

- Eine Änderung der "Bild-Digitalisierung" bei der Einstellung folgender Bereiche kann eine Verschiebung der Bereiche zur Folge haben. Es empfiehlt sich daher, die Bereiche nach der Einstellung der "Bild-Digitalisierung" vorzunehmen.
	- $-$  Maskenbereich ( $\rightarrow$ [Seite 104\)](#page-103-0)
	- $-$  Privatzone ( $\rightarrow$ [Seite 110](#page-109-0))
	- $-$  VMD-Bereich ( $\rightarrow$ [Seite 131](#page-130-0))
	- $-$  VIQS-Bereich ( $\rightarrow$ [Seite 112](#page-111-0))
	- $-$  Ausschnittrahmen ( $\rightarrow$ [Seite 142\)](#page-141-0)

### **Anmerkung**

• Wenn "VIQS" auf "An" steht und der Wert des Bildseitenverhältnisses von "4:3" zu "16:9" geändert wird, sicherstellen, dass der Einstellwert für VIQS innerhalb des vorgegebenen Bereichs liegt.

# <span id="page-87-0"></span>**11.2 Einstellungen für JPEG-Bildformat [JPEG/H. 264]**

Auf der "Bild/Audio"-Seite das [JPEG/H.264]-Register anklicken. (→[Seite 41,](#page-40-0) [Seite 43\)](#page-42-0)

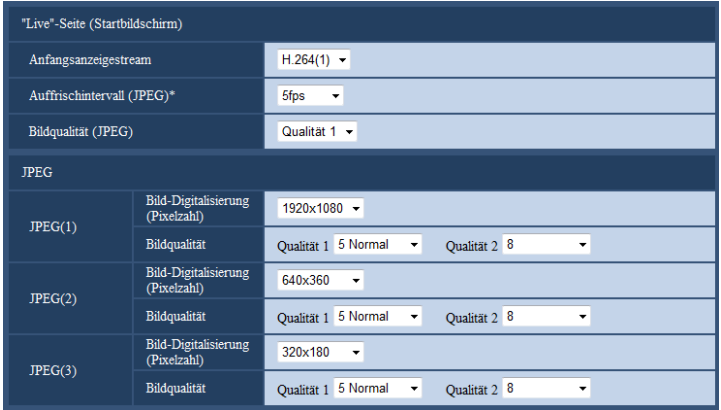

## **"Live"-Seite (Startbildschirm)**

Hier erfolgen die Einstellungen für die anfänglich auf der "Live"-Seite dargestellten Bilder.

### **[Anfangsanzeigestream]**

Eines der folgenden Bildformate für die Anfangsanzeige auf der "Live"-Seite wählen. H.264(1)/H.264(2)/H.264(3)/H.264(4)/JPEG(1)/JPEG(2)/JPEG(3)

• **Vorgabe:** H.264(1)

### **[Auffrischintervall(JPEG)\*]**

Für das angezeigte JPEG-Bild eines der folgenden Auffrischintervalle wählen: 0,1fps/ 0,2fps/ 0,33fps/ 0,5fps/ 1fps/ 2fps/ 3fps/ 5fps/ 6fps\*/ 10fps\*/ 12fps\*/ 15fps\*/ 30fps\*

• **Vorgabe:** 5fps

### **Anmerkung**

- Bei Einstellung von "H.264-Übertragung" auf "An" kann das Auffrischintervall länger sein als der eingestellte Wert, wenn ein von einem Sternchen (\*) gefolgter Wert gewählt wird.
- In Abhängigkeit von Faktoren wie Netzwerkumgebung, Auflösung, Bildqualität und Zahl der gleichzeitig auf die Kamera zugreifenden Computer kann das Übertragungsintervall länger sein als der **Einstellwert**
- Wenn Bilder nicht innerhalb des vorgegebenen Übertragungsintervalls geliefert werden, eine niedrigere Auflösung oder Bildqualität wählen, um das Intervall zu verkürzen.

### **[Bildqualität (JPEG)]**

Hier wird die Bildqualität für das anfänglich auf der "Live"-Seite angezeigte JPEG-Bild gewählt.

• **Vorgabe:** Qualität 1

## **JPEG**

In diesem Abschnitt erfolgen Einstellungen wie "Bild-Digitalisierung (Pixelzahl)", "Qualität 1" und "Qualität 2" für "JPEG(1)", "JPEG(2)" und "JPEG(3)". Siehe [Seite 90](#page-89-0) zu Einzelheiten über die Einstellungen für Bilder im Format H.264.

### **[Bild-Digitalisierung (Pixelzahl)]**

Die Bild-Digitalisierung für die Anzeige von JPEG-Bildern wählen.

- **Bei Wahl von "2 Megapixel [16:9](30fps-Modus)" oder "2 Megapixel [16:9](30fps-Modus)" für "Bild-Digitalisierung"**
	- 1920x1080/1280x720/640x360/320x180/160x90
- **Bei Einstellung von "Bild-Digitalisierung" auf "2 Megapixel [4:3](60fps-Modus)"** 1600x1200/1280x960/800x600/VGA/400x300/QVGA/160x120
- **Bei Einstellung von "Bild-Digitalisierung" auf "3 Megapixel [4:3](60fps-Modus)"** 2048x1536/1280x960/800x600/VGA/400x300/QVGA/160x120
- **Vorgabe:**
	- JPEG(1): 1920x1080
	- JPEG(2): 640x360
	- JPEG(3): 320x180

### **[Bildqualität]**

Jeweils zwei Bildqualitäten für die einzelnen Bild-Digitalisierungswerte von JPEG-Bildern wählen. 0 Superfein/ 1 Fein/ 2/ 3/ 4/ 5 Normal/ 6/ 7/ 8/ 9 Niedrig

- **Vorgabe:**
	- Qualität 1: 5 Normal
	- Qualität 2: 8

"Qualität 1" wird bei der periodischen FTP-Übertragung, bei an E-Mails angehängten Dateien und Aufzeichnungen auf SD-Speicherkarte angewendet.

# <span id="page-89-0"></span>**11.3 Einstellungen für H.264-Bildformat [JPEG/H. 264]**

Auf der "Bild/Audio"-Seite das [JPEG/H.264]-Register anklicken. (→[Seite 41,](#page-40-0) [Seite 43\)](#page-42-0) In diesem Abschnitt erfolgen Einstellungen für H.264-Bilder wie "Max. Bitrate (pro Client)", "Bild-Digitalisierung (Pixelzahl)" und "Bildqualität". Siehe [Seite 88](#page-87-0) zu Einzelheiten über die Einstellungen für JPEG-Bilder.

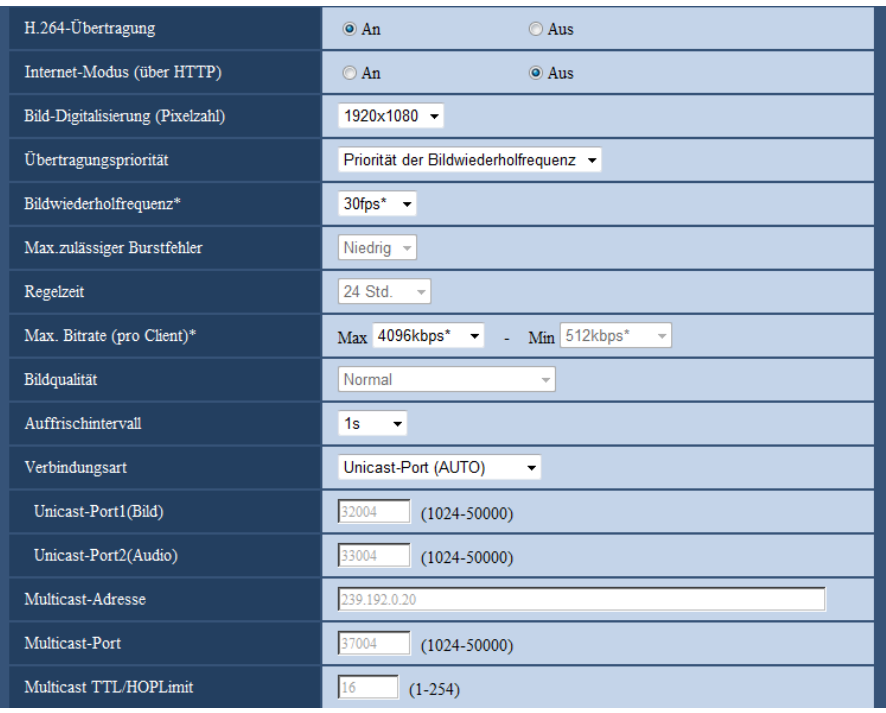

## **H.264(1)/H.264(2)/H.264(3)/H.264(4)**

### **[H.264-Übertragung]**

Mit "An" oder "Aus" die Übertragung von H.264-Bildern aktivieren bzw. deaktivieren.

- **An:** Übertragung von H.264-Bildern
- **Aus:** Keine Übertragung von H.264-Bildern.
- **Vorgabe:** An

### **Anmerkung**

- Wenn unter "H.264-Übertragung" der Posten "H.264(1)", "H.264(2)", "H.264(3)", oder "H.264(4)" auf "An" steht, können sowohl H.264- als auch JPEG-Bilder auf der "Live"-Seite angezeigt werden.
- Wenn unter "H.264-Übertragung" der Posten "H.264(1)", "H.264(2)", "H.264(3)", oder "H.264(4)" auf "An" stehen, kann sich ein lägeres Übertragungsintervall für JPEG-Bilder ergeben.

### **[Internet-Modus (über HTTP)]**

Zum Übertragen von H.264-Bildern über das Internet "An" wählen. H.264-Bilder können übertragen werden, ohne die Einstellungen eines auf JPEG-Bilder eingestellten Breitband-Routers zu ändern.

- **An:** H.264-Bilder und Audio werden über den HTTP-Port übertragen. Siehe [Seite 152](#page-151-0) zu Einzelheiten über die Einstellung von HTTP-Portnummern.
- **Aus:** H.264-Bilder und Audio werden über den UDP-Port übertragen.
- **Vorgabe:** Aus

### **Anmerkung**

- Bei Wahl von "An" steht als "Verbindungsart" nur "Unicast-Port (AUTO)" zur Verfügung.
- Bei Wahl von "An" kann eine gewisse Zeit vergehen, bis H.264-Bilder angezeigt werden.
- Wenn bei Wahl von "An" zu viele Benutzer gleichzeitig zugreifen oder die Übertragung mit Audio erfolgt, werden H.264-Bilder u.U. nicht angezeigt.
- Bei Wahl von "An" ist nur Zugriff auf IPv4-Adressen möglich.

### **[Bild-Digitalisierung (Pixelzahl)]**

Eine der unten aufgeführten Bild-Digitalisierungen (Pixelzahlen) wählen. Die Auswahl kann durch die bereits gewählte Bild-Digitalisierung eingeschränkt sein.

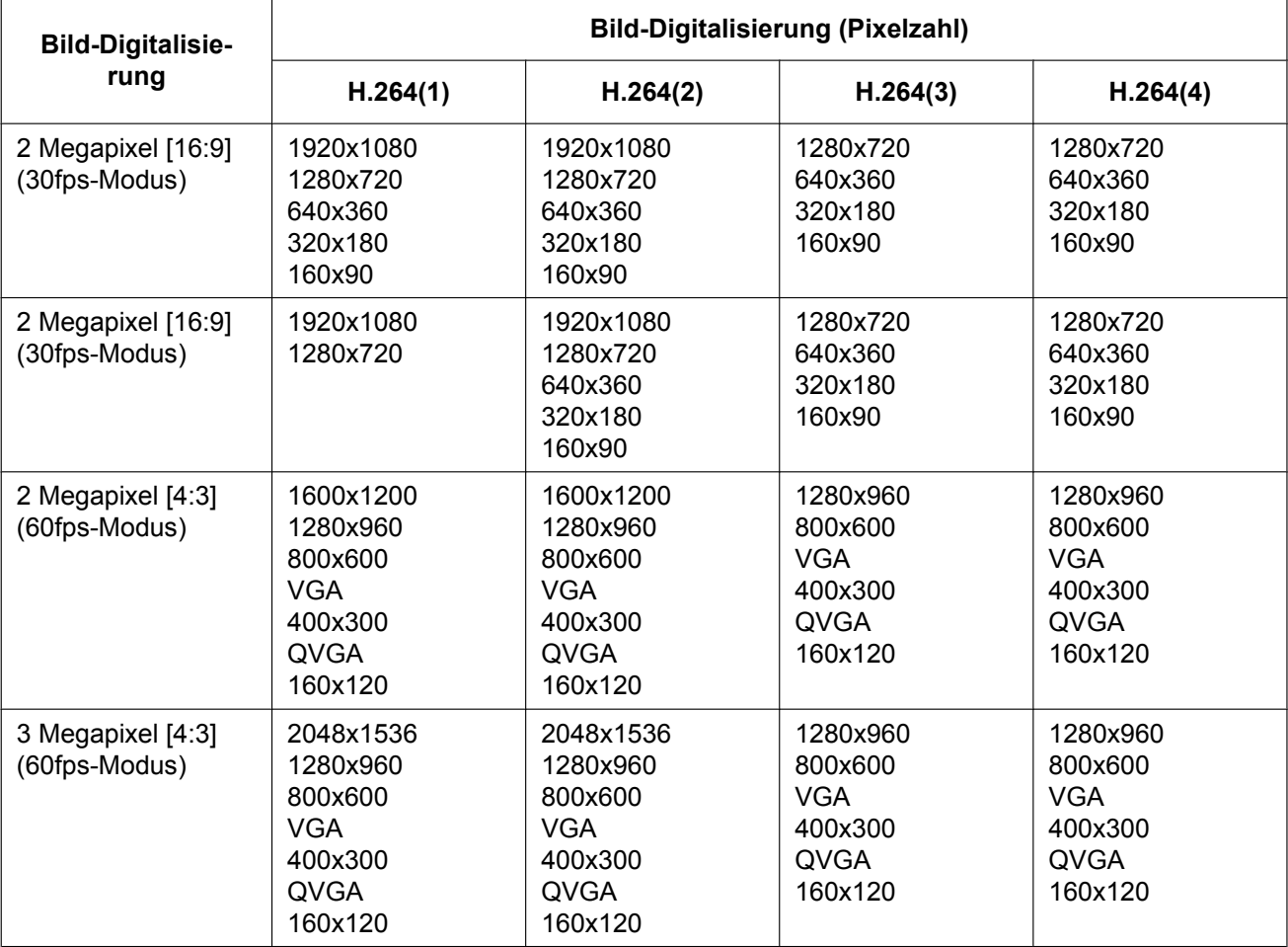

### • **Vorgabe:**

- H.264(1): 1920x1080
- H.264(2): 640x360
- H.264(3): 320x180
- $-$  H.264(4): 160x90

### **[Übertragungspriorität]**

Eine der folgenden Übertragungsprioritäten für H.264-Bilder wählen:

- **Konstante Bitrate:** H.264-Bilder werden mit der unter "Max. Bitrate (pro Client) \*" gewählten Bitrate übertragen.
- **VBR:** H.264-Bilder werden mit der unter "Bildwiederholfrequenz\*" gewählten Bildwiederholfrequenz übertragen; dabei wird die unter "Bildqualität" gewählte Bildqualität aufrecht erhalten. H.264-Bilder werden

mit einer Bitrate übertragen, die innerhalb dem unter "Max. Bitrate (pro Client)\*" eingestellten Maximalwert liegt. Die Bildqualität ist unveränderlich, aber die Aufzeichnungskapazität ändert sich entsprechend der unter "Bildqualität" getroffenen Einstellung und den Aufnahmebedingungen. Soll die Aufzeichnungskapazität im Voraus berechnet werden, so kann dies unter "Erweiterte VBR" erfolgen.

- **Priorität der Bildwiederholfrequenz:** H.264-Bilder werden mit der unter "Bildwiederholfrequenz\*" gewählten Bildwiederholfrequenz übertragen.
- **Größte Mühe:** In Abhängigkeit von der verfügbaren Netzwerkbandbreite werden H.264-Bilder mit einer Bitrate übertragen, die zwischen dem Maximal- und Minimalwert der unter "Max. Bitrate (pro Client)\*" gewählten Bitrate liegt.
- **Erweiterte VBR:** Die Übertragung von H.264-Bildern erfolgt mit der unter "Bildwiederholfrequenz\*" gewählten Bildwiederholfrequenz; die durchschnittliche Übertragungsrate wird so geregelt, dass sie innerhalb der durch "Regelzeit" vorgegebenen Zeitspanne der für "Max. Bitrate (pro Client)\*" gewählten Bitrate entspricht.
- **Vorgabe:** Priorität der Bildwiederholfrequenz

#### **Anmerkung**

• Wenn für "Übertragungspriorität" der Posten "Priorität der Bildwiederholfrequenz" oder "Erweiterte VBR" gewählt wird, kann sich eine Einschränkung der zulässigen Anzahl der auf die Kamera gleichzeitig zugreifenden Benutzer (auf weniger als 10) ergeben.

### **[Bildwiederholfrequenz\*]**

Eine der folgenden Bildwiederholfrequenzen für H.264-Bilder wählen: 1fps/ 3fps/ 5fps\*/ 7,5fps\*/ 10fps\*/ 12fps\*/ 15fps\*/ 20fps\*/ 30fps\*/60fps\*

• **Vorgabe:** 30fps\*

#### **Anmerkung**

- Diese Einstellung ist aktivierbar, wenn "Übertragungspriorität" auf "Priorität der Bildwiederholfrequenz", "Erweiterte VBR", oder "VBR" steht.
- "Bildwiederholfrequenz\*" ist durch "Max. Bitrate (pro Client)\*" beschränkt. Deshalb ist die Bitrate eventuell niedriger als der eingestellte Wert, wenn ein von einem Sternchen (\*) gefolgter Wert gewählt wird. Wenn "Übertragungspriorität" auf "VBR" steht, können in Abhängigkeit von den unter "Max. Bitrate (pro Client)\*" und "Bildqualität" getroffenen Einstellungen periodische Unterbrechungen in der Bildübertragung auftreten. Die Bildübertragung nach einer Änderung der Einstellungen überprüfen.
- Bei Wahl von "2 Megapixel [16:9](30fps-Modus)" für "Bild-Digitalisierung" ist H.264(1) fest auf 60 fps eingestellt.

### **[Max.zulässiger Burstfehler]**

Die zulässige Überschreitung der "Max. Bitrate (pro Client)\*" wählen. Hoch/Mittel/Niedrig

• **Vorgabe:** Niedrig

### **Anmerkung**

• Dieser Posten ist nur dann wählbar, wenn "Übertragungspriorität" auf "Erweiterte VBR" steht.

### **[Regelzeit]**

Eine der folgenden Zeitspannen für die Regelung der Bitrate wählen. Die Übertragung von Bildern erfolgt so, dass die durchschnittliche Übertragungsrate innerhalb der gewählten Zeitspanne der für "Max. Bitrate (pro Client)\*" gewählten Bitrate entspricht.

1h/6h/24h/1 Woche

• **Vorgabe:** 24h

### **Anmerkung**

• Dieser Posten ist nur dann wählbar, wenn "Übertragungspriorität" auf "Erweiterte VBR" steht.

### **[Max. Bitrate (pro Client)\*]**

Eine H.264-Bitrate pro Client wählen: Wenn für "Übertragungspriorität" der Posten "Größte Mühe" gewählt wird, die maximale und minimale Bitrate vorgeben.

64kbps/ 128kbps\*/ 256kbps\*/ 384kbps\*/ 512kbps\*/ 768kbps\*/ 1024kbps\*/ 1536kbps\*/ 2048kbps\*/ 3072kbps\*/ 4096kbps\*/ 6144kbps\*/ 8192kbps\*/ 10240kbps\*/ 12288kbps\*/ 14336kbps\*/ 16384kbps\*/ 20480kbps\*/ 24576kbps\*/ 30720kbps\*/ 40960kbps\*

- **Vorgabe:**
	- H.264(1): 4096kbps\*
	- H.264(2): 1536kbps\*
	- H.264(3): 1024kbps\*
	- H.264(4): 512kbps\*

\* Der für H.264 einstellbare Bitratenbereich ist je nach der gewählten "Übertragungspriorität" und "Bild-Digitalisierung (Pixelzahl)" unterschiedlich.

Bei Einstellung von "Übertragungspriorität" auf "Konstante Bitrate", "Priorität der Bildwiederholfrequenz", "Erweiterte VBR" oder "Größte Mühe"

- 160x120 und 160x90: 64kbps 2048kbps\*
- QVGA, 400x300, VGA, 320x180, und 640x360: 64kbps 4096kbps\*
- 800x600: 128kbps\* 4096kbps\*
- 1280x960 und 1280x720: 256kbps\* 8192kbps\*
- 1920x1080 und 1600x1200: 512kbps\* 14336kbps\*
- 1920x1080 (60fps) und 1280x720 (60fps): 1024kbps\* 24576kbps\*
- 2048x1536: 1024kbps\* 24576kbps\*

Bei Einstellung von "Übertragungspriorität" auf "VBR"

- 160x120 und 160x90: 64kbps 40960kbps\*
- QVGA, 400x300, VGA, 320x180, und 640x360: 64kbps 40960kbps\*
- 800x600: 128kbps\* 40960kbps\*
- 1280x960 und 1280x720: 256kbps\* 40960kbps\*
- 1920x1080 und 1600x1200: 512kbps\* 40960kbps\*
- 1920x1080 (60fps) und 1280x720 (60fps): 1024kbps\* 40960kbps\*
- 2048x1536: 1024kbps\* 40960kbps\*

### **Anmerkung**

• Die Bitrate für H.264 ist durch "Bandbreitenskalierung(Bitrate)" auf dem [Netzwerk]-Register der "Netzwerk"-Seite (→[Seite 150](#page-149-0)) beschränkt. Deshalb ist die Bitrate niedriger als der eingestellte Wert, wenn ein von einem Sternchen (\*) gefolgter Wert gewählt wird.

### **[Bildqualität]**

Eine der folgenden Verbindungsarten für das H.264-Format wählen:

- **Wenn "Übertragungspriorität" auf "Konstante Bitrate" oder "Größte Mühe" steht:** Niedrig(Priorität Bewegung)/ Normal/ Fein(Priorität Bildqualität)
- **VBR:** 0 Superfein/ 1 Fein/ 2/ 3/ 4/ 5 Normal/ 6/ 7/ 8/ 9 Niedrig
- **Vorgabe:** Normal

### **Anmerkung**

• Diese Einstellung ist aktivierbar, wenn "Übertragungspriorität" auf "Konstante Bitrate", "Größte Mühe", oder "VBR" steht.

### **[Auffrischintervall]**

Ein Intervall (I-Frame-Intervall;0,2 - 5 Sek.) für die Auffrischung der angezeigten H.264-Bilder wählen. In einer Netzwerkumgebung, in der häufig Fehler auftreten, das Auffrischintervall für H.264-Bilder verkürzen, um Bildverzerrung zu reduzieren. Das Auffrischintervall kann jedoch länger sein als der Einstellwert.

0,2s/ 0,25s/ 0,33s/ 0,5s/ 1s/ 2s/ 3s/ 4s/ 5s

• **Vorgabe:** 1s

### **[Verbindungsart]**

Eine der folgenden Verbindungsarten für das H.264-Format wählen:

- **Unicast-Port (AUTO):** Der Mehrfachzugriff auf dieselbe Kamera durch bis zu 14 Benutzer ist möglich. Bei der Übertragung von Bild- und Tondaten von der Kamera werden "Unicast-Port1(Bild)" und "Unicast-Port2(Audio)" automatisch angewählt. Wenn eine Festlegung der Portnummer für die Übertragung von H.264-Bildern nicht erforderlich ist, wie z.B. in bestimmten LAN-Umgebungen, sollte "Unicast-Port (AUTO)" gewählt werden.
- **Unicast-Port (MANUELL):** Der Mehrfachzugriff auf dieselbe Kamera durch bis zu 14 Benutzer ist möglich. Um Bild- und Ton daten von der Kamera zu übertragen, müssen "Unicast-Port1(Bild)" und "Unicast-Port2(Audio)" manuell gewählt werden. Die Portnummer des für die Übertragung von H.264-Bildern über das Internet verwendeten Routers kann durch Einstellung von "Unicast-Port (MANUELL)" festgelegt werden (→[Seite 150](#page-149-0)). Siehe die Bedienungsanleitung des verwendeten Routers.
- **Multicast:** Eine unbegrenzte Anzahl Benutzer kann gleichzeitig auf eine Kamera zugreifen. Bei Multicast-Übertragung von H.264-Bildern die Felder "Multicast-Adresse", "Multicast-Port" und "Multicast TTL/HOPLimit" ausfüllen. Siehe [Seite 7](#page-6-0) zu Einzelheiten über maximalen Mehrfachzugriff.
- **Vorgabe:** Unicast-Port (AUTO)

### **[Unicast-Port1(Bild)][\\*1](#page-94-0)**

Die Unicast-Portnummer (für die Übertragung von Bildern der Kamera) eingeben.

- **Einstellbare Portnummern:** 1024 50000 (Nur gerade Zahlen sind zulässig.)
- **Vorgabe:**
	- H.264(1): 32004
	- H.264(2): 32014
	- H.264(3): 32024
	- H.264(4): 32034

### **[Unicast-Port2(Audio)][\\*1](#page-94-0)**

Die Unicast-Portnummer (für die Übertragung des Tons von der Kamera) eingeben.

- **Einstellbare Portnummern:** 1024 50000 (Nur gerade Zahlen sind zulässig.)
- **Vorgabe:**
	- H.264(1): 33004
	- H.264(2): 33014
	- H.264(3): 33024
	- $-$  H.264(4): 33034

### **[Multicast-Adresse][\\*2](#page-94-1)**

Die Multicast-IP-Adresse eingeben. Bild und Ton werden zur vorgegebenen IP-Adresse übertragen.

- **Einstellbare IPv4-Adressen:** 224.0.0.0 239.255.255.255
- **Einstellbare IPv6-Adressen:** Mit "SCH-VOR" beginnende Multicast-Adresse
- **Vorgabe:**
	- H.264(1): 239.192.0.20
	- H.264(2): 239.192.0.21
	- H.264(3): 239.192.0.22
	- H.264(4): 239.192.0.23

### **Anmerkung**

• Eine noch nicht vergebene IP-Adresse als Multicast-Adresse eingeben.

### **[Multicast-Port][\\*2](#page-94-1)**

Die Multicast-Portnummer (für die Übertragung von Bildern der Kamera) eingeben.

- **Einstellbare Portnummern:** 1024 50000 (Nur gerade Zahlen sind zulässig.)
- **Vorgabe:** 37004

### **Anmerkung**

• Die Portnummer, die bei der Übertragung von Audiodaten durch das Gerät herangezogen wird, setzt sich aus der Multicast-Portnummer plus "1000" zusammen.

### **[Multicast TTL/HOPLimit][\\*2](#page-94-1)**

Einen Wert für "Multicast TTL/HOPLimit" eingeben.

- **Einstellbare Werte:** 1-254
- **Vorgabe:** 16

### **WICHTIG**

- Bei Übertragung von H.264-Bildern über ein Netzwerk kommen die übertragenen Bilder in Abhängigkeit von der Proxyserver- bzw. Firewall-Einstellung u.U. nicht zur Anzeige. Wenden Sie sich in diesem Fall an den Administrator des Netzwerks.
- Bei Verwendung von mehreren Netzwerk-Schnittstellenkarten im PC sollten die nicht für den Empfang von Bildern eingesetzten Schnittstellenkarten unwirksam gemacht werden, wenn Bilder über den Multicast-Port angezeigt werden.

<span id="page-94-0"></span>\*1 Wenn "Verbindungsart" auf "Unicast-Port (MANUELL)" steht, muss die Unicast-Portnummer angegeben werden.

<span id="page-94-1"></span>\*2 Wenn "Verbindungsart" auf "Multicast" steht, muss die Multicast-IP-Adresse angegeben werden.

## <span id="page-95-0"></span>**11.4 Konfigurierung von Bildeinstellung, Zoom/Fokus, Privatzonen, VIQS und Verzerrungskorrektur [Bildqualität]**

Auf der "Bild/Audio"-Seite das [Bildqualität]-Register anklicken. (->[Seite 41,](#page-40-0) [Seite 43](#page-42-0))

Anklicken der jedem Posten zugeordneten [Setup>>]-Taste bringt ein Detailmenü in einem neuen Fenster zur Anzeige. Während der Detaileinstellungen können die auf dem [Bildqualität]-Register angezeigtern Bilder überwacht werden.

Dieser Abschnitt behandelt die Einstellungen für Bildeinstellung, Zoom, Fokus, Auflagemaß, zusätzlicher elektronischer Zoom, Privatzonen, VIQS und Verzerrungskorrektur.

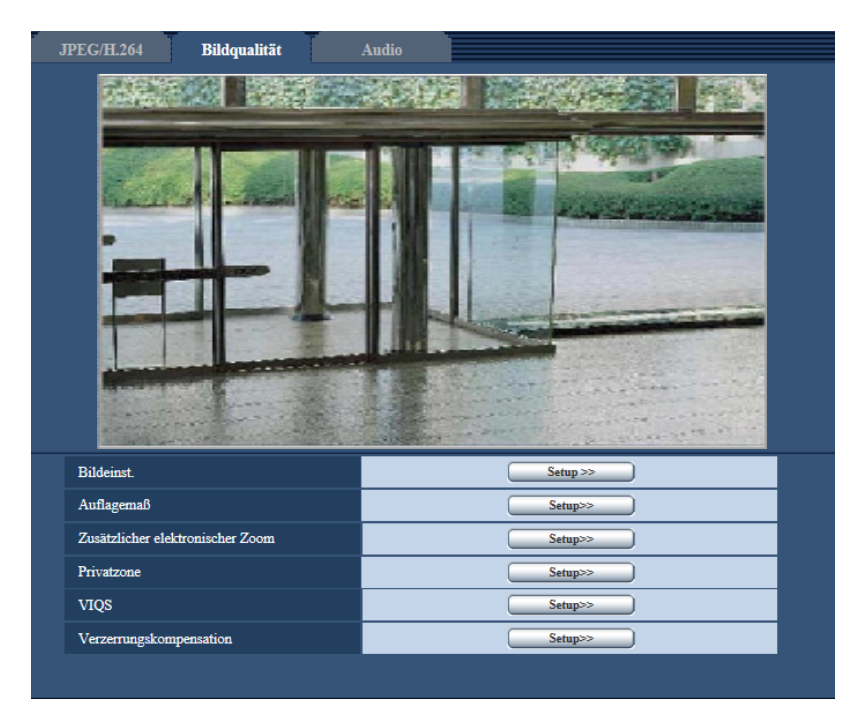

### **[Bildeinst.]**

Mit der [Setup>>]-Taste das Setupmenü zum Einstellen der Bildqualität aufrufen. Das Setupmenü wird in einem neuen Fenster angezeigt.  $(\rightarrow$ [Seite 97\)](#page-96-0)

### **[Auflagemaß]**

Mit der [Setup>>]-Taste das Setupmenü zum Festlegen des Auflagemaßes aufrufen. Das Setupmenü wird in einem neuen Fenster angezeigt.

### **[Zusätzlicher elektronischer Zoom]**

Mit der [Setup>>]-Taste das Setupmenü zum Festlegen des zusätzlichen elektronischen Zooms aufrufen. Das Setupmenü wird in einem neuen Fenster angezeigt.

### **[Privatzone]**

Mit der [Setup>>]-Taste das Setupmenü zum Einstellen von Privatzonen aufrufen. Das Setupmenü wird angezeigt.  $(\rightarrow$ [Seite 110\)](#page-109-0)

### **[VIQS]**

Mit der [Setup>>]-Taste das Setupmenü zum Festlegen von VIQS aufrufen. Das Setupmenü wird angezeigt.  $(\rightarrow$ [Seite 114](#page-113-0))

### **[Verzerrungskompensation]**

Mit der [Setup>>]-Taste das Setupmenü zum Einstellen der Verzerrungskorrektur aufrufen. Das Setupmenü wird in einem neuen Fenster angezeigt.  $(\rightarrow$ [Seite 116](#page-115-0))

## <span id="page-96-0"></span>**11.4.1 Einstellung der Bildqualität (Setupmenü "Bildeinst.")**

Auf der "Bild/Audio"-Seite, [Bildqualität]-Register, die [Setup>>]-Taste für "Bildeinst." anklicken. (→[Seite 96\)](#page-95-0) Die die Bildqualität betreffenden Einstellungen können vorgenommen werden, wobei das Setupmenü in einem neuen Fenster angezeigt wird. Neu eingestellte Werte werden auf das gerade auf dem [Bildqualität]-Register angezeigte Bild angewendet.

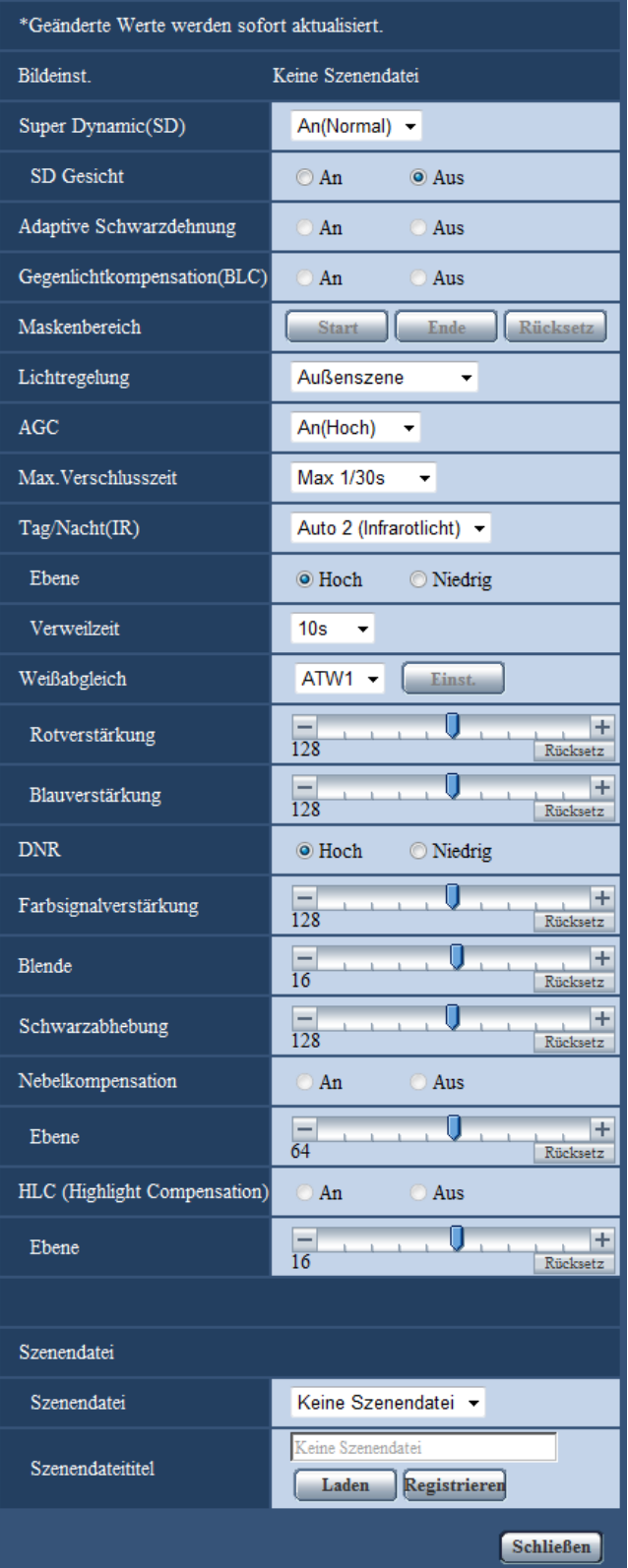

### **[Super Dynamic(SD)]**

Mit "An(Hoch)", "An (Normal)", oder "Aus" die Funktion Super Dynamic aktivieren bzw. deaktivieren. Wenn "Bild-Digitalisierung" auf "2 Megapixel [16:9](30fps-Modus)" steht, kann dieser Posten nicht aktiviert werden.

Zu Einzelheiten über die Funktion Super Dynamic siehe "Funktion Super Dynamic".

- **An(Hoch):** Super Dynamic wird zugeschaltet. Bei Wahl von "An(Hoch)" wird der Kontrast bei der Abstufungskorrektur betont.
- **An (Normal):** Super Dynamic wird zugeschaltet. Bei Wahl von "An (Normal)" wird die Empfindlichkeit bei der Abstufungskorrektur betont.
- **Aus:** Super Dynamic wird nicht zugeschaltet.
- **Vorgabe:** An (Normal)

### **Anmerkung**

- Wenn bei bestimmten Lichtverhältnissen Folgendes beobachtet wird, "Super Dynamic(SD)" auf "Aus" setzen.
	- Flimmern oder Änderung der Bildschirmfarben
	- Bildrauschen in den helleren Bildschirmbereichen
- Diese Einstellung ist aktivierbar, wenn "Lichtregelung" auf "Außenszene" oder "Innenszene" steht.

### **Funktion Super Dynamic**

Wenn am Überwachungsort ein starkes Beleuchtungsgefälle vorliegt, stellt die Kamera die Blende auf die helleren Bereiche ein. Daraus ergibt sich ein Verlust an Detail in dunkleren Bereichen. Wird die Blende im entgegengesetzten Fall an die dunkleren Bereiche angepasst, so werden die helleren Bereiche unscharf. Super Dynamic generiert eine digitale Kombination eines für hellere Bereiche optimierten Bildes mit einem für dunklere Bereiche optimierten Bild, die im Resultat das Gesamtdetail erhält.

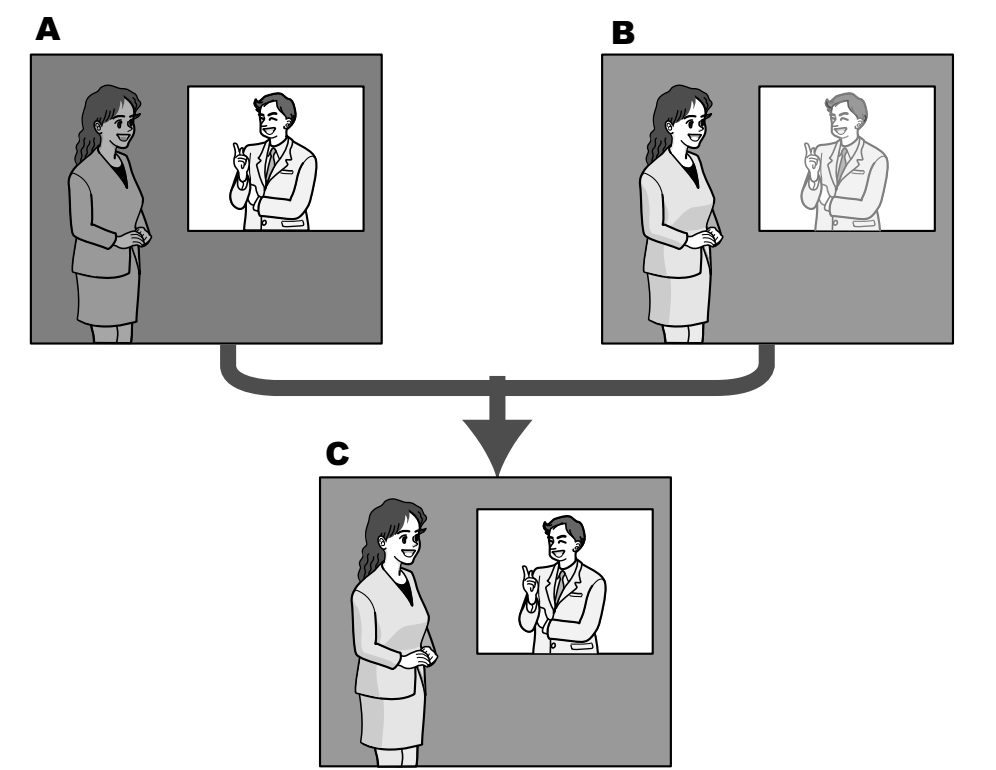

- **A.** Das Objekt im dunklen Bereich ist schlecht erkennbar...
- **B.** Das Objekt im hellen Bereich ist verwaschen...
- **C.** Durch digitales Kombinieren beider Bilder entsteht ein schärferes **Bild**

### **[SD Gesicht]**

Mit der Einstellung "SD Gesicht" kann die Ausleuchtung von Gesichtern bei der Gesichtserkennung mit der Funktion Super Dynamic kombiniert werden, um Gesichter heller und dadurch besser erkenntlich zu machen. Mit "An" oder "Aus" die Zuschaltung zur Funktion Super Dynamic aktivieren bzw. deaktivieren.

- **An:** Die interaktive Gesichtserkennung funktioniert.
- **Aus:** Die interaktive Gesichtserkennung funktioniert nicht.
- **Vorgabe:** Aus

### **Anmerkung**

• Wenn "Super Dynamic(SD)" auf "Aus" steht, ist interaktive Gesichtserkennung nicht wählbar.

### **[Adaptive Schwarzdehnung]**

Mit "An" oder "Aus" die Lichtmangelkompensation aktivieren bzw. deaktivieren. Die Lichtmangelkompensation verwandelt dunklere Bereiche eines Bildes mittels digitaler Bildverarbeitung in hellere Bereiche.

- **An:** Aktiviert die Lichtmangelkompensation.
- **Aus:** Deaktiviert die Lichtmangelkompensation.
- **Vorgabe:** Aus

### **WICHTIG**

• Wenn "Adaptive Schwarzdehnung" auf "An" steht, kann Bildrauschen in den dunkleren Bereichen zunehmen, und Teile an der Grenze zwischen den dunklen und hellen Bereichen können heller/dunkler werden als andere helle/dunkle Bereiche.

#### **Anmerkung**

• Wenn "Super Dynamic(SD)" auf "An(Hoch)" oder "An (Normal)" steht, ist "Adaptive Schwarzdehnung" nicht wählbar.

### **[Gegenlichtkompensation(BLC)]**

Mit "An" oder "Aus" die Gegenlichtkompensation (BLC) aktivieren bzw. deaktivieren. Wenn "Super Dynamic(SD)" auf "An(Hoch)" oder "An (Normal)" steht, ist diese Einstellung nicht wählbar. Die Gegenlichtkompensation kompensiert Gegenlicht durch Aufhellen zu dunkel erscheinender Bildbereiche in vordefinierten Messfenstern (Masken).

- **An:** Maskenbereiche werden automatisch definiert.
- **Aus:** Maskenbereiche werden nicht automatisch definiert. Sie müssen manuell eingestellt werden.
- **Vorgabe:** Aus

### **[Maskenbereich]**

Wenn "Super Dynamic(SD)" und "Gegenlichtkompensation(BLC)" auf "Aus" stehen, können die helleren Bereiche zur Gegenlichtkorrektur maskiert werden.

Das Einrichten von Maskenbereichen ist auf [Seite 104](#page-103-0) beschrieben.

### **[Lichtregelung]**

Eines der folgenden Lichtregelungsverfahren wählen.

- **Außenszene:** Bei der Blendenautomatik wird das Licht geregelt, indem Blende und Verschlusszeit automatisch an die Helligkeit (Beleuchtungsstärke) angepasst werden. Dieses Verfahren ist geeignet, wenn ein helles Objekt, z.B. im Freien, aufgenommen wird. Bitte beachten, dass bei Neonbeleuchtung Flimmern auftreten kann.
- **Innenszene(50 Hz) / Innenszene(60 Hz):** Die Verschlusszeit wird automatisch so angepasst, dass das bei Neonlampen auftretende Flimmern verhindert wird. Je nach den Gegebenheiten am Standort der Kamera 50 Hz bzw. 60 Hz wählen.
- **ELC:** Zur Lichtregelung wird die Verschlusszeit an die Helligkeit angepasst.
- **Feste Verschlusszeit:**
	- Bei Einstellung von "Bild-Digitalisierung" auf "2 Megapixel [16:9](30fps-Modus)":

1/60 Fest, 1/100 Fest, 1/120 Fest, 1/250 Fest, 1/500 Fest, 1/1000 Fest, 1/2000 Fest, 1/4000 Fest, 1/10000 Fest

- Bei Wahl einer anderen Einstellung als "2 Megapixel [16:9](30fps-Modus)" für "Bild-Digitalisierung": 1/30 Fest, 3/100 Fest, 3/120 Fest, 2/100 Fest, 2/120 Fest, 1/100 Fest, 1/120 Fest, 1/250 Fest, 1/500 Fest, 1/1000 Fest, 1/2000 Fest, 1/4000 Fest, 1/10000 Fest
- **Vorgabe:** Außenszene

### **Anmerkung**

- Durch Wahl einer niedrigeren Verschlusszeit (bis 1/10000) kann Unschärfe beim Aufnehmen sich schnell bewegender Objekte reduziert werden.
- Bei Wahl einer niedrigen Verschlusszeit reduziert sich die Empfindlichkeit.
- Wenn "Super Dynamic(SD)" auf "An(Hoch)" oder "An (Normal)" steht, sind die Posten "Feste Verschlusszeit" und "ELC" nicht wählbar. Zum Einstellen von "ELC" und "Feste Verschlusszeit" den Posten "Super Dynamic(SD)" auf "Aus" setzen.

### **[AGC]**

Eines der folgenden Verfahren für die Verstärkungsregelung wählen.

- **An(Hoch)/ An(Mittel)/ An(Niedrig):** Wenn die Ausleuchtung des Objekts schwächer wird, wird dies durch automatische Anhebung der Verstärkung ausgeglichen, so dass der Bildschirm heller wird. DieVerstärkungsstufen sind "Hoch", "Mittel" und "Niedrig".
- **Aus:** Bei der Aufzeichnung von Bildern wird ein fester Verstärkungswert angewendet.
- **Vorgabe:** An(Hoch)

### **[Max.Verschlusszeit]**

Die maximale Verschlusszeit bestimmt die Verweilzeit im Bildaufnahmeelement. Folgende Aufzeichnungsdauern sind wählbar:

Max. 1/1000s, Max. 1/500s, Max. 1/250s, Max. 1/120s, Max. 2/120s, Max. 1/100s, Max. 2/100s, Max. 1/60s, Max. 1/30s, Max. 2/30s, Max. 4/30s, Max. 6/30s, Max. 10/30s, Max. 16/30s

• **Vorgabe:** Max. 1/30s

### **WICHTIG**

• Bei Wahl eines Intervalls größer als "Max.1/30s" (Max. 2/30s/ Max. 4/30s/ Max. 6/30s/ Max. 10/30s/ Max. 16/30s) für "Max.Verschlusszeit" verringert sich die Bildwiederholfrequenz. Zuweilen können weiße Punkte (Fehlerstellen) auftreten.

### **Anmerkung**

- "Max. 1/60s" steht nur bei Einstellung von "Bild-Digitalisierung" auf "2 Megapixel [16:9] (30fps-Modus)" zur Verfügung.
- Wird z.B. "Max. 16/30s" gewählt, so wird die Empfindlichkeit automatisch auf das 16fache angehoben.
- Wenn "Lichtregelung" auf "Feste Verschlusszeit" steht, kann dieser Posten nicht aktiviert werden.
- Wenn "AGC" auf "Aus" steht, sind Werte mit einem Intervall länger als "Max. 1/30s" (Max. 2/30s/ Max. 4/30s/ Max. 6/30s/ Max. 10/30s/ Max. 16/30s) nicht wählbar. Bei Wahl von "2 Megapixel [16:9](30fps-Modus)" für "Bild-Digitalisierung" ist auch "Max. 1/30s" nicht wählbar.
- Die verfügbaren Werte richten sich nach den für die Lichtregelung getroffenen Einstellungen.

### **[Tag/Nacht(IR)]**

Einen der folgenden Parameter für die Umschaltung zwischen Farb- und Schwarzweiß-Modus wählen:

- **Aus:** Wählt den Farbmodus.
- **An:** Wählt den Schwarzweiß-Modus.
- **Auto 1 (Normal):** Die Kamera schaltet in Abhängigkeit von der Bildhelligkeit (Beleuchtungsstärke) automatisch zwischen Farb- und Schwarzweißmodus um: Bei schwacher Beleuchtung wird Schwarzweißmodus und bei guter Beleuchtung wird automatisch Farbmodus gewählt.
- **Auto 2 (Infrarotlicht):** Geeignet für Nachtaufnahmen mit Lichtquellen im nahen Infrarotbereich.
- **Auto3(Super-Chroma-Kompensation (SCC)):** Wählen, wenn der Farbmodus auch bei schwächeren Lichtverhältnissen beibehalten werden soll. Die Super-Chroma-Kompensation (SCC) erhält den Farbmodus aufrecht, auch wenn die Beleuchtungsstärke unter den für Auto 1 (Normal) festgelegten Wert absinkt.
- **Vorgabe:** Auto 1 (Normal)

### **Super-Chroma-Kompensation (SCC)**

Diese Funktion bedient sich eines patentrechtlich geschützten Farbkompensationsverfahrens, um auch bei schwächeren Lichtverhältnissen naturgetreue Farbbilder zu liefern.

### **Anmerkung**

- Da das Farbkompensationsverfahren in Verbindung mit "Auto3(Super-Chroma-Kompensation (SCC))" eingesetzt wird, weichen einige Farben in Abhängigkeit von den Lichtverhältnissen (z.B. bei Verwendung von Infrarotlicht) eventuell von den wahren Farben der Objekte ab.
- Beim Umschalten auf Schwarzweißbild kann ein Betriebsgeräusch auftreten, was jedoch nicht auf eine Störung hinweist.
- Beim Verdunkeln von Bildern durch Anklicken der Taste [-] (dunkler) [Helligkeit] auf der "Live"-Seite wird die Bildgabe u.U. nicht automatisch auf Schwarzweißmodus umgeschaltet.

### **[Ebene]**

Hier kann der Helligkeitsschwellwert für die Umschaltung zwischen Farb- und Schwarzweißmodus festgelegt werden.

Die Beschreibungen zu den Helligkeitsschwellwertebenen setzen voraus, dass "Super Dynamic(SD)" auf "Aus" steht.

- **Hoch:** Schaltet von Farb- auf Schwarzweißmodus, wenn die Helligkeit (Beleuchtungsstärke) im Umfeld der Kamera ca. 2 lx oder weniger beträgt.
- **Niedrig:** Schaltet von Farb- auf Schwarzweißmodus, wenn die Helligkeit (Beleuchtungsstärke) im Umfeld der Kamera ca. 1 lx oder weniger beträgt.
- **Vorgabe:** Hoch

### **[Verweilzeit]**

Eine der folgenden Wartezeiten für die Umschaltung zwischen Farb- und Schwarzweißmodus wählen: 2s/ 10s/ 30s/ 1Min.

• **Vorgabe:** 10s

### **[Weißabgleich]**

Eines der unten aufgeführten Verfahren für den Weißabgleich wählen.

Die farbgerechte Wiedergabe von weißen Bildteilen wird mit "Rotverstärkung" und "Blauverstärkung" eingestellt.

- **ATW1:** Wählt Auto-Tracing-Weißabgleich. Die Kamera kontrolliert ständig die Farbtemperatur der Lichtquelle und löst den Weißabgleich automatisch aus. Der verarbeitbare Farbtemperaturbereich beträgt ca. 2.700 K bis 6.000 K.
- **ATW2:** Wählt Auto-Tracing-Weißabgleich bei Natriumlampenbeleuchtung. Bei Natriumlampenbeleuchtung erfolgt der Weißabgleich automatisch. Der verarbeitbare Farbtemperaturbereich beträgt ca. 2.000 K bis 6.000 K.
- **AWC:** Wählt den automatischen Weißabgleich. Diese Einstellung ist für Standorte mit konstanter Lichtquelle geeignet. Der verarbeitbare Farbtemperaturbereich beträgt ca. 2.000 K bis 10.000 K.
- **Vorgabe:** ATW1

### **Anmerkung**

- Unter den unten aufgeführten Umständen kann es vorkommen, dass die Farben an Echtheit verlieren. In diesen Fällen "AWC" wählen.
	- Beim Aufnehmen von Motiven, die weitgehend gedeckte Farben aufweisen
- Beim Aufnehmen eines blauen Himmels oder Sonnenuntergangs
- Beim Aufnehmen eines schwach ausgeleuchteten Motivs
- Bei Wahl von "AWC" die [Einst.]-Taste anklicken.

### **[Rotverstärkung]**

Passt den Rotanteil des Bildes an.

Bewegen des Cursors in "+"-Richtung verstärkt den Rotanteil. Bewegen des Cursors in "-"-Richtung schwächt den Rotanteil ab. Mit der [Rücksetz]-Taste können die Farben auf die Vorgaben zurückgesetzt werden.

• **Vorgabe:** 128

### **[Blauverstärkung]**

Passt den Blauanteil des Bildes an.

Bewegen des Cursors in "+"-Richtung verstärkt den Blauanteil. Bewegen des Cursors in "-"-Richtung schwächt den Blauanteil ab. Mit der [Rücksetz]-Taste können die Farben auf die Vorgaben zurückgesetzt werden.

• **Vorgabe:** 128

### **[DNR]**

Die digitale Rauschunterdrückung wird automatisch zugeschaltet, wenn bei schwacher Beleuchtung Bildrauschen auftritt. Für die digitale Rauschunterdrückung können die Wirkungsgrade "Hoch" oder "Niedrig" gewählt werden.

- **Hoch:** Hochgradige Rauschunterdrückung begleitet von Nachzieheffekt
- **Niedrig:** Geringfügige Rauschunterdrückung bei geringerem Nachzieheffekt
- **Vorgabe:** Hoch

### **[Farbsignalverstärkung]**

Den Chromapegel (Farbdichte) einstellen.

Bewegen des Cursors in "+"-Richtung verstärkt die Farben. Bewegen des Cursors in "-"-Richtung schwächt die Farben ab. Mit der [Rücksetz]-Taste können die Farben auf die Vorgaben zurückgesetzt werden.

• **Vorgabe:** 128

### **[Blende]**

Die Blendenöffnung (Konturkorrektur) einstellen.

Durch Bewegen des Cursors in Richtung "+" wird das Bild schärfer, durch Bewegen in Richtung "-" wird es weicher. Mit der [Rücksetz]-Taste können die Farben auf die Vorgaben zurückgesetzt werden.

• **Vorgabe:** 16

### **[Schwarzabhebung]**

Durch Bewegen des Cursors die Schwarzabhebung des Bildes einstellen.

Bewegen des Cursors in "+"-Richtung hellt das Bild auf. Bewegen des Cursors in "-"-Richtung verdunkelt das Bild. Mit der [Rücksetz]-Taste können die Farben auf die Vorgaben zurückgesetzt werden.

• **Vorgabe:** 128

### **[Nebelkompensation]**

Mit "An" oder "Aus" die Nebelkompensation aktivieren bzw. deaktivieren. Wenn "Super Dynamic(SD)" auf "An(Hoch)", oder "An (Normal)", oder "Adaptive Schwarzdehnung" auf "An" steht, ist dieser Posten nicht wählbar.

Die auf digitaler Bildverarbeitung basierende Nebelkompensation ermöglicht eine scharfe Bildgabe unter erschwerten Bedingungen wie z.B. bei Nebel.

- **An:** Aktiviert die Nebelkompensation.
- **Aus:** Deaktiviert die Nebelkompensation.
- **Vorgabe:** Aus

### **[Ebene]**

Die Kompensationsebene einstellen.

Bewegen des Cursors in Richtung "+" erhöht die Nebelkompensationsebene, Bewegen in Richtung "-" verringert sie. Mit der [Rücksetz]-Taste kann die Einstellung auf die Vorgabe zurückgesetzt werden. **Vorgabe:** 64

### **[HLC (Highlight Compensation)]**

Mit "An" oder "Aus" HLC (Highlight Compensation) aktivieren bzw. deaktivieren. Wenn "Super Dynamic(SD)" auf "An(Hoch)", oder "An (Normal)", oder "Gegenlichtkompensation(BLC)" auf "An" steht, ist dieser Posten nicht wählbar.

Bei aktivierter HLC-Funktion können starke Lichtquellen (z.B. Scheinwerfer) in der Dunkelheit oder Spitzlichter eingeschränkt werden.

**An:** Aktiviert die HLC-Funktion. **Aus:** Deaktiviert die HLC-Funktion.

**Vorgabe:** Aus

### **[Ebene]**

Die HLC-Ebene einstellen.

Bewegen des Cursors in Richtung "+" erhöht die Kompensationsebene, Bewegen in Richtung "-" verringert sie. Mit der [Rücksetz]-Taste kann die Einstellung auf die Vorgabe zurückgesetzt werden. **Vorgabe:** 16

### **[Szenendatei]**

Die konfigurierten Bildqualitätseinstellungen können in einer Szenendatei gespeichert werden. Die entsprechende Szenendatei kann hier festgelegt werden.

Im Zeitplan abgespeicherte Szenendateien können auf der "Zeitplan"-Seite (→[Seite 190](#page-189-0)) konfiguriert werden. Wenn der Zeitpunkt, zu dem Bilder betrachtet werden können, zeitlich beschränkt ist, kann dieser Zeitpunkt in im Zeitplan abgespeicherten Szenendateien so festgelegt werden, dass die Bilder unter optimalen Bedingungen betrachtet werden können.

### **[Szenendateititel]**

Der unter "Szenendatei" angezeigte Name der Szenendatei (bis zu 10 Zeichen) kann geändert werden. Nur unter "1:" und "2:" angezeigte Dateinamen können geändert werden. **Nicht verfügbare Zeichen:** " &

### **[Laden]-Taste**

Lädt die unter "Szenendatei" gewählten Einstellungen und wendet sie auf das derzeit angezeigte Bild an.

### **[Registrieren]-Taste**

Die gegenwärtig angezeigten Bildqualitätseinstellungen können in der unter "Szenendatei" angezeigten Szenendatei abgespeichert werden.

### **[Schließen]-Taste**

Durch Anklicken dieser Taste das Setupmenü "Bildeinst." schließen.

## <span id="page-103-0"></span>**11.4.2 Einrichten von Maskenbereichen**

Wenn "Super Dynamic(SD)" und "Gegenlichtkompensation(BLC)" auf "Aus" stehen, können die helleren Bereiche zur Gegenlichtkorrektur maskiert werden.

1. Das Setupmenü "Bildeinst." aufrufen. (->[Seite 96](#page-95-0))

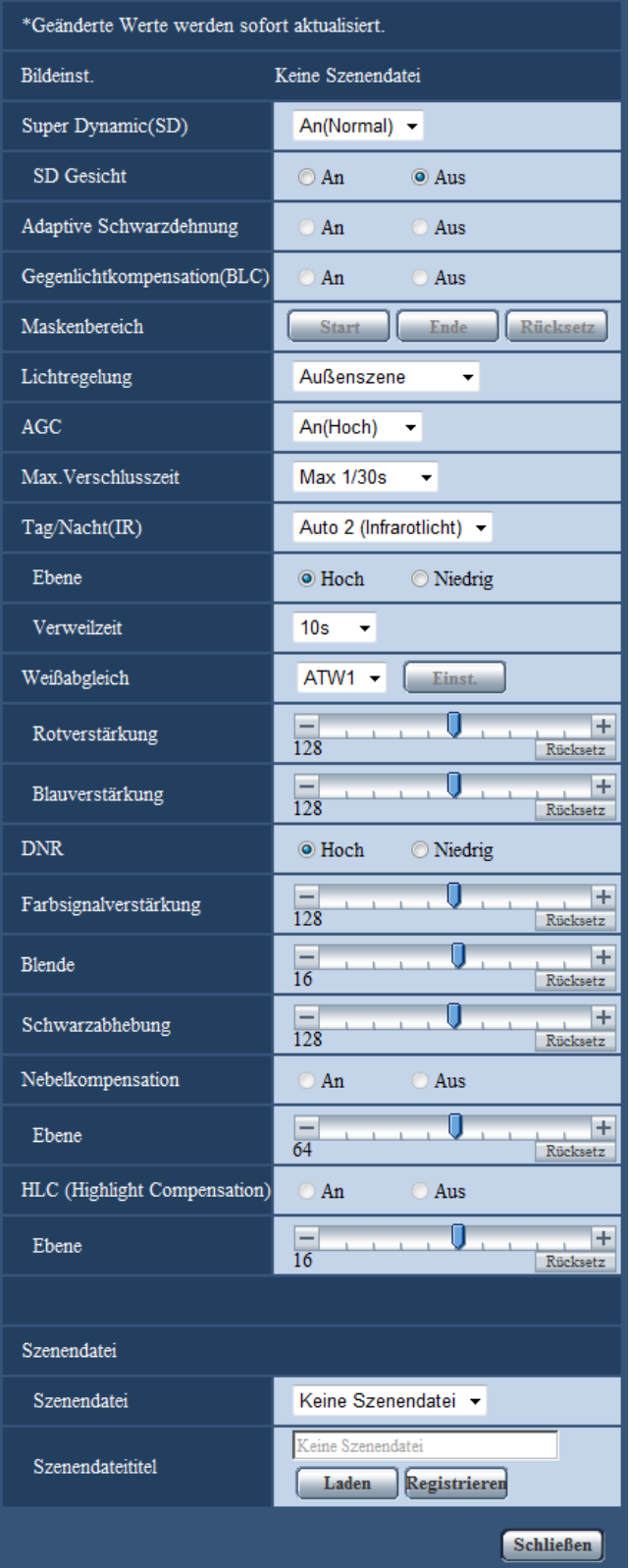

- **2.** Die [Start]-Taste neben "Maskenbereich" anklicken.
	- → Das Bild auf dem [Bildqualität]-Register wird in einem Rahmen in 48 Segmente (6x8) unterteilt angezeigt.

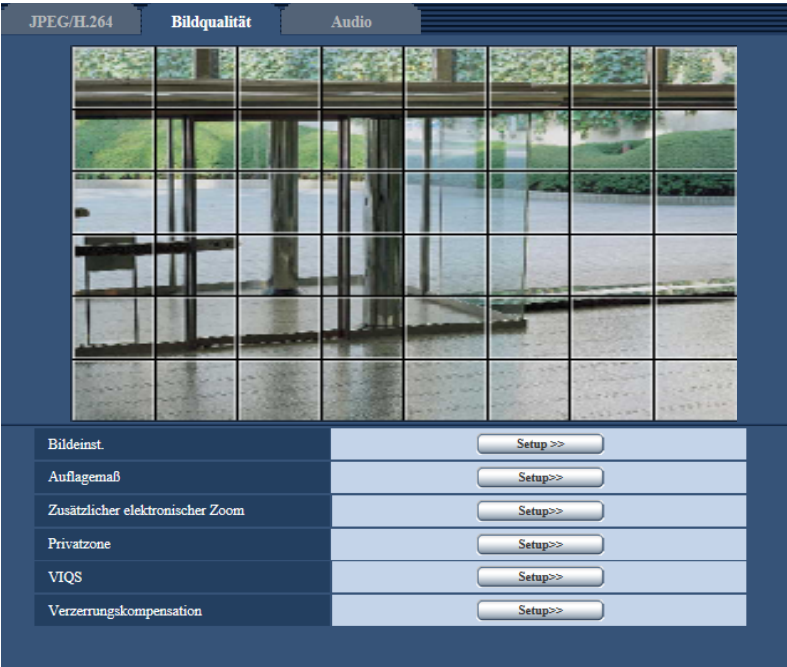

- **3.** Die Segmente anklicken, die maskiert werden sollen.
	- → Die angeklickten Segmente werden maskiert und erscheinen nun weiß. Die Maskierung kann durch erneutes Anklicken aufgehoben werden.

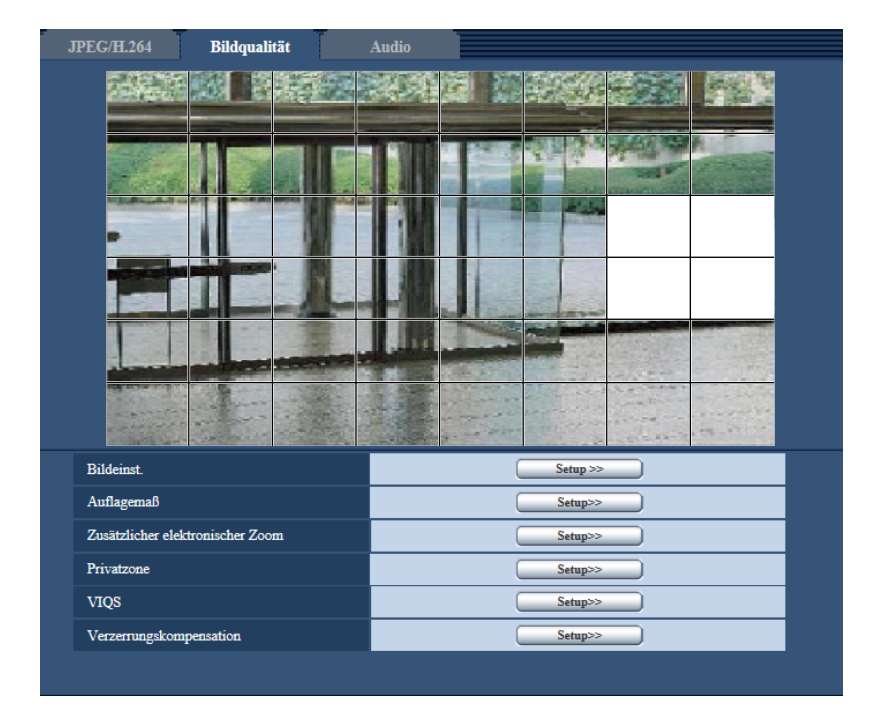

- **4.** Nach der Maskierung auf die [Ende]-Taste klicken.
	- → Der das Bild auf dem [Bildqualität]-Register umgebende Rahmen verschwindet.

### **WICHTIG**

- Eine Änderung der JPEG/H.264-"Bild-Digitalisierung" kann eine Verschiebung des Maskenbereichs zur Folge haben. Nach einer Änderung der "Bild-Digitalisierung" die Position des Maskenbereichs überprüfen.
- Die Konfigurierung von "Zusätzlicher elektronischer Zoom" kann eine Verschiebung des Maskenbereichs zur Folge haben. Nach der Konfigurierung von "Zusätzlicher elektronischer Zoom" die Position des Maskenbereichs überprüfen.

### **Anmerkung**

• Durch Anklicken der [Rücksetz]-Taste können alle Maskierungen aufgehoben werden.

## **11.5 Einstellung des Auflagemaßes ("Auflagemaß"-Setupmenü)**

Auf der Seite "Bild/Audio", [Bildqualität]-Register, die [Setup>>]-Taste für "Auflagemaß" anklicken. Das Auflagemaß kann durch Verschieben des MOS-Bildsensors der Kamera passend eingestellt werden. Die Einstellung kann automatisch oder manuell erfolgen.

Die Einstellung des Auflagemaßes kann so konfiguriert werden, dass das Auflagemaß automatisch eingestellt und die bei der Umschaltung zwischen Farb- und Schwarzweißbild auftretende Fokusabweichung korrigiert wird.

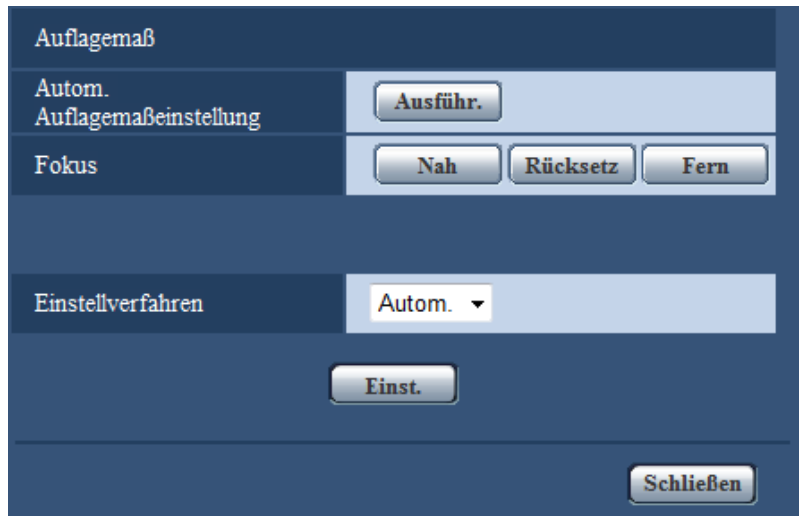

### **[Autom. Auflagemaßeinstellung]**

Anklicken der [Ausführ.]-Taste startet die autom. Auflagemaßeinstellung auf ein in Bildschirmmitte gelegenes Objekt.

### **[Fokus]**

Das Auflagemaß kann manuell eingestellt werden.

- **[Nah]-Taste:** Diese Taste anklicken, um den Fokus auf "Nah" einzustellen.
- **[Rücksetz]-Taste:** Diese Taste anklicken, um den Fokus auf die Vorgabe zurückzusetzen.
- **[Fern]-Taste:** Diese Taste anklicken, um den Fokus auf "Fern" einzustellen.

#### **[Einstellverfahren]**

Ein Verfahren zur Auflagemaßeinstellung bei der Umschaltung zwischen Farb- und Schwarzweißmodus wählen.

• **Autom.:** Die Einstellung des Auflagemaßes erfolgt automatisch, und die bei der Umschaltung zwischen Farb- und Schwarzweißbild auftretende Fokusabweichung wird korrigiert.

- **Preset:** Stellt das Auflagemaß bei der Umschaltung zwischen Farb- und Schwarzweißbild auf vorgegebene Presetpositionen ein. Die Presetposition ist das zuletzt vorgegebene Auflagemaß, das für Farb- und Schwarzweißbild abgespeichert wurde.
- **Fest:** Fixiert das Auflagemaß auf die bei der manuellen oder automatischen Einstellung bestimmte Position.
- **Vorgabe:** Autom.

#### **[Schließen]-Taste**

Durch Anklicken dieser Taste das Setupmenü "Auflagemaß" schließen.

## **11.6 Einstellung des Betrachtungswinkels mithilfe des Zusätzlicher elektronischer Zoom**

Auf der "Bild/Audio"-Seite, [Bildqualität]-Register, die [Setup>>]-Taste für "Zusätzlicher elektronischer Zoom" anklicken.  $(\rightarrow$ [Seite 96\)](#page-95-0)

Der Betrachtungswinkel kann mithilfe des zusätzlichen elektronischen Zooms eingestellt werden.

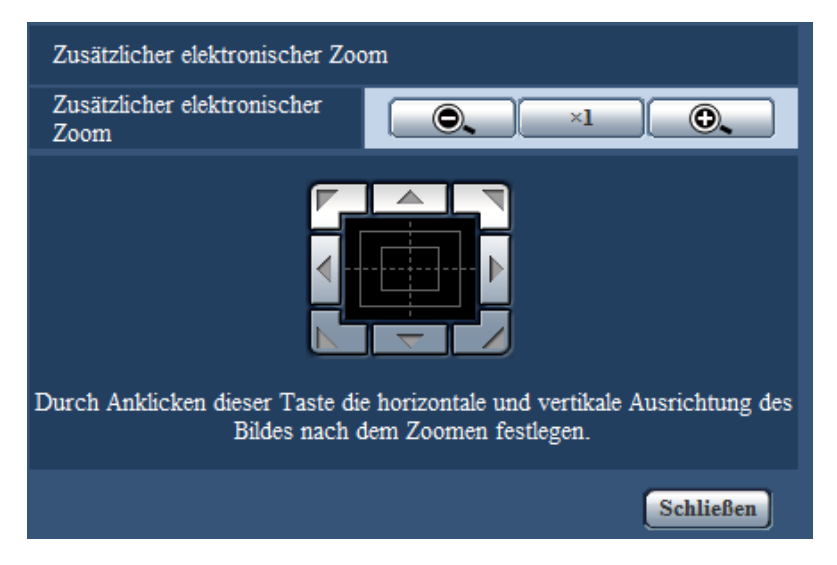

- : Durch Anklicken dieser Taste wird das Zoomverhältnis auf "Wide" eingestellt.
	- : Durch Anklicken dieser Taste wird das Zoomverhältnis auf x1.0 eingestellt.
- : Durch Anklicken dieser Taste wird das Zoomverhältnis auf "Tele" eingestellt.

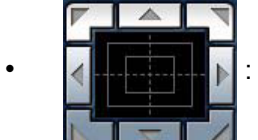

• : Durch Anklicken dieser Tasten die horizontale/vertikale Ausrichtung des Bildes nach

dem Zoomen festlegen.

#### **Anmerkung**

- Bei Wahl von "2 Megapixel [16:9](30fps-Modus)" oder "2 Megapixel [16:9](30fps-Modus)" für "Bild-Digitalisierung" beträgt das maximale Zoomverhältnis für zusätzlichen elektronischen Zoom x3,0.
- Bei Wahl von "2 Megapixel [4:3](60fps-Modus)" oder "3 Megapixel [4:3](60fps-Modus)" für "Bild-Digitalisierung" beträgt das maximale Zoomverhältnis für zusätzlichen elektronischen Zoom x2,5.
# **WICHTIG**

• Die Positionen verschieben sich, wenn der zusätzliche elektronische Zoom nach dem Einrichten von Maskierbereichen (→[Seite 104\)](#page-103-0), Privatzonen (→[Seite 110\)](#page-109-0), VMD-Bereichen (→[Seite 131\)](#page-130-0), VIQS-Bereichen (→[Seite 114](#page-113-0)) oder Ausschnittbereichen (→[Seite 142](#page-141-0)) eingestellt wird. Um dies zu verhindern, den zusätzlichen elektronischen Zoom vor anderen Funktionen einstellen.

# <span id="page-109-0"></span>**11.7 Einstellung von Privatzonen (Setupmenü "Privatzone")**

Auf der "Bild/Audio"-Seite, [Bildqualität]-Register, die [Setup>>]-Taste für "Privatzone" anklicken. (→[Seite 96](#page-95-0)) Bereiche, die auf dem Überwachungsbildschirm nicht angezeigt werden sollen, können als Privatzonen festgelegt und von der Anzeige ausgeschlossen werden. Bis zu 8 Privatzonen können festgelegt werden.

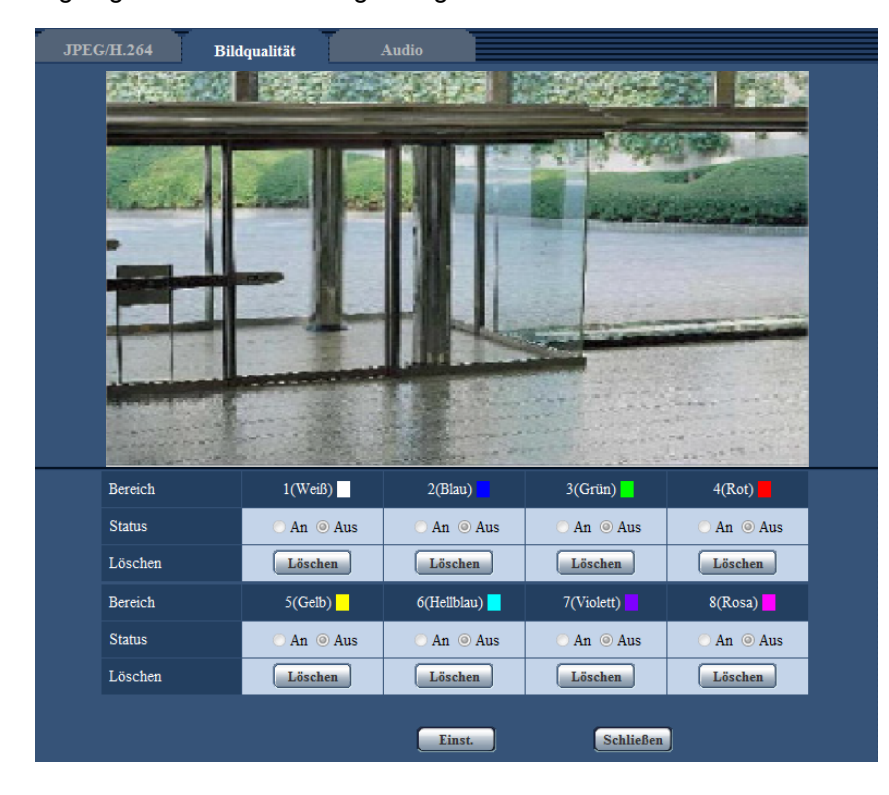

# **[Bereich]**

Zum Einrichten einer Privatzone wird durch Ziehen der Maus ein Bereich festgelegt. Die einzelnen Zonen dürfen sich überschneiden. Die Zonen sind mit Bereich 1 beginnend der Reihe nach nummeriert.

### **Anmerkung**

• Die Privatzone größer bemessen als das zu versteckende Objekt.

# **[Status]**

- Mit "An" oder "Aus" die Anzeige von Privatzonen aktivieren bzw. deaktivieren.
- **An:** Die Privatzone wird angezeigt.
- **Aus:** Die Privatzone wird nicht angezeigt.
- **Vorgabe:** Aus

### **[Löschen]-Taste**

Die [Löschen]-Taste unter der zu löschenden Zone anklicken.

### **[Schließen]-Taste**

Durch Anklicken dieser Taste das Setupmenü "Privatzone" schließen.

# **WICHTIG**

- Eine Änderung der JPEG/H.264-"Bild-Digitalisierung" kann eine Verschiebung der Privatzonen zur Folge haben. Nach einer Änderung der "Bild-Digitalisierung" die Position der Privatzonen überprüfen.
- Wenn die "Bild-Digitalisierung" für JPEG/H.264 auf "2 Megapixel [16:9](30fps-Modus)" steht, können maximal 2 Privatzonen festgelegt werden.

# **11.8 VIQS-Einstellungen**

Auf der "Bild/Audio"-Seite, [Bildqualität]-Register, die [Setup>>]-Taste für "VIQS" anklicken. (→[Seite 96](#page-95-0)) VIQS ist die Abkürzung für Variable Image Quality on Specified area (Bereich für variierbare Bildqualität) und ermöglicht es, die Bildqualität innerhalb eines vorgegebenen Bereichs zu ändern.

Die Bildqualität kann innerhalb eines vorgegebenen Aufnahmebereichs (Bild) angehoben werden. Außerdem kann der Umfang der Bilddaten verringert werden, indem die Bildqualität in anderen Bereichen reduziert wird.

Die Einstellung VIQS steht nur bei H.264-Bildern zur Verfügung.

Bis zu 8 VIQS-Bereiche können festgelegt werden.

Bei Wahl von H.264-Bildern unter "Stream" kann das Bild nach der Konfigurierung von VIQS überprüft werden, indem die [Prüfen]-Taste angeklickt wird. Zum Überprüfen kann auch ein H.264-Bild auf der "Live"-Seite angezeigt werden.

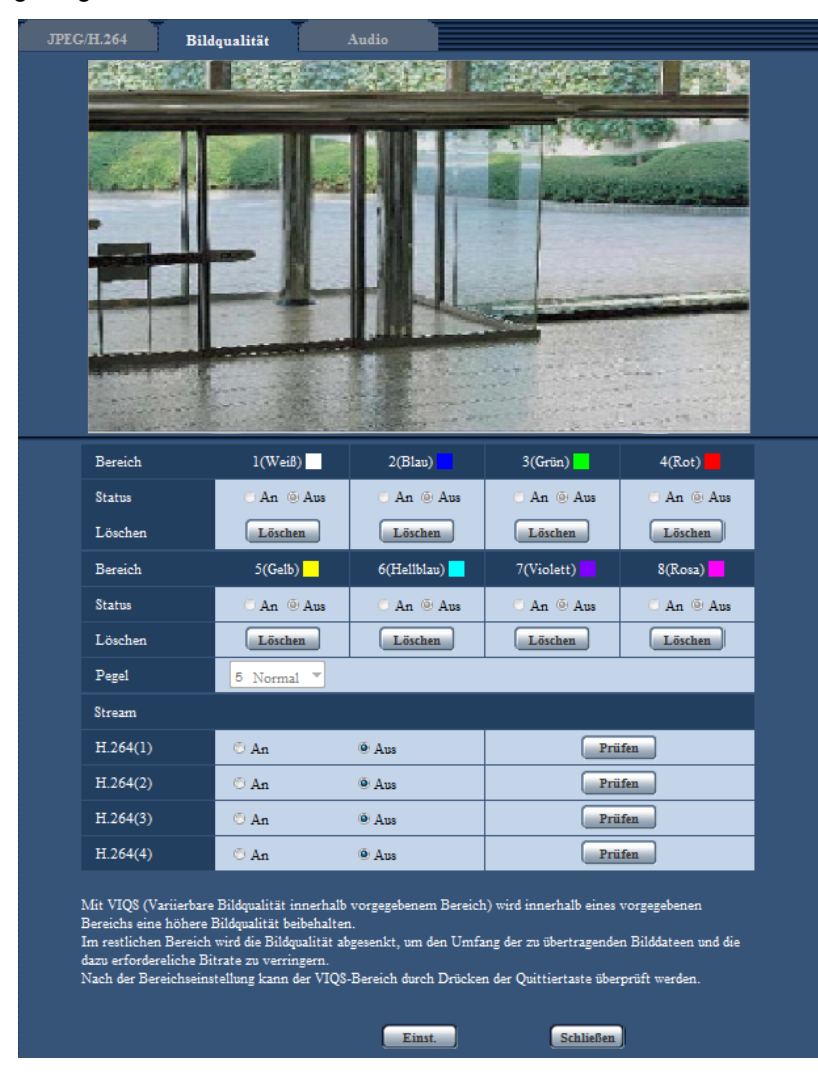

# **[Bereich]**

Der erste in einem Bild definierte VIQS-Bereich wird als Bereich 1 abgespeichert. (Darauf folgend eingestellte Bereiche werden laufend nummeriert.)

# **[Status]**

Mit "An" oder "Aus" das Einrichten von VIQS-Bereichen aktivieren bzw. deaktivieren.

- **An:** VIQS-Bereich wird eingerichtet.
- **Aus:** VIQS-Bereich wird nicht eingerichtet.
- **Vorgabe:** Aus

### **[Löschen]-Taste**

Löscht den VIQS-Bereich. Zum Löschen des VIQS-Bereichs diese Taste anklicken.

### **[Ebene]**

Hier wird der Bildqualitätsunterschied zwischen festgelegten und nicht festgelegten Bereichen konfiguriert. Je größer der Qualitätsunterschied, desto mehr wird die Bildqualität im nicht festgelegten Bereich reduziert. Auf diese Weise kann das Volumen der Bilddaten reduziert werden.

0 Min/ 1/ 2/ 3/ 4/ 5 Normal/ 6/ 7/ 8/ 9 Max.

• **Vorgabe:** 5 Normal

# **Stream**

### **[H.264(1)]**

Mit "An" oder "Aus" die VIQS-Funktion für die übertragenen (H.264(1))-Bilder aktivieren bzw. deaktivieren. Zum Überprüfen von VIQS (H.264(1))-Bildern auf die [Prüfen]-Taste klicken.

• **Vorgabe:** Aus

### **[H.264(2)]**

Mit "An" oder "Aus" die VIQS-Funktion für die übertragenen (H.264(2))-Bilder aktivieren bzw. deaktivieren. Zum Überprüfen von VIQS (H.264(2))-Bildern auf die [Prüfen]-Taste klicken.

• **Vorgabe:** Aus

# **[H.264(3)]**

Mit "An" oder "Aus" die VIQS-Funktion für die übertragenen (H.264(3))-Bilder aktivieren bzw. deaktivieren. Zum Überprüfen von VIQS (H.264(3))-Bildern auf die [Prüfen]-Taste klicken.

• **Vorgabe:** Aus

### **[H.264(4)]**

Mit "An" oder "Aus" die VIQS-Funktion für die übertragenen (H.264(4))-Bilder aktivieren bzw. deaktivieren. Zum Überprüfen von VIQS (H.264(4))-Bildern auf die [Prüfen]-Taste klicken.

• **Vorgabe:** Aus

# **WICHTIG**

• Wenn VIQS auf "An" steht kann eine Änderung der JPEG/H.264 "Bild-Digitalisierung" eine Verschiebung des VIQS-Bereichs zur Folge haben. Nach einer Änderung der "Bild-Digitalisierung" die VIQS-Einstellung überprüfen.

### **Anmerkung**

- Siehe Seite [Seite 114](#page-113-0) zur Einstellung des VIQS-Bereichs.
- Wenn "H.264-Übertragung" für den betreffenden Stream auf "Aus" steht, kann der Stream nicht gewechselt werden.

# <span id="page-113-0"></span>**11.9 Einstellung des VIQS-Bereichs**

Den VIQS-Bereich in den unten beschriebenen Schritten vorgeben.

- **1.** Den Bereich durch Ziehen der Maus auf dem Bildschirm festlegen (bis zu 8 Bereiche).
	- $\rightarrow$  Der festgelegte Bereich wird "1(Weiß)" benannt und in einem Rahmen dargestellt. Die Bereiche werden mit 1 beginnend laufend nummeriert. Die auf die Bereichsnummer folgende Farbe gibt die Farbe des Rahmens an.

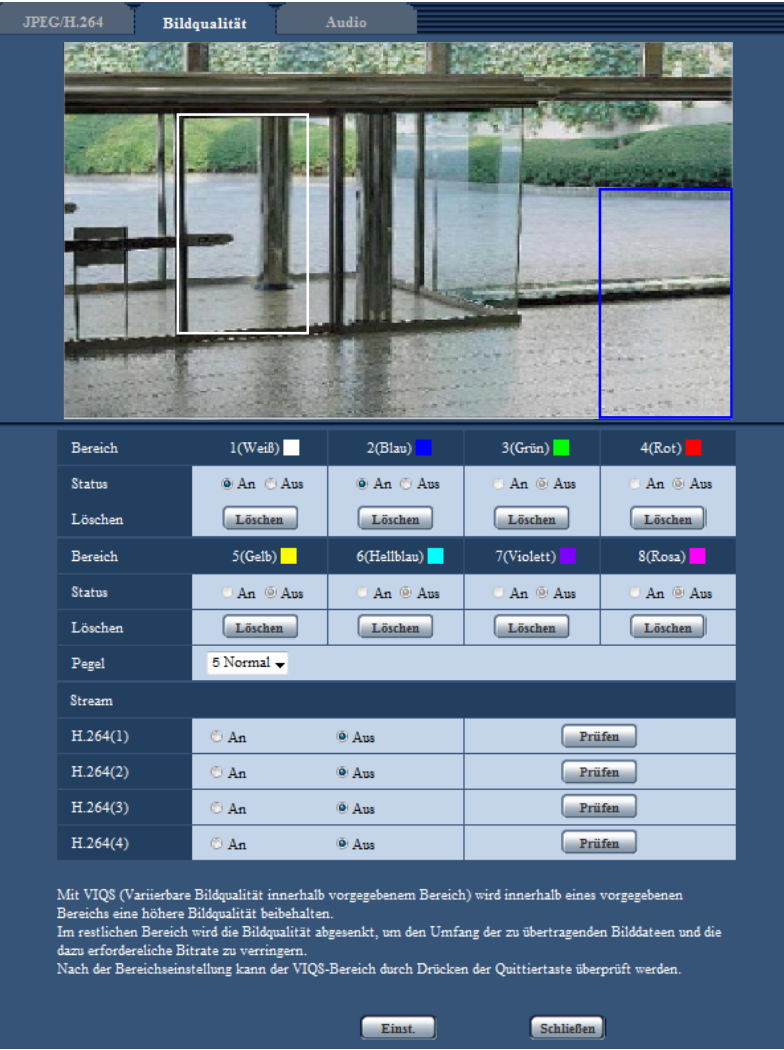

- **2.** Hier wird der Bildqualitätsunterschied zwischen festgelegten und nicht festgelegten Bereichen konfiguriert. Je größer der Qualitätsunterschied, desto mehr wird die Bildqualität im nicht festgelegten Bereich reduziert. Auf diese Weise kann das Volumen der Bilddaten reduziert werden.
- **3.** Aktivieren bzw. deaktivieren Sie mit An/Aus ein verteiltes Bild "H.264(1)", "H.264(2)", "H.264(3)", oder "H. 264(4)".
- **4.** Die [Einst.]-Taste anklicken.
	- → Die Einstellungen der Kamera werden aktualisiert. Die [Löschen]-Taste unter dem zu löschenden Bereich anklicken.
- **5.** Die [Prüfen]-Taste anklicken.
	- $\rightarrow$  Das Bild ("H.264(1)", "H.264(2)", "H.264(3)", oder "H.264(4)"), dessen [Prüfen]-Taste angeklickt wurde, wird angezeigt. 3 Sekunden nach Öffnen eines neuen Fensters kann die aktuelle Ausgangsbitrate in Kombination mit dem festgelegten VIQS-Bereich überprüft werden.

# **WICHTIG**

- Einstellungen werden nicht endgültig, wenn die [Einst.]-Taste nicht angeklickt wird.
- Zum Überprüfen des Bildes nach dem Einrichten von VIQS ein H.264-Bild auf der "Live"-Seite anzeigen oder die [Prüfen]-Taste unter "Stream" anklicken.
- Die Ausgangsbitrate variiert je nach Fotomotiv. Die Bitraten sollten anhand tatsächlicher Fotomotive beim Betrieb der Kamera überprüft werden.

# **11.10 Einstellung der Verzerrungskorrektur**

Auf der "Bild/Audio"-Seite, [Bildqualität]-Register, die [Setup>>]-Taste für "Verzerrungskompensation" anklicken. (→[Seite 96\)](#page-95-0)

Mit der Verzerrungskorrektur können durch das Objektiv hervorgerufene Verzerrungen korrigiert werden. Der Kompensationsbetrag ist einstellbar.

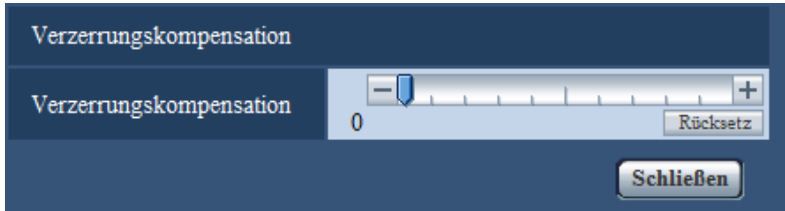

• Der Grad der Verzerrungskorrektur richtet sich nach der gewählten Bild-Digitalisierung. Die Bild-Digitalisierung vor der Verzerrungskorrektur einstellen.

# <span id="page-116-0"></span>**11.11 Toneinstellungen [Audio]**

Auf der "Bild/Audio"-Seite das [Audio]-Register anklicken. (->[Seite 41,](#page-40-0) [Seite 43](#page-42-0)) Die Toneinstellungen erfolgen auf dieser Seite.

### **Anmerkung**

- Bild und Ton sind nicht synchronisiert. Deshalb kann es zuweilen zu Synchronabweichungen zwischen Bild und Ton kommen.
- Je nach Netzwerkumgebung kann es zu Tonunterbrechungen kommen.

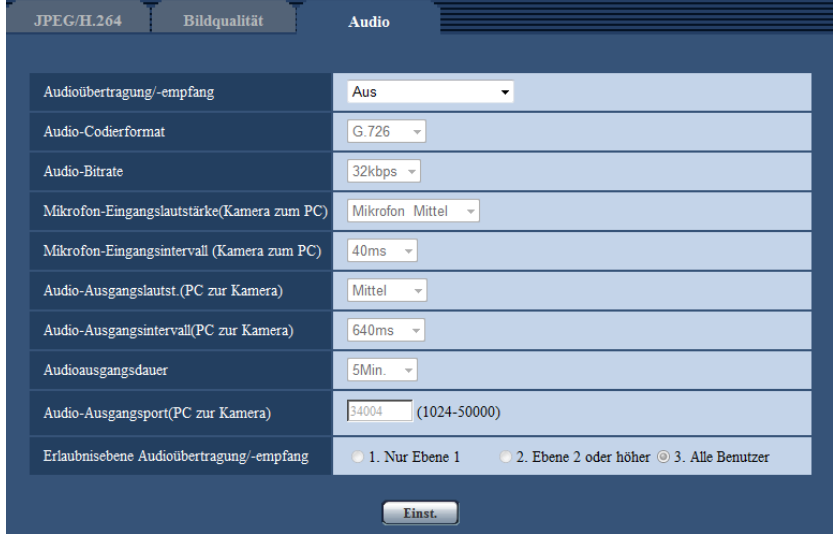

# **[Audioübertragung/-empfang]**

Einen Übertragungsmodus für das Senden/Empfangen von Audiodaten zwischen Kamera und PC wählen.

- **Aus:** Es wird kein Audio zwischen Kamera und PC ausgetauscht. In diesem Fall sind die Audio-Einstellposten und -Tasten nicht wirksam.
- **Mikrofoneingang:** Der PC empfängt Audiodaten von der Kamera. Die Bilder werden zusammen mit dem dazugehörigen Ton auf dem PC wiedergegeben. Bild und Ton sind nicht synchronisiert.
- **Audio-Ausgang:** Der PC sendet Audiodaten zur Kamera. Der Ton wird über den an die Kamera angeschlossenen Lautsprecher abgegeben.
- **Interaktiv(Halb-Duplex):** Kommunikation ist in beiden Richtungen möglich. Audiodaten können jedoch nicht gleichzeitig gesendet und empfangen werden.
- **Interaktiv(Voll-Duplex):** Simultankommunikation in beiden Richtungen ist möglich.
- **Vorgabe:** Aus

### **Anmerkung**

- Unter bestimmten Einsatzbedingungen kann Rückkopplung auftreten. In diesem Fall verhindern, dass das vom PC ausgehende Rückkopplungsgeräusch vom PC-Mikrofon aufgenommen wird.
- Wenn auf der "Bild/Audio"-Seite, [JPEG/H.264]-Register, der Posten "Verbindungsart" auf "Multicast" steht, ist die Übertragung von Audio bei der Überwachung von H.264-Bildern deaktiviert. Zum Übertragen von Audio von einem PC die [JPEG]-Taste auf der "Live"-Seite anklicken.
- "Audioaufzeichnung"und "Tonerkennung" sind nur dann wählbar, wenn "Audioübertragung/-empfang" auf "Mikrofoneingang" oder "Interaktiv(Voll-Duplex)" steht.

# **[Audio-Codierformat]**

Als Codierformat für den Audioempfang G.726, G.711 oder AAC-LC wählen.

• **Vorgabe:** G.726

### **Anmerkung**

- G.711 ist nur dann wählbar, wenn "Audioübertragung/-empfang" auf "Mikrofoneingang" steht.
- G.726 wird immer als Codierformat bei Audioübertragungen angewendet.

### **[Audio-Bitrate]**

Die Audio-Bitrate "16kbps" oder "32kbps" zum Senden/Empfangen von Audiodaten wählen.

• **Vorgabe:** 32kbps

#### **Anmerkung**

- Wird für "Bandbreitenskalierung(Bitrate)" ( $\rightarrow$ [Seite 150](#page-149-0)) ein kleinerer Wert gesetzt, so dass die Übertragung von JPEG-Bildern den Vorrang hat, "Audio-Bitrate" auf "16kbps" setzen.
- [Audio-Bitrate] ist nicht wählbar, wenn als "Audio-Codierformat" der Posten "G.711" oder "AAC-LC" gewählt ist.

### **[Mikrofon-Eingangslautstärke(Kamera zum PC)]**

Den Lautstärkepegel für den Empfang von Kamera-Audio auf dem PC einstellen.

- **Mikrofon Hoch:** Erhöht die Lautstärke. Dieser Parameter wird angewendet, wenn über ein Mikrofon Audio in die Kamera eingespeist wird.
- **Mikrofon Mittel:** Erhöht die Lautstärke auf mittleres Niveau. Dieser Parameter wird angewendet, wenn über ein Mikrofon Audio in die Kamera eingespeist wird.
- **Mikrofon Niedrig:** Senkt die Lautstärke. Dieser Parameter wird angewendet, wenn über ein Mikrofon Audio in die Kamera eingespeist wird.
- **Leitung Hoch:** Erhöht die Lautstärke. Dieser Parameter wird angewendet, wenn über eine Leitung Audio in die Kamera eingespeist wird.
- **Leitung Mittel:** Erhöht die Lautstärke auf mittleres Niveau. Dieser Parameter wird angewendet, wenn über eine Leitung Audio in die Kamera eingespeist wird.
- **Leitung Niedrig:** Senkt die Lautstärke. Dieser Parameter wird angewendet, wenn über eine Leitung Audio in die Kamera eingespeist wird.
- **Vorgabe:** Mikrofon Mittel

### **Anmerkung**

• Diese Einstellungen sind mit der unter "Audioaufzeichnung" und "Tonerkennung" eingestellten Lautstärke verknüpft.

# **[Mikrofon-Eingangsintervall (Kamera zum PC)]**

Das Intervall für den Audioempfang wählen. 20ms/ 40ms/ 80ms/ 160ms

• **Vorgabe:** 40ms

### **Anmerkung**

- Wenn ein kürzeres Intervall gewählt wird, ergibt sich eine kürzere Verzögerungszeit. Wenn ein längeres Intervall gewählt wird, verlängert sich die Verzögerungszeit, aber Tonunterbrechungen nehmen ab. Das Intervall sollte an die Netzwerkumgebung angepasst werden.
- "Mikrofon-Eingangsintervall (Kamera zum PC)" ist nicht wählbar, wenn "Audio-Codierformat" auf "AAC-LC" steht.

### **[Audio-Ausgangslautst.(PC zur Kamera)]**

Den Lautstärkepegel für den Empfang von PC-Audio an der Kamera einstellen.

- Hoch/ Mittel/ Niedrig
- **Vorgabe:** Mittel

# **[Audio-Ausgangsintervall(PC zur Kamera)]**

Das Intervall für das Senden von Audiodaten wählen.

160ms/ 320ms/ 640ms/ 1280ms

• **Vorgabe:** 640ms

### **Anmerkung**

- Wenn ein kürzeres Intervall gewählt wird, ergibt sich eine kürzere Verzögerungszeit. Wenn ein längeres Intervall gewählt wird, verlängert sich die Verzögerungszeit, aber Tonunterbrechungen nehmen ab. Das Intervall sollte an die Netzwerkumgebung angepasst werden.
- Wenn mehrere Benutzer gleichzeitig auf die Kamera zugreifen, können vorübergehende Tonunterbrechungen oder Störgeräusche auftreten. Tonunterbrechungen und Störgeräusche können oft gemildert werden, indem unter "Audio-Ausgangsintervall(PC zur Kamera)" ein längeres Intervall gewählt wird.
- Je nach Netzwerkumgebung kann es zu Tonunterbrechungen kommen.

### **[Audioausgangsdauer]**

Die maximale Dauer für den jeweiligen Audioausgang festlegen. 1Min./ 2Min./ 3Min./ 5Min./ 10Min./ 20Min./ 30min./ 1h **Vorgabe:** 5Min.

### **Anmerkung**

• Nach Ablauf der vorgegebenen Zeit stoppt der Audioausgang. Um die Audioübertragung wieder zu aktivieren, die Audioausgang-Taste erneut anklicken.

### **[Audio-Ausgangsport(PC zur Kamera)]**

Die Sende-Portnummer eingeben (Nummer des Ports an der Kamera, über den die Audiodaten vom PC empfangen werden).

- **Einstellbare Portnummern:** 1024-50000 (Nur gerade Zahlen sind zulässig.)
- **Vorgabe:** 34004

### **Anmerkung**

• Die unter "Audio-Ausgangsport(PC zur Kamera)" eingegebene Portnummer wird nur dann benötigt, wenn "Verbindungsart" ( $\rightarrow$ [Seite 90\)](#page-89-0) auf "Unicast-Port (MANUELL)" steht. Wenn "H.264-Übertragung" (->[Seite 90\)](#page-89-0) auf "Aus" steht oder "Verbindungsart" auf "Unicast-Port (AUTO)" oder "Multicast", ist die Eingabe der Sende-Portnummer nicht erforderlich.

### **[Erlaubnisebene Audioübertragung/-empfang]**

Eine Berechtigungsebene für das Senden/Empfangen von Audiodaten wählen.

- 1. Nur Ebene 1/ 2. Ebene 2 oder höher/ 3. Alle Benutzer
- **Vorgabe:** 3. Alle Benutzer

### **Anmerkung**

• Siehe [Seite 145](#page-144-0) zu Einzelheiten über Berechtigungsebenen.

# **12 Einstellung des Multibildschirms [Mehrfachbildschirm]**

Kameras, deren Bilder im Mehrfachbildformat angezeigt werden sollen, können auf der "Mehrfachbildschirm"-Seite registriert werden. (®[Seite 41](#page-40-0), [Seite 43\)](#page-42-0)

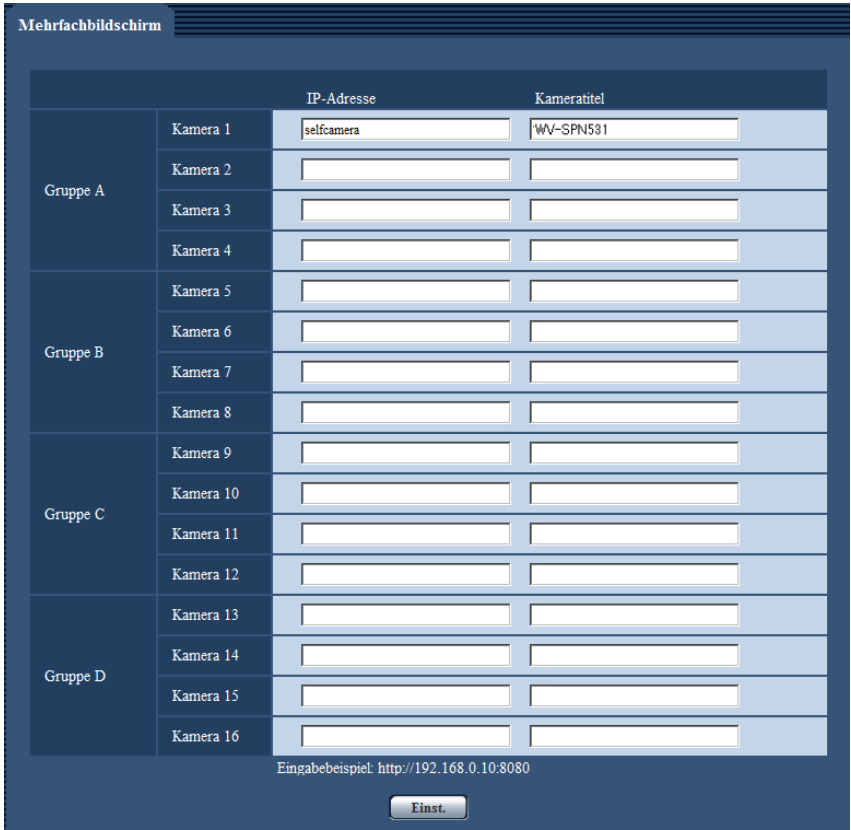

# **[IP-Adresse]**

Die IP-Adresse oder den Hostnamen der Kamera, deren Bilder im Mehrfachbildformat angezeigt werden sollen, eingeben. Es können 4 Gruppen von jeweils 4 Kameras (16 Kameras) registriert werden. Wenn die HTTP-Portnummer für die Kamera, deren Bilder angezeigt werden sollen, geändert worden ist, wie unten beschrieben eingeben.

**Eingabebeispiel:**

- **Beispiel für Eingabe einer IPv4-Adresse:** http://192.168.0.10:8080
- **Beispiel für Eingabe einer IPv6-Adresse:** http://[2001:db8:0:0:0:0:0:1]:8080

Zum Zugriff über das HTTPS-Prokoll Folgendes eingeben:

**Eingabebeispiel:** https://192.168.0.10/

- **Zulässige Zeichenanzahl:** 1 128 Zeichen
- **Vorgabe:** (Kamera 1) selfcamera, (Kamera 2 16) nicht registriert

# **WICHTIG**

• Zum Zugriff auf die Kamera über das HTTPS-Protokoll und Anzeigen von Bildern auf dem Monitorbildschirm muss das Sicherheitszertifikat der Kamera installiert werden. ( $\rightarrow$ [Seite 177\)](#page-176-0)

- "Network Camera Recorder with Viewer Software Lite", welches Live-Überwachung und Aufzeichnung der Bilder von mehreren Kameras unterstützt, kann genutzt werden. Weitere Informationen finden Sie auch auf unserer Webseite [\(http://security.panasonic.com/pss/security/support/info.html](http://security.panasonic.com/pss/security/support/info.html)).
- Diese Kamera wird angegeben, wenn als IP-Adresse oder Hostname "selfcamera" angezeigt ist.

#### **Anmerkung**

• Wenn der Hostname angewendet wird, müssen die DNS-Server-Einstellungen für den zur Darstellung im Mehrfachbildformat verwendeten PC vorgenommen werden. Zu Einzelheiten über die DNS-Einstellung des PC wenden Sie sich bitte an den Netzwerk-Administrator.

### **[Kameratitel]**

Den Titel der Kamera eingeben. Der eingegebene Kameratitel wird auf dem Multibildschirm angezeigt.

- **Zulässige Zeichenanzahl:** 0 20 Zeichen
- **Nicht verfügbare Zeichen:** " &
- **Vorgabe:**
	- (Kamera 1) Die Modell-Nr. wird angezeigt.
	- (Kamera 2 16) Keiner (leer)

#### **Anmerkung**

- Auf dem 16fach-Bildschirm kann es vorkommen, dass nur ein Teil des Kameratitels angezeigt wird.
- Die Anzeige im Multibildformat erfolgt im Bildseitenverhältnis 4:3, auch wenn "16:9" gewählt wurde.

# **13 Alarmeinstellungen [Alarm]**

Den Alarmfall betreffende Einstellungen wie Festlegung der im Alarmfall durchzuführenden Alarmoperation oder Alarmbilder, VMD-Bereiche, Tonerkennung und Alarmbenachrichtigung erfolgen auf dieser Seite. Die "Alarm"-Seite enthält die Registerkarten [Alarm], [VMD-Bereich], [Tonerkennung], und [Benachrichtigung].

# **13.1 Einstellung der Alarmoperationen [Alarm]**

Auf der "Alarm"-Seite das [Alarm]-Register anklicken. (->[Seite 41](#page-40-0), [Seite 43\)](#page-42-0) Die Einstellung der Alarmoperationen erfolgt in diesem Abschnitt. Zu den die Alarmbilder und die Alarmausgangsklemme betreffenden Einstellungen siehe [Seite 125](#page-124-0) und [Seite 124.](#page-123-0)

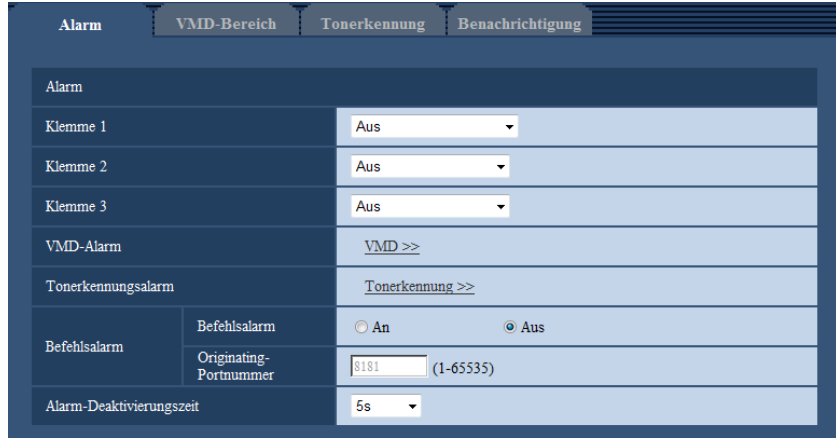

# **Alarm**

# **[Klemme 1]**

Die Betriebsweise von Schnittstelle 1 festlegen.

- **Aus:** Nicht belegt.
- **Alarmeingang:** Empfängt Alarmsignale. Wird "Alarmeingang" gewählt, wird ein Pulldown-Menü für "Schließen" und "Öffnen" angezeigt.
	- **Schließen:** Alarm wird gemeldet, wenn der Status der Klemme auf "Schließen" wechselt.
	- **Öffnen:** Alarm wird gemeldet, wenn der Status der Klemme auf "Öffnen" wechselt.
- **Schwarzweiß-Eingang:** Empfängt das Schwarzweiß-Umschaltsignal. (Wenn der Eingang auf An steht, ist Schwarzweißmodus aktiviert.)
- **Vorgabe:** Aus

# **[Klemme 2]**

Die Betriebsweise von Schnittstelle 2 festlegen.

- **Aus:** Nicht belegt.
- **Alarmeingang:** Empfängt Alarmsignale. Wird "Alarmeingang" gewählt, wird ein Pulldown-Menü für "Schließen" und "Öffnen" angezeigt.
	- **Schließen:** Alarm wird gemeldet, wenn der Status der Klemme auf "Schließen" wechselt.
	- **Öffnen:** Alarm wird gemeldet, wenn der Status der Klemme auf "Öffnen" wechselt.
- **Alarmausgang:** Alarmsignale werden gemäß den unter "Alarmausgangsklemmen-Setup" ( $\rightarrow$ [Seite 124\)](#page-123-0) getroffenen Einstellungen ausgegeben.

# • **Vorgabe:** Aus

# **[Klemme 3]**

Die Betriebsweise von Schnittstelle 3 festlegen.

- **Aus:** Nicht belegt.
- **Alarmeingang:** Empfängt Alarmsignale. Wird "Alarmeingang" gewählt, wird ein Pulldown-Menü für "Schließen" und "Öffnen" angezeigt.
	- **Schließen:** Alarm wird gemeldet, wenn der Status der Klemme auf "Schließen" wechselt.
	- **Öffnen:** Alarm wird gemeldet, wenn der Status der Klemme auf "Öffnen" wechselt.
- **AUX-Ausgang:** Liefert AUX-Ausgang. Die [AUX]-Tasten werden auf der "Live"-Seite angezeigt.
- **Vorgabe:** Aus

# **WICHTIG**

• Nach einem Wechsel des Klemmenstatus von Offen auf Geschlossen (An) bzw. von Geschlossen auf Offen (Aus) dauert es mindestens ca.100 ms, bis die EXT I/O-Klemmen Alarmeingänge erfassen können. Nach einem Alarmeingang kann 5 Sekunden lang kein weiterer Alarm erfasst werden; Alarmsignale, die innerhalb dieser 5 Sekunden eingehen, werden deshalb nicht erfasst.

### **Anmerkung**

- Die AUX-Klemme kann auf der "Live"-Seite beliebig umgeschaltet werden (Öffnen/Schließen). Soll z.B. die Beleuchtung am Kamerastandort gesteuert werden, so kann ein Lampenregler an die Klemme angeschlossen und die Beleuchtung am Kamerastandort ferngesteuert werden.
- Zu Einzelheiten über die Belastbarkeit der einzelnen Ein-/Ausgangsklemmen siehe das Installationshandbuch.

# **[VMD-Alarm]**

Anklicken von "VMD >>" bringt das [VMD-Bereich]-Register auf der Seite "Alarm" zur Anzeige. (→[Seite 133](#page-132-0))

# **[Tonerkennungsalarm]**

Anklicken von "Tonerkennung>>" bringt das [Tonerkennung]-Register zur Anzeige. (→[Seite 135\)](#page-134-0)

# **[Befehlsalarm]**

Durch Wahl von "An" oder "Aus" den Empfang von Befehlsalarm aktivieren bzw. deaktivieren. Mittels Befehlsalarm werden Alarmvorfälle bei den anderen Kameras über das Panasonic-Alarmprotokoll gemeldet. Bei Wahl von "An" werden sich über mehrere Kameras erstreckende Alarmoperationen durchgeführt.

• **Vorgabe:** Aus

# **[Originating-Portnummer]**

Eine Portnummer für den Empfang von Befehlsalarm wählen.

- **Einstellbereich:** 1-65535
- **Vorgabe:** 8181

Folgende Portnummern stehen nicht zur Verfügung, da sie bereits vergeben sind. 20, 21, 23, 25, 42, 53, 67, 68, 69, 80, 110, 123, 161, 162, 443, 554, 995, 10669, 10670, 59000-61000

# **[Alarm-Deaktivierungszeit]**

Die auf einen Alarm folgende Zeitspanne festlegen, innerhalb derer kein weiterer Alarm erfolgen soll. Auf diese Weise kann z.B. verhindert werden, dass zu häufig E-Mails verschickt werden, wenn das Verschicken von E-Mails an Handys im Alarmfall konfiguriert ist.

5s/ 10s/ 30s/ 1Min./ 3Min./ 5Min./ 10Min.

**Vorgabe:** 5s

#### **Anmerkung**

• Die Alarm-Deaktivierungszeit kann für die einzelnen Alarmarten getrennt festgelegt werden. Dies bedeutet z.B., dass innerhalb einer Zeitspanne, in der kein Befehlsalarm erfolgen soll, VMD-Alarm erfolgen kann.

# <span id="page-123-0"></span>**13.2 Einstellung der Alarmausgangsklemme [Alarm]**

Auf der "Alarm"-Seite das [Alarm]-Register anklicken. (->[Seite 41](#page-40-0), [Seite 43\)](#page-42-0) Die die Alarmausgangsklemme betreffenden Einstellungen erfolgen in diesem Abschnitt.

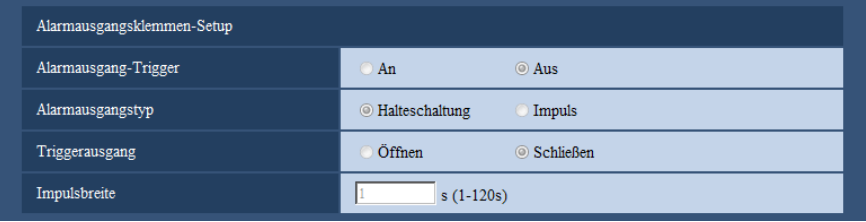

# **Alarmausgangsklemmen-Setup**

# **[Alarmausgang-Trigger]**

Mit "An" oder "Aus" die Bereitstellung von Alarmsignalen an der Alarmausgangsklemme im Alarmfall aktivieren bzw. deaktivieren.

• **Vorgabe:** Aus

# **[Alarmausgangstyp]**

Für die Alarmausgangsklemme "Halteschaltung" oder "Impuls" im Alarmfall wählen.

- **Halteschaltung:** Wenn ein Alarm eingeht, befindet sich die Alarmausgangsklemme in dem unter "Triggerausgang" gewählten Zustand, bis die Alarmanzeige-Taste angeklickt wird.
- **Impuls:** Wenn ein Alarm eingeht, befindet sich die Alarmausgangsklemme für die unter "Impulsbreite" eingestellte Dauer in dem unter "Triggerausgang" gewählten Zustand. Anklicken der Alarmanzeige-Taste setzt die Alarmausgangsklemme in den Normalzustand zurück.
- **Vorgabe:** Halteschaltung

### **[Triggerausgang]**

Mit "Öffnen" oder "Schließen" das Öffnen bzw.Schließen der Alarmausgangsklemme bei Alarmausgang aktivieren bzw. deaktivieren.

- **Öffnen:** Die Alarmausgangsklemme öffnet bei Alarmausgang. (Ruhekontakt)
- **Schließen:** Die Alarmausgangsklemme schließt bei Alarmausgang. (Arbeitskontakt)
- **Vorgabe:** Schließen

#### **Anmerkung**

• Bei Wahl von "Öffnen" wird das Alarmsignal bei der Einschaltung des Geräts für die Dauer von ca. 20 Sekunden ausgegeben.

### **[Impulsbreite]**

Wenn "Alarmausgangstyp" auf "Impuls" steht, eine Impulsbreite für die Alarmausgangsklemme wählen:

- **Einstellbereich:** 1-120s
- **Vorgabe:** 1s

# **13.3 Ändern der AUX-Benennung [Alarm]**

Auf der "Alarm"-Seite das [Alarm]-Register anklicken. (->[Seite 41](#page-40-0), [Seite 43\)](#page-42-0)

Die Bezeichnungen "AUX", "Open" und "Close" auf der "Live"-Seite können geändert werden.

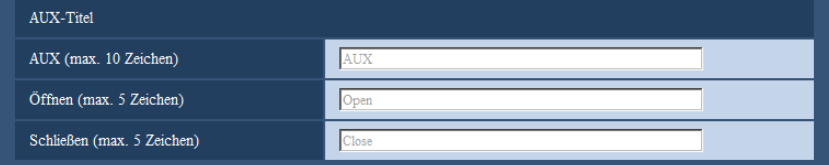

# **AUX-Titel**

# **[AUX (max. 10 Zeichen)]**

Auf der "Live"-Seite eine Bezeichnung für "AUX" eingeben.

- **Nicht verfügbare Zeichen:** " &
- **Vorgabe:** AUX

# **[Öffnen (max. 5 Zeichen)]**

Auf der "Live"-Seite eine Bezeichnung für "Open" unter "AUX" eingeben.

- **Nicht verfügbare Zeichen:** " &
- **Vorgabe:** Open

# **[Schließen (max. 5 Zeichen)]**

Auf der "Live"-Seite eine Bezeichnung für "Close" unter "AUX" eingeben.

- **Nicht verfügbare Zeichen:** " &
- **Vorgabe:** Close

# **Anmerkung**

• Die AUX-Klemme kann auf der "Live"-Seite beliebig umgeschaltet werden (Öffnen/Schließen). Soll z.B. die Beleuchtung am Kamerastandort gesteuert werden, so kann ein Lampenregler an die Klemme angeschlossen und die Beleuchtung am Kamerastandort ferngesteuert werden.

# <span id="page-124-0"></span>**13.4 Einstellung von Kameraoperationen im Alarmfall [Alarm]**

Auf der "Alarm"-Seite das [Alarm]-Register anklicken. (->[Seite 41](#page-40-0), [Seite 43\)](#page-42-0) Die Einstellung der Alarmoperationen im Alarmfall erfolgt in diesem Abschnitt.

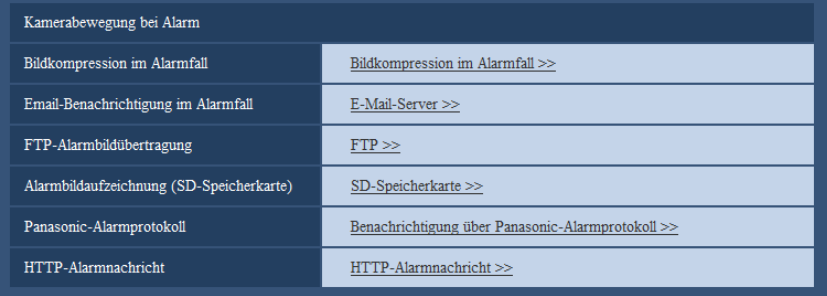

### • **[Bildkompression im Alarmfall]**

Mit "Bildkompression im Alarmfall >>" das Setupmenü aufrufen, in dem die im Alarmfall anzuwendende Bildqualität eingestellt werden kann. Das Setupmenü wird in einem neuen Fenster angezeigt.  $(\rightarrow$ [Seite 126\)](#page-125-0)

- **[Email-Benachrichtigung im Alarmfall]** Mit "E-Mail-Server >>" das Setupmenü aufrufen, in dem die Einstellungen zur E-Mail-Benachrichtigung im Alarmfall konfiguriert werden können. Das Setupmenü wird in einem neuen Fenster angezeigt.  $(\rightarrow$ [Seite 127\)](#page-126-0) • **[FTP-Alarmbildübertragung]** Mit "FTP >>" das Setupmenü aufrufen, in dem die Einstellungen zur FTP-Übertragung im Alarmfall
- konfiguriert werden können. Das Setupmenü wird in einem neuen Fenster angezeigt. ( $\rightarrow$ [Seite 128\)](#page-127-0) • **[Alarmbildaufzeichnung (SD-Speicherkarte)]** Mit "SD-Speicherkarte >>" das Setupmenü aufrufen, in dem die Einstellungen zur Bildaufzeichnung auf SD-Speicherkarte im Alarmfall konfiguriert werden können. Das Setupmenü wird in einem neuen Fenster angezeigt.  $(\rightarrow$ [Seite 129\)](#page-128-0) • **[Panasonic-Alarmprotokoll]**
- Mit "Benachrichtigung über Panasonic-Alarmprotokoll >>" das Setupmenü aufrufen, in dem die Einstellungen zum Versenden von Benachrichtigungen über Panasonic-Alarmprotokoll im Alarmfall konfiguriert werden können. Das Setupmenü wird in einem neuen Fenster angezeigt.  $(\rightarrow$ [Seite 130\)](#page-129-0)

### • **[HTTP-Alarmnachricht]**

Mit "HTTP-Alarmnachricht >>" das Setupmenü aufrufen, in dem die Einstellungen zum Versenden von HTTP-Alarmnachrichten im Alarmfall konfiguriert werden können. Das Setupmenü wird in einem neuen Fenster angezeigt.  $(\rightarrow$ [Seite 131\)](#page-130-1)

# <span id="page-125-0"></span>**13.4.1 Einstellung der Bildqualität in Verbindung mit Alarmoperationen**

Auf der "Alarm"-Seite, [Alarm]-Register, unter "Kamerabewegung bei Alarm" auf den Posten "Bildkompression im Alarmfall" klicken.  $(\rightarrow$ [Seite 125](#page-124-0))

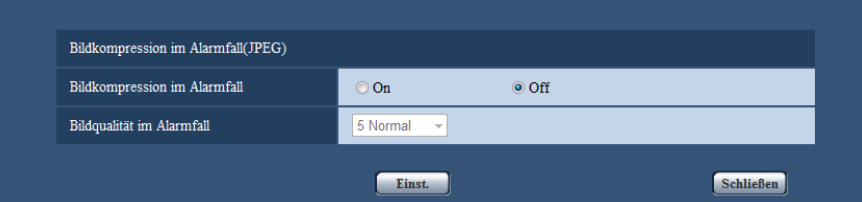

### **[Bildkompression im Alarmfall]**

Mit "An" oder "Aus" das Ändern der Bildqualität unter "Qualität 1" (->[Seite 88](#page-87-0)) im Alarmfall aktivieren bzw. deaktivieren.

- **An:** Bilder werden mit der unter "Bildqualität im Alarmfall" gewählten Bildqualität übertragen.
- **Aus:** Die Bildqualität wird im Alarmfall nicht geändert.
- **Vorgabe:** Aus

### **[Bildqualität im Alarmfall]**

Im Alarmfall kann auf eine andere Bildqualität umgeschaltet werden. Eine der folgenden Bildqualitäten wählen. 0 Superfein/ 1 Fein/ 2/ 3/ 4/ 5 Normal/ 6/ 7/ 8/ 9 Niedrig

• **Vorgabe:** 5 Normal

# <span id="page-126-0"></span>**13.4.2 Einstellungen für E-Mail-Benachrichtigung im Alarmfall**

Auf der "Alarm"-Seite, [Alarm]-Register, unter "Kamerabewegung bei Alarm" auf den Posten "E-Mail-Server >>" klicken. (→[Seite 125](#page-124-0))

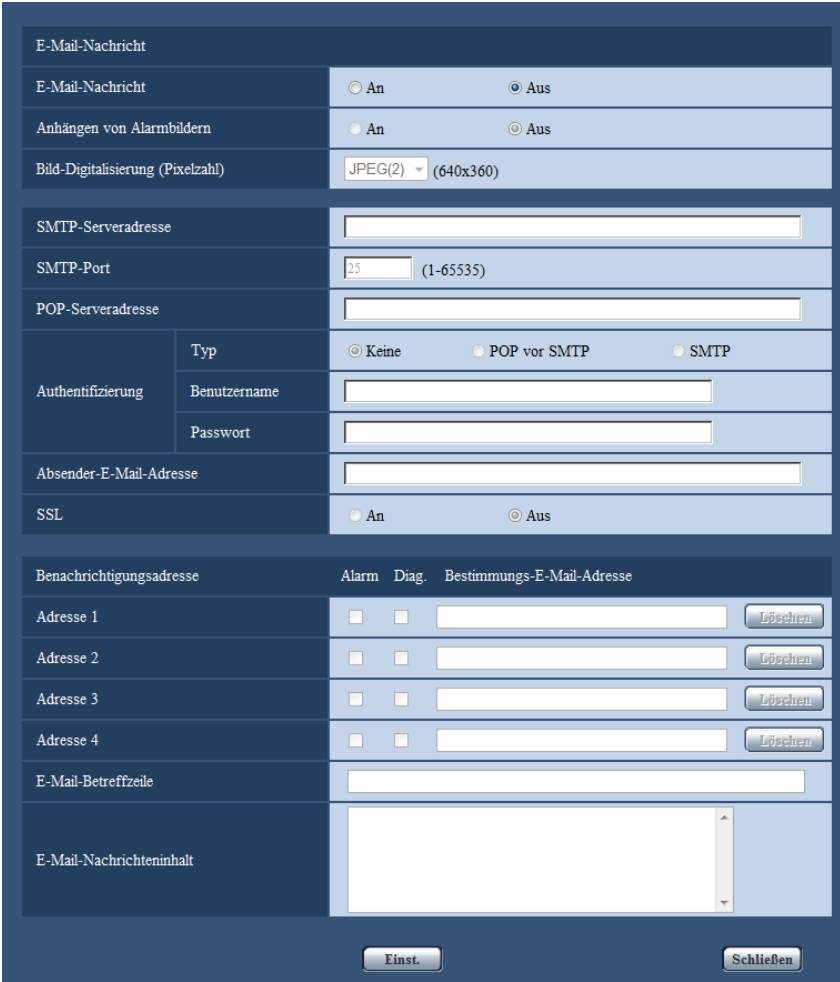

Siehe [Seite 155](#page-154-0) zu Einzelheiten über die Konfigurierung dieser Einstellungen.

# <span id="page-127-0"></span>**13.4.3 Einstellungen für FTP-Übertragung von Alarmbildern**

Auf der "Alarm"-Seite, [Alarm]-Register, unter "Kamerabewegung bei Alarm" auf den Posten "FTP >>" klicken.  $(\rightarrow$ [Seite 125\)](#page-124-0)

| FTP-Alarmbildübertragung         | $\odot$ An                                                | $\odot$ Aus                                          |                                        |  |
|----------------------------------|-----------------------------------------------------------|------------------------------------------------------|----------------------------------------|--|
| Verzeichnisname                  |                                                           |                                                      |                                        |  |
| Dateiname                        |                                                           |                                                      |                                        |  |
| Erneuter FTP-Übertragungsversuch | An                                                        | $Q$ Aus                                              |                                        |  |
| Voralarm                         | Übertragungsintervall<br>1fps<br>$\overline{\phantom{a}}$ | Max. Bildanzahl<br>0Bild<br>$\overline{\phantom{a}}$ | Aufzeichnungsdauer<br>0s               |  |
| Nachalarm                        | Übertragungsintervall<br>1fps<br>$\overline{\phantom{a}}$ | Zahl der Alarmbilder<br>100Bilder -                  | Aufzeichnungsdauer<br>100 <sub>s</sub> |  |
| Bild-Digitalisierung (Pixelzahl) | $JPEG(2)$ -                                               | (640x360)                                            |                                        |  |
| FTP-Serveradresse                |                                                           |                                                      |                                        |  |
| Benutzername                     |                                                           |                                                      |                                        |  |
| Passwort                         |                                                           |                                                      |                                        |  |
| Steuerport                       | 21                                                        | $(1 - 65535)$                                        |                                        |  |
| FTP-Modus                        | <b>O</b> Passiv                                           | Aktiv                                                |                                        |  |

Siehe [Seite 158](#page-157-0) zu Einzelheiten über die Konfigurierung dieser Einstellungen.

# <span id="page-128-0"></span>**13.4.4 Einstellungen für die Aufzeichnung auf SD-Speicherkarte im Alarmfall**

Auf der "Alarm"-Seite, [Alarm]-Register, unter "Kamerabewegung bei Alarm" auf den Posten "SD-Speicherkarte >>" klicken. (→[Seite 125](#page-124-0))

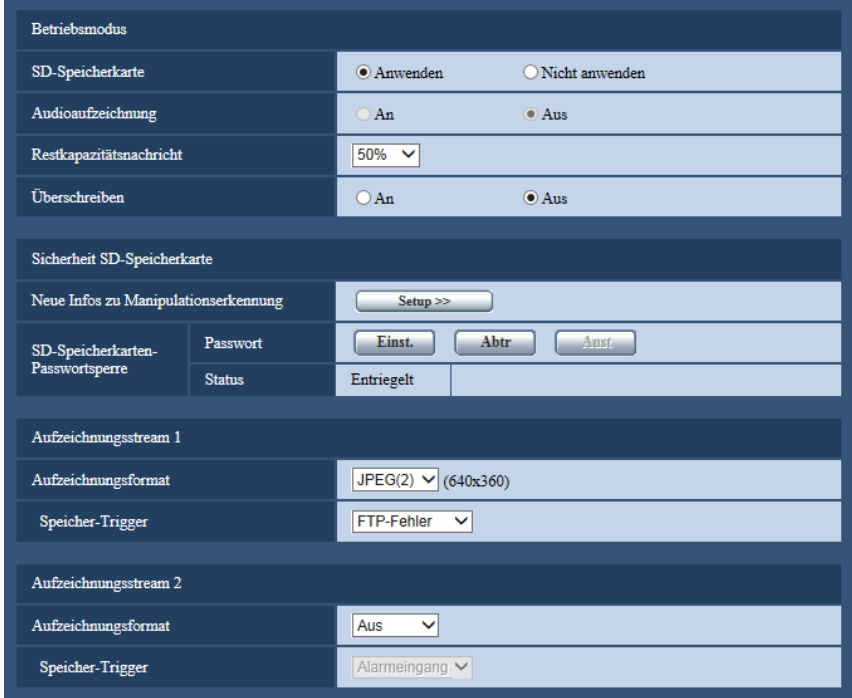

Siehe [Seite 53](#page-52-0) zu Einzelheiten über die Konfigurierung dieser Einstellungen.

# <span id="page-129-0"></span>**13.4.5 Einstellungen für die Benachrichtigung über Panasonic-Alarmprotokoll im Alarmfall**

Auf der "Alarm"-Seite, [Alarm]-Register, unter "Kamerabewegung bei Alarm" auf den Posten "Benachrichtigung über Panasonic-Alarmprotokoll >>" klicken. (→[Seite 125](#page-124-0))

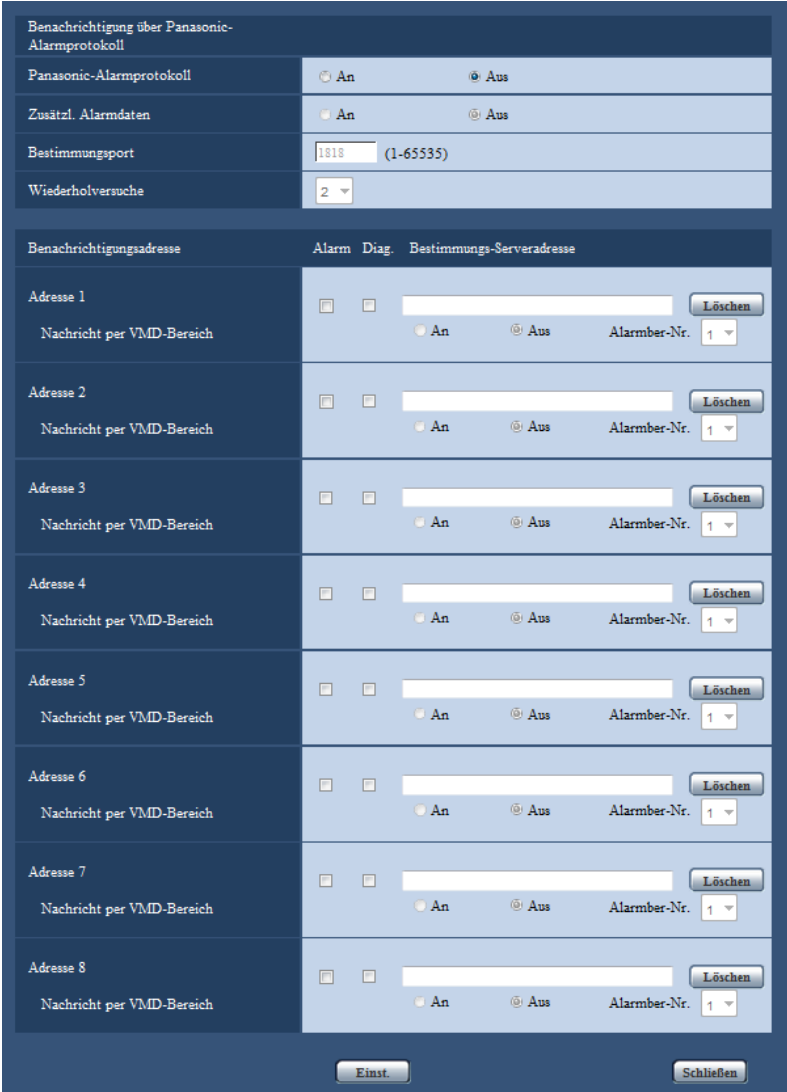

Siehe [Seite 138](#page-137-0) zu Einzelheiten über die Konfigurierung dieser Einstellungen.

# <span id="page-130-1"></span>**13.4.6 Einstellungen für die HTTP-Alarmnachricht im Alarmfall**

Auf der "Alarm"-Seite, [Alarm]-Register, unter "Kamerabewegung bei Alarm" auf den Posten "HTTP-Alarmnachricht >>" klicken. (®[Seite 125](#page-124-0))

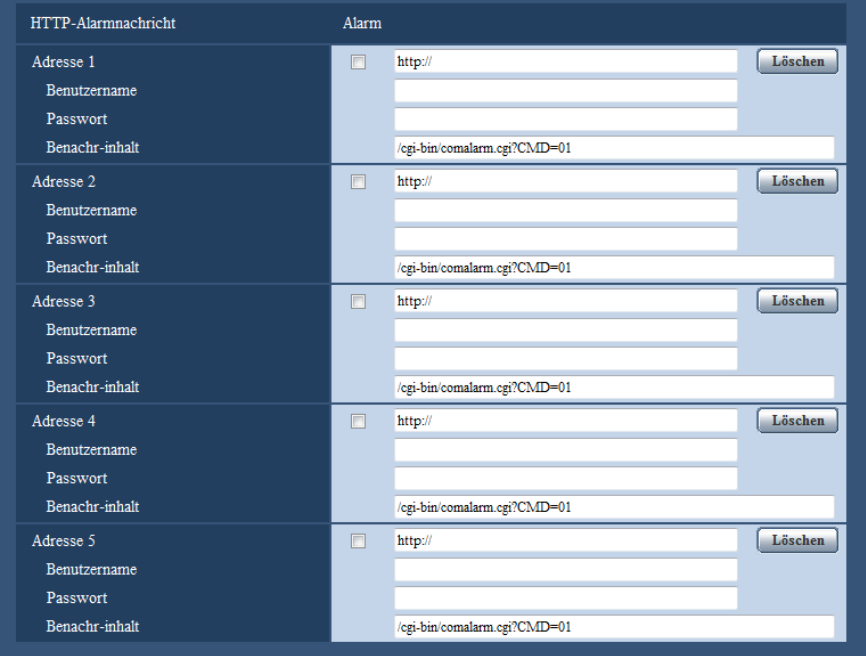

Siehe [Seite 140](#page-139-0) zu Einzelheiten über die Konfigurierung dieser Einstellungen.

# <span id="page-130-0"></span>**13.5 VMD-Einstellungen [VMD-Bereich]**

Auf der "Alarm"-Seite das [VMD-Bereich]-Register anklicken. (→[Seite 41,](#page-40-0) [Seite 43](#page-42-0)) Die Einstellung der Bereiche für die Video-Bewegungsmeldung erfolgt auf dieser Seite. Bis zu 4 Bereiche können festgelegt werden. Eine innerhalb des definierten Bereichs erkannte Bewegung löst Alarm aus.

# **WICHTIG**

- Wenn der VMD-Melder Bewegung erkennt, wird die Alarmanzeige-Taste  $(\rightarrow$ [Seite 9\)](#page-8-0) angezeigt.
- Die Alarmanzeige-Taste wird angezeigt, wenn ein Schnittstellen- oder Befehlsalarm eingeht.
- Abhängig von der Netzwerkumgebung kann die Benachrichtigung verspätet eingehen, auch wenn auf der Seite "Allgemeines" ( $\rightarrow$ [Seite 47](#page-46-0)), [Allgemeines]-Register, der Posten "Alarmstatus-Aktualisierungsmodus" auf "Echtzeit" steht.
- Eine Änderung der JPEG/H.264 "Bild-Digitalisierung" kann eine Verschiebung des VMD-Bereichs zur Folge haben. Nach einer Änderung der "Bild-Digitalisierung" die VMD-Bereiche überprüfen.

• Die Bewegungsmeldefunktion ist nicht speziell zur Verhütung von Diebstahl, Brand usw. bestimmt. Für eventuelle Unfälle oder Schäden wird keinerlei Haftung übernommen.

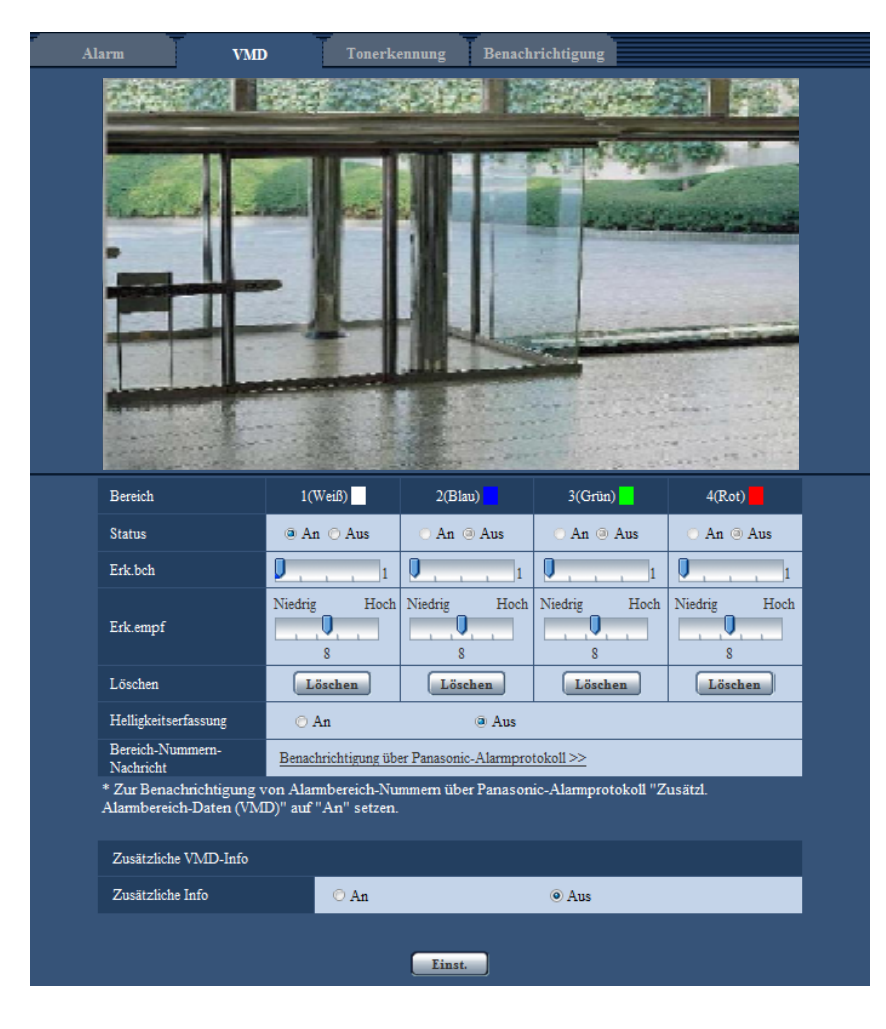

# **[Bereich]**

Der erste in einem Bild definierte VMD-Bereich wird als Bereich 1 abgespeichert. (Darauf folgend eingestellte Bereiche werden laufend nummeriert.)

# **[Status]**

Mit "An" oder "Aus" die Video-Bewegungsmeldung aktivieren bzw. deaktivieren.

- **An:** Video-Bewegungsmeldung aktiviert.
- **Aus:** Video-Bewegungsmeldung deaktiviert.
- **Vorgabe:** Aus

# **[Erk.bch]**

Hier kann die Größe des VMD-Bereichs mit einem Schieber verändert werden. Je geringer der gewählte Wert, umso höher wird die Empfindlichkeit des VMD-Bereichs. Der aktuelle Wert (1-10) wird rechts neben dem Schieber angezeigt.

• **Vorgabe:** 1

# **[Erk.empf]**

Hier kann die Empfindlichkeit der Bewegungserkennung innerhalb des VMD-Bereichs mit einem Schieber verändert werden. Für jeden Bereich können unterschiedliche Festlegungen getroffen werden. Je höher der gewählte Wert, umso höher wird die Empfindlichkeit.

Der aktuelle Wert (1(Niedrig) - 15(Hoch)) wird unter dem Schieber angezeigt.

• **Vorgabe:** 8

# **[Löschen]-Taste**

Die [Löschen]-Taste unter dem zu löschenden Bereich anklicken. Der Rahmen um den gewählten Bereich wird gelöscht.

# **[Helligkeitserfassung]**

Mit "An" oder "Aus" das Aussetzen der Video-Bewegungsmeldung bei Helligkeitsänderungen im Videobild z.B.durch Abblendung aktivieren bzw. deaktivieren.

• **Vorgabe:** Aus

# **WICHTIG**

- Bei zu geringen Helligkeitsänderungen funktioniert "Helligkeitserfassung" eventuell nicht.
- Bei Einstellung von "Helligkeitserfassung" auf "An" funktioniert die Video-Bewegungsmeldung eventuell nicht, auch wenn sich ein Objekt über den gesamten Bildschirm bewegt.

# **[Bereich-Nummern-Nachricht]**

Anklicken von "Benachrichtigung über Panasonic-Alarmprotokoll >>" bringt das [Benachrichtigung]-Register auf der Seite "Alarm" zur Anzeige. (->[Seite 137\)](#page-136-0)

# **Zusätzliche VMD-Info**

# **[Zusätzliche Info]**

Mit "An" oder "Aus" das Hinzufügen zusätzlicher VMD-Informationen zu den eingeblendeten Bilddaten aktivieren bzw. deaktivieren.

VMD-Informationen können mit bestimmten Netzwerk-Diskrekordern von Panasonic durchsucht werden. Zu Einzelheiten über Funktionen und Einstellung siehe die Bedienungsanleitung der angeschlossenen Geräte.

• **Vorgabe:** Aus

# <span id="page-132-0"></span>**13.5.1 Einstellung von VMD-Bereichen [VMD-Bereich]**

Bereiche einrichten, in denen die VMD-Funktion aktiviert werden soll.

# **WICHTIG**

• Wenn diese Einstellungen über das Setupmenü vorgenommen werden, funktioniert VMD zuweilen nicht einwandfrei.

- **1.** Zum Einrichten von Bewegungserkennungsbereichen die Maus über den Bildschirm ziehen.
	- $\rightarrow$  Der umrissene Bereich wird als VMD-Bereich "1(Weiß)" festgelegt und in einem Rahmen dargestellt. Bei Einstellung von 2 - 4 VMD-Bereichen werden diese laufend nummeriert. Jeder Bereich wird in einem andersfarbigen Rahmen dargestellt. Der "Status" des umrissenen Bereichs geht auf "An".

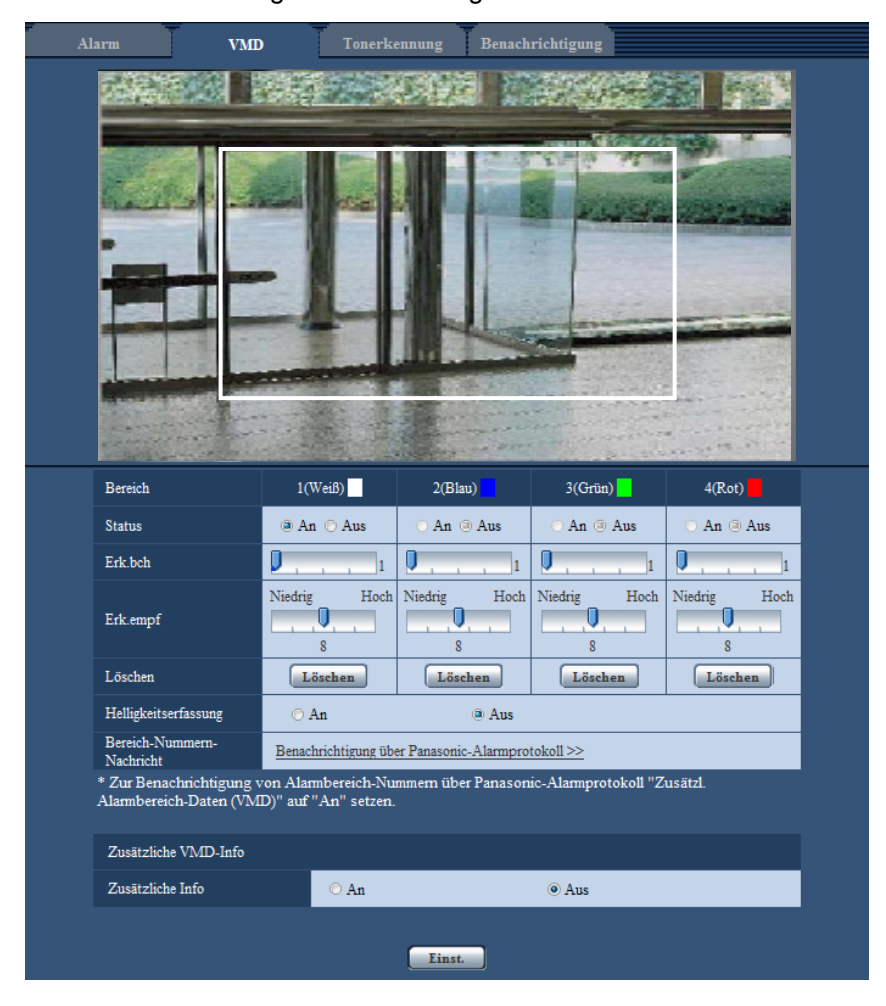

**2.** "Erk.bch" und "Erk.empf" mit dem Schieber verändern.

Zu Einzelheiten über "Erk.empf" und "Erk.bch" siehe [Seite 131](#page-130-0).

Der gerade angezeigte Bereich und die dazugehörige Erkennungsempfindlichkeit werden im Abschnitt "Erk.bch" angezeigt. Die Bereiche sowie die Einstellungen für "Erk.bch" und "Erk.empf" nach Wunsch ändern.

**3.** Nach der Einstellung die [Einst.]-Taste anklicken.

# **WICHTIG**

- Die Einstellungen werden erst nach Anklicken der [Einst.]-Taste gültig.
- **4.** Zum Aufheben eines VMD-Bereichs "Status" für den betreffenden Bereich auf "Aus" setzen und auf die [Einst.]-Taste klicken.
	- $\rightarrow$  Der Rahmen um den aufgehobenen Bereich wird als gestrichelte Linie dargestellt. Bei Erkennung von Bewegung in einem aufgehobenen VMD-Bereich erfolgt kein Alarm.
- **5.** Um einen VMD-Bereich zu löschen, die diesem zugeordnete [Löschen]-Taste anklicken.
	- $\rightarrow$  Der Rahmen um den betreffenden VMD-Bereich verschwindet.
- **6.** Die [Einst.]-Taste anklicken.
	- $\rightarrow$  Hiermit werden die neuen Einstellungen gültig.

# <span id="page-134-0"></span>**13.6 Einstellungen für Tonerkennung [Tonerkennung]**

Auf der "Alarm"-Seite das [Tonerkennung]-Register anklicken. (->[Seite 41,](#page-40-0) [Seite 43](#page-42-0))

Die die Tonerkennung betreffenden Einstellungen erfolgen in diesem Abschnitt. Bei Überschreitung des für die Tonerkennung vorgegebenen Schwellwerts wird die Alarmoperation durchgeführt.

Der Schwellwert für die Tonerkennung ist in 10 Stufen einstellbar.

Um die Tonerkennung nutzen zu können, müssen bestimmte Audio-Einstellungen vorgenommen werden.  $(\rightarrow$ [Seite 117](#page-116-0))

# **WICHTIG**

- Wenn die Tonerkennung Ton erkennt, wird die Alarmanzeige-Taste angezeigt.  $(\rightarrow$ [Seite 9\)](#page-8-0)
- Die Alarmanzeige-Taste wird auch dann angezeigt, wenn ein Schnittstellen- oder Befehlsalarm eingeht.
- Abhängig von der Netzwerkumgebung kann die Benachrichtigung verspätet eingehen, auch wenn auf der "Allgemeines"-Seite, [Allgemeines]-Register, der Posten "Alarmstatus-Aktualisierungsmodus" auf "Echtzeit" steht.  $(\rightarrow$ [Seite 47\)](#page-46-0)
- Das Tonerkennungsmerkmal ist nicht für den Einsatz in Situationen, die hohe Zuverlässigkeit erfordern, bestimmt. Für etwaige Unfälle oder Schäden wird keinerlei Haftung übernommen.

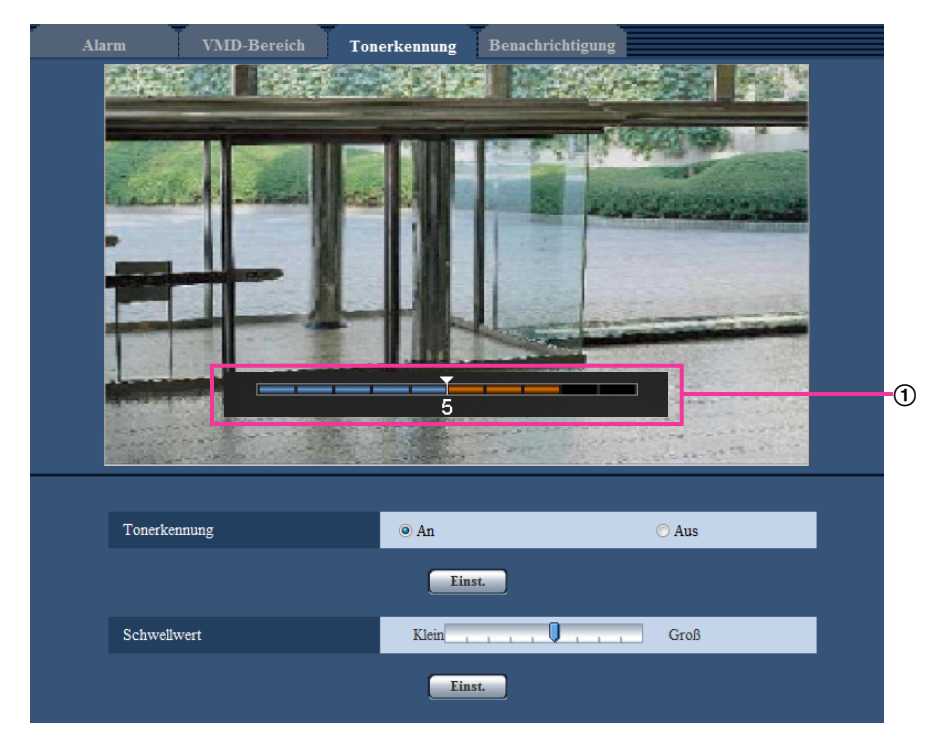

# Vorschau

Zeigt eine Vorschau auf die Einstellungen sowie den aktuellen Status der Tonerkennung an.

# **[Tonerkennung]**

Mit "An" oder "Aus" die Tonerkennung aktivieren bzw. deaktivieren.

- **An:** Tonerkennung aktiviert.
- **Aus:** Tonerkennung deaktiviert.
- **Vorgabe:** Aus

#### **Anmerkung**

• Die Lautstärke bei der Tonerkennung kann unter "Mikrofon-Eingangslautstärke(Kamera zum PC)" auf dem [Audio]-Register der "Bild/Audio"-Seite geändert werden. (->[Seite 117](#page-116-0))

### **[Schwellwert]**

Den Pegel wählen, bei dem die Kamera bei der Tonerkennung entscheidet, dass im Umfeld der Kamera Geräusche auftreten.

Den Schwellwert anheben, wenn nur stärkere Geräusche erkannt werden sollen, bzw. absenken, wenn auch schwache Geräusche erfasst werden sollen.

# **Einstellung des Schwellwerts für die Tonerkennung**

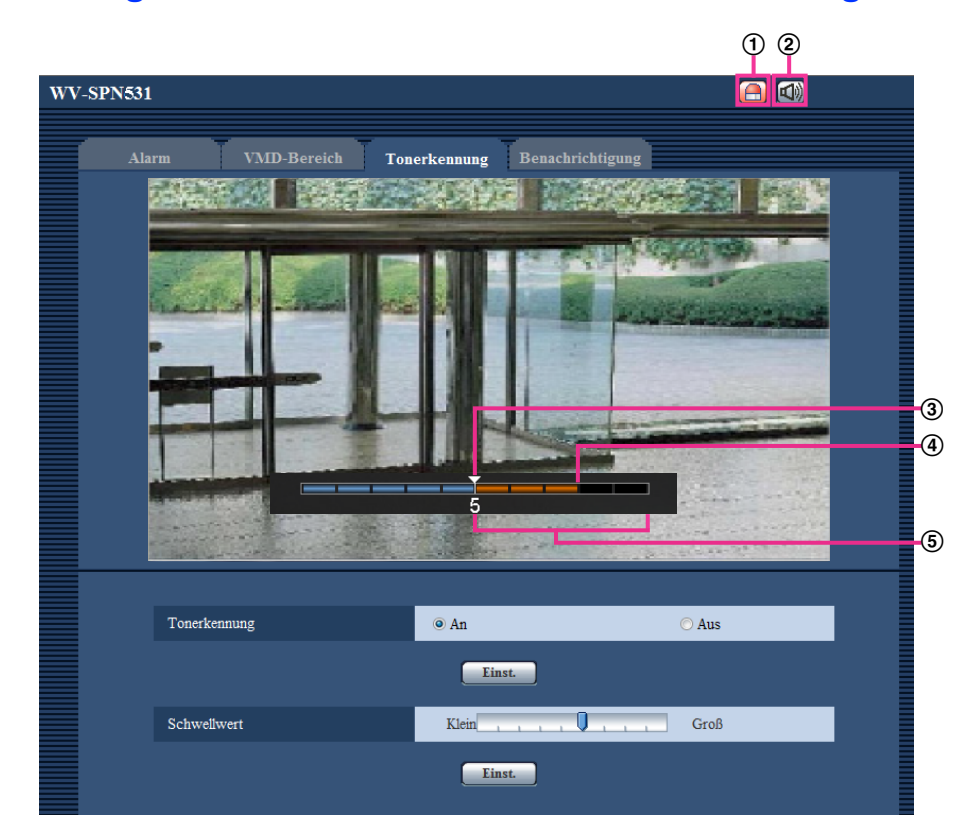

- Alarm-Anzeigetaste
- Mikrofoneingang-Taste
- Schwellwert
- Aktuelle Lautstärke
- Zu erfassender Lautstärkenbereich
- **1.** Den Schwellwert für die Tonerkennung und die aktuelle Lautstärke überprüfen.
	- → Die unter "Mikrofon-Eingangslautstärke(Kamera zum PC)" auf dem [Audio]-Register der "Bild/ Audio"-Seite eingestellte Lautstärke wird auf dem Vorschau-Bildschirm angezeigt.
- **2.** Den "Schwellwert" mit dem Schieber so einstellen, dass er niedriger ist als die zu erkennende Lautstärke.
- **3.** "Mikrofon-Eingangslautstärke(Kamera zum PC)" auf dem [Audio]-Register der "Bild/Audio"-Seite nach Bedarf einstellen.  $(\rightarrow$ [Seite 117](#page-116-0))
	- → Die Einstellungen sowie der aktuelle Status der Tonerkennung werden unten auf dem Bildschirm angezeigt. Wenn die Geräuschlautstärke den Schwellwert überschreitet, weist ein roter Balken darauf hin, dass Geräusch erkannt wurde.

Wenn weitere Anpassungen erforderlich sind, den Vorgang ab Schritt 2 wiederholen.

### **Anmerkung**

- "Tonerkennung" ist nur dann wählbar, wenn "Audioübertragung/-empfang" auf dem [Audio]-Register der "Bild/Audio"-Seite auf "Mikrofoneingang" oder "Interaktiv(Voll-Duplex)" steht. (->[Seite 117\)](#page-116-0)
- Lärm oder andere unerwünschte Geräusche aus der Umgebung können versehentlich erfasst werden.
- Die Tonerkennung orientiert sich lediglich an der Lautstärke, nicht aber an der Art des Geräuschs.

# <span id="page-136-0"></span>**13.7 Einstellungen für die Alarmbenachrichtigung [Benachrichtigung]**

Auf der "Alarm"-Seite das [Benachrichtigung]-Register anklicken. (→[Seite 41,](#page-40-0) [Seite 43\)](#page-42-0) In diesem Abschnitt können die Einstellungen für die Benachrichtigung über Panasonic-Alarmprotokoll und die HTTP-Alarmnachricht konfiguriert werden.

# <span id="page-137-0"></span>**13.7.1 Einstellungen für das Panasonic-Alarmprotokoll**

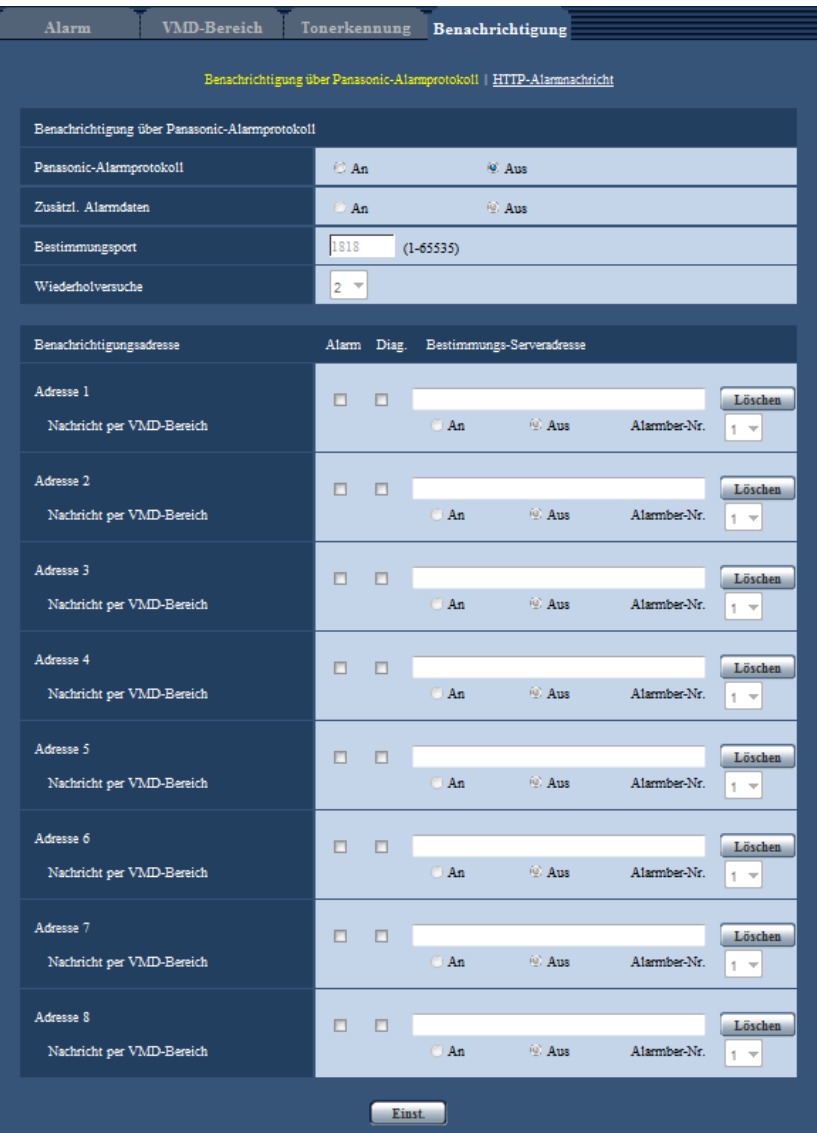

# **Benachrichtigung über Panasonic-Alarmprotokoll**

# **[Panasonic-Alarmprotokoll]**

Mit "An" oder "Aus" die Benachrichtigung über Panasonic-Alarmprotokoll gemäß der unten beschriebenen Einstellung unter "Benachrichtigungsadresse", Ankreuzfelder "Alarm" und "Diag." aktivieren bzw. deaktivieren.

- Im Alarmfall ("Alarm")
- Bei Eingang einer Benachrichtigung über die Restkapazität der SD-Speicherkarte ("Diag.")
- Wenn die SD-Speicherkarte voll ist ("Diag.")
- Wenn die SD-Speicherkarte nicht erkannt wird ("Diag.")
- **Vorgabe:** Aus

### **Anmerkung**

• Bei Wahl von "An" wird der Alarmvorfall den registrierten IP-Adressen der Bestimmungsserver in numerischer Reihenfolge gemeldet (zuerst IP-Adresse 1, zuletzt IP-Adresse 8).

# **[Zusätzl. Alarmbereich-Daten (VMD/Autom.Tracking)]**

Mit "An" oder "Aus" die Benachrichtigung über Panasonic-Alarmprotokoll von Bereich-Nummern, in denen VMD-Alarm erkannt wurde, aktivieren bzw. deaktivieren.

- **Vorgabe:** Aus
- **[Bestimmungsport]**

Einen Bestimmungsport für das Panasonic-Alarmprotokoll wählen.

- **Einstellbereich:** 1 65535
- **Vorgabe:** 1818

Folgende Portnummern stehen nicht zur Verfügung, da sie bereits vergeben sind. 20, 21, 23, 25, 42, 53, 67, 68, 69, 80, 110, 123, 161, 162, 443, 995, 10669, 10670

### **[Wiederholversuche]**

Die Anzahl der Wiederholversuche für das Panasonic-Alarmprotokoll eingeben.

- **Einstellbereich:** 0-30
- **Vorgabe:** 2

# **Benachrichtigungsadresse**

### **[Adresse 1] - [Adresse 8]**

IP-Bestimmungsadressen oder den Hostnamen für die Benachrichtigung über das Panasonic-Alarmprotokoll wählen. Bis zu 8 Server-Bestimmungsadressen können registriert werden.

- **[Alarm]-Ankreuzfeld:** Wenn das Ankreuzfeld markiert ist, wird im Alarmfall eine Benachrichtigung mittels Panasonic-Alarmprotokoll verschickt.
- **[Diag.]-Ankreuzfeld:** Wenn das Ankreuzfeld markiert ist, wird in folgenden Fällen eine Benachrichtigung mittels Panasonic-Alarmprotokoll verschickt:
	- Bei Eingang einer Benachrichtigung über die Restkapazität der SD-Speicherkarte
	- Wenn die SD-Speicherkarte voll ist
	- Wenn die SD-Speicherkarte nicht erkannt wird
- **[Bestimmungs-Serveradresse]:** Server-Bestimmungsadresse oder Hostnamen eingeben.
	- **Zulässige Zeichen:** Alphanumerische Zeichen, einschließlich Doppelpunkt (:), Punkt (.), Unterstrich (\_) und Bindestrich (-).

Um eine registrierte Server-Bestimmungsadresse zu löschen, die [Löschen]-Taste neben der zu löschenden Server-Bestimmungsadresse anklicken.

### **[Nachricht per VMD-Bereich]**

Bestimmen Sie mit "An" oder "Aus", ob "Nachricht per VMD-Bereich" eingestellt werden soll oder nicht. Wird "Nachricht per VMD-Bereich" auf "An" gestellt, wird ein Alarm nur gemeldet, wenn die "Alarmber-Nr." mit dem "Alarmbereich" übereinstimmt, der mit "VMD-Alarm" konfiguriert wurde. Außer "VMD-Alarm" werden keine Alarmbenachrichtigungen realisiert. Wählen Sie bei der Verwendung von "Nachricht per VMD-Bereich" "An" für den "Status" des Alarmbereichs bei VMD.

• **Vorgabe:** Aus

### **[Alarmber-Nr.]**

- **Einstellbereich:** 1-4
- **Vorgabe:** 1

# **WICHTIG**

- Bei Eingabe des Hostnamens für die "Bestimmungs-Serveradresse" müssen die DNS-Einstellungen auf dem [Netzwerk]-Register der "Netzwerk"-Seite durchgeführt werden.  $(\rightarrow$ [Seite 150](#page-149-0))
- Sicherstellen, dass die IP-Bestimmungsadressen korrekt registriert worden sind. Wenn eine registrierte Bestimmungsadresse ungültig ist, kann an diese keine Benachrichtigung erfolgen.

# <span id="page-139-0"></span>**13.7.2 Einstellungen für die HTTP-Alarmnachricht**

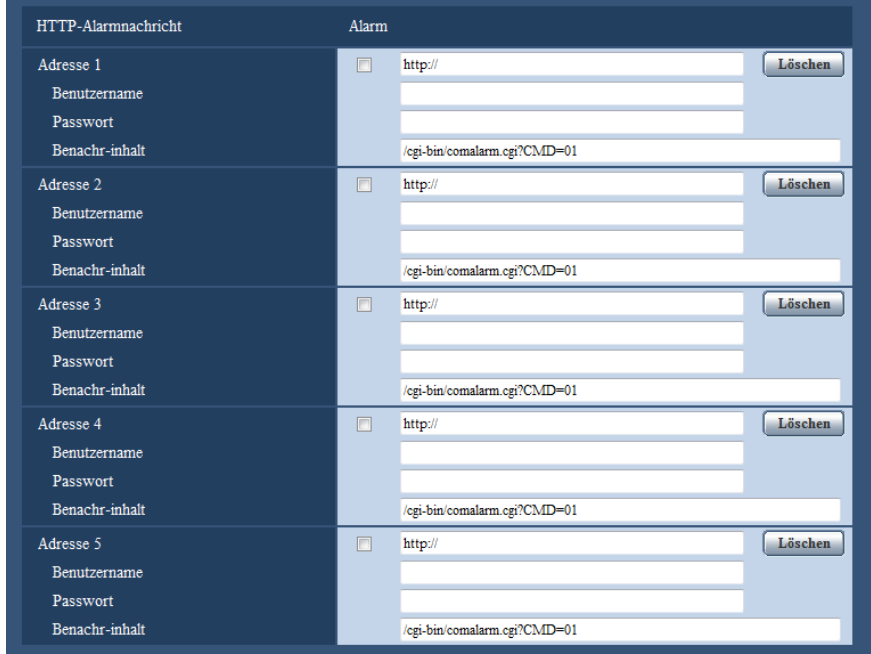

# **HTTP-Alarmnachricht**

# **[Adresse 1] - [Adresse 5]**

IP-Bestimmungsadresse oder den Hostnamen für die HTTP-Alarmnachricht eingeben. Bis zu 5 Server-Bestimmungsadressen können registriert werden.

- **Zulässige Zeichen:** Alphanumerische Zeichen, einschließlich Doppelpunkt (:), Punkt (.), Unterstrich (\_) und Bindestrich (-).
- **Vorgabe:** http://

**Eingabebeispiel:** "http://IP-Adresse des HTTP-Servers +: (Doppelpunkt) + Port-Nummer/" oder "http:// Host-Name: (Doppelpunkt) + Port-Nummer"

# **[Alarm]-Ankreuzfeld**

Wenn das Ankreuzfeld markiert ist, wird im Alarmfall eine Benachrichtigung mittels HTTP-Alarmnachricht verschickt.

# **[Löschen]-Taste**

Anklicken dieser Taste löscht alle Einstellungen einschließlich Adresse, Benutzernamen, Passwort und Benachrichtigungsinhalt.

# **[Benutzername]**

Einen Benutzernamen (Login-Namen) für den Zugriff auf den HTTP-Server eingeben.

- **Zulässige Zeichenanzahl:** 0 63 Zeichen
- **Zulässige Zeichenanzahl:** " & : ; \

# **[Passwort]**

Ein Passwort für den Zugriff auf den HTTP-Server eingeben.

- **Zulässige Zeichenanzahl:** 0 63 Zeichen
- **Nicht verfügbare Zeichen:** " &

# **[Benachr-inhalt]**

Den Benachrichtigungsinhalt eingeben, der auf die unter [Adresse 1] - [Adresse 5] eingestellten Adressen des HTTP-Bestimmungsservers folgen soll.

- **Zulässige Zeichen:** Alphanumerische Zeichen
- **Vorgabe:** /cgi-bin/comalarm.cgi?CMD=01

### **Anmerkung**

- Unter "Adresse 1" bis "Adresse 5" können bis zu 256 Zeichen für die Adresse (einschließlich "http://") und den "Benachr-inhalt" eingegeben werden.
- "Benachr-inhalt" muss mit einem Schrägstrich (/) beginnen.
- Ist das Verschicken eier HTTP-Alarmnachricht erfolglos, wird der Fehler im Systemprotokoll festgehalten.
- "/cgi-bin/comalarm.cgi?CMD=01" wird eingestellt, auch wenn die [Einst.]-Taste nach Löschen von "Benachr-inhalt" angeklickt wird.
- HTTPS ist nicht verfügbar.

### **<Beispiel>**

Bei Einstellung von http://192.168.0.100 als Adresse und /cgi-bin/comalarm.cgi?CMD=01 für "Benachr-inhalt" erfolgt eine HTTP-Alarmnachricht wie z.B. http://192.168.0.100/cgi-bin/comalarm.cgi? CMD=01.

# **14 Einstellungen für erweiterte Ansicht [Erweiterte Ansicht]**

Die Einstellungen für Ausschneiden können auf der "Erweiterte Ansicht"-Seite erfolgen. Die "Erweiterte Ansicht"-Seite hat ein [AUSSCHNEIDEN]-Register.

# <span id="page-141-0"></span>**14.1 Einstellungen für Bildausschneidung [AUS-SCHNEIDEN]**

Auf der "Erweiterte Ansicht"-Seite das [AUSSCHNEIDEN]-Register anklicken. (->[Seite 41](#page-40-0), [Seite 43](#page-42-0)) Die Einstellungen für Bildausschneidung erfolgen auf dieser Seite.

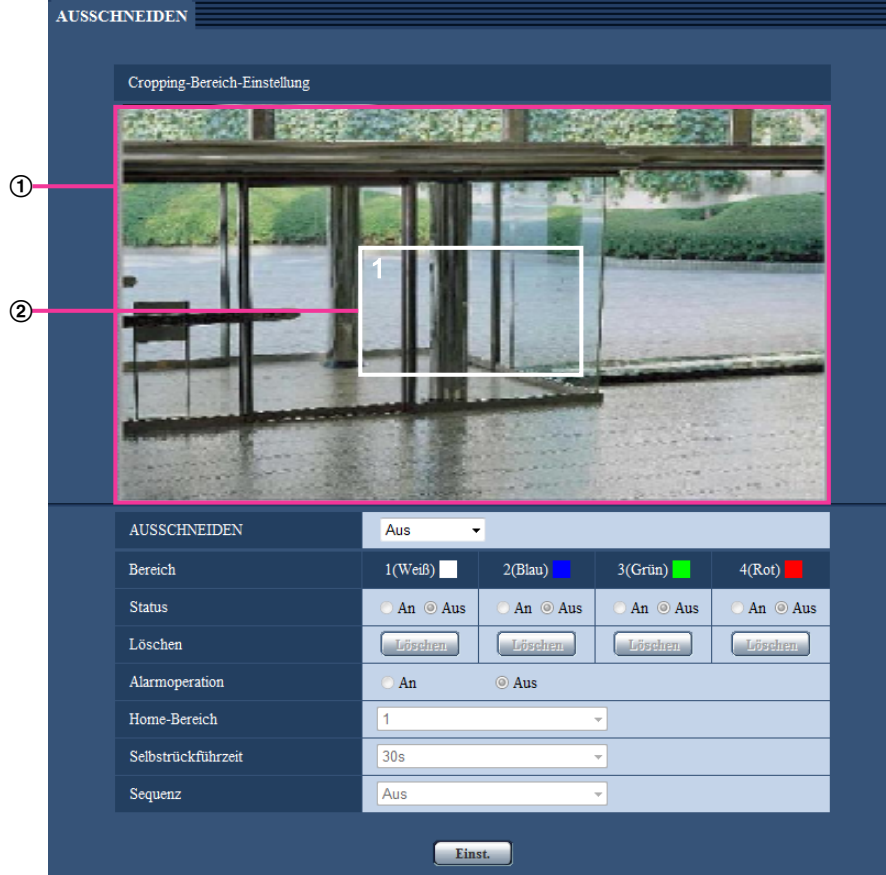

# **Cropping-Bereich-Einstellung**

**Gesamtbildanzeige**

Das Gesamtbild wird angezeigt.

# **Ausschnittrahmen**

Der ausgeschnittene Bereich wird in einem Rahmen angezeigt. Bis zu 4 Bereiche können festgelegt werden. Nach der Einstellung werden den Ausschnitten automatisch Nummern zugewiesen, die links oben im Ausschnitt angezeigt werden.

Zum Verschieben des Ausschnittrahmens diesen angeklickt halten und bewegen.

Anklicken eines Punktes außerhalb des Rahmens erstellt einen neuen Rahmen.

Die für das Ausschneiden festgelegten Streams entsprechen dem in der [AUSSCHNEIDEN]-Anzeige gezeigten Ausschnittbereich. Wird der Ausschnittrahmen geändert, so wird deshalb der Ausschnittbereich der für Ausschneiden festgelegten Streams an den eingestellten Ausschnittrahmen angepasst.

# **[AUSSCHNEIDEN]**

Eines der Bilder in den Formaten JPEG(1), JPEG(2), JPEG(3), H.264(1), H.264(2), H.264(3) oder H.264(4) oder alle im Format H.264 können zum Verschicken als Bildausschnitte ausgewählt werden. Die auf dem [JPEG/H.264]-Register für JPEG(1)/JPEG(2)/JPEG(3)/H.264(1)/H.264(2)/H.264(3)/H.264(4)

gewählte Bild-Digitalisierung wird auf die Bildausschnitte angewendet.

**Aus:** Keine Übertragung von Bildausschnitten.

**H.264(1):** Übertragung von Bildausschnitten im Format H.264(1).

**H.264(2):** Übertragung von Bildausschnitten im Format H.264(2).

**H.264(3):** Übertragung von Bildausschnitten im Format H.264(3).

**H.264(4):** Übertragung von Bildausschnitten im Format H.264(4).

**H.264(alles):** H.264(1), H.264(2), H.264(3) und H.264(4) werden als Bildausschnitte übertragen.

**JPEG(1):** Übertragung von Bildausschnitten im Format JPEG(1).

**JPEG(2):** Übertragung von Bildausschnitten im Format JPEG(2).

**JPEG(3):** Übertragung von Bildausschnitten im Format JPEG(3).

• **Vorgabe:** Aus

### **Anmerkung**

- Bei einer Änderung der Bildausschnittbedingungen wird die Übertragung vorübergehend unterbrochen.
- Bei Wahl von "Aus" für "H.264-Übertragung" kann für H.264(1), H.264(2), H.264(3) und H.264(4) kein Bildausschnitt eingestellt werden.
- Wenn für H.264(1), H.264(2) oder JPEG(1) die maximale Bild-Digitalisierung gewählt ist, ist Bildausschnitt nicht verfügbar.

# **[Bereich]**

Der erste in einem Bild definierte Ausschnittbereich wird als Bereich 1 abgespeichert.

# **[Status]**

Mit "An" oder "Aus" den Ausschnittbereich aktivieren bzw. deaktivieren. **An:** Der Ausschnittbereich wird eingerichtet. **Aus:** Der Ausschnittbereich wird nicht eingerichtet. **Vorgabe:** Aus

# **[Löschen]-Taste**

Die [Löschen]-Taste unter dem zu löschenden Bereich anklicken. Der Rahmen um den gewählten Bereich wird gelöscht.

# **[Alarmoperation]**

Hier kann die Übertragung von Bildausschnitten im Alarmfall aktiviert bzw. deaktiviert werden. Übertragung von Bildausschnitten ist nur wählbar, wenn "AUSSCHNEIDEN" auf einem Parameter außer "H.264(alles)" steht. An/Aus

**Vorgabe:** Aus

# **[Home-Bereich]**

Den Bereich für die Übertragung von Bildausschnitten im Alarmfall konfigurieren. 1/2/3/4 **Vorgabe:** 1

# **[Selbstrückführzeit]**

Die Dauer der Übertragung von Bildausschnitten im Alarmfall konfigurieren. Bei Ablauf der vorgegebenen Zeit stoppt die Übertragung von Bildausschnitten und die Kamera beginnt mit der Übertragung von Bildern im Vollbildformat. Nur verfügbar, wenn "Alarmoperation" auf "An" steht. 10s/20s/30s/1Min./2Min./3Min./5Min.

**Vorgabe:** 30s

# **[Sequenz]**

Den Sequenzbetrieb mit maximal 4 Ausschnitten durch Wahl eines der folgenden Parameter aktivieren bzw. deaktivieren. Die Sequenz läuft in der Reihenfolge der den Ausschnitten zugewiesenen Nummern ab. Nur verfügbar, wenn "Alarmoperation" auf "Aus" steht.

Aus/5s/10s/20s/30s

• **Vorgabe:** Aus

# **[Einst.]-Taste**

Legt die Einstellungen Ausschneiden, Kameraoperationen im Alarmfall, Home-Bereich, Selbstrückführung und Sequenz fest.

# **WICHTIG**

- Eine Änderung der "Bild-Digitalisierung" kann eine Verschiebung des Ausschnittrahmens zur Folge haben. Nach einer Änderung der "Bild-Digitalisierung" die Position des Bildausschnitts überprüfen.
- Eine Änderung der "Zusätzlicher elektronischer Zoom" kann eine Verschiebung des Ausschnittrahmens zur Folge haben. Nach einer Änderung der Einstellung unter "Zusätzlicher elektronischer Zoom" die Position des Bildausschnitts überprüfen.
- Zwischen dem bei der Einstellung angezeigten Ausschnittrahmen und dem nach Anklicken der [Einst.]-Taste angezeigten kann sich eine geringe Abweichung ergeben.
- "Alarmoperation", "Home-Bereich", "Selbstrückführzeit" und "Sequenz" stehen nicht zur Verfügung, wenn "AUSSCHNEIDEN" auf "H.264(alles)" steht.
# **15 Authentifizierungseinstellungen [Benutzerverw.]**

Die die Authentifizierung betreffenden Einstellungen wie Kamera-Zugriffskontrolle für Benutzer und PCs über einen PC oder ein Handy/mobiles Endgerät erfolgen auf der Seite "Benutzerverw.". Die Seite "Benutzerverw." enthält die 3 Registerkarten [Benutzer-Auth.], [Host-Auth.] und [System].

# <span id="page-144-0"></span>**15.1 Einstellung der Benutzer-Authentifizierung [Benutzer-Auth.]**

Auf der "Benutzerverw."-Seite das [Benutzer-Auth.]-Register anklicken. (→[Seite 41,](#page-40-0) [Seite 43](#page-42-0)) Die Einstellungen zur Authentifizierung von Benutzern, die zum Zugriff auf die Kamera über einen PC oder ein Handy/mobiles Endgerät berechtigt sind, erfolgen auf dieser Seite. Bis zu 24 Benutzer können registriert werden.

# **Anmerkung**

• Falls die Benutzer-Authentifizierung über dieselbe IP-Adresse (PC) innerhalb von 30 Sekunden 8-mal misslingt (Authentifizierungsfehler), wird der Zugriff auf das Gerät für eine bestimmte Dauer verweigert.

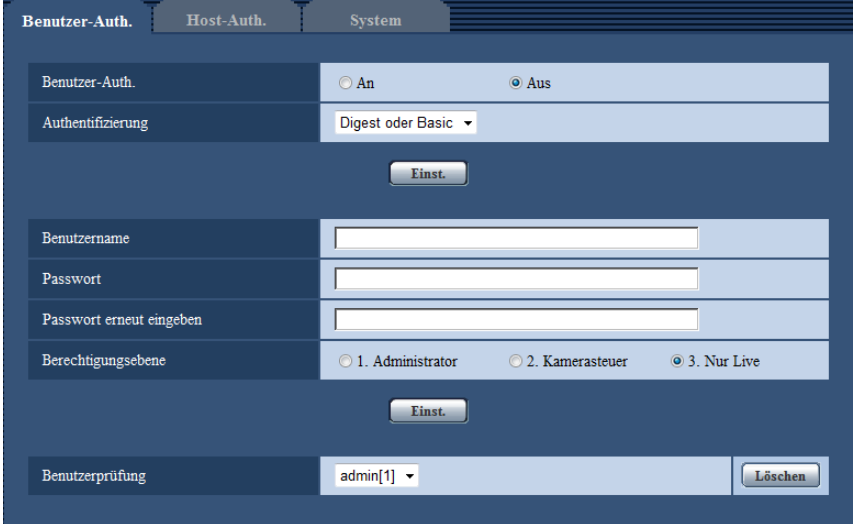

# **[Benutzer-Auth.]**

Mit "An" oder "Aus" die Benutzer-Authentifizierung aktivieren bzw. deaktivieren.

• **Vorgabe:** Aus

# **[Authentifizierung]**

Das Benutzer-Authentifizierungsverfahren einstellen. **Digest oder Basic:** Anwendung von Digest oder Basic-Authentifizierung. **Digest:** Anwendung von Digest-Authentifizierung. **Basic:** Anwendung von Basic-Authentifizierung.

• **Vorgabe:** Digest oder Basic

#### **Anmerkung**

- Bei einer Änderung der Einstellung von [Authentifizierung] den Browser schließen und erneut auf die Kamera zugreifen.
- Bei anderen Geräten wie z.B. Netzwerk-Diskrekordern ist Digest-Authentifizierung nicht unterstützt, wenn nicht anders angegeben. (Stand Juli 2014)

#### **[Benutzername]**

Einen Benutzernamen eingeben.

- **Zulässige Zeichenanzahl:** 1 32 Zeichen
- **Zulässige Zeichenanzahl:** " & : ; \
- **Vorgabe:** Keine (leer)

#### **[Passwort] [Passwort erneut eingeben]**

Ein Passwort eingeben.

- **Zulässige Zeichenanzahl:** 4 32 Zeichen
- **Nicht verfügbare Zeichen:** " &
- **Vorgabe:** Keine (leer)

#### **Anmerkung**

• Wenn ein bereits vergebener Benutzername eingegeben und die [Einst.]-Taste angeklickt wird, werden die betreffenden Benutzerinformationen überschrieben.

#### **[Berechtigungsebene]**

Eine Berechtigungsebene für den Benutzer wählen.

- **1. Administrator:** Zugriffsrecht auf alle Kamerafunktionen.
- **2. Kamerasteuer:** Berechtigt zum Anzeigen von Kamerabildern und zur Steuerung der Kamera. Kein Zugriffsrecht auf die Kameraeinstellungen.
- **3. Nur Live:** Ausschließlich berechtigt zum Anzeigen von Live-Bildern. Kein Zugriffsrecht auf die Kameraeinstellungen oder Kamerasteuerung.
- **Vorgabe:** 3. Nur Live

## **[Benutzerprüfung]**

In dem über "Benutzerprüfung" zugänglichen Pull-Down-Menü kann ein registrierter Benutzer angewählt und dessen Informationen überprüft werden.

Der registrierte Benutzer und dessen Berechtigungsebene werden angezeigt.

(Beispiel: admin [1])

Um einen registrierten Benutzer zu löschen, diesen anwählen und die dazugehörige [Löschen]-Taste anklicken.

# **15.2 Einstellung der Host-Authentifizierung [Host-Auth.]**

Auf der "Benutzerverw."-Seite das [Host-Auth.]-Register anklicken. (->[Seite 41](#page-40-0), [Seite 43](#page-42-0))

Einstellungen zur Einschränkung der Zugriffsrechte der PCs (IP-Adresse) auf die Kamera können auf dieser Seite erfolgen.

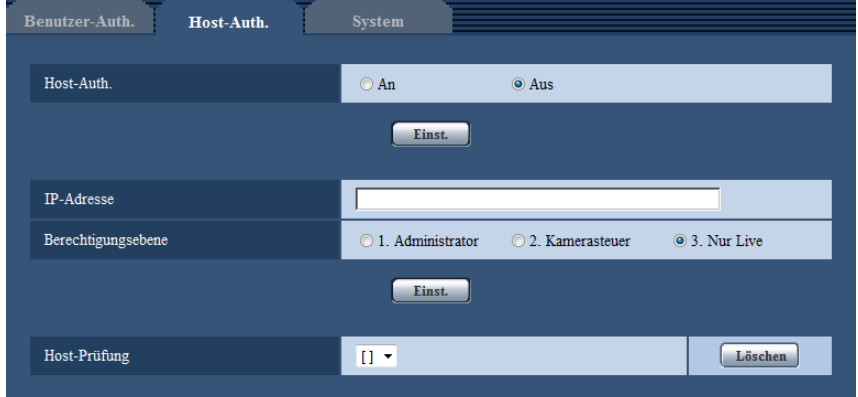

## **[Host-Auth.]**

Mit "An" oder "Aus" die Host-Authentifizierung aktivieren bzw. deaktivieren.

• **Vorgabe:** Aus

## **[IP-Adresse]**

Die IP-Adresse eines auf die Kamera zugriffsberechtigten PCs eingeben. Der Hostname kann nicht als IP-Adresse eingegeben werden.

#### **Anmerkung**

- Durch entsprechende Eingabe unter "IP-Adresse/Subnet Maske" können die Zugriffsrechte der PCs in den einzelnen Subnetzen eingeschränkt werden. Wird z.B. "192.168.0.1/24" eingegeben und "2. Kamerasteuer" als Berechtigungsebene gewählt, können nur die PCs mit IP-Adressen im Bereich von "192.168.0.1" - "192.168.0.254" und der Berechtigungsebene "2. Kamerasteuer" auf die Kamera zugreifen.
- Wenn eine bereits vergebene IP-Adresse eingegeben und die [Einst.]-Taste angeklickt wird, werden die betreffenden Hostinformationen überschrieben.

#### **[Berechtigungsebene]**

Eine Berechtigungsebene für den Host wählen.

1. Administrator/ 2. Kamerasteuer/ 3. Nur Live

Siehe [Seite 145](#page-144-0) zu Einzelheiten über Berechtigungsebenen.

• **Vorgabe:** 3. Nur Live

## **[Host-Prüfung]**

In dem über "Host-Prüfung" zugänglichen Pull-Down-Menü kann ein registrierter Host angewählt und dessen IP-Adresse überprüft werden.

Die registrierte IP-Adresse und deren Berechtigungsebene werden angezeigt.

(Beispiel: 192.168.0.21 [1])

Zum Löschen eines registrierten Hosts die IP-Adresse anwählen und die dazugehörige [Löschen]-Taste anklicken.

# **15.3 Einstellung von Streamingpriorität [System]**

Auf der "Benutzerverw."-Seite das [System]-Register anklicken. ( $\rightarrow$ [Seite 41](#page-40-0), [Seite 43\)](#page-42-0)

Durch Aktivierung von Streamingpriorität ist eine Beibehaltung der Bildqualität und des Auffrischintervalls bei der Übertragung von Bildern auch bei Mehrfachzugriff gewährleistet.

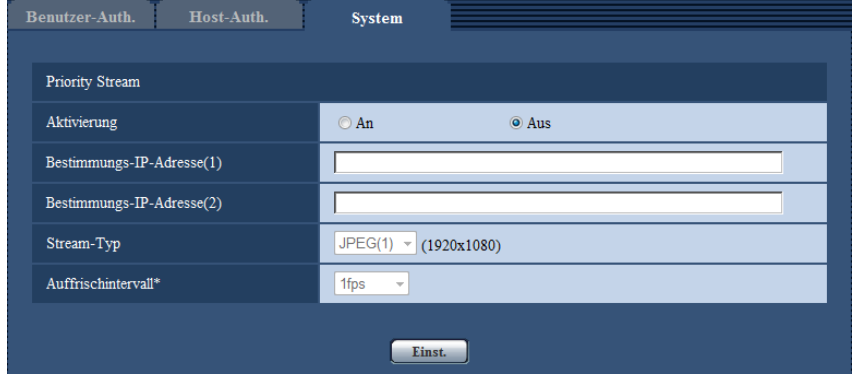

# **Priority Stream**

## **[Aktivierung]**

Mit "An" oder "Aus" Streamingpriorität aktivieren bzw. deaktivieren.

• **Vorgabe:** Aus

#### **Anmerkung**

• Wenn unter "Priority Stream" der Posten "Aktivierung" auf "An" steht, ist die Anzahl der auf die Kamera zugreifenden Benutzer eingeschränkt.

## **[Bestimmungs-IP-Adresse(1)]**

Die erste IP-Bestimmungsadresse eingeben.

## **[Bestimmungs-IP-Adresse(2)]**

Die zweite IP-Bestimmungsadresse eingeben.

## **[Stream-Typ]**

"JPEG(1)", "JPEG(2)", "JPEG(3)", "H.264(1)", "H.264(2)", "H.264(3)", oder "H.264(4)" wählen.

- **JPEG(1):** JPEG(1)-Bilder werden übertragen.
- **JPEG(2):** JPEG(2)-Bilder werden übertragen.
- **JPEG(3):** JPEG(3)-Bilder werden übertragen.
- **H.264(1):** H.264(1)-Bilder werden übertragen.
- **H.264(2):** H.264(2)-Bilder werden übertragen.
- **H.264(3):** H.264(3)-Bilder werden übertragen.
- **H.264(4):** H.264(4)-Bilder werden übertragen.
- **Vorgabe:** JPEG(1)

#### **Anmerkung**

• Wenn unter "H.264" der Posten "Übertragungspriorität" auf "Größte Mühe" steht, variiert die Bitrate bei der Bildübertragung zwischen dem Maximal- und Minimalwert.

## **[Auffrischintervall\*]**

Eins der unten aufgeführten Bildauffrischintervalle wählen. Diese Einstellung gilt nur bei Einstellung von "Stream-Typ" auf "JPEG(1)", "JPEG(2)", oder "JPEG(3)". 0,1fps/ 0,2fps/ 0,33fps/ 0,5fps/ 1fps/ 2fps/ 3fps/ 5fps/ 6fps\*/ 10fps\*/ 12fps\*/ 15fps\*/ 30fps\*

• **Vorgabe:** 1fps

# **Anmerkung**

• Bei Einstellung von "H.264-Übertragung" auf "An" kann das Übertragungsintervall länger sein als der eingestellte Wert, wenn ein von einem Sternchen (\*) gefolgter Wert gewählt wird.

# **16 Netzwerkeinstellungen [Netzwerk]**

Die Netzwerkeinstellungen erfolgen auf der "Netzwerk"-Seite.

Über die "Netzwerk"-Seite sind die [Netzwerk]- und [Erweitert]-Register zugänglich.

# <span id="page-149-0"></span>**16.1 Netzwerkeinstellungen [Netzwerk]**

Auf der "Netzwerk"-Seite das [Netzwerk]-Register anklicken. (→[Seite 41](#page-40-0), [Seite 43\)](#page-42-0) Für die Netzwerkeinstellungen werden folgende Informationen benötigt. Wenden Sie sich bitte an Ihren Netzwerk-Administrator oder Internet-Dienstanbieter.

- IP-Adresse
- Subnet Maske
- Standard-Gateway (bei Verwendung eines Gateway-Servers/Routers)
- HTTP-Port
- DNS-Primäradresse, DNS-Sekundäradresse (bei Anwendung von DNS)

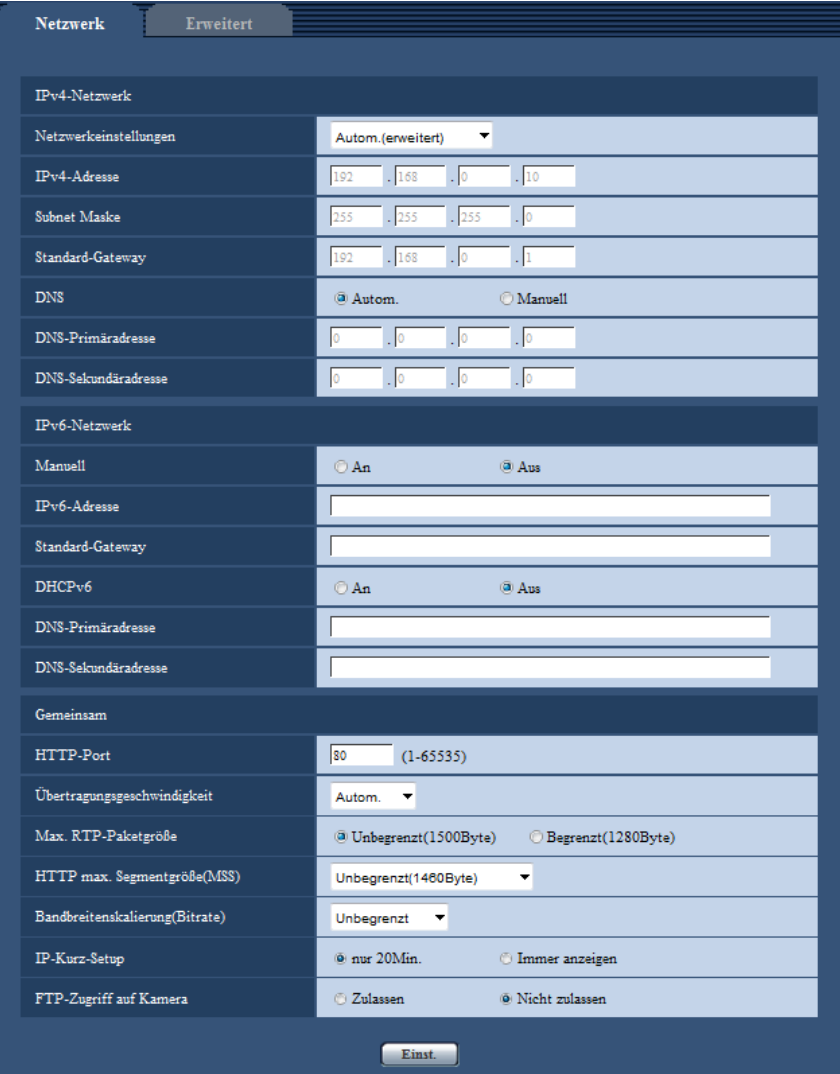

# **IPv4-Netzwerk**

## **[Netzwerkeinstellungen]**

Ein Verfahren zum Einrichten der IP-Adresse wählen.

- **Statisch:** Die IP-Adresse wird unter "IPv4-Adresse" manuell eingegeben.
- **DHCP:** Die IP-Adresse wird mittels DHCP abgeleitet.
- **Autom.(AutoIP):** Die IP-Adresse wird mittels DHCP abgeleitet. Wenn kein DHCP-Server verfügbar ist, wird die IP-Adresse automatisch zugeteilt.
- **Autom.(erweitert):** Mithilfe der DHCP-Funktion wird auf die Netzwerkadressen-Informationen Bezug genommen und für die Kamera eine nicht vergebene IP-Adresse als statische IP-Adresse konfiguriert. Die konfigurierte IP-Adresse wird von der Kamera innerhalb des Subnet-Maskenbereichs automatisch bestimmt. Wenn kein DHCP-Server verfügbar ist, wird als IP-Adresse 192.168.0.10 eingestellt.
- **Vorgabe:** Autom.(erweitert)

#### **Anmerkung**

• Wenn bei Wahl von "Autom.(AutoIP)" keine IP-Adresse vom DHCP-Server abgeleitet werden kann, wird eine im betreffenden Netzwerk nicht belegte IP-Adresse im Bereich von 169.254.1.0 - 169.254.254.255 gesucht.

## **[IPv4-Adresse]**

Soll die DHCP-Funktion nicht angewendet werden, die IP-Adresse der Kamera eingeben. Keine bereits vergebene IP-Adresse (an die PCs oder andere Netzwerk-Kameras) eingeben.

• **Vorgabe:** 192.168.0.10

#### **Anmerkung**

• Die Verwendung von mehreren IP-Adressen ist auch bei Verwendung der DHCP-Funktion nicht zulässig. Zu weiteren Informationen über die Einstellungen für den DHCP-Server wenden Sie sich bitte an den Netzwerk-Administrator.

## **[Subnet Maske]**

Soll die DHCP-Funktion nicht angewendet werden, die Subnetz-Maske der Kamera eingeben.

• **Vorgabe:** 255.255.255.0

## **[Standard-Gateway]**

Soll die DHCP-Funktion nicht angewendet werden, das Standard-Gateway der Kamera eingeben.

• **Vorgabe:** 192.168.0.1

#### **Anmerkung**

• Die Verwendung mehrerer IP-Adressen für das Standard-Gateway ist auch bei Verwendung der DHCP-Funktion unzulässig. Zu weiteren Informationen über die Einstellungen für den DHCP-Server wenden Sie sich bitte an den Netzwerk-Administrator.

## **[DNS]**

Das Verfahren zum Einstellen der DNS-Serveradresse mit "Autom." (automatische Zuweisung der Adresse) oder "Manuell" (manuelle Eingabe der DNS-Serveradresse) festlegen. Bei Wahl von "Manuell" müssen die Einstellungen für DNS vorgenommen werden.

Bei Anwendung der DHCP-Funktion kann die DNS-Adresse durch Wahl von "Autom." automatisch bezogen werden.

Zu Einzelheiten wenden Sie sich bitte an den Administrator des Netzwerks.

• **Vorgabe:** Autom.

## **[DNS-Primäradresse], [DNS-Sekundäradresse]**

Wenn "DNS" auf "Manuell" steht, die IP-Adresse des DNS-Servers eingeben.

Zur IP-Adresse des DNS-Servers wenden Sie sich bitte an den Administrator des Netzwerks.

# **IPv6-Netzwerk**

#### **[Manuell]**

Mit "An" oder "Aus" die manuelle Einstellung der IP-Adresse für das IPv6-Netzwerk (IPv6-Adresse) aktivieren bzw. deaktivieren.

- **An:** Manuelle Eingabe der IPv6-Adresse aktiviert.
- **Aus:** Manuelle Eingabe der IPv6-Adresse deaktiviert.
- **Vorgabe:** Aus

#### **[IPv6-Adresse]**

Wenn "Manuell" auf "An" steht, muss die IPv6-Adresse manuell eingegeben werden. Keine bereits vergebene Adresse eingeben.

#### **Anmerkung**

• Zum Anbinden an eine manuell eingestellte IPv6-Adresse außerhalb des Routers muss ein IPv6 kompatibler Router verwendet und die automatische Zuweisung einer IPv6-Adresse aktiviert werden. Dabei muss die IPv6-Adresse einschließlich der vom IPv6-konformen Router zugewiesenen Präfixinformationen eingestellt werden. Zu Einzelheiten siehe die dem Router beiliegenden Handbücher.

#### **[Standard-Gateway]**

Wenn "An" für "Manuell" des IPv6-Netzwerks gewählt wird, geben Sie die Standard-Gateway des IPv6-Netzwerks der Kamera ein.

**Vorgabe:** Keine (leer)

#### **[DHCPv6]**

Mit "An" oder "Aus" die Anwendung der IPv6 DHCP-Funktion aktivieren bzw. deaktivieren. Beim Einrichten des DHCP-Servers darauf achten, dass nur eindeutige IP-Adressen und nicht dieselben IP-Adressen wie die anderer Netzwerk-Kameras und PCs zugewiesen werden. Zu weiteren Informationen über die Server-Einstellungen wenden Sie sich bitte an den Netzwerk-Administrator.

• **Vorgabe:** Aus

#### **[DNS-Primäradresse], [DNS-Sekundäradresse]**

Die IPv6-Adresse des DNS-Servers eingeben. Zur IPv6-Adresse des DNS-Servers wenden Sie sich bitte an den Administrator des Netzwerks.

# **Gemeinsam**

#### **[HTTP-Port]**

Eindeutige Portnummern zuweisen.

• **Einstellbare Portnummern:** 1 - 65535

#### • **Vorgabe:** 80

Folgende Portnummern stehen nicht zur Verfügung, da sie bereits vergeben sind. 20, 21, 23, 25, 42, 53, 67, 68, 69, 110, 123, 161, 162, 443, 554, 995, 10669, 10670, 59000 - 61000

#### **[Übertragungsgeschwindigkeit]**

Eine Geschwindigkeit für die Datenübertragung wählen. Die Beibehaltung der Vorgabe "Autom." wird empfohlen.

• **Autom.:** Die Übertragungsgeschwindigkeit wird automatisch wirksam.

- **100MF:** 100 Mbps Vollduplex
- **100MH:** 100 Mbps Halbduplex
- **10MF:** 10 Mbps Vollduplex
- **10MH:** 10 Mbps Halbduplex

• **Vorgabe:** Autom.

# **[Max. RTP-Paketgröße]**

Mit "Unbegrenzt(1500Byte)" oder "Begrenzt(1280Byte)" kann die Begrenzung der RTP-Paketgröße beim Betrachten von Kamerabildern über RTP-Protokoll deaktiviert bzw. aktiviert werden. Die Beibehaltung der Vorgabe "Unbegrenzt(1500Byte)" wird empfohlen.

Wenn die RTP-Paketgröße in der verwendeten Netzwerkleitung einer Begrenzung unterliegt, "Begrenzt(1280Byte)" wählen. Die maximale Paketgröße für die verwendete Netzwerkleitung beim Netzadministrator erfragen.

• **Vorgabe:** Unbegrenzt(1500Byte)

# **[HTTP max. Segmentgröße(MSS)]**

Mit "Unbegrenzt(1460Byte)", "Begrenzt(1280Byte)", oder "Begrenzt(1024Byte)" kann die Begrenzung der Segmentgröße (MSS) beim Betrachten von Kamerabildern über HTTP-Protokoll deaktiviert bzw. aktiviert werden. Wir empfehlen, dass Sie diese Funktion mit der Standardeinstellung verwenden.

Wenn MSS in der verwendeten Netzwerkleitung einer Begrenzung unterliegt, "Begrenzt(1024Byte)" oder "Begrenzt(1280Byte)" wählen. Einzelheiten über MSS für die verwendete Netzwerkleitung beim Netzadministrator erfragen.

• **Vorgabe:** Unbegrenzt(1460Byte)

## **[Bandbreitenskalierung(Bitrate)]**

Eine Gesamtbitrate für die Datenübertragung wählen.

Unbegrenzt/ 64kbps/ 128kbps/ 256kbps/ 384kbps/ 512kbps/ 768kbps/ 1024kbps/ 2048kbps/ 4096kbps/ 8192kbps

• **Vorgabe:** Unbegrenzt

#### **Anmerkung**

- Bei Wahl von "64kbps" auf dem [Audio]-Register "Audioübertragung/-empfang" auf "Aus" setzen.  $(\rightarrow$ [Seite 117](#page-116-0))
- Zur gleichzeitigen Live-Übertragung von JPEG-Bildern und periodischer FTP-Übertragung die Übertragungsrate "128kbps" oder höher wählen.
- Wenn "Bandbreitenskalierung(Bitrate)" auf einen niedrigen Wert eingestellt ist, kann es unter bestimmten Betriebsbedingungen vorkommen, dass die Aufnahme mithilfe der Schnappschuss-Taste nicht funktioniert. In diesem Fall mit der [Kompression]-Taste auf der "Live"-Seite "JPEG" wählen und mit der Schnappschuss-Taste eine Aufnahme mit möglichst niedriger Bild-Digitalisierung machen.

## **[IP-Kurz-Setup]**

Mit "nur 20Min." bzw. "Immer anzeigen" die Dauer festlegen, für die die Netzwerkeinstellung mithilfe der Panasonic "IP Setting Software" ab Starten der Kamera zugelassen werden soll.

- **nur 20Min.:** Für die Einstellung des Netzwerks mithilfe der Panasonic "IP Setting Software" sind 20 Minuten ab Starten der Kamera zulässig.
- **Immer anzeigen:** Die Einstellung des Netzwerks mithilfe der Panasonic "IP Setting Software" ist zeitlich unbegrenzt zugelassen.
- **Vorgabe:** nur 20Min.

- Die Anzeige der Kamerainformation mithilfe der Panasonic "IP Setting Software" ist zeitlich unbegrenzt zugelassen und die Kamerabilder können geöffnet werden.
- Zu den Server-Adressen wenden Sie sich bitte an den Netzwerk-Administrator.
- Durch die Portweiterleitung wird eine globale IP-Adresse in eine private IP-Adresse umgewandelt; "Statisches IP-Masquerading" und "Umsetzung zwischen zwei Adressenräumen im Internet) (NAT)" erfüllen diese Funktion. Diese Funktion muss im Router eingestellt werden.
- Wenn die Kameras an einen Router angeschlossen werden, um Kamerabilder über den Browser im Internet zu betrachten, muss jeder Kamera eine HTTP-Portnummer zugewiesen und mittels

Portweiterleitung die Adressenübersetzung aktiviert werden. Zu Einzelheiten siehe die Bedienungsanleitung des verwendeten Routers.

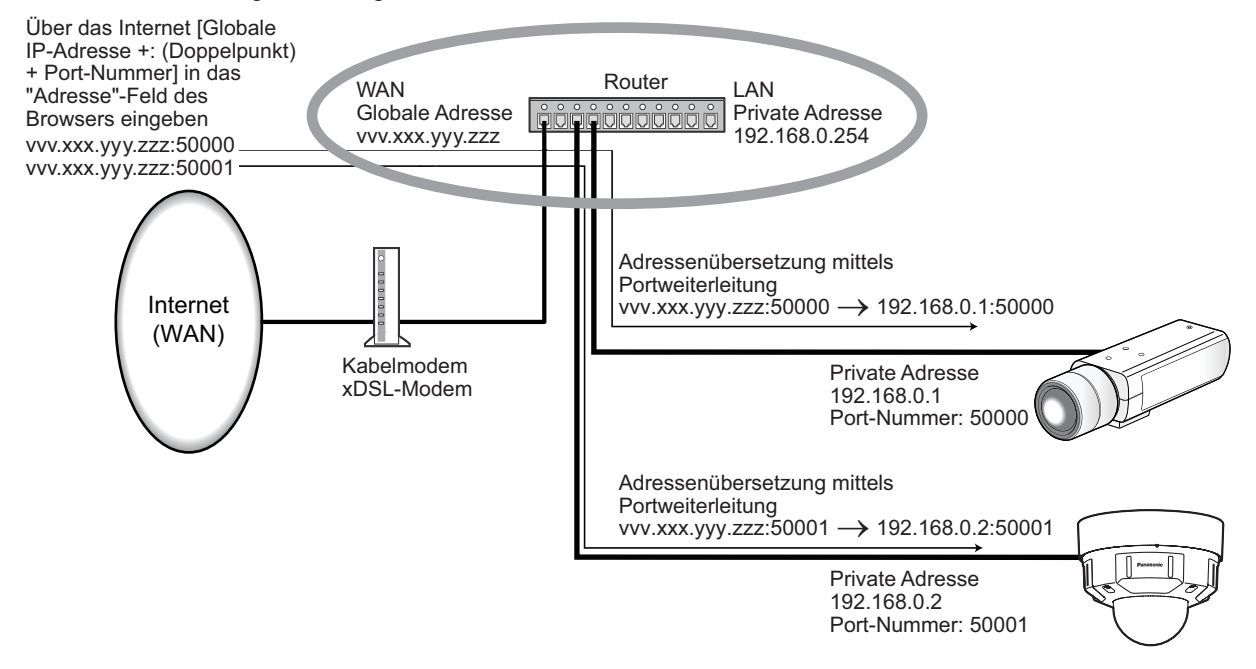

#### **[FTP-Zugriff auf Kamera]**

Durch Wahl von "Zulassen" oder "Nicht zulassen" den FTP-Zugriff auf die Kamera zulassen bzw. nicht zulassen.

• **Vorgabe:** Nicht zulassen

# **16.2 Erweiterte Netzwerkeinstellungen [Erweitert]**

Auf der "Netzwerk"-Seite das [Erweitert]-Register anklicken. (→[Seite 41](#page-40-0), [Seite 43](#page-42-0)) In diesem Abschnitt werden die Einstellungen für SMTP (E-Mail), FTP, UPnP, HTTPS, DDNS, SNMP und DiffServ konfiguriert.

Um zur Einstellseite eines Postens zu gelangen, das entsprechende Link anklicken.

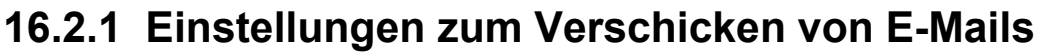

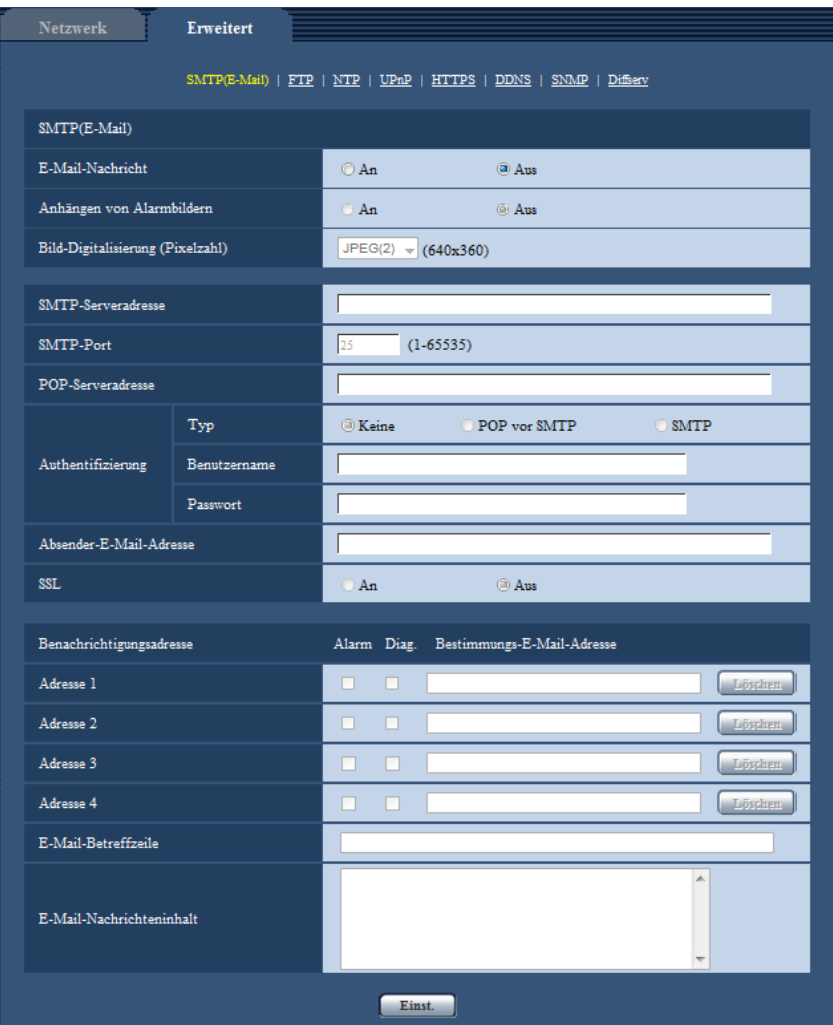

# **[E-Mail-Nachricht]**

Mit "An" oder "Aus" die Email-Benachrichtigung gemäß der unten beschriebenen Einstellung unter "Benachrichtigungsadresse", Ankreuzfelder "Alarm" und "Diag." aktivieren bzw. deaktivieren.

- Im Alarmfall ("Alarm")
- Bei Eingang einer Benachrichtigung über die Restkapazität der SD-Speicherkarte ("Diag.")
- Wenn die SD-Speicherkarte voll ist ("Diag.")
- Wenn die SD-Speicherkarte nicht erkannt wird ("Diag.")
- **Vorgabe:** Aus

## **[Anhängen von Alarmbildern]**

Mit "An" oder "Aus" das Anhängen eines Bildes an eine im Alarmfall zu schickende E-Mail aktivieren bzw. deaktivieren.

• **Vorgabe:** Aus

## **[Bild-Digitalisierung (Pixelzahl)]**

Die Bild-Digitalisierung für Bilder wählen, die an E-Mails angehängt werden. JPEG(1)/JPEG(2)/JPEG(3)

• **Vorgabe:** JPEG(2)

## **[SMTP-Serveradresse]**

Die IP-Adresse oder den Hostnamen des zum Verschicken von E-Mail verwendeten SMTP-Servers eingeben. • **Zulässige Zeichenanzahl:** 1 - 128 Zeichen

• **Zulässige Zeichen:** Alphanumerische Zeichen, einschließlich Doppelpunkt (:), Punkt (.), Unterstrich (\_) und Bindestrich (-).

# **[SMTP-Port]**

Die Portnummer für den Empfang von E-Mails eingeben.

- **Einstellbare Portnummern:** 1-65535
- **Vorgabe:** 25

Folgende Portnummern stehen nicht zur Verfügung, da sie bereits vergeben sind. 20, 21, 23, 42, 53, 67, 68, 69, 80, 110, 123, 161, 162, 443, 995, 10669, 10670

## **[POP-Serveradresse]**

Wenn "Typ" auf "POP vor SMTP" steht, die IP-Adresse oder den Hostnamen des POP-Servers eingeben.

- **Zulässige Zeichenanzahl:** 1 128 Zeichen
- **Zulässige Zeichen:** Alphanumerische Zeichen, einschließlich Doppelpunkt (:), Punkt (.), Unterstrich (\_) und Bindestrich (-).

# **WICHTIG**

• Bei Eingabe des Hostnamens unter "SMTP-Serveradresse" oder "POP-Serveradresse" müssen die DNS-Einstellungen auf der "Netzwerk"-Seite, [Netzwerk]-Register vorgenommen werden.  $(\rightarrow$ [Seite 150\)](#page-149-0)

#### **[Authentifizierung]**

- **Typ**
	- Das beim Verschicken von E-Mails anzuwendende Authentifizierungsverfahren wählen.
	- **Keine:** E-Mails werden ohne Authentifizierung verschickt.
	- **POP vor SMTP:** Das Verschicken von E-Mails über den SMTP-Server erfordert die vorherige Authentifizierung durch den POP-Server.
	- **SMTP:** Das Verschicken von E-Mails erfordert die Authentifizierung durch den SMTP-Server.
	- **Vorgabe:** Keine

#### **Anmerkung**

• Erfragen Sie das Authentifizierungsverfahren zum Verschicken von E-Mails beim Administrator des Netzwerks.

#### • **Benutzername**

Einen Benutzernamen für den Zugriff auf den Server eingeben.

- **Zulässige Zeichenanzahl:** 0 32 Zeichen
- **Zulässige Zeichenanzahl:** " & : ; \
- **Passwort**

Ein Passwort für den Zugriff auf den Server eingeben.

- **Zulässige Zeichenanzahl:** 0 32 Zeichen
- **Nicht verfügbare Zeichen:** " &

## **[Absender-E-Mail-Adresse]**

Die Email-Adresse des Absenders eingeben.

Die eingegebene Email-Adresse wird in der Zeile "Von" (Absender) der verschickten Mail angezeigt.

- **Zulässige Zeichenanzahl:** 3 128 Zeichen
- **Zulässige Zeichen:** Alphanumerische Zeichen, einschließlich das Zeichen (@), Punkt (.), Unterstreichung (\_) und Bindestrich (-).

# **[SSL]**

"An" wählen, wenn SSL-Verschlüsselung beim Verschicken von Email-Nachrichten im Alarmfall oder in Verbindung mit der Funktion "Diag." gewünscht ist. Bei Wahl von "An" wird als Authentifizierungsverfahren "SMTP" angewendet. Benutzernamen und Passwort für die Authentifizierung einstellen.

• **Vorgabe:** Aus

# **Anmerkung**

- Bei einigen SMTP-Servern ist SSL nicht unterstützt.
- SSL unterstützt SMTP über SSL, aber STARTTLS ist nicht unterstützt.
- Bei Wahl von "An" muss eventuell SMTP-Port 465 verwendet werden. Bitte wenden Sie sich bezüglich der passenden Einstellungen an Ihren Internet-Dienstanbieter.

# **[Adresse 1] - [Adresse 4]**

Die Email-Adresse des Empfängers eingeben. Bis zu 4 Email-Bestimmungsadressen können registriert werden.

- **[Alarm]-Ankreuzfeld:** Wenn das Ankreuzfeld markiert ist, werden im Alarmfall Email-Nachrichten verschickt.
- **[Diag.]-Ankreuzfeld:** Wenn das Ankreuzfeld markiert ist, werden in folgenden Fällen Email-Nachrichten verschickt.
	- Bei Eingang einer Benachrichtigung über die Restkapazität der SD-Speicherkarte
	- Wenn die SD-Speicherkarte voll ist
	- Wenn die SD-Speicherkarte nicht erkannt wird
	- **[Bestimmungs-E-Mail-Adresse]:** Die Email-Adresse des Empfängers eingeben.
	- **Zulässige Zeichenanzahl:** 3 128 Zeichen
	- **Zulässige Zeichen:** Alphanumerische Zeichen, einschließlich das Zeichen (@), Punkt (.),
	- Unterstreichung (\_) und Bindestrich (-).

Um eine registrierte Adresse zu löschen, die [Löschen]-Taste neben der zu löschenden Adresse anklicken.

# **[E-Mail-Betreffzeile]**

Den Email-Betreff eingeben.

• **Zulässige Zeichenanzahl:** 0 - 50 Zeichen

# **[E-Mail-Nachrichteninhalt]**

Den Email-Inhalt eingeben.

• **Zulässige Zeichenanzahl:** 0 - 200 Zeichen

## **Anmerkung**

• Bei voller SD-Speicherkarte wird eine Benachrichtigung mit dem Inhalt "The capacity of the SD memory card is full." verschickt, bei misslungener Anschaltung der SD-Speicherkarte lautet die Meldung "The SD memory card cannot be detected.".

# **16.2.2 Einstellungen für FTP-Übertragung**

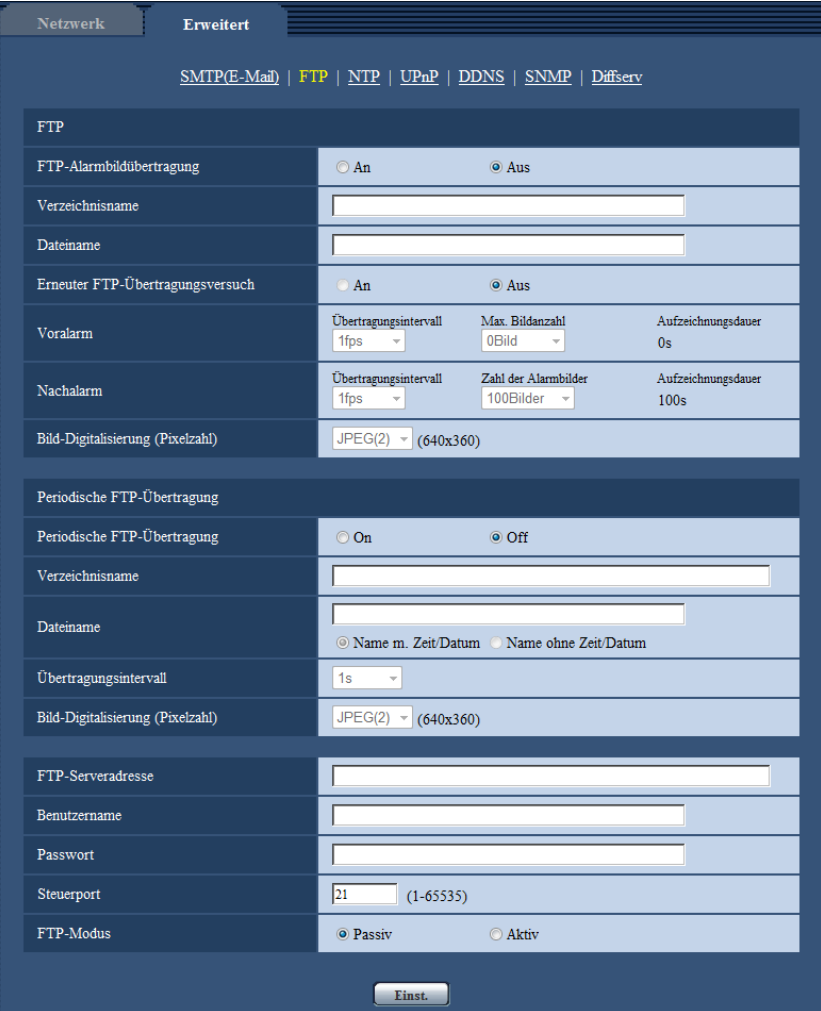

# **FTP**

## **[FTP-Alarmbildübertragung]**

Mit "An" oder "Aus" die Übertragung von Alarmbildern zum FTP-Server aktivieren bzw. deaktivieren. • **Vorgabe:** Aus

## **[Verzeichnisname]**

Das Verzeichnis, in dem die Alarmbilder gespeichert werden sollen, eingeben. Zum Beispiel für das Verzeichnis "ALARM" im FTP-Hauptverzeichnis "/ALARM" eingeben.

- **Zulässige Zeichenanzahl:** 1 256 Zeichen
- **Nicht verfügbare Zeichen:** " & ;

#### **[Dateiname]**

Den Dateinamen der zu einem FTP-Server zu übertragenden Alarmbilder eingeben. Der Dateiname wird wie folgt aufgebaut.

Dateiname: ["Eingegebener Dateiname" + "Zeit und Datum (Jahr/ Monat/ Tag/ Stunde/ Minute/ Sekunde)"] + "laufende Nummer"

- **Zulässige Zeichenanzahl:** 1 32 Zeichen
- **Nicht verfügbare Zeichen:** " & \* / : ; < > ? \ |

#### **[Erneuter FTP-Übertragungsversuch]**

Mit "An" oder "Aus" das erneute Senden von misslungenen FTP-Übertragungen aktivieren bzw. deaktivieren. **An:** Wenn die Übertragung misslingt, werden die Übertragungen bis zum Erfolg fortgesetzt.

**Aus:** Wenn die Übertragung misslingt, wird das betreffende Bild verworfen und das nächste Bild wird gesendet. **Vorgabe:** Aus

#### **[Voralarm]**

#### • **Übertragungsintervall**

Ein Intervall für die Aktualisierung von Bildern bis Alarm erfolgt wählen. 0,1fps/ 0,2fps/ 0,33fps/ 0,5fps/ 1fps

• **Vorgabe:** 1fps

#### • **Max. Bildanzahl**

Die Anzahl der zu übertragenden Alarmbilder wählen: 0Bild/ 1Bild/ 2Bilder/ 3Bilder/ 4Bilder/ 5Bilder/ 6Bilder\*/ 7Bilder\*/ 8Bilder\*/ 9Bilder\*/ 10Bilder\*/ 20Bilder\*/ 30Bilder\*/ 40Bilder\*/ 50Bilder\*

• **Vorgabe:** 0 Bild

#### • **Aufzeichnungsdauer**

Die von der Einstellung von "Übertragungsintervall" und "Max. Bildanzahl" abhängige Aufzeichnungsdauer für vor einem Alarmfall aufgezeichnete Bilder wird angezeigt.

- Wenn als Bild-Digitalisierung für das zu übertragende Bild "JPEG(1)" gewählt ist, ist die Voralarm-Aufzeichnung nicht verfügbar, wenn die Bild-Digitalisierung für "JPEG(1)" "2048x1536", "1920x1080" oder "1600x1200" beträgt.
- Wenn "Bildkompression im Alarmfall" auf "An" steht, werden nur Nachalarm-Aufzeichnungen komprimiert. Voralarm-Aufzeichnungen werden nicht komprimiert.
- Wenn für "Max. Bildanzahl" unter "Voralarm" ein von einem Sternchen (\*) gefolgter Wert gewählt wird, ist es je nach Bild-Digitalisierung und Bildqualität u.U. nicht möglich, die vorgegebene Anzahl Bilder zu senden. Die folgende Tabelle zeigt die maximale Bildanzahl, die im Voralarmfall gesendet werden kann.

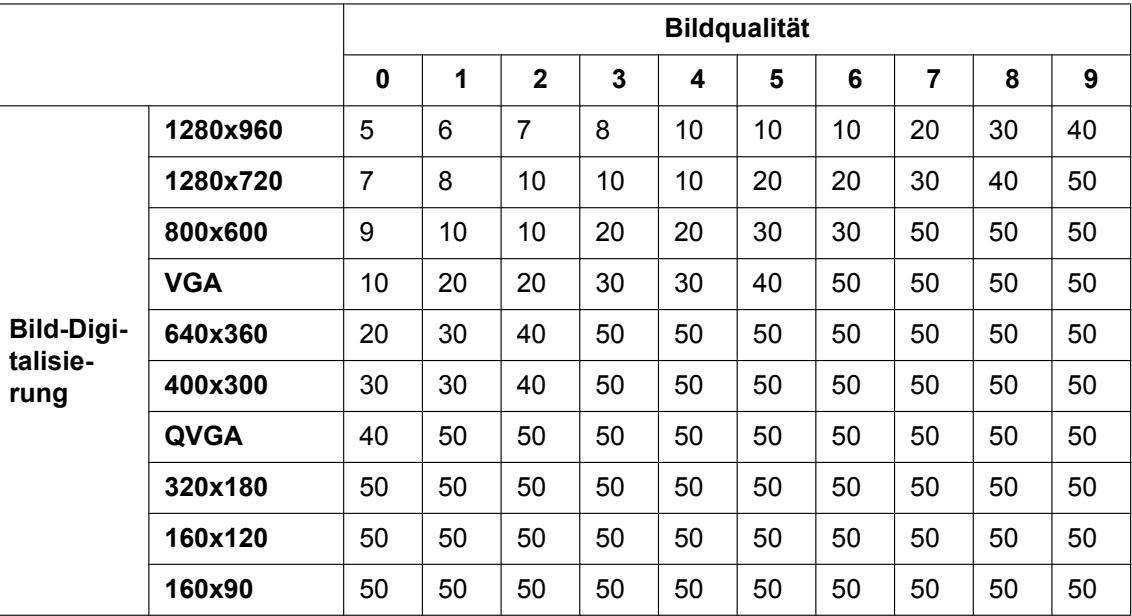

# **[Nachalarm]**

#### • **Übertragungsintervall**

Ein Übertragungsintervall für die Alarmbildübertragung zum FTP-Server wählen. 0,1fps/ 0,2fps/ 0,33fps/ 0,5fps/ 1fps

• **Vorgabe:** 1fps

#### • **Zahl der Alarmbilder**

Die Anzahl der zu übertragenden Alarmbilder wählen: 1Bild/ 2Bilder/ 3Bilder/ 4Bilder/ 5Bilder/ 6Bilder/ 7Bilder/ 8Bilder/ 9Bilder/ 10Bilder/ 20Bilder/ 30Bilder/ 50Bilder/ 100BilderBilder/ 200Bilder/ 300Bilder/ 500Bilder/ 1000Bilder/ 1500Bilder/ 2000Bilder/ 3000Bilder

• **Vorgabe:** 100Bilder • **Aufzeichnungsdauer**

Hier wird angezeigt, wie lange das Speichern der vorgegebenen "Zahl der Alarmbilder" beim vorgegebenen "Übertragungsintervall" etwa dauert.

## **[Bild-Digitalisierung (Pixelzahl)]**

Die Bild-Digitalisierung für Bilder wählen, die im Alarmfall übertragen werden. JPEG(1)/JPEG(2)/JPEG(3)

• **Vorgabe:** JPEG(2)

# **Periodische FTP-Übertragung**

# **[Periodische FTP-Übertragung]**

Mit "An" oder "Aus" die periodische Übertragung von Alarmbildern zum FTP-Server aktivieren bzw. deaktivieren.

Bei Wahl von "An" müssen die Einstellungen für den FTP-Server vorgenommen werden.

• **Vorgabe:** Aus

## **WICHTIG**

• Für die periodische FTP-Übertragung muss auf der "Zeitplan"-Seite, [Zeitplan]-Register ein Zeitplan für periodische FTP-Übertragungen eingerichtet werden.  $(\rightarrow$ [Seite 190\)](#page-189-0)

## **[Verzeichnisname]**

Das Verzeichnis eingeben, in dem die Bilder gespeichert werden sollen.

Zum Beispiel für das Verzeichnis "img" im FTP-Hauptverzeichnis "/img" eingeben.

- **Zulässige Zeichenanzahl:** 1 256 Zeichen
- **Nicht verfügbare Zeichen:** " & ;
- **Vorgabe:** Keine (leer)

## **[Dateiname]**

Den Dateinamen (Name der zu übertragenden Bilddatei) eingeben und eine der folgenden Namensoptionen wählen.

- **Name m. Zeit/Datum:** Der Dateiname wird wie folgt aufgebaut:["Eingegebener Dateiname" + "Zeit und Datum (Jahr/ Monat/ Tag/ Stunde/ Minute/ Sekunde)" + "Seriennummer (beginnend mit 00)"].
- **Name ohne Zeit/Datum:** Der Dateiname besteht lediglich aus den unter "Dateiname" eingegebenen Zeichen. Bei Wahl von "Name ohne Zeit/Datum" wird die Datei durch jede neu eingehende Datei überschrieben.
- **Zulässige Zeichenanzahl:** 1 32 Zeichen
- **Nicht verfügbare Zeichen:** " & ; : / \* < > ? \ |
- **Vorgabe:** Keine (leer)

#### **Anmerkung**

• Bei Wahl von "Name m. Zeit/Datum" ergibt sich der Dateiname ["Eingegebener Dateiname" + "Zeit und Datum (Jahr/Monat/Tag/Stunde/Minute/Sekunde)" + "Seriennummer (beginnend mit 00)"] + "s" für Sommerzeit.

# **[Übertragungsintervall]**

Ein Intervall für die periodische FTP-Übertragung wählen.

1s/ 2s/ 3s/ 4s/ 5s/ 6s/ 10s/ 15s/ 20s/ 30s/ 1Min./ 2Min./ 3Min./ 4Min./ 5Min./ 6Min./ 10Min./ 15Min./ 20Min./ 30Min./ 1h/ 1,5h/ 2h/ 3h/ 4h/ 6h/ 12h/ 24h

• **Vorgabe:** 1s

## **[Bild-Digitalisierung (Pixelzahl)]**

Eine Bild-Digitalisierung für die zu übertragenden Bilder wählen. JPEG(1)/JPEG(2)/JPEG(3)

• **Vorgabe:** JPEG(2)

#### **[FTP-Serveradresse]**

Die IP-Adresse bzw. den Hostnamen des FTP-Servers eingeben.

- **Zulässige Zeichenanzahl:** 1 128 Zeichen
- **Zulässige Zeichen:** Alphanumerische Zeichen, einschließlich Doppelpunkt (:), Punkt (.), Unterstrich (\_) und Bindestrich (-).

## **WICHTIG**

• Bei Eingabe des Hostnamens unter "FTP-Serveradresse" müssen die DNS-Einstellungen auf der Seite "Netzwerk", [Netzwerk]-Register vorgenommen werden.  $(\rightarrow$ [Seite 150\)](#page-149-0)

## **[Benutzername]**

Einen Benutzernamen (Login-Namen) für den Zugriff auf den FTP-Server eingeben.

- **Zulässige Zeichenanzahl:** 1 32 Zeichen
- **Zulässige Zeichenanzahl:** " & : ; \

## **[Passwort]**

Ein Passwort für den Zugriff auf den FTP-Server eingeben.

- **Zulässige Zeichenanzahl:** 0 32 Zeichen
- **Nicht verfügbare Zeichen:** " &

## **[Steuerport]**

Eine Steuerportnummer für den FTP-Server eingeben.

- **Einstellbare Portnummern:** 1-65535
- **Vorgabe:** 21

Folgende Portnummern stehen nicht zur Verfügung, da sie bereits vergeben sind. 20, 23, 25, 42, 53, 67, 68, 69, 80, 110, 123, 161, 162, 443, 995, 10669, 10670

## **[FTP-Modus]**

Den FTP-Modus auf "Passiv" oder "Aktiv" setzen.

Gewöhnlich "Passiv" wählen. Falls im Modus "Aktiv" keine Verbindung zustande kommt, den Modus "Passiv" wählen und die Verbindung erneut versuchen.

• **Vorgabe:** Passiv

# **16.2.3 Einstellung des NTP-Servers**

Auf dieser Seite erfolgen die den NTP-Server betreffenden Einstellungen wie NTP-Serveradresse, Portnummer usw.

# **WICHTIG**

• Die Zeit am NTP-Server abgleichen, wenn der Betrieb des Systems eine genauere Einstellung von Uhrzeit und Datum erfordert.

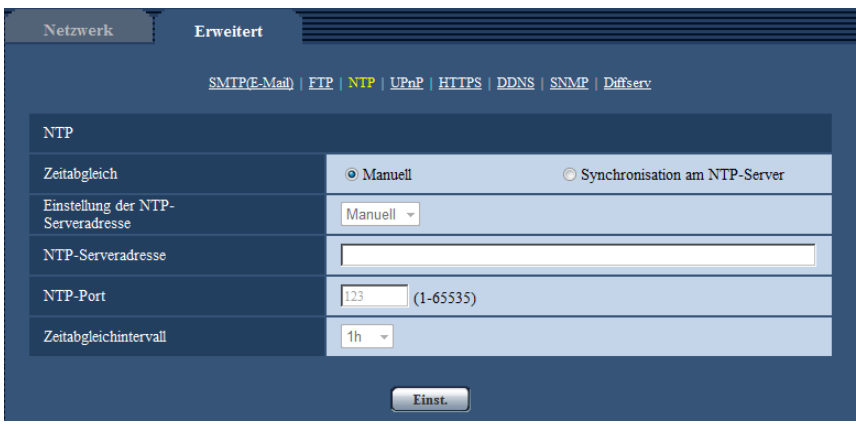

# **[Zeitabgleich]**

Eines der folgenden Verfahren für den Zeitabgleich wählen. Die nach diesem Verfahren abgeglichene Zeit dient als Standardzeit für die Kamera.

- **Manuell:** Die auf der Seite "Allgemeines", [Allgemeines]-Register eingestellte Zeit dient als Standardzeit für die Kamera.
- **Synchronisation am NTP-Server:** Die durch automatische Synchronisierung am NTP-Server abgeglichene Zeit dient als Standardzeit für die Kamera.
- **Vorgabe:** Manuell

## **[Einstellung der NTP-Serveradresse]**

Wenn "Zeitabgleich" auf "Synchronisation am NTP-Server" steht, ein Verfahren zum Abfragen der NTP-Serveradresse wählen.

- **Autom.:** NTP-Serveradresse wird beim DHCP-Server abgefragt.
- **Manuell:** NTP-Serveradresse wird under "NTP-Serveradresse" manuell eingegeben.
- **Vorgabe:** Manuell

## **WICHTIG**

• Zum Abfragen der NTP-Serveradresse beim DHCP-Server muss auf der "Netzwerk"-Seite, "Netzwerkeinstellungen"-Register, der Posten [Netzwerk] auf "DHCP", "Autom.(AutoIP)", oder "Autom. (erweitert)" gesetzt werden.  $(\rightarrow$ [Seite 150](#page-149-0))

## **[NTP-Serveradresse]**

Wenn "Einstellung der NTP-Serveradresse" auf "Manuell" steht, die IP-Adresse oder den Hostnamen des NTP-Servers eingeben.

- **Zulässige Zeichenanzahl:** 1 128 Zeichen
- **Zulässige Zeichen:** Alphanumerische Zeichen, einschließlich Doppelpunkt (:), Punkt (.), Unterstrich (\_) und Bindestrich (-).
- **Vorgabe:** Keine (leer)

# **WICHTIG**

• Bei Eingabe des Hostnamens unter "NTP-Serveradresse" müssen die DNS-Einstellungen auf der Seite "Netzwerk", [Netzwerk]-Register vorgenommen werden.  $(\rightarrow$ [Seite 150\)](#page-149-0)

# **[NTP-Port]**

Eine Portnummer für den NTP-Server eingeben.

- **Einstellbare Portnummern:** 1 65535
- **Vorgabe:** 123

Folgende Portnummern stehen nicht zur Verfügung, da sie bereits vergeben sind. 20, 21, 23, 25, 42, 53, 67, 68, 69, 80, 110, 161, 162, 443, 995, 10669, 10670

# **[Zeitabgleichintervall]**

Ein Intervall (1 - 24 Stunden, in Schritten von 1 Stunde) für die Synchronisierung am NTP-Server wählen.

• **Vorgabe:** 1h

# **16.2.4 Einstellung der UPnP-Parameter**

Die Kamera unterstützt UPnP (Universal Plug and Play). Mit der Funktion UPnP können folgende Einstellungen automatisch anblaufen:

- Einstellungen für die Portweiterleitung durch den Router (vorausgesetzt dieser unterstützt UPnP). Diese Einstellungen sind wichtig, wenn über das Internet oder ein Handy/mobiles Endgerät auf die Kamera zugegriffen werden soll.
- Automatische Erneuerung des Shortcuts zur Kamera, der im Ordner [Netzwerk]-Ordner im PC angelegt wird, und zwar auch bei einer Änderung der IP-Adresse der Kamera.

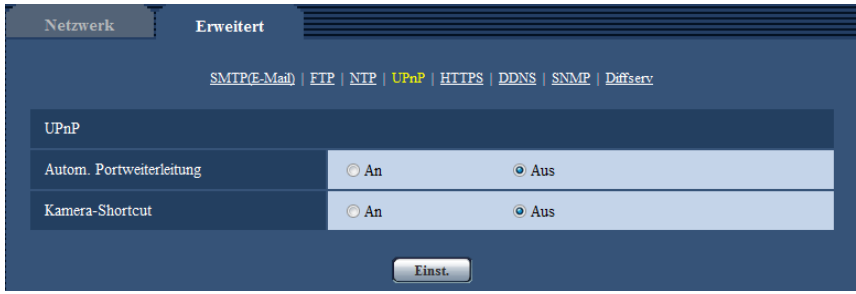

## **[Autom. Portweiterleitung]**

Mit "An" oder "Aus" die Portweiterleitung durch den Router aktivieren bzw. deaktivieren. Voraussetzung für die Nutzung der Portweiterleitung ist, dass der Router UPnP unterstützt und UPnP aktiviert ist.

• **Vorgabe:** Aus

#### **Anmerkung**

- Bei der Portweiterleitung kann sich eventuell die Portnummer ändern. Falls sie sich geändert hat, müssen auch die für den PC und die Rekorder registrierten Portnummern geändert werden.
- UPnP kann genutzt werden, wenn die Kamera an ein IPv4-Netzwerk angeschlossen ist. IPv6 ist nicht unterstützt.
- Zum Überprüfen der Einstellung von Portweiterleitung auf der "Wartung"-Seite das [Status]-Register anklicken und sicherstellen, dass der "Status" von "UPnP" mit "Aktivieren" angezeigt ist.  $(\rightarrow$ [Seite 199](#page-198-0))

Ist "Aktivieren" nicht angezeigt, siehe "Kein Zugriff auf die Kamera über Internet" im Abschnitt ["21 Fehlersuche"](#page-214-0).  $(\rightarrow$ [Seite 215](#page-214-0))

#### **[Kamera-Shortcut]**

Festlegen, ob im [Netzwerk]-Ordner des PCs ein Shortcut zur Kamera angelegt werden soll. Zum Aktivieren "An" wählen.

Zum Anlegen eines Shortcuts zur Kamera muss vorher UPnP auf dem PC aktiviert werden.

• **Vorgabe:** Aus

#### **Anmerkung**

• Zum Anzeigen eines Shortcuts zur Kamera im [Netzwerk]-Ordner des PCs muss eine Windows-Komponente hinzugefügt werden. UPnP nach dem unten beschriebenen Verfahren aktivieren.

#### **Für Windows Vista**

 $[Start] \rightarrow [Systemsteuerung] \rightarrow [Network und Internet] \rightarrow [Network-und Freigabecenter] \rightarrow unter$  $[Sharing and Discovery] [Networkübersicht] expanded  $\rightarrow$  wählen: [Networkübersicht aktivieren]$  $\rightarrow$  anklicken: [Anwenden]  $\rightarrow$  Fertigstellen

#### **Für Windows 7**

 $[Stat] \rightarrow [Systemsteuerung] \rightarrow [Network and Internet] \rightarrow [Network and Sharing Center] \rightarrow wählen:$ unter [Erweiterte Freigabe-Einstellungen], [Netzwerkübersicht], [Netzwerkübersicht aktivieren]  $\rightarrow$ anklicken: [Änderungen speichern]  $\rightarrow$  Fertigstellen

#### **Bei Windows 8.1 und Windows 8**

Rechtsklick [Start]  $\rightarrow$  wählen: [Systemsteuerung]  $\rightarrow$  [Netzwerk und Internet]  $\rightarrow$  [Netzwerk- und Freigabecenter]  $\rightarrow$  wählen: unter [Netzwerkerkennung einschalten] [Netzwerkerkennung], [Erweiterte Freigabeeinstellungen ändern $] \rightarrow$  anklicken:[Änderungen speichern]  $\rightarrow$  Fertigstellen

# **16.2.5 Einstellung der HTTPS-Parameter**

Zur erhöhten Netzwerksicherheit kann der Zugriff auf die Kameras über HTTPS verschlüsselt werden. Siehe [Seite 169](#page-168-0) zu Einzelheiten über die HTTPS-Einstellungen.

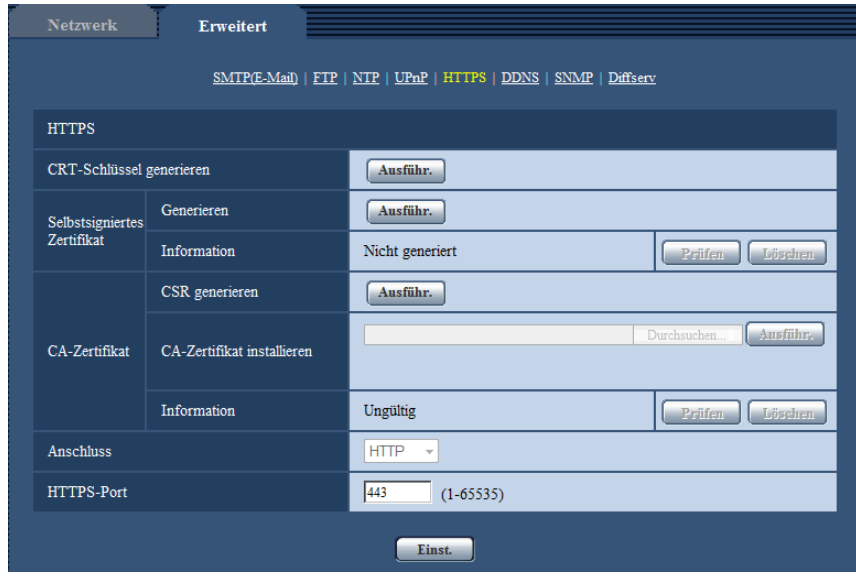

## **[CRT-Schlüssel generieren]**

Der CRT-Schlüssel (SSL-Kodierungsschlüssel) für das HTTPS-Protokoll wird generiert. Zum Generieren des CRT-Schlüssels durch Anklicken der [Ausführ.]-Taste das Dialogfeld "CRT-Schlüssel generieren" aufrufen.

# **[Selbstsigniertes Zertifikat - Generieren]**

Das Sicherheitszertifikat für das HTTPS-Protokoll wird von der Kamera selbst generiert. (Selbstsigniertes Zertifikat)

Zum Generieren des selbstsignierten Zertifikats durch Anklicken der [Ausführ.]-Taste das Dialogfeld "Selbstsigniertes Zertifikat - Generieren" aufrufen.

#### **[Selbstsigniertes Zertifikat - Information]**

Zeigt die Informationen des selbstsignierten Zertifikats an.

Anklicken der [Prüfen]-Taste bringt die registrierten Informationen des selbstsignierten Zertifikats im Dialogfeld "Selbstsigniertes Zertifikat - Prüfen" zur Anzeige.

Durch Anklicken der [Löschen]-Taste kann das selbstsignierte Zertifikat gelöscht werden.

## **[CA-Zertifikat - CSR generieren]**

Wird das von der Zertifizierungsstelle (CA) ausgestellte Sicherheitszertifikat als Sicherheitszertifikat für das HTTPS-Protokoll verwendet, so wird eine CSR (Certificate Signing Request

[Zertifikatsregistrierungsanforderung]) generiert.

Zum Generieren der CSR durch Anklicken der [Ausführ.]-Taste das Dialogfeld "CA-Zertifikat - CSR generieren" aufrufen.

#### **[CA-Zertifikat - CA-Zertifikat installieren]**

Installiert das von der Zertifizierungsstelle (CA) ausgestellte Serverzertifikat (Sicherheitszertifikat) und zeigt die dazugehörigen Infortmationen an.

Zum Installieren des Serverzertifikats durch Anklicken der [Durchsuch...]-Taste das [Öffnen]-Dialogfeld aufrufen, die Datei mit dem von der Zertifizierungsstelle erstellten Serverzertifikat anwählen und die [Ausführ.]-Taste anklicken.

Ist bereits ein Serverzertifikat installiert, so wird der Dateiname des installierten Serverzertifikats angezeigt.

## **[CA-Zertifikat - Information]**

Zeigt die Informationen des Serverzertifikats an.

Anklicken der [Prüfen]-Taste bringt die registrierten Informationen des installierten Serverzertifikats im Dialogfeld "CA-Zertifikat - Prüfen" zur Anzeige. Ist kein Serverzertifikat installiert, so werden die Informationen des generierten CSR angezeigt.

Durch Anklicken der [Löschen]-Taste kann das installierte Serverzertifikat gelöscht werden.

#### **WICHTIG**

• Vor Löschen des gültigen Serverzertifikats (Sicherheitszertifikat) sicherstellen, dass die Datei im PC oder auf einem Datenträger gesichert worden ist. Die Sicherungsdatei wird benötigt, falls das Serverzertifikat erneut installiert werden soll.

#### **[Anschluss]**

Das Protokoll für das Anbinden der Kamera wählen.

- **HTTP:** Ausschließlich Anbindung über HTTP-Protokoll.
- **HTTPS:** Ausschließlich Anbindung über HTTPS-Protokoll.
- **Vorgabe:** HTTP

#### **[HTTPS-Port]**

Die anzuwendende HTTPS-Portnummer angeben.

- **Einstellbare Portnummern:** 1 65535
- **Vorgabe:** 443

Folgende Portnummern stehen nicht zur Verfügung, da sie bereits vergeben sind.

20, 21, 23, 25, 42, 53, 67, 68, 69, 80, 110, 123, 161, 162, 554, 995, 10669, 10670, 59000-61000

#### **Anmerkung**

- Nach Änderung der Anschlussparameter etwas warten, dann erneut mit ("http://IP-Adresse der Kamera" oder "https://IP-Adresse der Kamera") je nach Art der Änderung auf die Kamera zugreifen.
- **Zum Gebrauch des selbstsignierten Zertifikats:** Beim ersten Zugriff auf die Kamera über das HTTPS-Protokoll wird ein Fenster mit einer Warnmeldung angezeigt. In diesem Fall das selbstsignierte Zertifikat (Sicherheitszertifikat) nach den Anweisungen des Assistenten installieren.  $(\rightarrow$ [Seite 177\)](#page-176-0)
- **Zum Gebrauch des Serverzertifikats:** Vorher die Wurzelzertifizierung und Zwischenzertifizierung im verwendeten Browser installieren. Zur Einholung und Installation der Zertifikate den Anweisungen der Zertifizierungsstelle folgen.
- Beim Zugriff auf die Kamera über das HTTPS-Protokoll kann sich ein längeres Auffrischintervall und eine geringere Bildwiederholfrequenz ergeben.
- Beim Zugriff auf die Kamera über das HTTPS-Protokoll kann die Anzeige von Bildern länger dauern.
- Beim Zugriff auf die Kamera über das HTTPS-Protokoll können sich Bildverzerrungen oder Tonunterbrechungen ergeben.
- Der maximale Mehrfachzugriff durch Benutzer ist je nach der maximalen Bildgröße und dem Übertragungsformat unterschiedlich.

# **16.2.6 DDNS-Einstellungen**

Für den Zugriff auf die Kameras über das Internet muss DDNS eingerichtet werden. Siehe [Seite 183](#page-182-0) zu Einzelheiten über DDNS-Einstellungen.

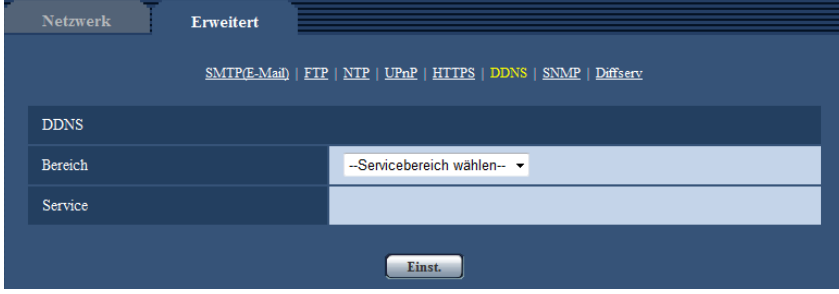

# **[Bereich]**

Die Region des Kamera-Aufstellungsorts wählen. Für Kamera-Aufstellungsorte außerhalb Japans "Global" wählen. Bei Einsatz der Kamera in Japan "Japan" wählen. Japan/Global

## **[Service]**

Damit kann ein DDNS-Dienst gewählt werden.

- **Aus:** DDNS wird nicht aktiviert.
- **Viewnetcam.com:** "Viewnetcam.com" wird aktiviert.
- **Aktualisierung Dynamic DNS:** Aktualisierung Dynamic DNS (RFC2136-konform) ohne Hinzuziehung von DHCP.
- **Aktualisierung Dynamic DNS(DHCP):** Aktualisierung Dynamic DNS (RFC2136-konform) ohne Hinzuziehung von DHCP.
- **Vorgabe:** Aus

#### **Anmerkung**

• Bei Nutzung von Aktualisierung Dynamic DNS (RFC2136-konform) beraten Sie sich mit dem Netzwerk-Administrator bezüglich der Hinzuziehung von DHCP.

# **16.2.7 SNMP-Einstellungen**

Die SNMP-Einstellungen erfolgen auf dieser Seite. Durch Anbindung an den SNMP-Manager kann der Status der Kamera eingesehen werden. Zur Anwendung der SNMP-Funktion wenden Sie sich bitte an den Administrator des Netzwerks.

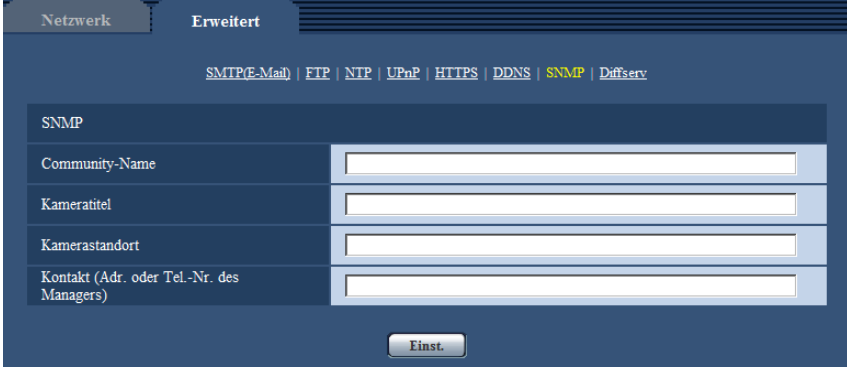

# **[Community-Name]**

Den Namen der zu überwachenden Community eingeben.

- **Zulässige Zeichenanzahl:** 0 32 Zeichen
- **Vorgabe:** Keine (leer)

# **WICHTIG**

• Bei Anwendung der SNMP-Funktion muss der Community-Name eingegeben werden. Ohne Eingabe des Community-Namens kann die SNMP-Funktion nicht angewendet werden.

## **[Kameratitel]**

Den Kameratitel für die Verwaltung der Kamera über die SNMP-Funktion eingeben.

- **Zulässige Zeichenanzahl:** 0 32 Zeichen
- **Vorgabe:** Keine (leer)

# **[Kamerastandort]**

Den Ort eingeben, an dem die Kamera installiert ist.

- **Zulässige Zeichenanzahl:** 0 32 Zeichen
- **Vorgabe:** Keine (leer)

## **[Kontakt (Adr. oder Tel.-Nr. des Managers)]**

Die Email-Adresse oder Telefonnummer des SNMP-Managers eingeben.

- **Zulässige Zeichenanzahl:** 0 255 Zeichen
- **Vorgabe:** Keine (leer)

# **16.2.8 DiffServ-Einstellungen**

Die DiffServ-Einstellungen erfolgen auf dieser Seite. Mit der DiffServ-Funktion kann die Priorität von über Router geleiteten Bild-/Audiodaten festgelegt werden.

Die mit dieser Funktion festgelegte Priorität muss dem für den Router eingestellten DSCP-Wert entsprechen.

Zur Anwendung der DiffServ-Funktion wenden Sie sich bitte an den Administrator des Netzwerks.

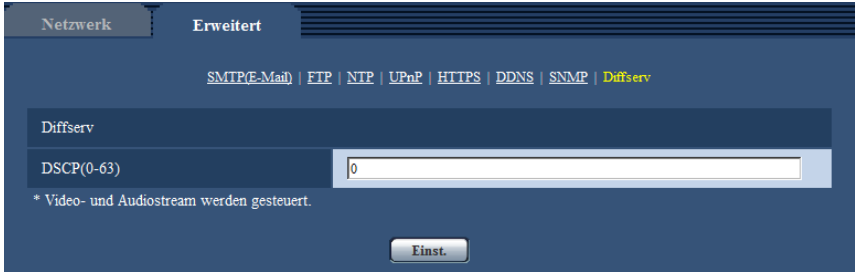

# **[DSCP(0-63)]**

Die Prioritätsfolge für Pakete eingeben.

- **Einstellbare Werte:** 0 63
- **Vorgabe:** 0

# <span id="page-168-0"></span>**16.3 HTTPS-Einstellungen**

Auf dieser Seite erfolgen die Einstellungen für das HTTPS-Protokoll, mit dem der Zugriff auf die Kameras zur erhöhten Netzwerksicherheit verschlüsselt werden kann.

Das Einstellverfahren für die HTTPS-Parameter ist im Folgenden beschrieben.

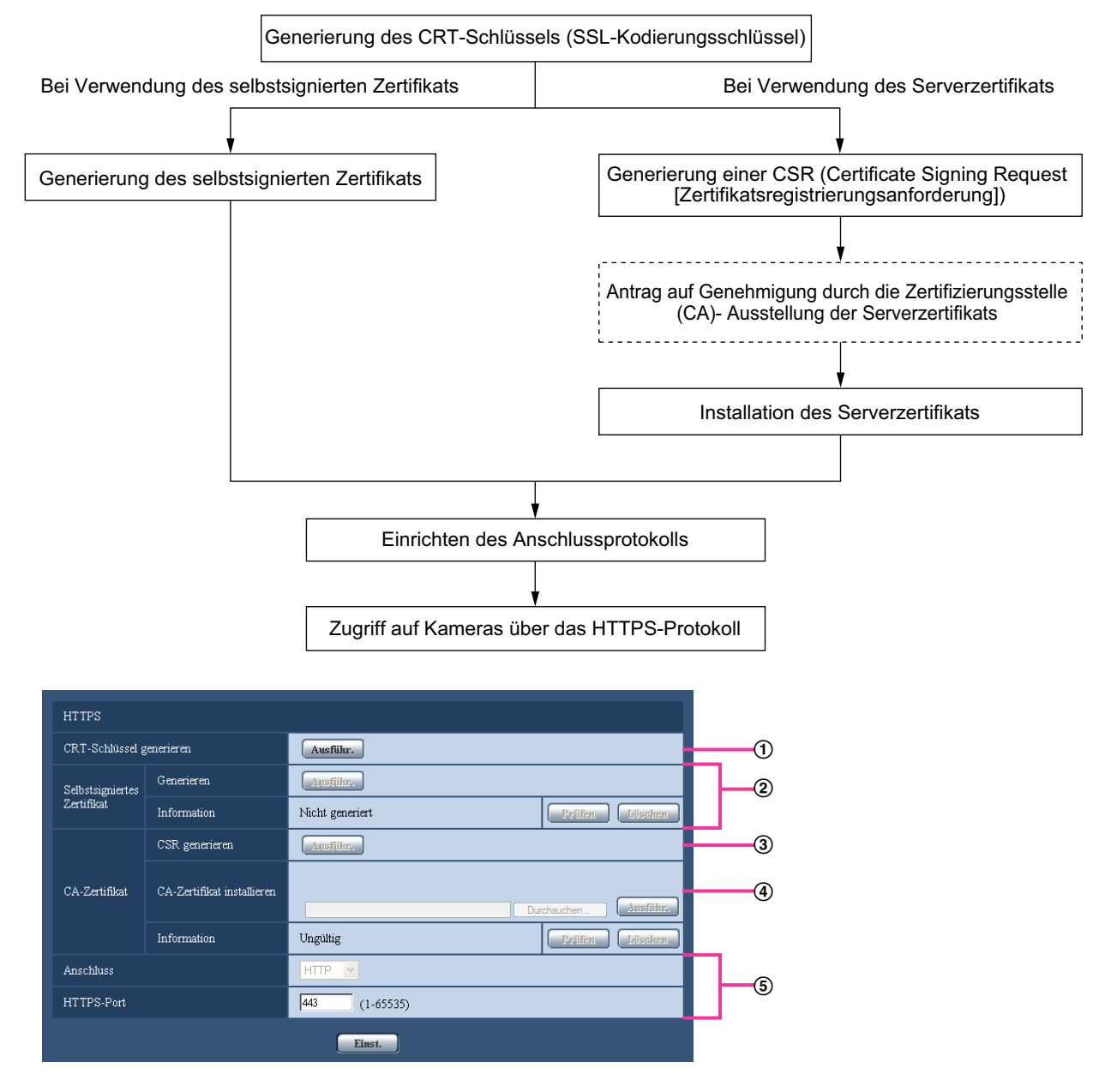

- $\odot$  Generierung des CRT-Schlüssels (SSL-Kodierungsschlüssel) ( $\rightarrow$ [Seite 170](#page-169-0))
- $\circled{2}$  Generierung des selbstsignierten Zertifikats ( $\rightarrow$ [Seite 171\)](#page-170-0)
- Generierung einer CSR (Certificate Signing Request [Zertifikatsregistrierungsanforderung])  $(\rightarrow$ [Seite 173](#page-172-0))
- **4** Installation des Serverzertifikats ( $\rightarrow$ [Seite 175](#page-174-0))
- $\circledS$  Einrichten des Anschlussprotokolls ( $\rightarrow$ [Seite 176](#page-175-0))

#### **Anmerkung**

- Um ein Serverzertifikat nutzen zu können, muss dieses zunächst bei der Zertifizierungsstelle (CA) beantragt und von dieser erteilt werden.
- Es wird entweder ein selbstsigniertes oder ein Serverzertifikat benötigt. Sind beide Zertifikate installiert, so hat das Serverzertifikat gegenüber dem selbstsignierten Zertifikat den Vorrang.

# <span id="page-169-0"></span>**16.3.1 Generierung des CRT-Schlüssels (SSL-Kodierungsschlüssel)**

# **WICHTIG**

- Wenn ein gültiges selbstsigniertes oder Serverzertifikat installiert ist, kann kein CRT-Schlüssel generiert werden.
- Bei den Serverzertifikaten variiert die verfügbare Schlüssellänge je nach ausstellender CA. Die verfügbare Schlüssellänge im Voraus überprüfen.
- Die Generierung eines 1024-Bit-Schlüssels dauer ca. 1 Minute, die eines 2048-Bit-Schlüssels 2 Minuten. Keine Operationen im Browser durchführen, bis die Generierung des CRT-Schlüssels beendet ist. Während der Generierung des CRT-Schlüssels kann das Auffrischintervall länger werden und die Übertragungsgeschwindigkeit abnehmen.
- **1.** Die [Ausführ.]-Taste neben "CRT-Schlüssel generieren" anklicken.
	- $\rightarrow$  Das Dialogfeld "CRT-Schlüssel generieren" erscheint.

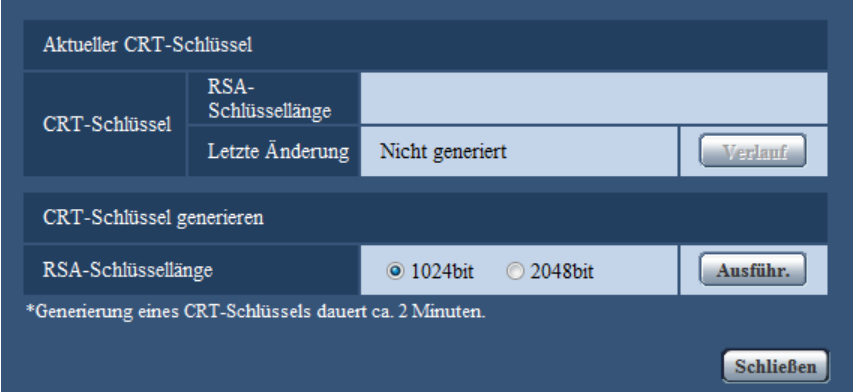

**2.** "1024bit" oder "2048bit" als Länge für das für "CRT-Schlüssel generieren" - "RSA-Schlüssellänge" zu generierende CRT wählen.

#### **Anmerkung**

- Bei Verwendung eines Serverzertifikats die Anweisungen der Zertifizierungsstelle bezüglich der RSA-Schlüssellänge beachten.
- **3.** Die [Ausführ.]-Taste anklicken.
	- → Die Generierung des CRT-Schlüssels beginnt. Wenn die Generierung beendet ist, werden die Schlüssellänge und Zeit und Datum der Schlüsselgenerierung unter "Aktueller CRT-Schlüssel" angezeigt.

#### **Anmerkung**

• Zum Ändern (oder Aktualisieren) des generierten CRT-Schlüssels die Schritte 1 bis 3 durchführen. Der CRT-Schlüssel, das selbstsignierte Zertifikat und das Serverzertifikat sind im Satz gültig. Bei einer Änderung des CRT-Schlüssels muss ein neues selbstsigniertes Zertifikat generiert oder ein neues Serverzertifikat beantragt werden.

• Bei der Aktualisierung des CRT-Schlüssels wird der alte CRT-Schlüssel in einem Protokoll abgespeichert. Anklicken der [Verlauf]-Taste unter "Aktueller CRT-Schlüssel" im Dialogfeld "CRT-Schlüssel generieren" bringt das Dialogfeld "Alter CRT-Schlüssel" zur Anzeige, in dem die Schlüssellänge sowie Zeit und Datum der Generierung des alten Schlüssels eingesehen werden können. Durch Anklicken der [Anwenden]-Taste im Dialogfeld "Alter CRT-Schlüssel" kann der aktuelle CRT-Schlüssel durch den alten CRT-Schlüssel ersetzt werden.

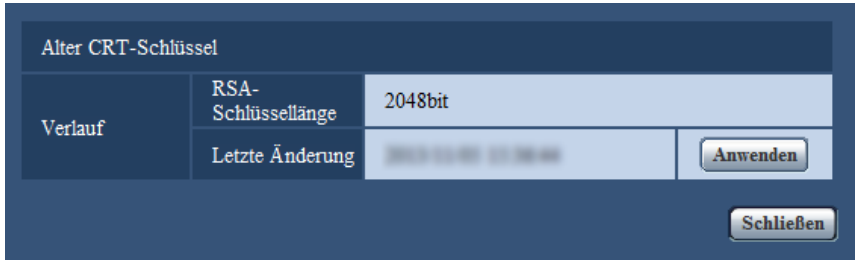

# <span id="page-170-0"></span>**16.3.2 Generierung des selbstsignierten Zertifikats (Sicherheitszertifikat)**

# **WICHTIG**

- Wenn kein CRT-Schlüssel generiert wurde, kann auch kein selbstsigniertes Zertifikat generiert werden.
- **1.** Die [Ausführ.]-Taste zu "Selbstsigniertes Zertifikat Generieren" anklicken.
	- $\rightarrow$  Das Dialogfeld "Selbstsigniertes Zertifikat Generieren" wird angezeigt.

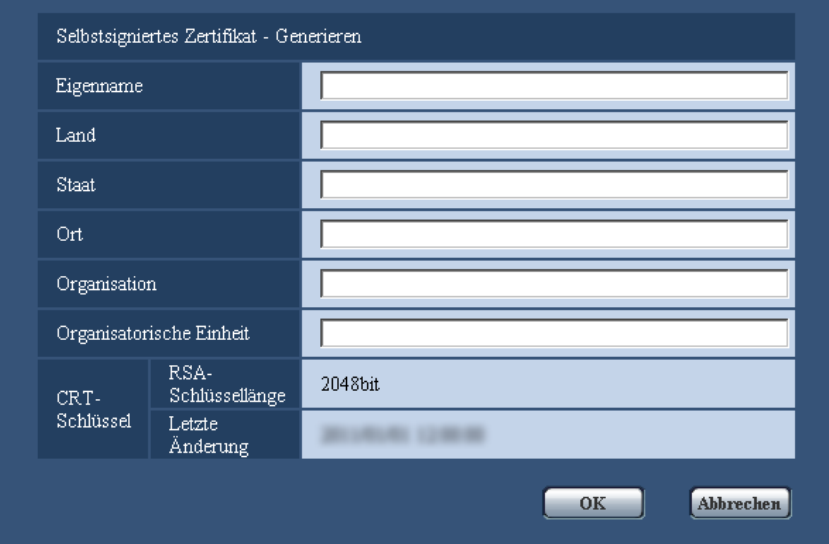

**2.** Die Informationen für das zu generierende Zertifikat eingeben.

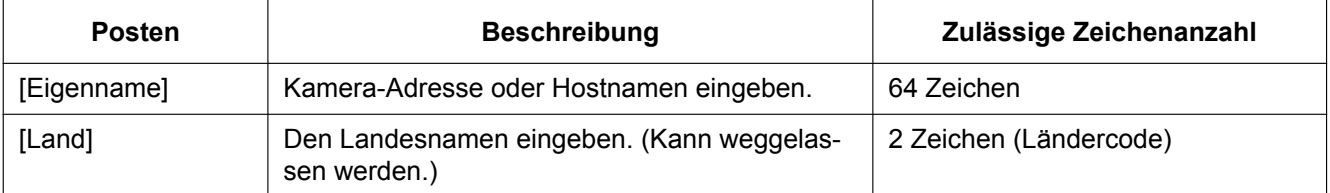

#### **16 Netzwerkeinstellungen [Netzwerk]**

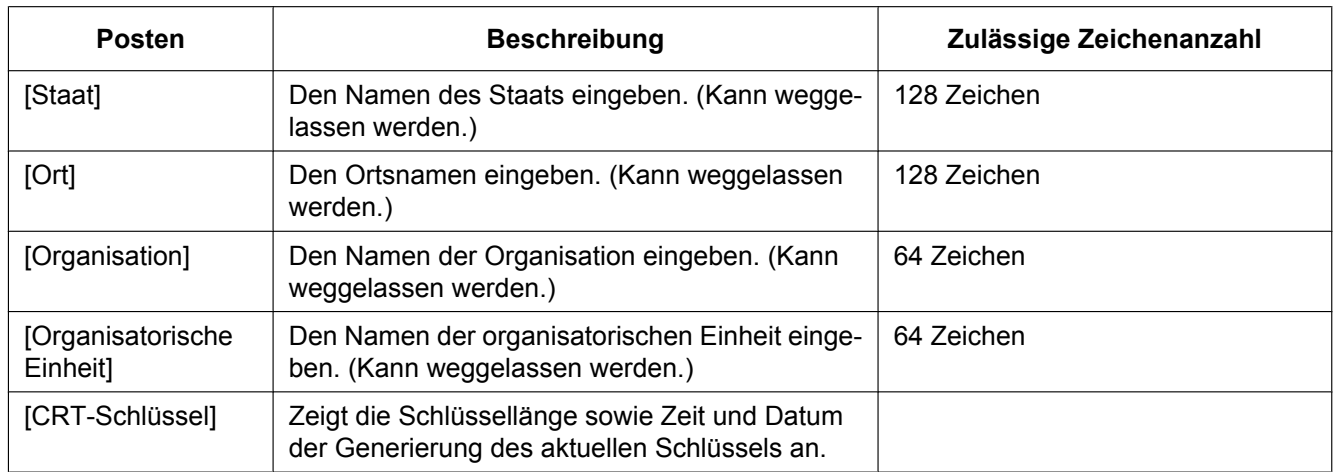

#### **Anmerkung**

- Die zulässigen Zeichen für [Eigenname], [Staat], [Ort], [Organisation], [Organisatorische Einheit] sind 0-9, A-Z, a-z und folgende Satzzeichen:  $-$  .  $, +$  / ( )
- Bei einer ans Internet angebundenen Kamera die Adresse und den Hostnamen für den Zugriff über das Internet unter "Eigenname" eingeben. In diesem Fall wird bei jedem lokalen Zugriff auf die Kamera ein Fenster mit einer Warnmeldung angezeigt, und zwar auch wenn ein Sicherheitszertifikat installiert ist.
- Die IPv6-Adresse unter "Eigenname" in eckigen Klammern [ ] eingeben. **Beispiel:** [2001:db8::10]
- **3.** Nach der Eingabe der Posten die [OK]-Taste anklicken.
	- $\rightarrow$  Das selbstsignierte Zertifikat wird generiert.

#### **Anmerkung**

• Die Informationen des generierten selbstsignierten Zertifikats werden im Dialogfeld "Selbstsigniertes Zertifikat" - "Information" angezeigt. Je nach Status des selbstsignierten Zertifikats werden folgende Meldungen angezeigt:

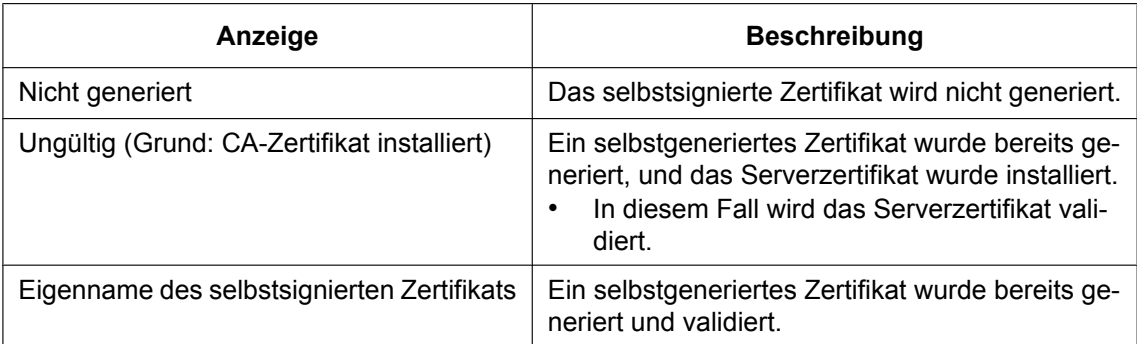

• Anklicken der [Prüfen]-Taste bringt die registrierten Informationen des selbstsignierten Zertifikats (Sicherheitszertifikat) im Dialogfeld "Selbstsigniertes Zertifikat - Prüfen" zur Anzeige.

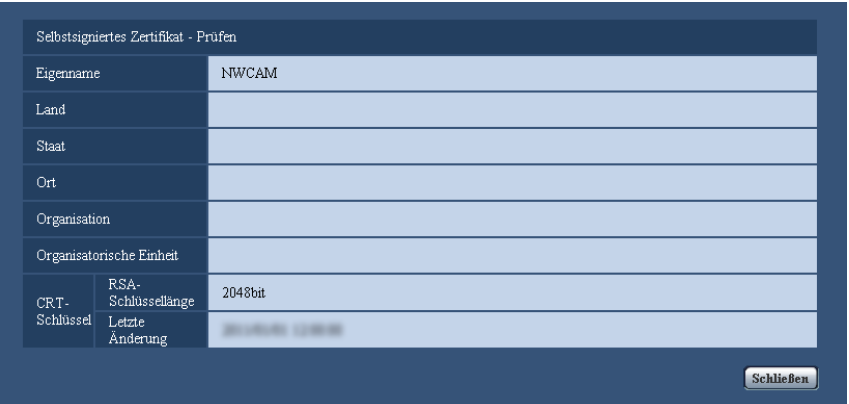

- Durch Anklicken der [Löschen]-Taste kann das selbstsignierte Zertifikat (Sicherheitszertifikat) gelöscht werden.
- Das selbstsignierte Zertifikat kann nicht gelöscht werden, wenn "Anschluss" auf "HTTPS" steht.

# <span id="page-172-0"></span>**16.3.3 Generierung einer CSR (Certificate Signing Request [Zertifikatsregistrierungsanforderung])**

# **WICHTIG**

- Wenn kein CRT-Schlüssel generiert wurde, kann keine CSR generiert werden.
- Vor der Generierung der CSR-Datei im Browser unter "Internetoptionen" folgende Einstellungen vornehmen. Im Hilfsprogramm-Menü von Internet Explorer unter [Extras] den Posten [Internetoptionen…] wählen und anschließend das [Sicherheit]-Register anklicken.
	- Die Kamera als [Zone für vertrauenswürdige Sites] registrieren.
	- Durch Anklicken der Taste [Stufe anpassen...] das Fenster [Sicherheitseinstellungen] öffnen und die [Aktivieren]-Radiotaste für [Dateidownloads] unter [Downloads] ankreuzen.
	- Durch Anklicken der Taste [Stufe anpassen...] das Fenster [Sicherheitseinstellungen] öffnen und die [Aktivieren]-Radiotaste für [Automatische Eingabeaufforderung für Dateidownloads] unter [Downloads] ankreuzen.

**1.** Die [Ausführ.]-Taste zu "CA-Zertifikat - CSR generieren" anklicken.  $\rightarrow$  Das Dialogfeld "CA-Zertifikat - CSR generieren" wird angezeigt.

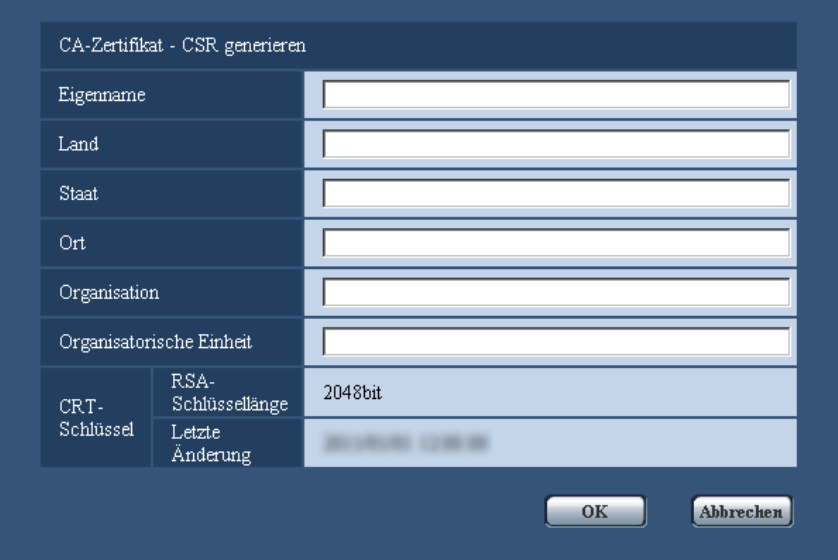

**2.** Die Informationen für das zu generierende Zertifikat eingeben.

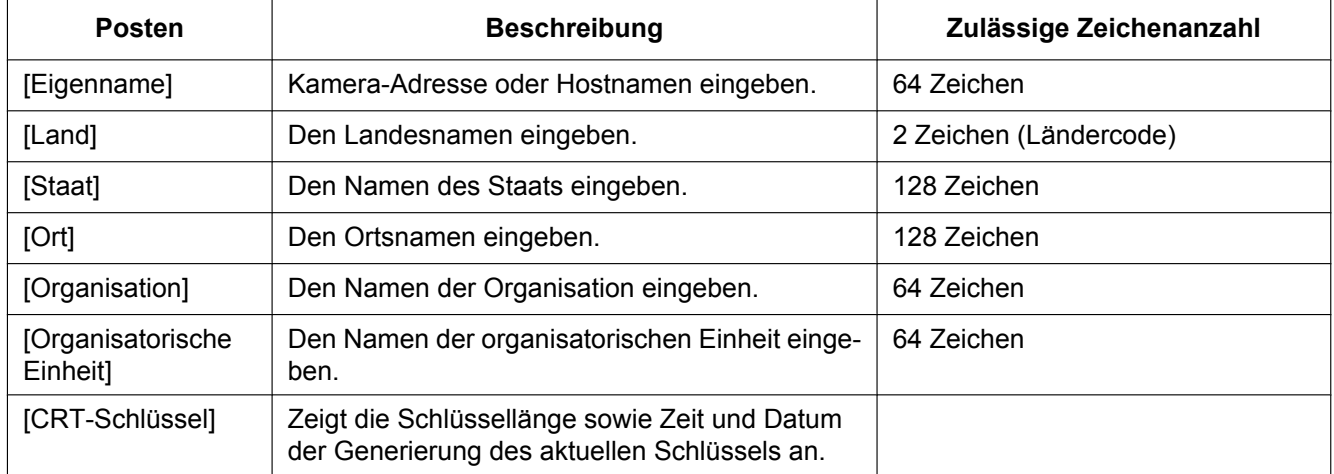

#### **Anmerkung**

- Bei Verwendung eines Serverzertifikats die Anweisungen der Zertifizierungsstelle bezüglich der einzugebenden Informationen beachten.
- Die zulässigen Zeichen für [Eigenname], [Staat], [Ort], [Organisation], [Organisatorische Einheit] sind 0-9, A-Z, a-z und folgende Satzzeichen:

#### $-$  . \_ , + / ( )

- **3.** Nach der Eingabe der Posten die [OK]-Taste anklicken.
	- $\rightarrow$  Das Dialogfeld [Speichern unter] wird angezeigt.
- **4.** Ins Dialogfeld [Speichern unter] einen Dateinamen zum Abspeichern der CSR im PC eingeben.
	- → Die abgespeicherte CSR-Datei wird für den Antrag bei der Zertifizierungsstelle verwendet.

# **WICHTIG**

• Das Serverzertifikat wird für die generierte CSR und den CRT-Schlüssel im Satz ausgestellt. Wird der CRT-Schlüssel nach dem Antrag bei der Zertifizierungsstelle neu generiert oder aktualisiert, so wird das ausgestellte Serverzertifikat ungültig.

#### **Anmerkung**

• Die Kamera generiert die CSR-Datei im PEM-Format.

# <span id="page-174-0"></span>**16.3.4 Installation des Serverzertifikats**

# **WICHTIG**

- Wenn keine CSR-Datei generiert wurde, kann das Serverzertifikat (Sicherheitszertifikat) nicht installiert werden. Zur Installation ist das von einer Zertifizierungsstelle ausgestellte Serverzertifikat erforderlich.
- **1.** Die [Durchsuch...]-Taste zu "CA-Zertifikat CA-Zertifikat installieren" anklicken.
	- $\rightarrow$  Das Dialogfeld [Öffnen] wird angezeigt.
- **2.** Die Serverzertifikat-Datei anwählen und die [Öffnen]-Taste anklicken. Dann die [Ausführ.]-Taste anklicken.  $\rightarrow$  Das Serverzertifikat wird installiert.

#### **Anmerkung**

• Der mit dem installierten Serverzertifikat registrierte Hostname wird im Dialogfeld "CA-Zertifikat - Information" angezeigt. Je nach Status des Serverzertifikats werden folgende Meldungen angezeigt:

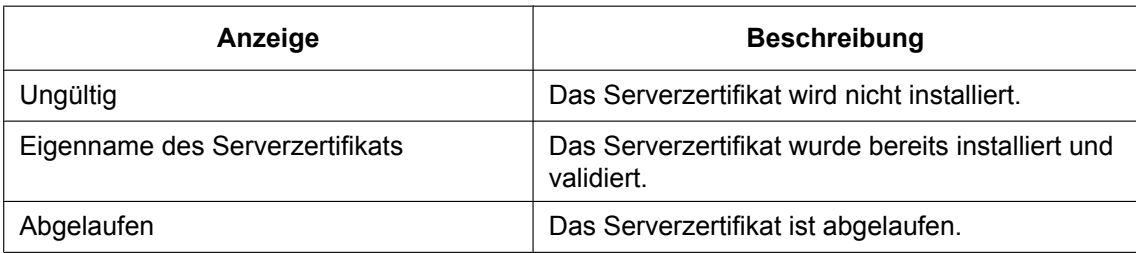

• Anklicken der [Prüfen]-Taste bringt die registrierten Informationen des installierten Serverzertifikats im Dialogfeld "CA-Zertifikat - Prüfen" zur Anzeige. ("Organisatorische Einheit" wird mit Sternchen (\*) angezeigt.)

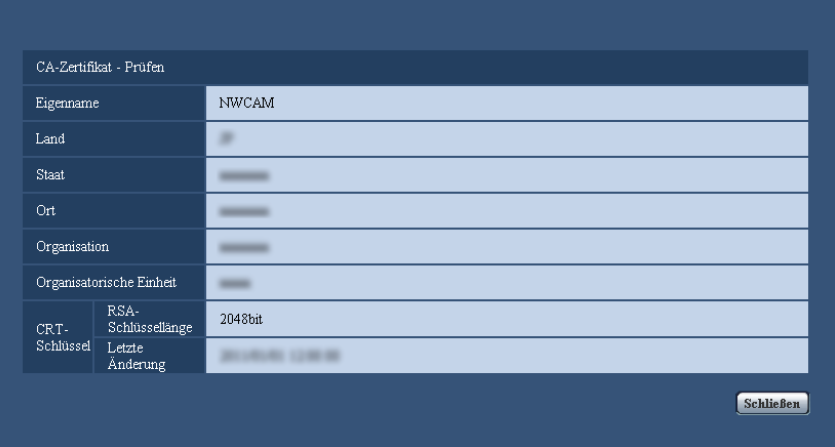

- Durch Anklicken der [Löschen]-Taste kann das installierte Serverzertifikat gelöscht werden.
- Das Serverzertifikat kann nicht gelöscht werden, wenn "Anschluss" auf "HTTPS" steht.

• Zum Ändern (oder Aktualisieren) des Serverzertifikats die Schritte 1 und 2 durchführen.

## **WICHTIG**

- Vor Löschen des gültigen Serverzertifikats (Sicherheitszertifikat) sicherstellen, dass die Datei im PC oder auf einem Datenträger gesichert worden ist. Die Sicherungsdatei wird benötigt, falls das Serverzertifikat erneut installiert werden soll.
- Wenn das Serverzertifikat abgelaufen ist, kann die HTTPS-Funktion nicht mehr genutzt werden. Nach einem Neustart der Kamera wird das Anschlussprotokoll auf HTTP umgeschaltet. Das Serverzertifikat erneuern, bevor es abläuft.
- Durch Doppelklick auf die von der Zertifizierungsstelle erstellten Serverzertifikat-Datei kann das Ablaufdatum des Serverzertifikats überprüft werden.

# <span id="page-175-0"></span>**16.3.5 Einrichten des Anschlussprotokolls**

- **1.** Durch Wahl von "HTTP" oder "HTTPS" für "Anschluss" das Protokoll für den Zugriff auf die Kamera wählen.
	- **HTTP:** Ausschließlich Anbindung über HTTP-Protokoll.
	- **HTTPS:** Ausschließlich Anbindung über HTTPS-Protokoll.
- **2.** Die für "HTTPS-Port" anzuwendende HTTPS-Portnummer angeben.
	- **Einstellbare Portnummern:** 1 65535
		- **Vorgabe:** 443

Folgende Portnummern stehen nicht zur Verfügung, da sie bereits vergeben sind.

20, 21, 23, 25, 42, 53, 67, 68, 69, 80, 110, 123, 161, 162, 554, 995, 10669, 10670, 59000 - 61000 **3.** Die [Einst.]-Taste anklicken.

 $\rightarrow$  Hiermit kann über das HTTPS-Protokoll auf die Kamera zugegriffen werden. ( $\rightarrow$ [Seite 7](#page-6-0), [Seite 18,](#page-17-0) [Seite 20](#page-19-0))

## **Anmerkung**

- Nach Änderung der Anschlussparameter etwas warten, dann erneut mit ("http://IP-Adresse der Kamera" oder "https://IP-Adresse der Kamera") je nach Art der Änderung auf die Kamera zugreifen.
- **Zum Gebrauch des selbstsignierten Zertifikats:** Beim ersten Zugriff auf die Kamera über das HTTPS-Protokoll wird ein Fenster mit einer Warnmeldung angezeigt. In diesem Fall das selbstsignierte Zertifikat (Sicherheitszertifikat) nach den Anweisungen des Assistenten installieren.  $(\rightarrow$ [Seite 177\)](#page-176-0)
- **Zum Gebrauch des Serverzertifikats:** Vorher die Wurzelzertifizierung und Zwischenzertifizierung im verwendeten Browser installieren. Zur Einholung und Installation der Zertifikate den Anweisungen der Zertifizierungsstelle folgen.
- Beim Zugriff auf die Kamera über das HTTPS-Protokoll kann sich ein längeres Auffrischintervall und eine geringere Bildwiederholfrequenz ergeben.
- Beim Zugriff auf die Kamera über das HTTPS-Protokoll kann die Anzeige von Bildern länger dauern.
- Beim Zugriff auf die Kamera über das HTTPS-Protokoll können sich Bildverzerrungen oder Tonunterbrechungen ergeben.
- Der maximale Mehrfachzugriff durch Benutzer ist je nach der maximalen Bildgröße und dem Übertragungsformat unterschiedlich.

# **16.4 Zugriff auf die Kamera über das HTTPS-Protokoll**

**1.** Den Web-Browser starten.

- **2.** Die IP-Adresse der Kamera in das Adressenfeld des Browsers eingeben.
	- **Eingabebeispiel:** https://192.168.0.10/

# **WICHTIG**

- Wenn eine andere HTTPS-Portnummer als "443" verwendet wird, "https://IP-Adresse der Kamera +: (Doppelpunkt) + Port-Nummer" in das Adressenfeld des Browsers eingeben. (**Beispiel:** https://192.168.0.11:61443)
- Ist die Kamera an ein lokales Netz angeschlossen, so muss der Web-Browser so eingestellt werden (unter [Internetoptionen…], [Extras]), dass er für die lokale Adresse nicht über den Proxy-Server läuft.
- **3.** Die [Enter]-Taste auf der Tastatur drücken.
	- $\rightarrow$  Die "Live"-Seite wird angezeigt. Bei Anzeige des Fensters mit der Sicherheitswarnmeldung das Sicherheitszertifikat installieren.  $(\rightarrow$ [Seite 177](#page-176-1))

Wenn "Benutzer-Auth." auf "An" steht, wird vor der Wiedergabe von Live-Bildern das Authentifizierungsfenster zur Eingabe des Benutzernamens und Passwortes angezeigt.

# **WICHTIG**

• Beim Zugriff auf die Kamera über das HTTPS-Protokoll kann sich ein längeres Auffrischintervall und eine geringere Bildwiederholfrequenz ergeben.

# <span id="page-176-0"></span>**16.4.1 Installieren des Sicherheitszertifikats**

Wenn kein Sicherheitszertifikat für den Zugriff auf die Kamera im PC installiert ist, wird bei jedem Zugriff auf die Kamera über das HTTPS-Protokoll ein Fenster mit einer Warnmeldung angezeigt. Soll das Fenster mit der Warnmeldung nicht angezeigt werden, so muss das Sicherheitszertifikat nach folgendem Verfahren installiert werden. Ist kein Sicherheitszertifikat installiert, wird das Fenster mit der Warnmeldung bei jedem Zugriff auf die Kamera angezeigt.

- Das Sicherheitszertifikat wird mit den unter "Eigenname" registrierten Informationen im PC installiert. Die unter "Eigenname" registrierten Informationen müssen deshalb mit der Adresse oder dem Hostnamen für den Zugriff auf die Kamera übereinstimmen. Ist das Sicherheitszertifikat nicht dasselbe, wird das Fenster mit der Warnmeldung bei jedem Zugriff auf die Kamera angezeigt.
- Wenn die Adresse bzw. der Hostname der Kamera geändert wird, wird bei jedem Zugriff auf die Kamera ein Fenster mit einer Warnmeldung angezeigt, und zwar auch wenn ein Sicherheitszertifikat installiert ist. In diesem Fall das Sicherheitszertifikat erneut installieren.
- Wenn der Zugriff auf die Kamera über das Internet erfolgen kann, die Adresse und den Hostnamen für den Zugriff über das Internet unter "Eigenname" eingeben. In diesem Fall wird bei jedem lokalen Zugriff auf die Kamera ein Fenster mit einer Warnmeldung angezeigt, und zwar auch wenn ein Sicherheitszertifikat installiert ist.
- Nachdem das Sicherheitszertifikat ordnungsgemäß installiert wurde, erscheint im Adressenfeld des auf die Kamera zugreifenden Browsers ein Schlüsselsymbol.
- Bei Verwendung von Internet Explorer 10 oder Internet Explorer 11 kann der Inhalt der angezeigten Fenster von den hier abgebildeten abweichen.
- <span id="page-176-1"></span>**1.** Über das HTTPS-Protokoll auf die Kamera zugreifen.

**2.** Bei Anzeige des Fensters mit der Sicherheitswarnmeldung "Laden dieser Website fortsetzen (nicht empfohlen)."

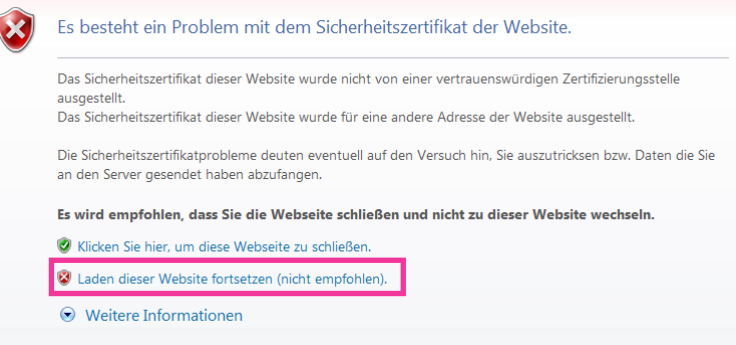

→ Die "Live"-Seite wird angezeigt. Falls ein Authentifizierungsfenster erscheint, geben Sie Benutzernamen und Passwort ein.

- Wenn dieses Fenster beim Zugriff auf ein Gerät außer der Kamera oder einer Website erscheint, kann ein Sicherheitsproblem aufgetreten sein. In diesem Fall den Status des Systems überprüfen.
- **3.** "Zertifikatfehler" über der URL und anschließend "Zertifikate anzeigen" anklicken.

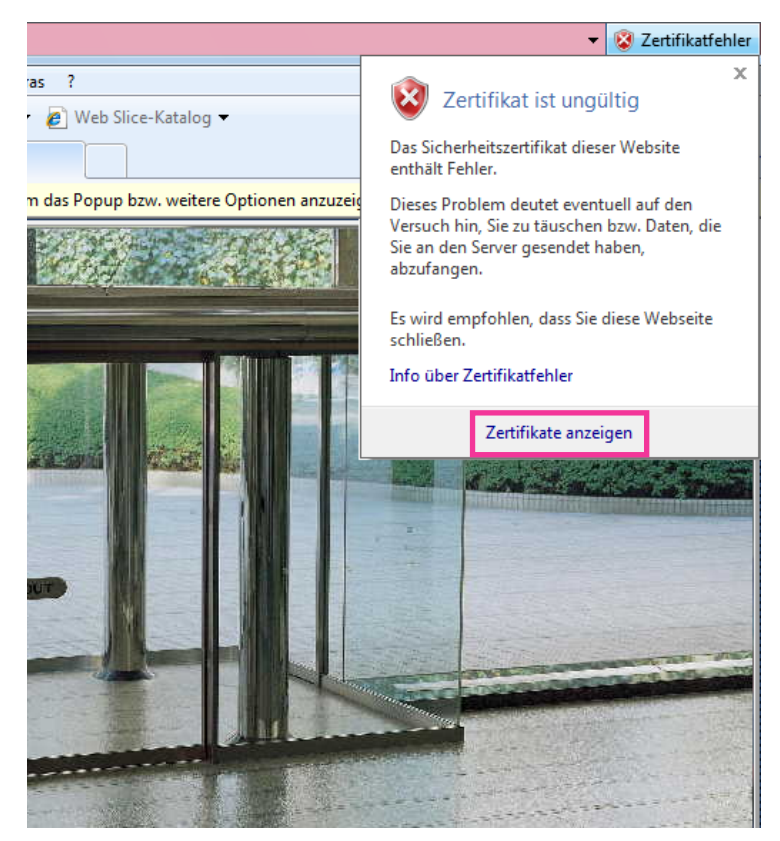

**4.** "Zertifikat installieren..." anklicken.

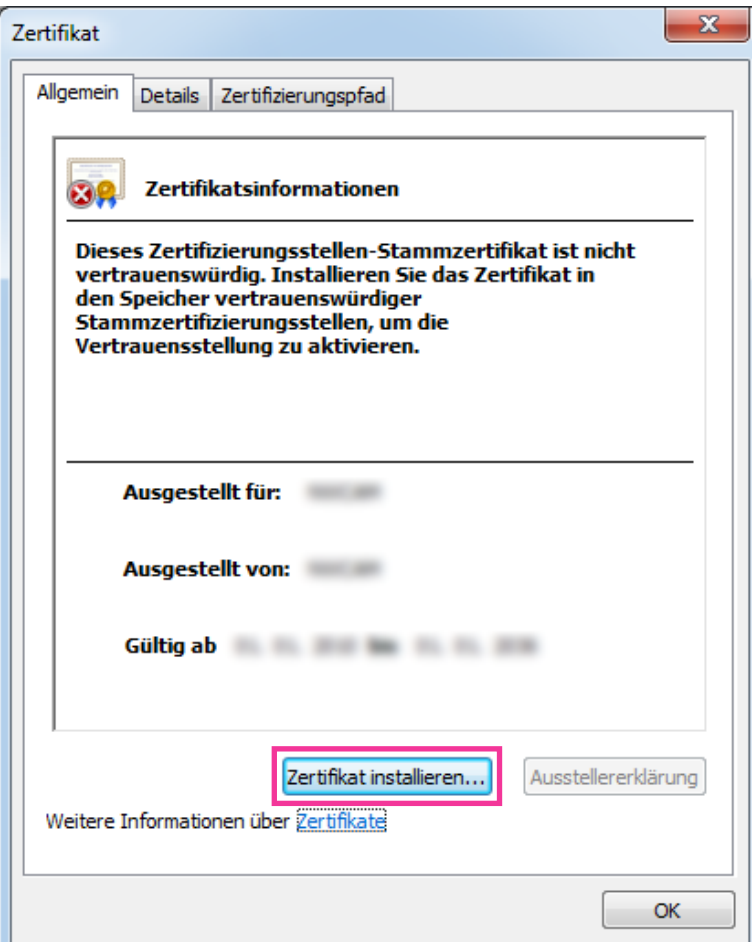

- Wird [Zertifikat installieren...] nicht angezeigt, Internet Explorer schließen und anschließend durch Wahl von [Als Administrator ausführen] erneut starten. [Start]  $\rightarrow$  [Alle Programme] anklicken  $\rightarrow$ [Windows Explorer] mit der rechten Maustaste anklicken  $\rightarrow$  [Als Administrator ausführen] anklicken.
- Bei Windows 8 oder Windows 8.1 auf [iexplore] unter "C:\Programme\Internet Explorer" rechtsklicken und [Als Administrator ausführen] wählen.

**5.** Unter "Zertifikatimport-Assistent" "Weiter" anklicken.

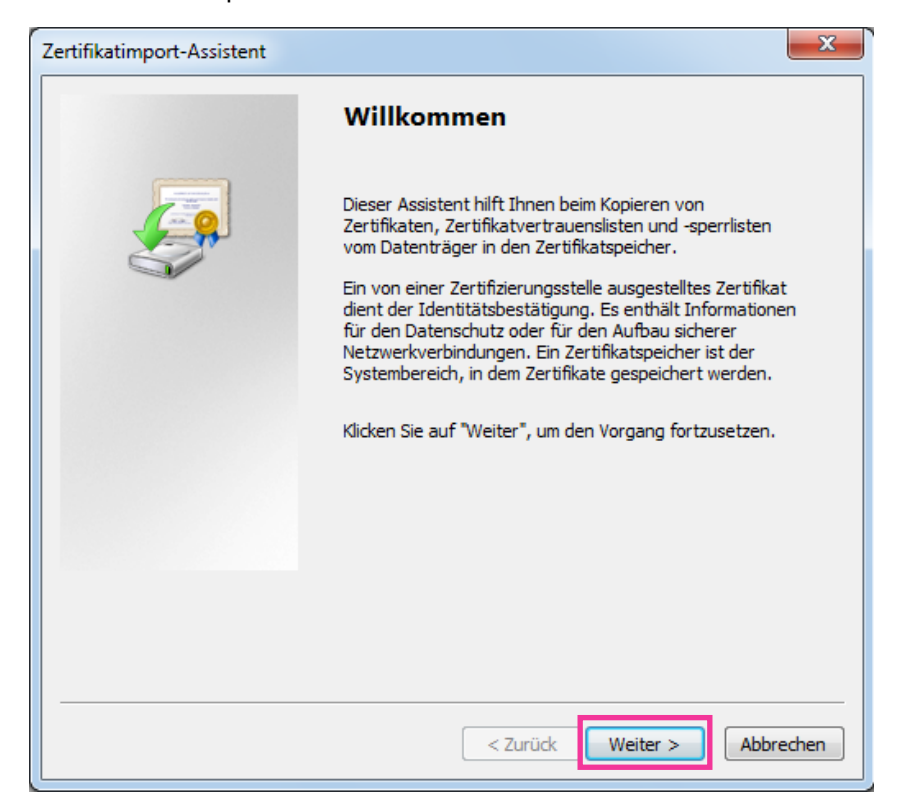

#### **Anmerkung**

• Bei Internet Explorer 10 oder Internet Explorer 11 "Speicherort" wählen und auf "Weiter " klicken.
**6.** "Zertifikate in folgendem Speicher speichern" wählen und "Durchsuch..." anklicken.

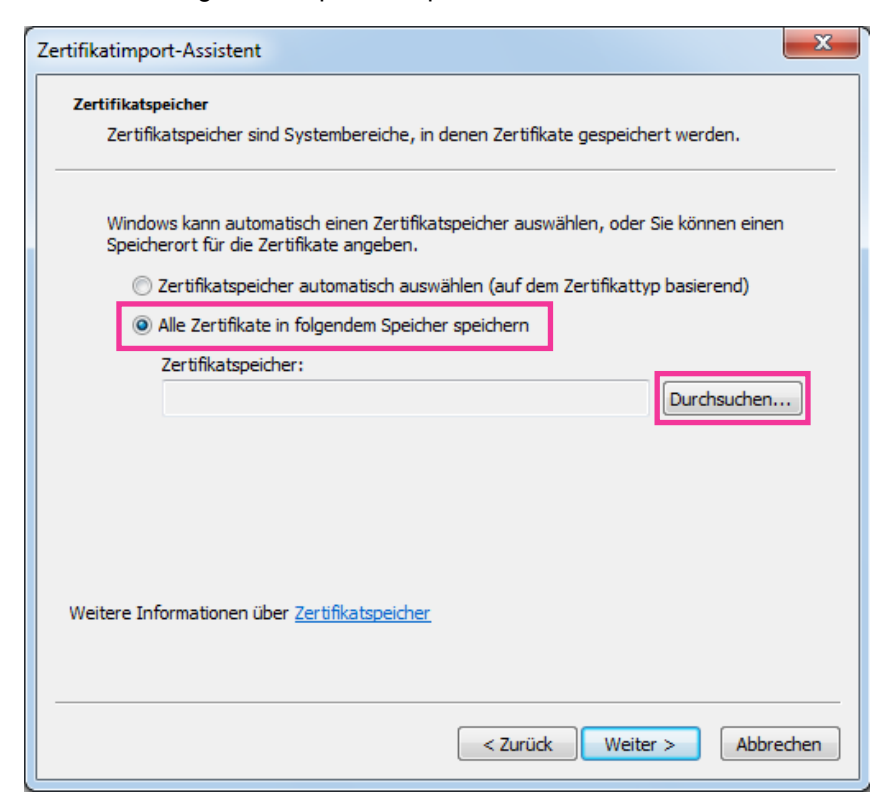

**7.** "Vertrauenswürdige Stammzertifizierungsstelle" wählen und "OK" anklicken.

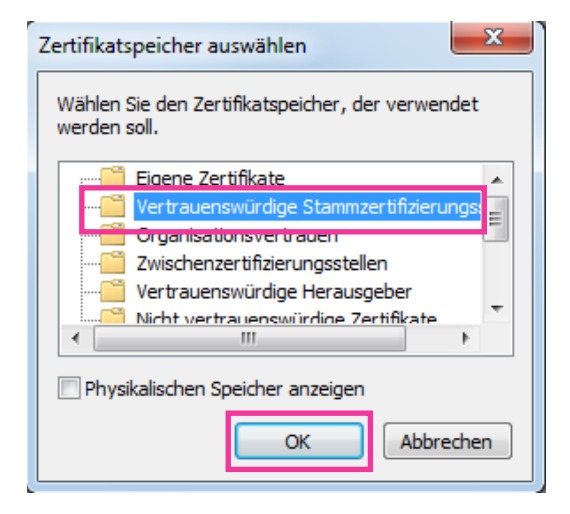

**8.** "Weiter" anklicken.

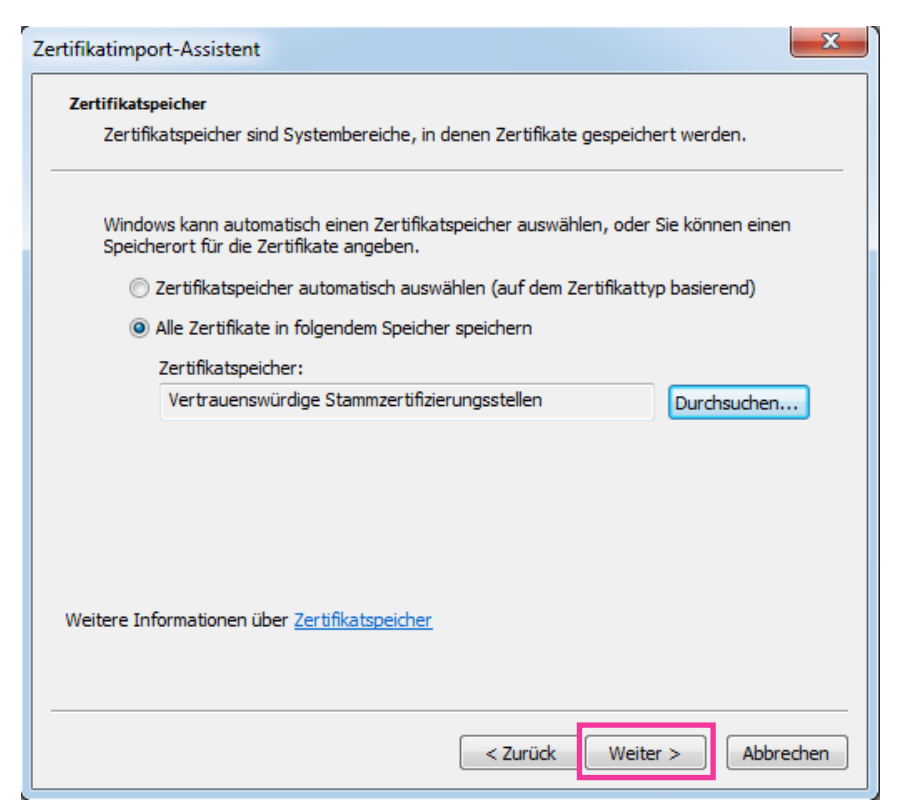

**9.** "Fertigstellen" anklicken.

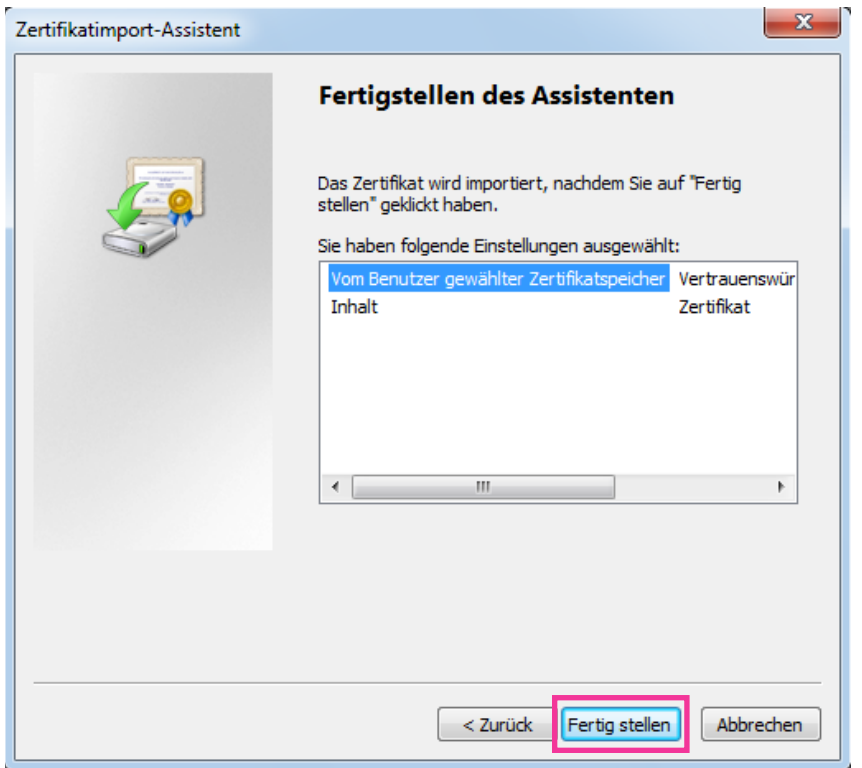

#### **10.** "Ja" anklicken.

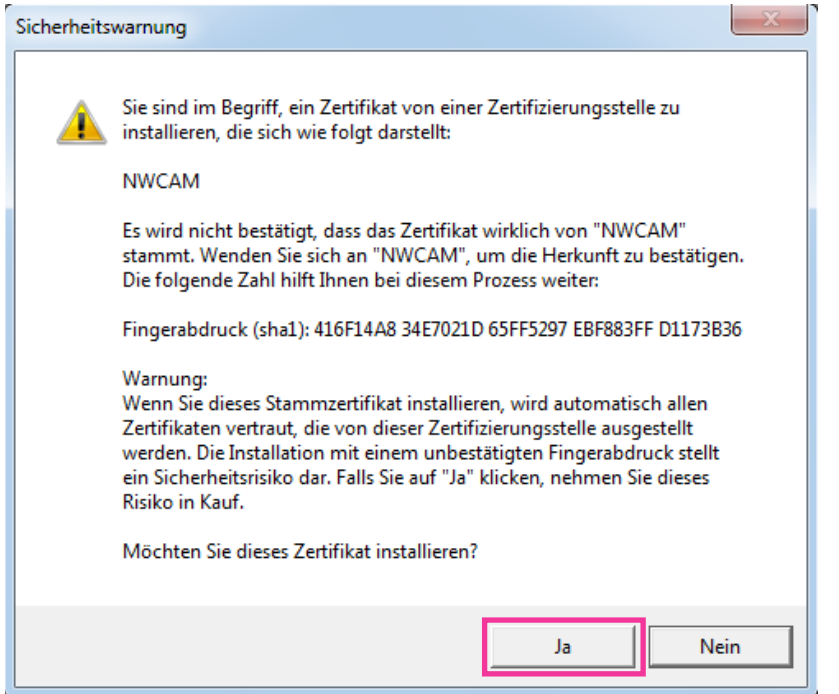

 $\rightarrow$  Es sollte nun der Hinweis "Der Importvorgang war erfolgreich." erscheinen.

#### **11.** "OK" anklicken.

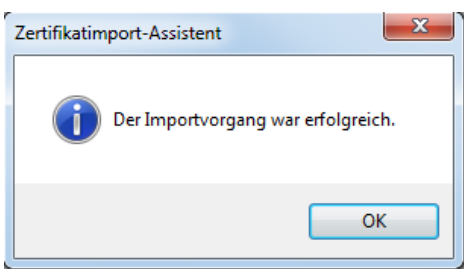

→ Wenn der Browser nach der Installation des Zertifikats wieder gestartet wird, erscheint "Zertifikatfehler" nicht.

## **16.5 DDNS-Einstellungen**

Folgende DDNS-Dienste sind zugänglich, wenn die DDNS-Funktion aktiviert ist:

- "Viewnetcam.com"-Dienst
- Aktualisierung Dynamic DNS (RFC2136-konform)

#### **WICHTIG**

- Zur Inanspruchnahme des DDNS-Dienstes muss vorher für den Router Portweiterleitung eingerichtet werden.
- **Aktualisierung Dynamic DNS (RFC2136-konform)**

Die Nutzung von DDNS-Diensten außer "Viewnetcam.com" ist nicht gewährleistet. Für Störungen oder Ausfälle der Kamera in Verbindung mit diesen Diensten übernehmen wir keinerlei Verantwortung. Zur Wahl und Einrichtung von DDNS-Diensten außer "Viewnetcam.com" beziehen Sie sich auf den jeweiligen DDNS-Provider.

#### **Anmerkung**

• "Viewnetcam.com" ist ein für den Einsatz in Verbindung mit Panasonic-Netzwerkkameras entwickelter dynamischer DNS-Dienst. Weitere Informationen finden Sie auf der "Viewnetcam.com"-Website ([http://www.viewnetcam.com/\)](http://www.viewnetcam.com/).

#### **DDNS-Dienste (IPv4/IPv6)**

DDNS-Dienste ermöglichen es, Kamerabilder über das Internet zu betrachten.

DDNS ist ein System, das dynamische globale Adressen und Domain-Namen aktualisieren kann. In diesem Zusammenhang dient es zur Konfigurierung von "Viewnetcam.com" bzw. Aktualisierung Dynamic DNS (RFC2136-konform).

Bei den meisten von Providern angebotenen DDNS-Diensten sind globale Adressen nicht statisch sondern dynamisch. Nach einer gewissen Zeit wird daher die globale Adresse für den Zugriff auf die Kamera ungültig. Für den Zugriff über das Internet auf eine Kamera, der eine nichtstatische globale Adresse zugeordnet ist, muss einer der folgenden Dienste in Anspruch genommen werden:

- **DDNS-Dienst (z.B. "Viewnetcam.com")** Dieser ermöglicht den Zugriff über einen registrierten statischen Domain-Namen (z.B.: \*\*\*\*\*.viewnetcam.com) auch nachdem sich die globale Adresse geändert hat. Die Inanspruchnahme eines Domain-Namensdienstes ist erforderlich, auch wenn es sich um eine IPv6-Verbindung handelt. Weitere Informationen finden Sie auf der "Viewnetcam.com"-Website [\(http://www.viewnetcam.com/\)](http://www.viewnetcam.com/).
- **Statischer IP-Adressendienst (wie sie z.B. von Vertragsprovidern angeboten werden)** Bei diesem Dienst sind globale Adressen statisch (nicht veränderlich).

## **16.5.1 Einrichten eines DDNS-Dienstes (erklärt am Beispiel von "Viewnetcam.com")**

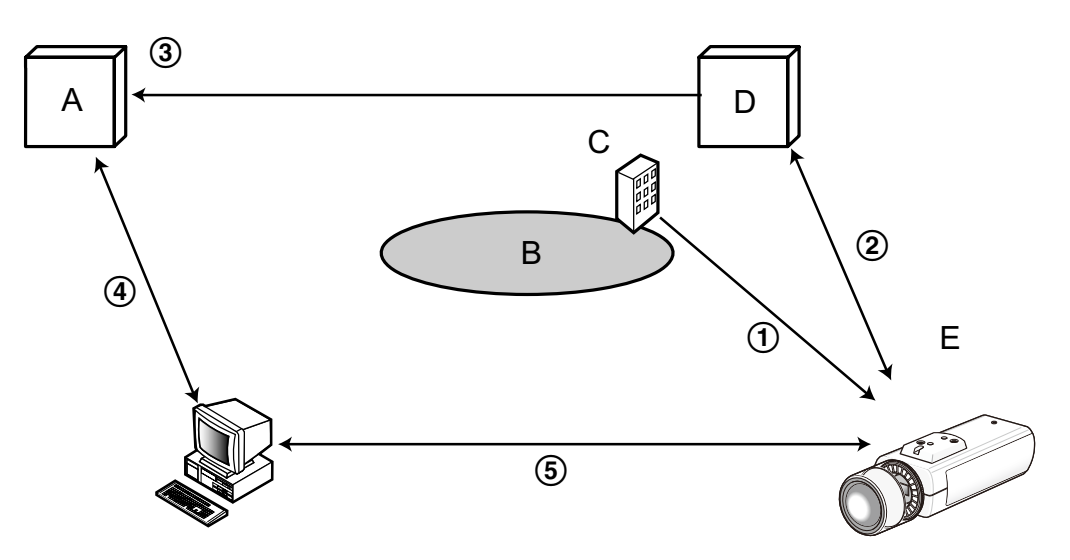

- **A.** DNS-Server
- **B.** Internet
- **C.** Provider
- **D.** "Viewnetcam.com"-Server
- **E.** Remote-Site
- **Die globale Adresse ist veränderlich.**

Der Vertragsprovider teilt dem Router (oder der Kamera) eine globale Adresse zu. Die globale Adresse ist nicht statisch, sondern dynamisch.

#### **"\*\*\*\*\*.viewnetcam.com" und die aktuelle globale Adresse werden automatisch registriert.**

Nutzern von "Viewnetcam.com" wird ein eindeutiger "Domain-Name" zugeteilt (z.B.: \*\*\*\*\*.viewnetcam.com). Sobald dem Dienstserver die globale Adresse von der Kamera mitgeteilt wird, erfolgt die Verwaltung des Domain-Namens der Kamera und der globalen Adresse des Routers (bzw. der Kamera) automatisch durch den "Viewnetcam.com"-Dienst.

#### **Die aktuelle globale Adresse wird von "\*\*\*\*\*.viewnetcam.com" automatisch festgehalten.** Der "Viewnetcam.com"-Dienst speichert die globale Adresse und den Domain-Namen des Routers (bzw. der Kamera) im DNS-Server ab.

#### **Die globale Adresse wird über die URL abgeleitet (Domain-Name).**

Der DNS-Server erkennt die abgespeicherte globale Adresse des Routers (bzw. der Kamera), wenn bei Zugriff auf die Kamera über das Internet die URL (einschließlich Domain-Name) in den Web-Browser eingegeben wird.

#### **Zugriff über die aktuelle globale Adresse**

Die erkannte globale Adresse wird für den Zugriff auf den Router (bzw. die Kamera) zum Überwachen von Bildern herangezogen.

#### **Anmerkung**

- Die Frage, ob die aktuelle IP-Adresse statisch oder dynamisch ist, mit dem Vertragsprovider klären.
- Manche Provider teilen lokale Adressen zu. In diesem Fall kann der DDNS-Dienst nicht in Anspruch genommen werden. Zu Einzelheiten wenden Sie sich an den Provider.

### <span id="page-184-0"></span>**16.5.2 Nutzung von "Viewnetcam.com"**

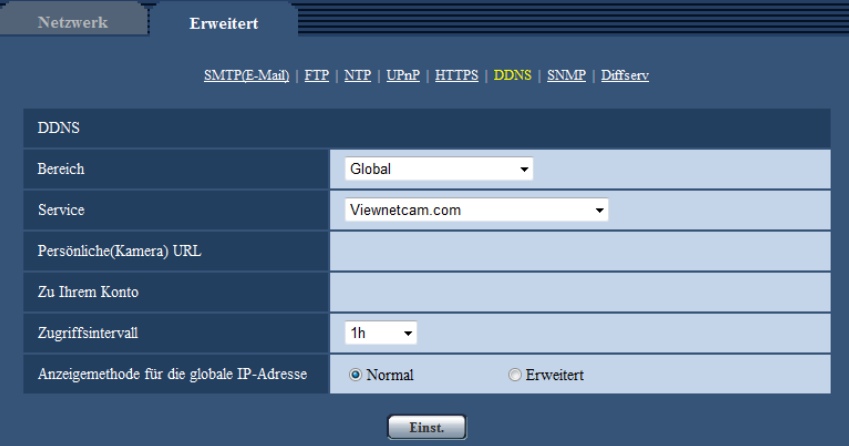

#### **[Persönliche(Kamera) URL]**

Dies ist die URL der Kamera, die für "Viewnetcam.com" abgespeichert wurde.

#### **[Zu Ihrem Konto]**

Bei Anklicken der angezeigten URL wird das Registrierungsfenster für "Viewnetcam.com" in einem neuen Fenster angezeigt.

Zur Anmeldung bei "Viewnetcam.com" die entsprechenden Informationen in das Registrierungsfenster eingeben.

#### **[Zugriffsintervall]**

Ein Intervall für den Zugriff auf "Viewnetcam.com" zum Überprüfen von IP-Adresse und Hostnamen wählen. 10Min./ 20Min./ 30Min./ 40Min./ 50Min./ 1h

• **Vorgabe:** 1h

#### **[Anzeigemethode für die globale IP-Adresse]**

[Anzeigemethode für die globale IP-Adresse] sollte gewöhnlich auf "Normal" stehen. Wenn der Zugriff auf die Kamera mit der registrierten URL 30 Minuten nach der Registrierung bei "Viewnetcam.com" nicht möglich ist, "Erweitert" wählen.

In diesem Fall muss UPnP (→[Seite 163\)](#page-162-0) für die Kamera und für den Router aktiviert werden.

• **Vorgabe:** Normal

### **16.5.3 Anmeldeverfahren für den "Viewnetcam.com"-Dienst**

- **1.** [Service] auf [Viewnetcam.com] setzen und die [Einst.]-Taste anklicken.
	- $\rightarrow$  Unter [Zu Ihrem Konto] wird eine Internetadresse (URL) angezeigt. Falls die URL unter [Zu Ihrem Konto] nicht angezeigt wird, die Netzwerkeinstellungen und den Internetanschluss der Kamera überprüfen und die [Einst.]-Taste anklicken.
- **2.** Die Registrierungsinformationen für "Viewnetcam.com" nach den Anweisungen des Assistenten eingeben.
	- $\rightarrow$  Das Registrierungsfenster für "Viewnetcam.com" wird in einem neuen Fenster angezeigt. Falls das Registrierungsfenster nicht erscheint, sicherstellen, dass der PC ans Internet angeschlossen ist und die Taste Seite neu laden des Browsers anklicken.

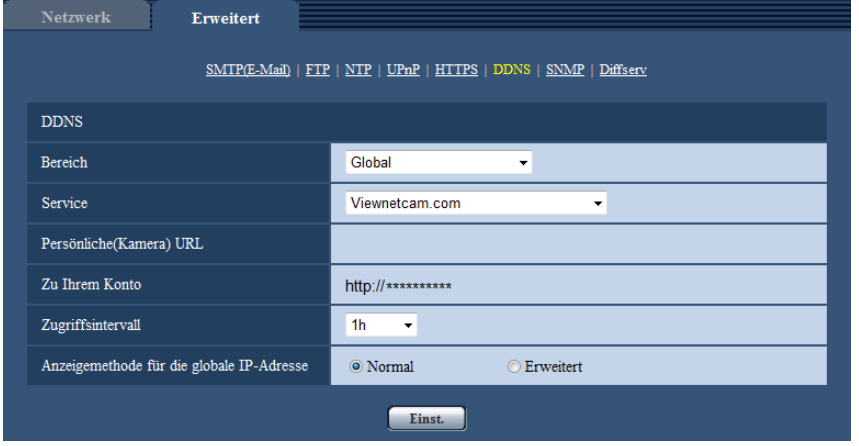

- **3.** Die Registrierungsinformationen für "Viewnetcam.com" nach den Anweisungen des Assistenten eingeben.
	- → Wenn die Meldung "Registrierung der Kamera für Viewnetcam.com erfolgreich abgeschlossen" erscheint, das Registrierungsfenster schließen.

Der Zugriff auf die Kamera kann über die bei der Registrierung gewählte URL erfolgen. Diese URL kann jedoch nicht verwendet werden, wenn über einen an dasselbe Netzwerk (LAN) angeschlossenen PC auf die Kamera zugegriffen wird.

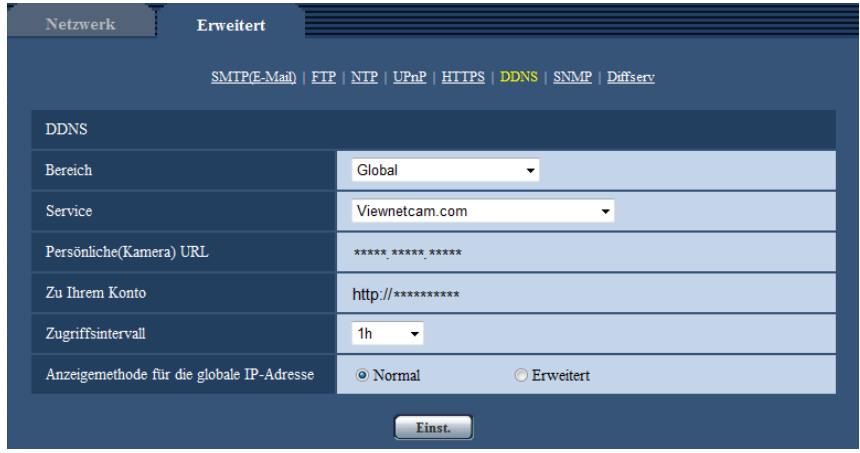

#### **Anmerkung**

- Mit Abschluss der Registrierung für den "Viewnetcam.com"-Dienst wird die unter "Persönliche(Kamera) URL" registrierte URL angezeigt. Es kann bis zu 30 Minuten dauern, bis die URL für die registrierte Kamera gültig wird.
- Zum Löschen der Anmeldung beim "Viewnetcam.com"-Dienst die "Viewnetcam.com"-Website [\(http://www.viewnetcam.com/\)](http://www.viewnetcam.com/) besuchen.
- Falls in der URL für die Viewnetcam-Einstellseite unter "Viewnetcam.com" oder auf der Statusseite "Abgelaufen" angezeigt ist, beim "Viewnetcam.com"-Dienst registrieren und die Kamera neu starten. Nach dem Neustart der Kamera prüfen, ob die registrierte URL auf der "Wartung"-Seite, unter [Status] - [Viewnetcam.com] in der URL von "Viewnetcam.com" erscheint.
- Die für "Viewnetcam.com" registrierten Informationen können unter der neben "Zu Ihrem Konto" angezeigten URL eingesehen werden. Falls die URL nicht angezeigt wird, sicherstellen, dass der PC ans Internet angeschlossen ist und die [Einst.]-Taste anklicken.
- Falls der Zugriff wegen der sich ändernden globalen Adresse des Routers öfter nicht möglich ist, unter "Zugriffsintervall" einen kleineren Wert eingeben.

### **16.5.4 Einsehen der Anmeldeinformationen für den "Viewnetcam.com"-Dienst**

Es ist möglich festzustellen, ob die Kamera für "Viewnetcam.com" registriert worden ist. (->[Seite 199](#page-198-0))

### **16.5.5 Nutzung von "Aktualisierung Dynamic DNS"**

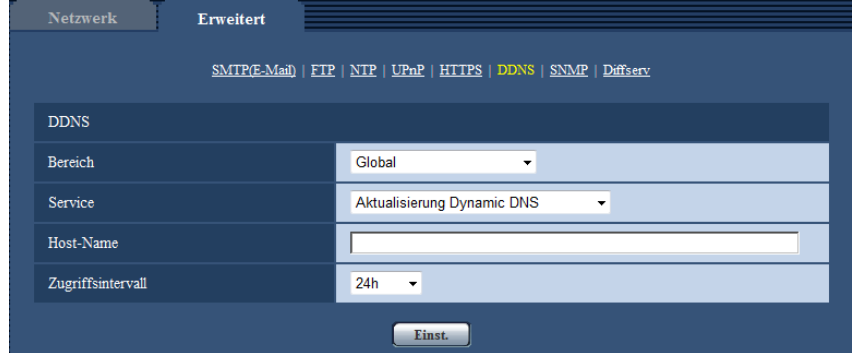

#### **[Host-Name]**

Den für Aktualisierung Dynamic DNS zu verwendenden Hostnamen eingeben.

- **Zulässige Zeichenanzahl:** 3 250 Zeichen Im Format "(Host-Name). (Domain-Name)" eingeben.
- **Zulässige Zeichen:** Alphanumerische Zeichen, einschließlich Doppelpunkt (:), Punkt (.), Unterstrich (\_) und Bindestrich (-).
- **Vorgabe:** Keine (leer)

#### **Anmerkung**

• Zu Einzelheiten wenden Sie sich bitte an den Administrator des Netzwerks.

#### **[Zugriffsintervall]**

Ein Intervall für den Zugriff auf den DDNS-Server zum Überprüfen von IP-Adresse und Hostnamen wählen. 10Min./ 20Min./ 30Min./ 40Min./ 50Min./ 1h/ 6h/ 24h

• **Vorgabe:** 24h

## **16.5.6 Nutzung von "Aktualisierung Dynamic DNS(DHCP)"**

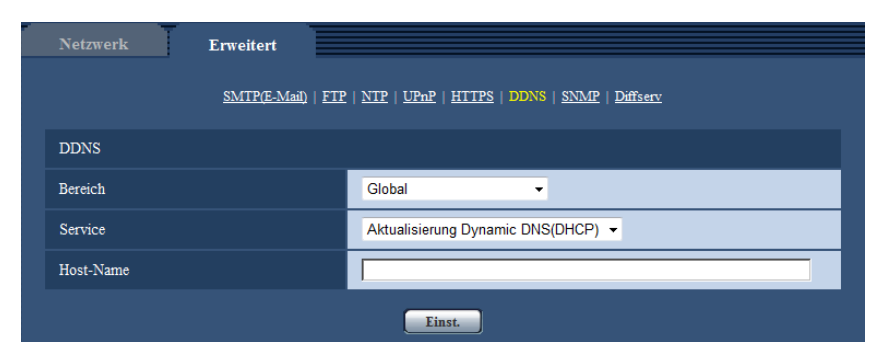

#### **[Host-Name]**

Den für Aktualisierung Dynamic DNS zu verwendenden Hostnamen eingeben.

- **Zulässige Zeichenanzahl:** 3 250 Zeichen Im Format "(Host-Name). (Domain-Name)" eingeben.
- **Zulässige Zeichen:** Alphanumerische Zeichen, einschließlich Doppelpunkt (:), Punkt (.), Unterstrich (\_) und Bindestrich (-).
- **Vorgabe:** Keine (leer)

#### **Anmerkung**

• Zu Einzelheiten wenden Sie sich bitte an den Administrator des Netzwerks.

# **17 Einstellung der Zeitpläne [Zeitplan]**

Auf der "Zeitplan"-Seite können folgende Festlegungen für Zeitpläne getroffen werden.

- Alarmerlaubnis
- VDM-Erlaubnis
- Tonerkennungserlaubnis
- Zugriffserlaubnis
- H.264-Aufzeichnung
- Szenendatei
- Periodische FTP-Übertragung

Die "Zeitplan"-Seite weist nur das [Zeitplan]-Register auf.

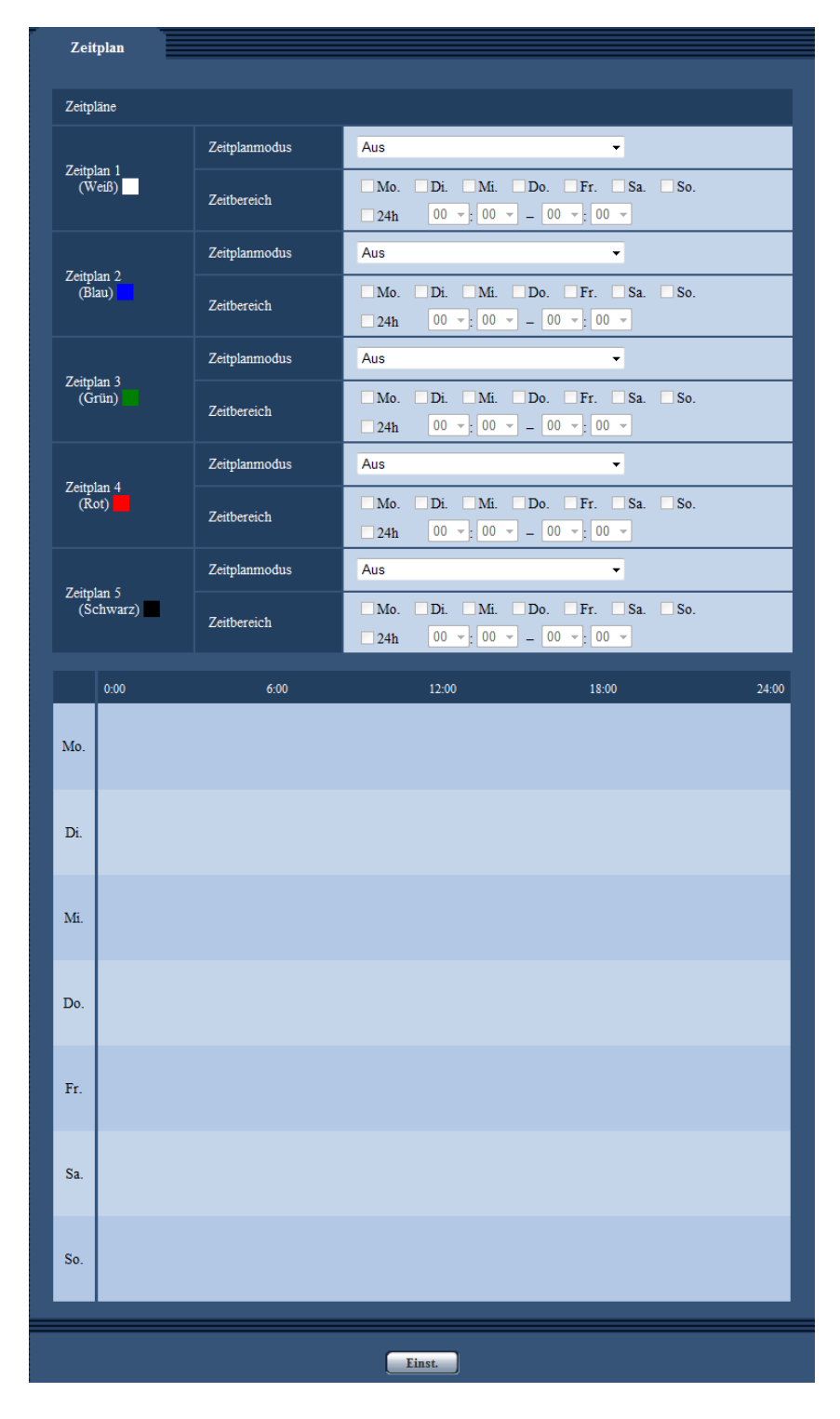

Bis zu 5 Zeitpläne können eingestellt werden.

- **1.** Unter "Zeitplanmodus" eine dem Zeitplan zuzuweisende Operation auswählen. Die Vorgabe ist "Aus".
	- **Aus:** Innerhalb des Zeitplans wird keine Operation durchgeführt.
	- **Alarmerlaubnis:** Alarmeingang (Schnittstellenalarm) wird für die Dauer des Zeitplans empfangen.
	- **VDM-Erlaubnis:** Der Video-Bewegungsmelder (VMD) ist für die Dauer des Zeitplans aktiv.
- **Tonerkennungserlaubnis:** Die Tonerkennung ist für die Dauer des Zeitplans aktiv.
- **Zugriffserlaubnis:** Benutzer, deren Berechtigungsebene auf dem [Benutzer-Auth.]-Register ( $\rightarrow$ [Seite 145\)](#page-144-0) auf 2 und 3 festgelegt worden ist, können nur für die im Zeitplan vorgesehene Dauer auf die Kamera zugreifen.
- **H.264-Aufzeichnung(Aufzeichnungsstream 1):** Die SD-Aufzeichnung erfolgt zu dem im Zeitplan festgelegten Zeitpunkt. Steht nur beim Bildformat H.264 zur Verfügung.
- **H.264-Aufzeichnung(Aufzeichnungsstream 2):** Die SD-Aufzeichnung erfolgt zu dem im Zeitplan festgelegten Zeitpunkt. Steht nur beim Bildformat H.264 zur Verfügung.
- **Bildeinst.: Szenendatei 1** Wenn die im Zeitplan vorgegebene Zeit gekommen ist, werden die Bilder auf die in "Szenendatei 1" festgelegte Bildqualität eingestellt. Nach Ablauf der für den Zeitplan vorgesehenen Zeit werden die unter "Keine Szenendatei" festgelegten Einstellungen für die Bilder gültig.
- **Bildeinst.: Szenendatei 2** Wenn die im Zeitplan vorgegebene Zeit gekommen ist, werden die Bilder auf die in "Szenendatei 2" festgelegte Bildqualität eingestellt. Nach Ablauf der für den Zeitplan vorgesehenen Zeit werden die unter "Keine Szenendatei" festgelegten Einstellungen für die Bilder gültig.
- **Periodische FTP-Übertragung:** Die periodische FTP-Übertragung erfolgt zu dem im Zeitplan festgelegten Zeitpunkt.

#### **Anmerkung**

- Um "Zugriffserlaubnis" nutzen zu können, auf der "Benutzerverw."-Seite, [Benutzer-Auth.]-Register  $(\rightarrow$ [Seite 145\)](#page-144-0), "Benutzer-Auth." auf "An" und auf der "Host-Auth."-Seite  $(\rightarrow$ [Seite 146](#page-145-0)) "Host-Auth." auf "Aus" setzen.
- Bei Wahl von "H.264-Aufzeichnung(Aufzeichnungsstream 1)", oder "H. 264-Aufzeichnung(Aufzeichnungsstream 2)" den Posten "Aufzeichnungsformat" auf dem [SD-Speicherkarte]-Register auf "H.264(1)", "H.264(2)", "H.264(3)", oder "H.264(4)" setzen und "Speicher-Trigger" auf "Zeitplan". (®[Seite 53\)](#page-52-0)
- **2.** Durch Markieren der entsprechenden Ankreuzfelder Wochentage wählen.
- **3.** Im Pull-Down-Menü eine Start- und eine Endzeit für den Zeitplan wählen. Soll die Zeit nicht vorgegeben werden, das Ankreuzfeld für "24h" markieren.
- **4.** Nach der Einstellung die [Einst.]-Taste anklicken.
	- $\rightarrow$  Das Ergebnis wird im unteren Teil des Fensters dargestellt.

#### **Anmerkung**

• Die unten im Fenster angezeigten Zeitpläne können durch Zuweisung unterschiedlicher Farben gekennzeichnet werden.

## **17.1 Einstellen von Zeitplänen**

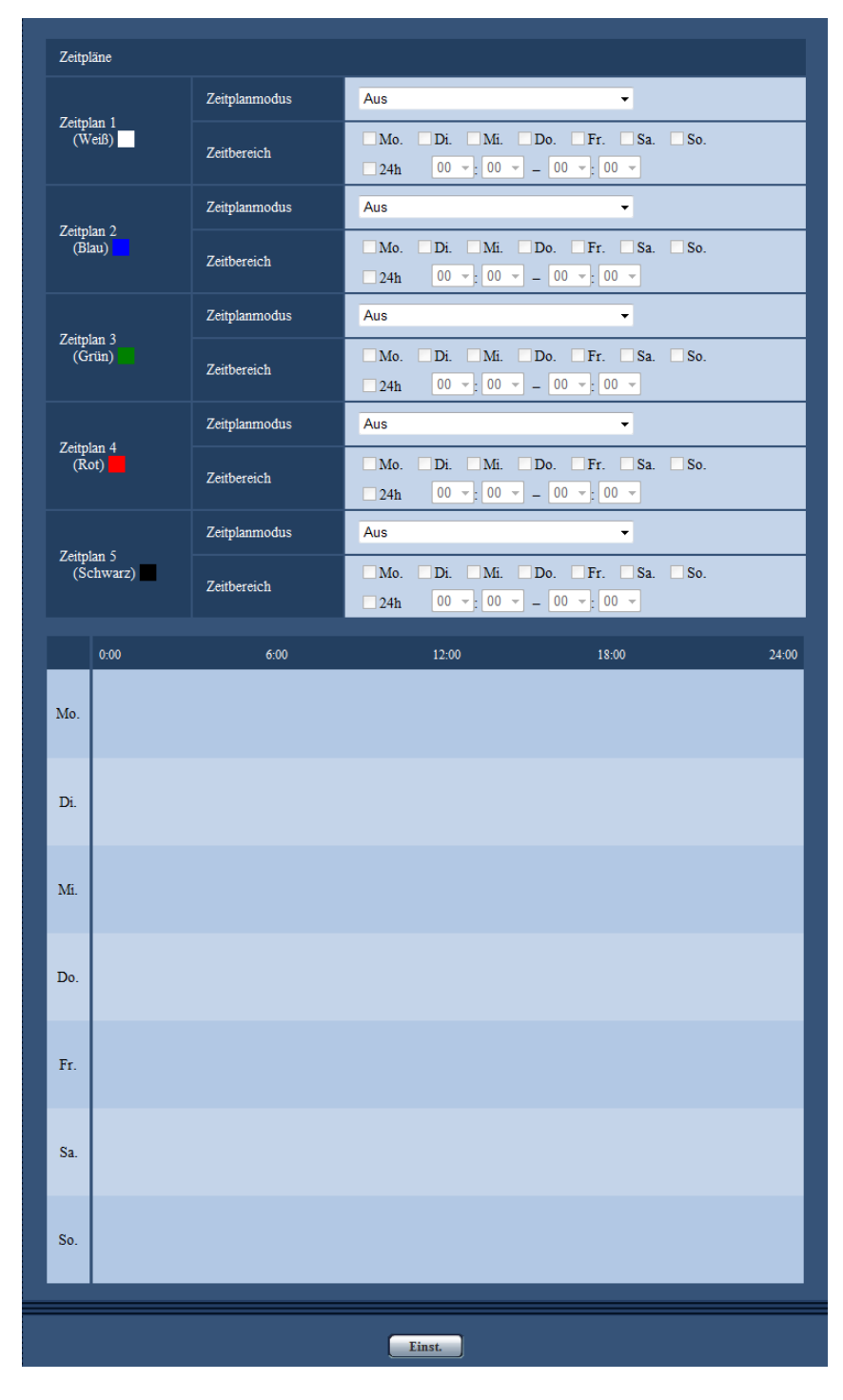

- **1.** Das dem gewünschten Wochentag entsprechende Ankreuzfeld unter "Zeitplan FTP-Bildübertragung" markieren.
	- $\rightarrow$  Der gewählte Wochentag wird für den Zeitplan festgelegt.
- **2.** Zum Festlegen der Zeit im Pull-Down-Menü eine "Stunde" und "Minute" wählen. Soll die Zeit nicht vorgegeben werden, das Ankreuzfeld für "24h" markieren.
- **3.** Nach der Einstellung die [Einst.]-Taste anklicken.
	- $\rightarrow$  Das Ergebnis wird im unteren Teil des Fensters dargestellt.

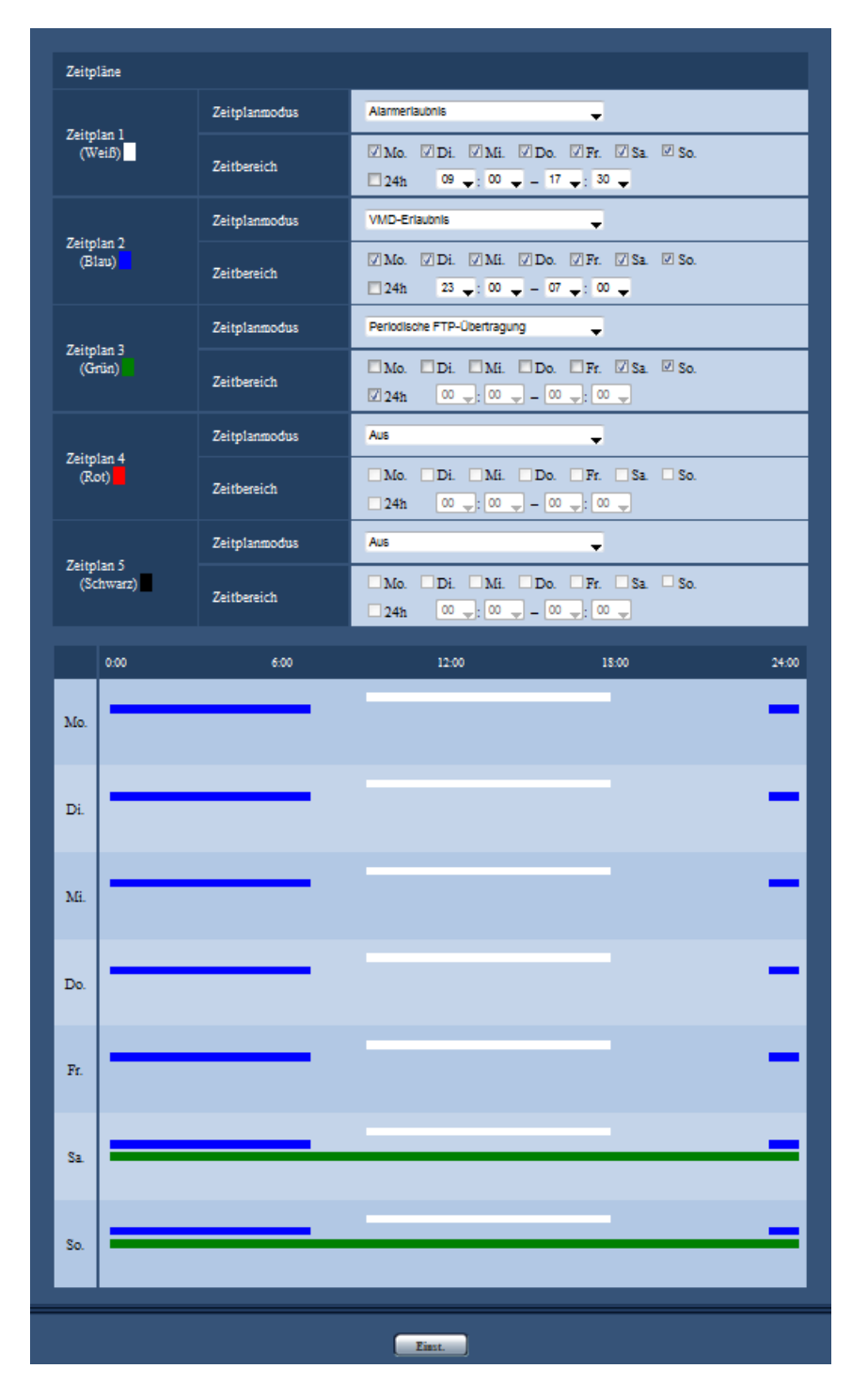

## **17.2 Löschen eines Zeitplans**

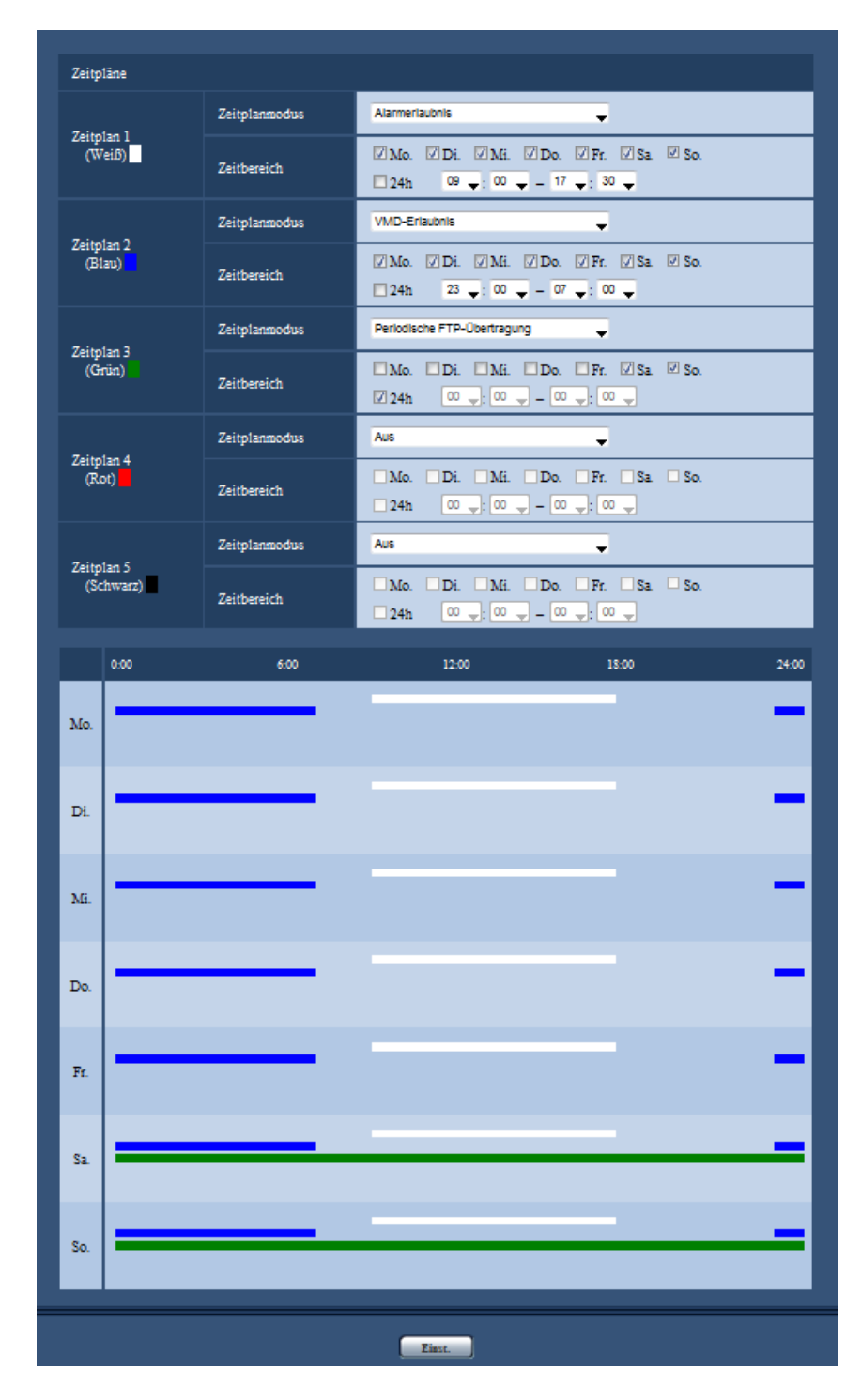

**1.** Die Markierung in dem dem eingestellten Wochentag entsprechenden Ankreuzfeld entfernen.

**2.** Nach der Einstellung die [Einst.]-Taste anklicken. → Der Zeitplan für den gewählten Wochentag wird gelöscht.

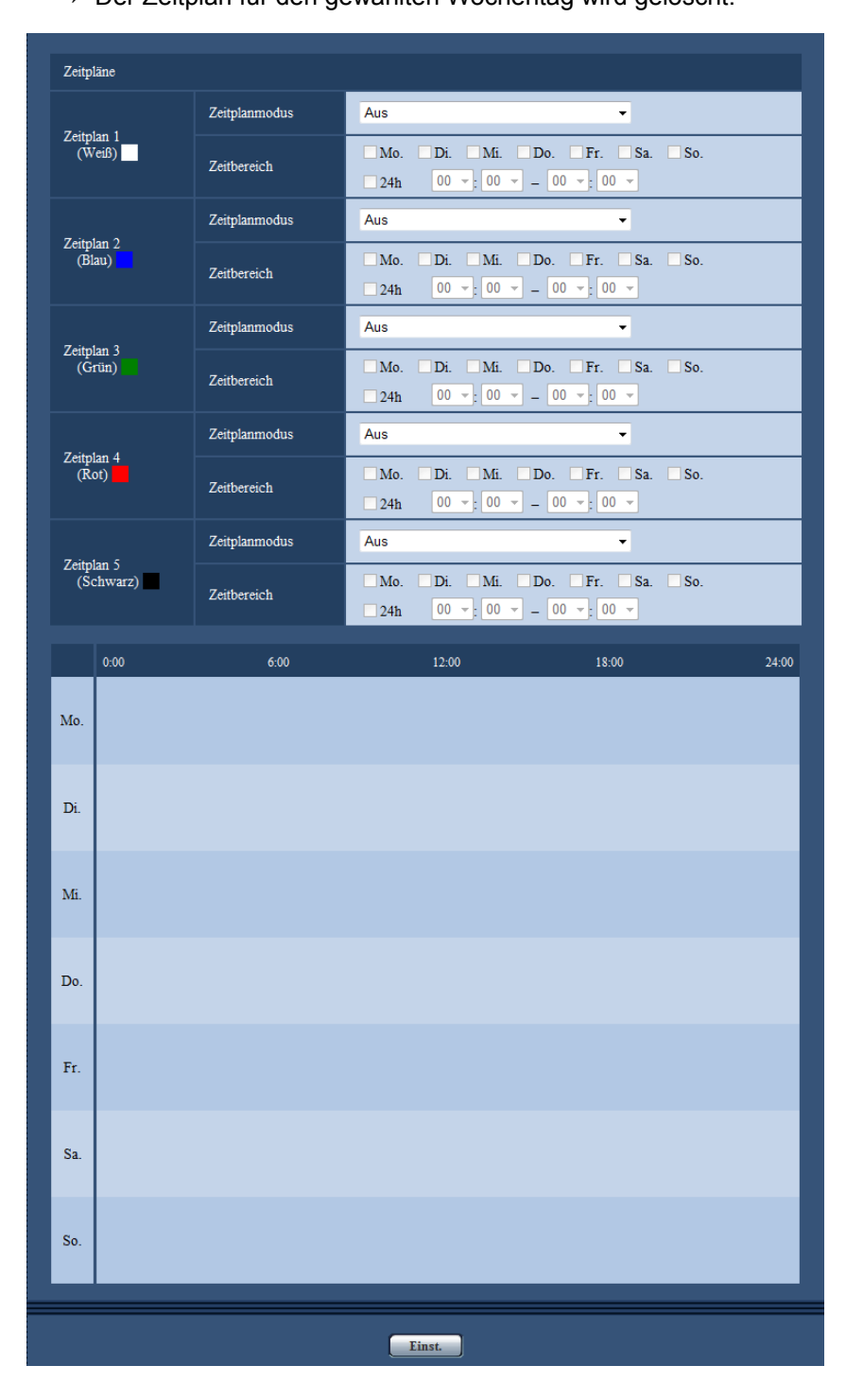

# **18 Wartung der Kamera [Wartung]**

Einsehen der Systemprotokolle, Aktualisieren der Firmware sowie Statusprüfung und Initialisieren des Setupmenüs erfolgen auf dieser Seite.

Die "Wartung"-Seite enthält die Registerkarten [Systemprotokoll], [Upgrade], [Status],[Rücks. auf Vorg] und [Daten].

## **18.1 Einsehen der Systemprotokolle [Systemprotokoll]**

Auf der "Wartung"-Seite das [Systemprotokoll]-Register anklicken. (->[Seite 41](#page-40-0), [Seite 43](#page-42-0))

Wenn vor dem Einsetzen der SD-Speicherkarte auf dem [SD-Speicherkarte]-Register ( $\rightarrow$ [Seite 53](#page-52-0)) der Posten "SD-Speicherkarte" auf "Anwenden" gesetzt worden ist, können bis zu 4.000 Systemprotokolle auf der SD-Speicherkarte abgespeichert werden.

Wenn "SD-Speicherkarte" auf "Nicht anwenden" steht, können bis zu 100 Systemprotokolle im internen Speicher der Kamera abgespeichert werden.

Wenn die maximale Anzahl Systemprotokolle gespeichert worden ist, werden die älteren Protokolle durch die neuen überschrieben. Dabei wird das älteste Protokoll zuerst überschrieben.

Systemprotokolle werden jeweils in Gruppen von 100 angezeigt; sie werden gespeichert, auch wenn die Kamera ausgeschaltet ist.

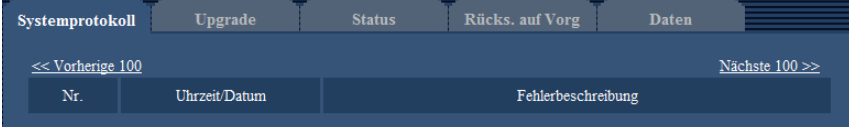

#### **[Nächste 100 >>]**

Anklicken von "Nächste 100 >>" bringt die nächsten 100 Systemprotokolle zur Anzeige.

#### **[<< Vorherige 100]**

Anklicken von "<< Vorherige 100" bringt die vorherigen 100 Systemprotokolle zur Anzeige.

#### **[Nr.]**

Die laufende Nummer des Systemprotokolls wird angezeigt.

#### **[Uhrzeit/Datum]**

Uhrzeit und Datum eines eingetretenen Fehlers werden angezeigt.

#### **Anmerkung**

Wenn auf dem [Allgemeines]-Register (→[Seite 47\)](#page-46-0) "Zeitanzeigeformat" auf "Aus" steht, werden Zeit und Datum der Protokolle im 24-Stunden-Format angezeigt.

#### **[Fehlerbeschreibung]**

Beschreibungen zu den Systemprotokollen werden angezeigt. Zu Einzelheiten über die Systemprotokolle siehe [Seite 210.](#page-209-0)

## **18.2 Aktualisieren der Firmware [Upgrade]**

Auf der "Wartung"-Seite das [Upgrade]-Register anklicken. (→[Seite 41](#page-40-0), [Seite 43\)](#page-42-0)

Auf dieser Seite kann die Firmware überprüft und auf die neueste Version aktualisiert werden. Zur Aktualisierung der Firmware wenden Sie sich bitte an Ihren Fachhändler.

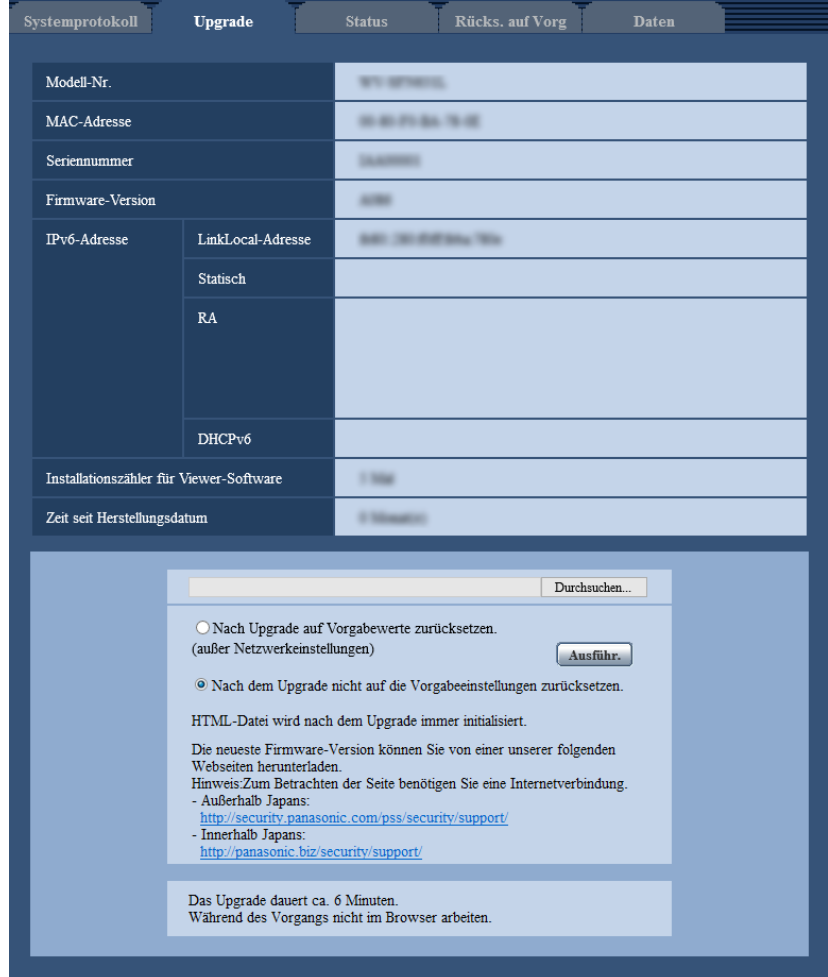

#### **[Modell-Nr.], [MAC-Adresse], [Seriennummer], [Firmware-Version], [IPv6-Adresse], [Installationszähler für Viewer-Software], [Zeit seit Herstellungsdatum]**

Die Informationen zu jedem Posten werden angezeigt.

**1.** Beraten Sie sich mit Ihrem Fachhändler über das Herunterladen der neuesten Firmware-Version auf einen PC.

#### **WICHTIG**

- Der Name des Verzeichnisses, in dem die heruntergeladene Firmware gespeichert werden soll, darf keine Leerstellen enthalten.
- **2.** Auf die [Durchsuch...]-Taste klicken und die herunterzuladende Firmware angeben.

#### **Anmerkung**

- Die neuesten Firmware-Versionen finden Sie auf unserer Webseite.
	- Bei Einsatz der Kamera in Japan <http://panasonic.biz/security/support/>
	- Bei Einsatz der Kamera außerhalb Japans <http://security.panasonic.com/pss/security/support/>
- Zum Besuch der Webseite ist ein Internetanschluss erforderlich.
- **3.** Durch Anklicken der der gewünschten Option entsprechenden Radiotaste festlegen, ob die Einstellungen nach der Aktualisierung der Firmware initialisiert werden sollen oder nicht.

**Vorgabe:** Nach dem Upgrade nicht auf die Vorgabeeinstellungen zurücksetzen.

#### **Anmerkung**

- Bitte beachten, dass die Einstellungen nach einer Initialisierung nicht wieder eingespielt werden können.
- **4.** Die [Ausführ.]-Taste anklicken.
	- $\rightarrow$  Ein Dialogfeld fordert zur Bestätigung auf.

#### **WICHTIG**

- Nach dem Upgrade die temporären Internetdateien löschen.  $(\rightarrow$ [Seite 215](#page-214-0))
- Zum Aktualisieren der Firmware einen PC verwenden, der in demselben Subnetz wie das Gerät liegt.
- Bei der Aktualisierung der Firmware den Anweisungen des Fachhändlers folgen.
- Bei der Aktualisierung der Anwendersoftware die Firmware mit der vorgeschriebenen Datei (Erweiterung:img) aktualisieren. Die Benennung der Aktualisierungsdatei ist "Modellbezeichnung (In Kleinbuchstaben eingeben. "WV-" weglassen.)\_xxxxx.img".
	- \* ("xxxxx" bezeichnet die Version der Firmware.)
- Während der Aktualisierung darf die Kamera nicht ausgeschaltet werden.
- Bis Ende des Aktualisierungsvorgangs keine Bedienungshandlungen vornehmen.
- Bei Wahl von "Nach Upgrade auf Vorgaben rücksetzen (außer Netzwerkeinstellungen)" werden folgende Netzwerkeinstellungen im Rahmen der Firmware-Aktualisierung nicht auf die Vorgaben zurückgesetzt.

DNS-Primäradressen- und DNS-Sekundäradressen-Einstellungen für IPv4, DNS-Primäradressenund DNS-Sekundäradressen-Einstellungen für IPv6, An/Aus für DHCP, IP-Adresse, Subnet Maske, Standard-Gateway, HTTP-Port, HTTPS-Port, Anschlussprotokoll (HTTP/HTTPS), CRT-Schlüssel, Serverzertifikat, UPnP-Einstellung, Übertragungsgeschwindigkeit, Bandbreitenskalierung (Bitrate), Uhrzeit & Datum

• Jede Installation der Viewer-Software auf einem PC muss durch eine Lizenz gedeckt sein. Bitte beraten Sie sich mit Ihrem Fachhändler über die Software-Lizenz.

## <span id="page-198-0"></span>**18.3 Statusprüfung [Status]**

Auf der "Wartung"-Seite das [Status]-Register anklicken. (->[Seite 41](#page-40-0), [Seite 43\)](#page-42-0)

Auf dieser Seite kann der Status der Kamera überprüft werden.

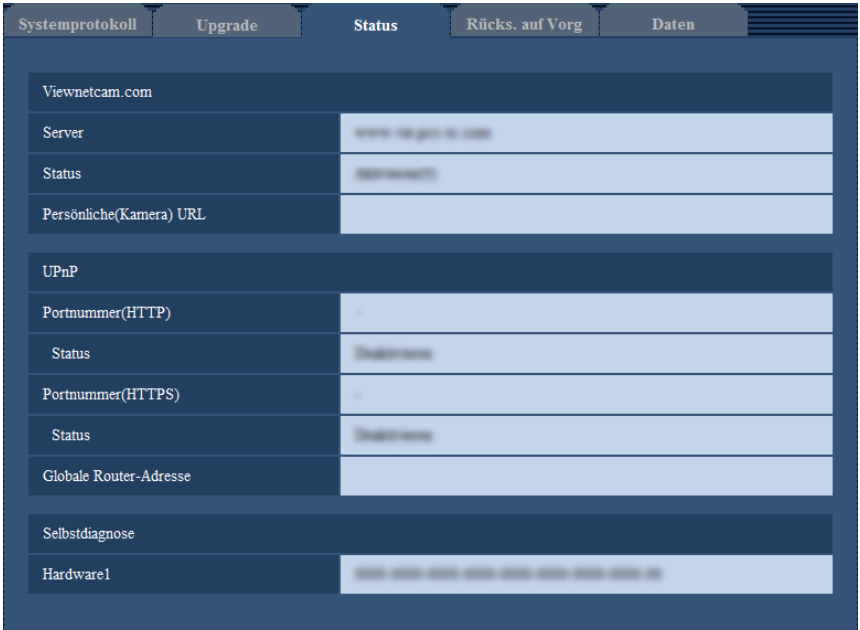

### **Viewnetcam.com**

#### **[Server]**

Die URL des "Viewnetcam.com"-Servers wird angezeigt.

#### **[Status]**

Der Registrierungsstatus für "Viewnetcam.com" wird angezeigt.

#### **[Persönliche(Kamera) URL]**

Die URL der Kamera, die für "Viewnetcam.com" abgespeichert wurde, wird angezeigt.

#### **UPnP**

#### **[Portnummer(HTTP), Portnummer(HTTPS)]**

Die für UPnP-Portweiterleitung eingestellte Portnummer wird angezeigt.

#### **[Status]**

Der Status der Portweiterleitung wird angezeigt.

#### **[Globale Router-Adresse]**

Die globale Adresse des Routers wird angezeigt.

#### **Selbstdiagnose**

Das Ergebnis der Selbstdiagnose von Hardwarekomponenten wird angezeigt.

#### **Anmerkung**

• Zu Einzelheiten über den Inhalt der einzelnen Statusanzeigen ("Viewnetcam.com", UPnP oder die Selbstdiagnose betreffend) siehe unsere Website [\(http://security.panasonic.com/pss/security/support/info.html\)](http://security.panasonic.com/pss/security/support/info.html).

## **18.4 Rücksetzen auf Vorgaben/Neustart der Kamera [Rücks. auf Vorg]**

Auf der "Wartung"-Seite das [Rücks. auf Vorg]-Register anklicken. ( $\rightarrow$ [Seite 41](#page-40-0), [Seite 43](#page-42-0)) Auf dieser Seite erfolgt die Initialisierung der Einstellungen und HTML-Daten der Kamera sowie der Neustart der Kamera.

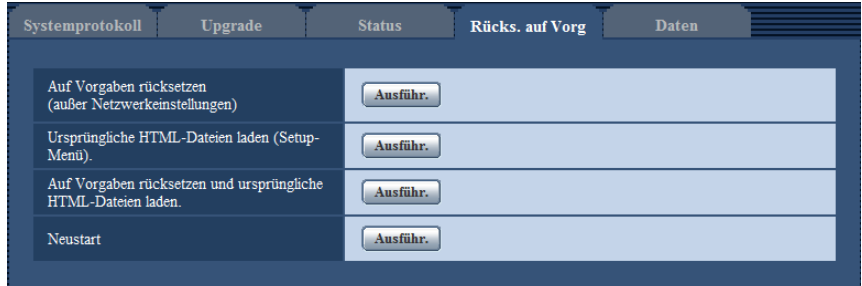

#### **[Auf Vorgaben rücksetzen (außer Netzwerkeinstellungen)]**

Mit der [Ausführ.]-Taste können die Einstellungen auf die Vorgaben zurückgesetzt werden. Die Netzwerkeinstellungen bleiben dabei jedoch erhalten. Nach der Initialisierung ist die Kamera ca. 3 Minuten nicht funktionsfähig.

#### **[Ursprüngliche HTML-Dateien laden(Setup-Menü).]**

Mit der [Ausführ.]-Taste können die HTML-Dateien auf die Vorgaben zurückgesetzt werden. Nach der Initialisierung ist die Kamera ca. 3 Minuten nicht funktionsfähig.

#### **[Auf Vorgaben rücksetzen und ursprüngliche HTML-Dateien laden.]**

Mit der [Ausführ.]-Taste können die Einstellungen und die HTML-Dateien auf die Vorgaben zurückgesetzt werden. Die Netzwerkeinstellungen bleiben dabei jedoch erhalten. Nach der Initialisierung ist die Kamera ca. 3 Minuten nicht funktionsfähig.

#### **[Neustart]**

Die Kamera durch Anklicken der [Ausführ.]-Taste neu starten. Nach dem Neustart ist die Kamera ca. 2 Minuten nicht funktionsfähig.

#### **Anmerkung**

- Zum Initialisieren der Netzwerkeinstellungen (->[Seite 150](#page-149-0)) die Kamera ausschalten, dann wieder einschalten, die INITIAL SET-Taste des Geräts drücken und die INITIAL SET-Taste 5 Sekunden lang gedrückt halten. Nach Loslassen der Taste ca. 3 Minuten warten. Die Kamera startet, wonach die neuen Einstellungen einschließlich der Netzwerkeinstellungen gültig werden. Das Gerät nach der Einschaltung mindestens 3 Minuten lang nicht ausschalten.
- Im Fehlerfall, z.B. nach Neustart keine SD-Speicherkarte geladen oder schreibgeschützte SD-Speicherkarte geladen, kann eine Benachrichtigung an eine vorgegebene Bestimmungs-E-Mail-Adresse und an die ursprüngliche Alarmquelle verschickt werden. ( $\rightarrow$ [Seite 155,](#page-154-0) [Seite 137\)](#page-136-0)

## **18.5 Einstelldaten/Daten-Backup oder Wiederherstellung von Protokollen [Daten]**

Auf der "Wartung"-Seite das [Daten]-Register anklicken. (->[Seite 41,](#page-40-0) [Seite 43\)](#page-42-0)

In diesem Abschnitt werden die Einstellungen zum Sichern oder Wiederherstellen von Einstelldaten sowie zum Speichern von Protokollen beschrieben.

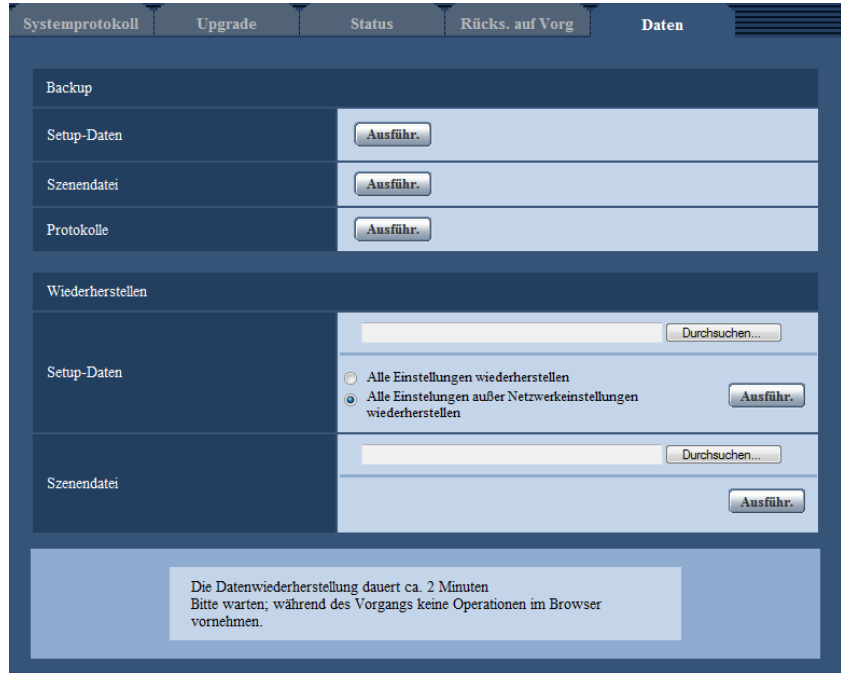

### **Backup**

#### **[Setup-Daten]**

Auf die [Ausführ.]-Taste klicken, um die Setup-Daten der Kamera auf einem PC zu sichern.

#### **[Szenendatei]**

Auf die [Ausführ.]-Taste klicken, um die Szenendateien der Kamera auf einem PC zu sichern.

#### **[Protokolle]**

Auf die [Ausführ.]-Taste klicken, um die Protokolldaten der Kamera auf einem PC zu sichern.

#### **WICHTIG**

- Das Sichern von Einstellungen und Protokollen in Sicherungsdateien nimmt Zeit in Anspruch.
- Wenn die Sicherung mehr als 10 Minuten dauert, kann der Vorgang durch einen Kommunikationstimeout unterbrochen werden. In diesem Fall kann es vorkommen, dass nur ein Teil der Daten gesichert werden. Die Datensicherung sollte deshalb innerhalb 10 Minuten abgeschlossen werden. Durch Wiederherstellen der gesicherten Daten (außer Protokolldaten) kann auch überprüft werden, ob die gewünschten Daten korrekt gesichert wurden.

### **Wiederherstellen**

#### **[Setup-Daten]**

Mit der [Durchsuch...]-Taste die die Setup-Daten enthaltenden Dateien wählen, die wiederhergestellt werden sollen.

Durch Anklicken der der gewünschten Option entsprechenden Radiotaste festlegen, ob die Netzwerkeinstellungen auch wiederhergestellt werden sollen.

Die Wiederherstellung durch Anklicken der [Ausführ.]-Taste starten. Bis Ende der Wiederherstellung keine anderen Operationen ausführen. (Mit beendeter Wiederherstellung macht die Kamera einen Neustart.) Nicht vergessen, als Dateinamen für die bei der Wiederherstellung verwendeten Setup-Dateien ".dat" einzugeben. (Der Modellname ist in Kleinbuchstaben einzugeben; "WV-" entfällt.)

#### **[Szenendatei]**

Mit der [Durchsuch...]-Taste die Szenendateien wählen, die wiederhergestellt werden sollen. Die Wiederherstellung durch Anklicken der [Ausführ.]-Taste starten. Bis Ende der Wiederherstellung keine anderen Operationen ausführen.

Nicht vergessen, als Dateinamen für die bei der Wiederherstellung verwendeten Szenendateien ".txt" einzugeben. (Der Modellname ist in Kleinbuchstaben einzugeben; "WV-" entfällt.)

# **19 Gebrauch der CD-ROM**

## **19.1 Zum CD-Launcher**

Einlegen der mitgelieferten CD-ROM in das CD-ROM-Laufwerk des PC startet automatisch den CD-Launcher und bringt den Lizenzvertrag zur Anzeige. Den Vertrag lesen und zur Zustimmung das Ankreuzfeld neben "I accept the terms in the license agreement" markieren und dann "OK" anklicken.

Das CD-Startfenster wird angezeigt.

• Erscheint das Launcher-Fenster nicht, die Datei "CDLauncher.exe" auf der CD-ROM durch Doppelklick öffnen.

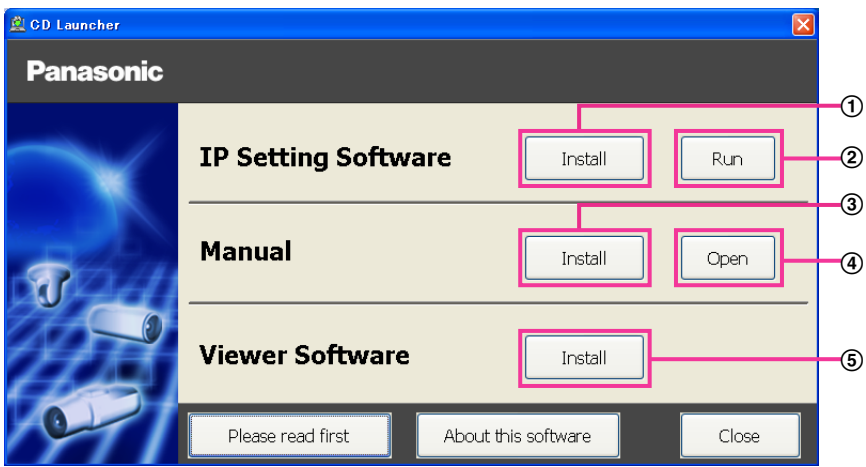

Über die CD-ROM sind folgende Bedienungshandlungen möglich.

- $\Omega$  Die "IP Setting Software" von Panasonic kann auf einem PC installiert werden. ( $\rightarrow$ [Seite 205\)](#page-204-0)
- Die Netzwerkeinstellungen der Kameras können über die "IP Setting Software" von Panasonic erfolgen.  $(\rightarrow$ [Seite 207\)](#page-206-0)
- **3** Die Bedienungsanleitungen können auf einem PC installiert werden.  $(\rightarrow$ [Seite 206\)](#page-205-0)
- Die Bedienungsanleitungen können auch ohne Installation auf einem PC durch Anklicken der [Open]-Taste eingesehen werden.
- $\circled{5}$  Die Viewer-Software kann im PC installiert werden. ( $\rightarrow$ [Seite 206\)](#page-205-1)

## <span id="page-204-0"></span>**19.2 Installation der "IP Setting Software" von Panasonic**

Zum Aufrufen des Installationsfensters für "IP Setting Software" von Panasonic im CD-Launcher-Fenster die [Install]-Taste neben [IP Setting Software] anklicken. Vor der Installation Folgendes festlegen.

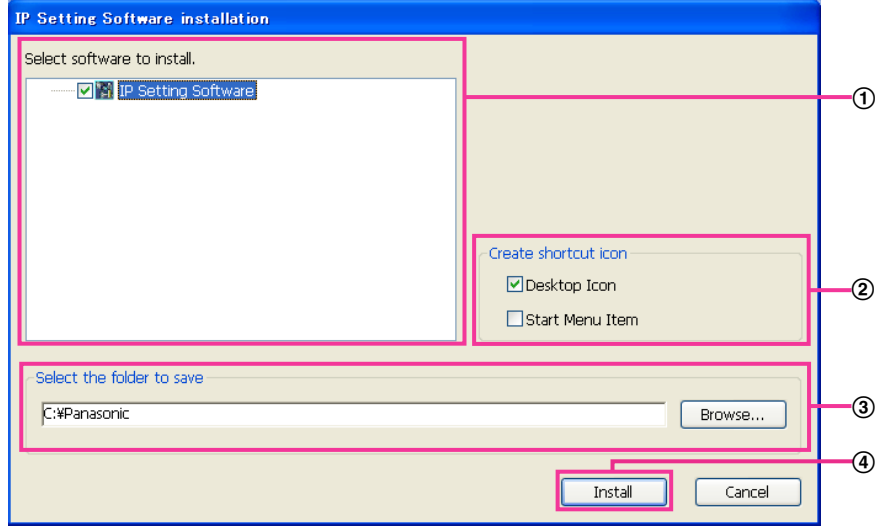

- Die zu installierende "IP Setting Software" von Panasonic wählen.
- Wählen, wo das Symbol für den Panasonic IP-Einstellung-Shortcut bei der Installation der "IP Setting Software" von Panasonic angelegt werden soll.
- Das Bestimmungsverzeichnis für die Installation der "IP Setting Software" von Panasonic angeben.
- Die Installation durch Anklicken der [Install]-Taste starten.

#### **Anmerkung**

• Zum Deinstallieren der "IP Setting Software" von Panasonic das Shortcut-Symbol an der bei der Installation angegebenen Stelle löschen (Vorgabe ist der Arbeitsplatz) sowie auch den Ordner [EasyIPConfig] in dem bei der Installation angegebenen Ordner (Vorgabe ist C:\Panasonic).

## <span id="page-205-0"></span>**19.3 Installation der Bedienungsanleitungen**

Zum Aufrufen des Fensters zum Installieren der Bedienungsanleitungen im CD-Launcher-Fenster die [Install]-Taste neben [Manual] anklicken. Vor der Installation Folgendes festlegen.

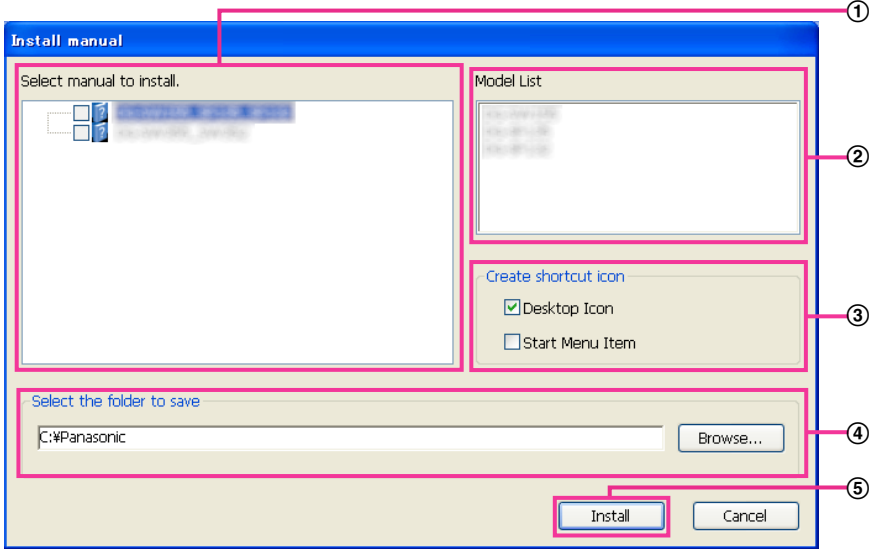

- Die zu installierenden Bedienungsanleitungen wählen. Die Kameramodelle, auf die Bedienungsanleitungen zutreffen, sind unter 2 "Model List" angezeigt.
- Die Kameramodelle, auf die unter A gewählte Bedienungsanleitungen zutreffen, sind hier.
- Bei der Installation wählen, wo das Symbol für den Bedienungsanleitungen-Shortcut angelegt werden soll.
- Das Verzeichnis angeben, in dem die Bedienungsanleitungen installiert werden sollen.
- Die Installation durch Anklicken der [Install]-Taste starten.

#### **Anmerkung**

• Zum Deinstallieren der Bedienungsanleitungen das Shortcut-Symbol an der bei der Installation angegebenen Stelle löschen (Vorgabe ist der Arbeitsplatz) sowie auch den Ordner [Manual] in dem bei der Installation angegebenen Ordner (Vorgabe ist C:\Panasonic).

## <span id="page-205-1"></span>**19.4 Installation der Viewer-Software**

Zum Anzeigen von Kamerabildern muss die Viewer-Software (Network Camera View 4S) im PC installiert werden. Zum Installieren der Software im CD-Launcher-Fenster die [Install]-Taste neben [Viewer Software] anklicken und den Bildschirmanweisungen folgen. Wenn ein PC, in dem die Viewer-Software nicht installiert ist, versucht auf die Kamera zuzugreifen, wird durch eine Meldung darauf hingewiesen. Die Software gemäß den Bildschirmanweisungen installieren. Zu Einzelheiten siehe [Seite 2.](#page-1-0)

#### **Anmerkung**

• Die Viewer-Software kann je nach dem Betriebssystem des PC in folgenden Schritten deinstalliert werden.

[Network Camera View 4S] über [Systemsteuerung] - [Programme] - [Windows-Komponenten hinzufügen/entfernen] löschen.

## <span id="page-206-0"></span>**19.5 Netzwerkeinstellung der Kamera mit der "IP Setting Software" von Panasonic**

Die Netzwerkeinstellungen der Kamera können mit der "IP Setting Software" auf der mitgelieferten CD-ROM vorgenommen werden. Bei Verwendung mehrerer Kameras müssen die Netzwerkeinstellungen für jede Kamera getrennt vorgenommen werden. Wenn die Panasonic "IP Setting Software" nicht funktioniert, greifen Sie auf die "Netzwerk"-Seite vom Setup-Menü der Kamera im Browser aus zu und führen Sie die Einstellungen separat durch.  $(\rightarrow$ [Seite 150\)](#page-149-0)

#### **WICHTIG**

- Beim Anlaufen der "Windows Sicherheitswarnung" kann das Fenster "IP Setting Software" erscheinen. In diesem Fall "Benutzerkontensteuerung" über die Systemsteuerung deaktivieren.
- Von anderen Subnetzen aus funktioniert die "IP Setting Software" von Panasonic nicht über denselben Router.
- Die Anzeige/Einstellung der Kamera kann mit einer älteren Version der "IP Setting Software" (Version 2.xx) nicht erfolgen.
- Aufgrund von Verbesserungen bei der Sicherheit der "IP Setting Software" können die "Netzwerkeinstellungen", die konfiguriert werden sollen, nach etwa 20 Minuten nach Anschalten der Kamera nicht mehr geändert werden. (Wenn die Gültigkeitsdauer beim "IP-Kurz-Setup" auf "nur 20Min." eingestellt wurde.) Die Einstellungen können jedoch für Kameras im Initialisierungsmodus nach 20 Minuten geändert werden.
- **1.** Zum Starten der "IP Setting Software" von Panasonic im CD-Launcher-Fenster die [Run]-Taste neben [IP Setting Software] anklicken oder das bei der Installation der Software im PC erstellte Shortcut-Symbol doppelklicken.
	- Der Lizenzvertrag wird angezeigt. Den Vertrag lesen und zur Zustimmung das Ankreuzfeld neben "I accept the terms in the license agreement" markieren und [OK] anklicken.
	- Die "IP Setting Software"-Seite erscheint. Wird die Kamera erkannt, werden Informationen wie die MAC-Adresse und IP-Adresse angezeigt.
- **2.** Die MAC/IP-Adresse der einzustellenden Kamera wählen und auf die [Access Camera]-Taste klicken.

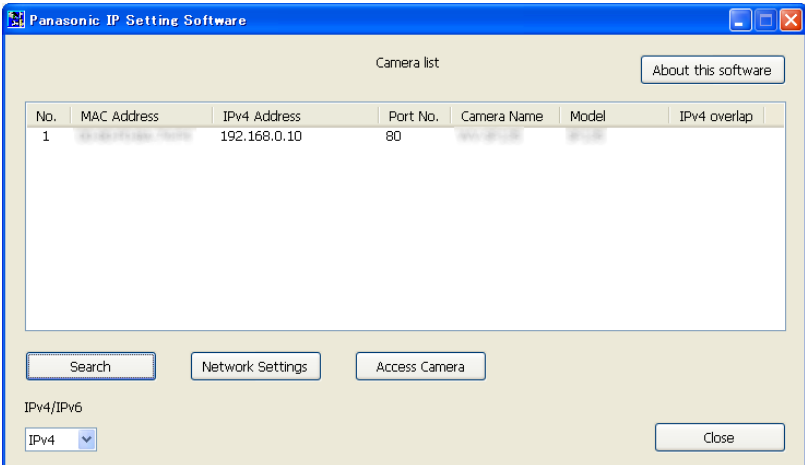

#### **Anmerkung**

- Bei Anschaltung an einen DHCP-Server kann die der Kamera zugewiesene IP-Adresse angezeigt werden, indem auf die [Search]-Taste der "IP Setting Software" geklickt wird.
- Wenn doppelte IP-Adressen verwendet werden, wird die Nummer der Kamera mit der doppelten Adresse überlappt angezeigt.
- Die angezeigten Kamerainformationen werden nicht automatisch aktualisiert. Die Informationen durch Anklicken der [Search]-Taste aktualisieren.
- "Camera list" kann zwischen Anzeige von IPv4- und IPv6-Adressen umgeschaltet werden.
- Die angezeigten Informationen können durch Anklicken der einzelnen Titel sortiert werden.
- Wenn die Taste [Network Settings] angeklickt wird, wird die Anzeige "Network Settings" angezeigt und die Netzwerkeinstellungen können geändert werden. Auf [Seite 208](#page-207-0) finden Sie weitere Informationen.
- **3.** Bei Erscheinen des Installationsbildschirms für "Network Camera View 4S" die Software anhand der Bildschirmanweisungen installieren. (Die Viewer-Software "Network Camera View 4S" wird von der Kamera aus installiert.)
	- Die "Live"-Seite der Kamera wird angezeigt.
	- Falls sich die Viewer-Software "Network Camera View 4S" nicht installieren lässt oder keine Bildanzeige erfolgt, die [Install]-Taste neben [Viewer Software] im CD-Startfenster anklicken, um die Software zu installieren.

#### <span id="page-207-0"></span>**Ändern der Netzwerkeinstellungen**

Klicken Sie bei der Änderung der Einstellungen für die Netzwerkeinstellungen, wie zum Beispiel Anschlussmodus, IP-Adresse und Subnet Maske, auf die Taste [Network Settings] in der Anzeige [IP Setting Software].

Die "Network Settings"-Seite erscheint. Geben Sie jeden Punkt ein und klicken Sie anschließend auf die Taste [Save].

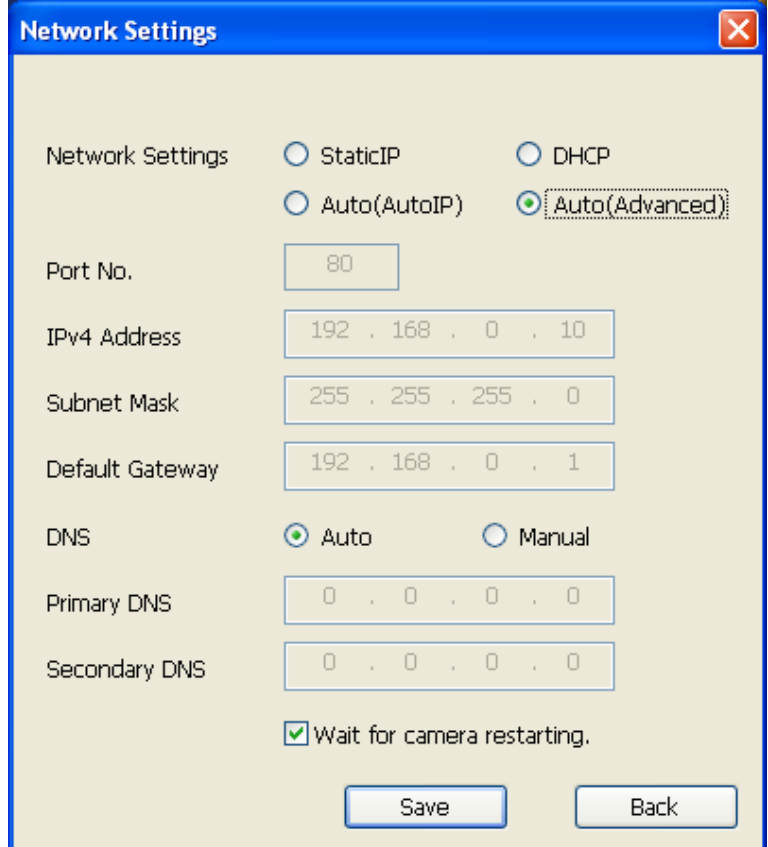

#### **Anmerkung**

• Wenn die Markierung für "Wait for camera restarting." entfernt wird, können nacheinander mehrere Kameras eingestellt werden.

• Zu Einzelheiten über die einzelnen Einstellungen auf der "Netzwerkeinstellungen"-Seite siehe [Seite 150.](#page-149-0)

#### **WICHTIG**

- Nach Betätigung der [Save]-Taste dauert es etwa 2 Minuten, bis die Einstellungen in die Kamera hochgeladen werden. Die Einstellungen werden ungültig, wenn vor Ende des Uploads das LAN-Kabel unterbrochen wird. In diesem Fall muss die Einstellung wiederholt werden.
- Falls eine Firewall (auch Software) verwendet wird, müssen alle UDP-Ports zugänglich gemacht werden.

# <span id="page-209-0"></span>**20 Inhalt des Systemprotokolls**

### **SMTP-Fehleranzeigen**

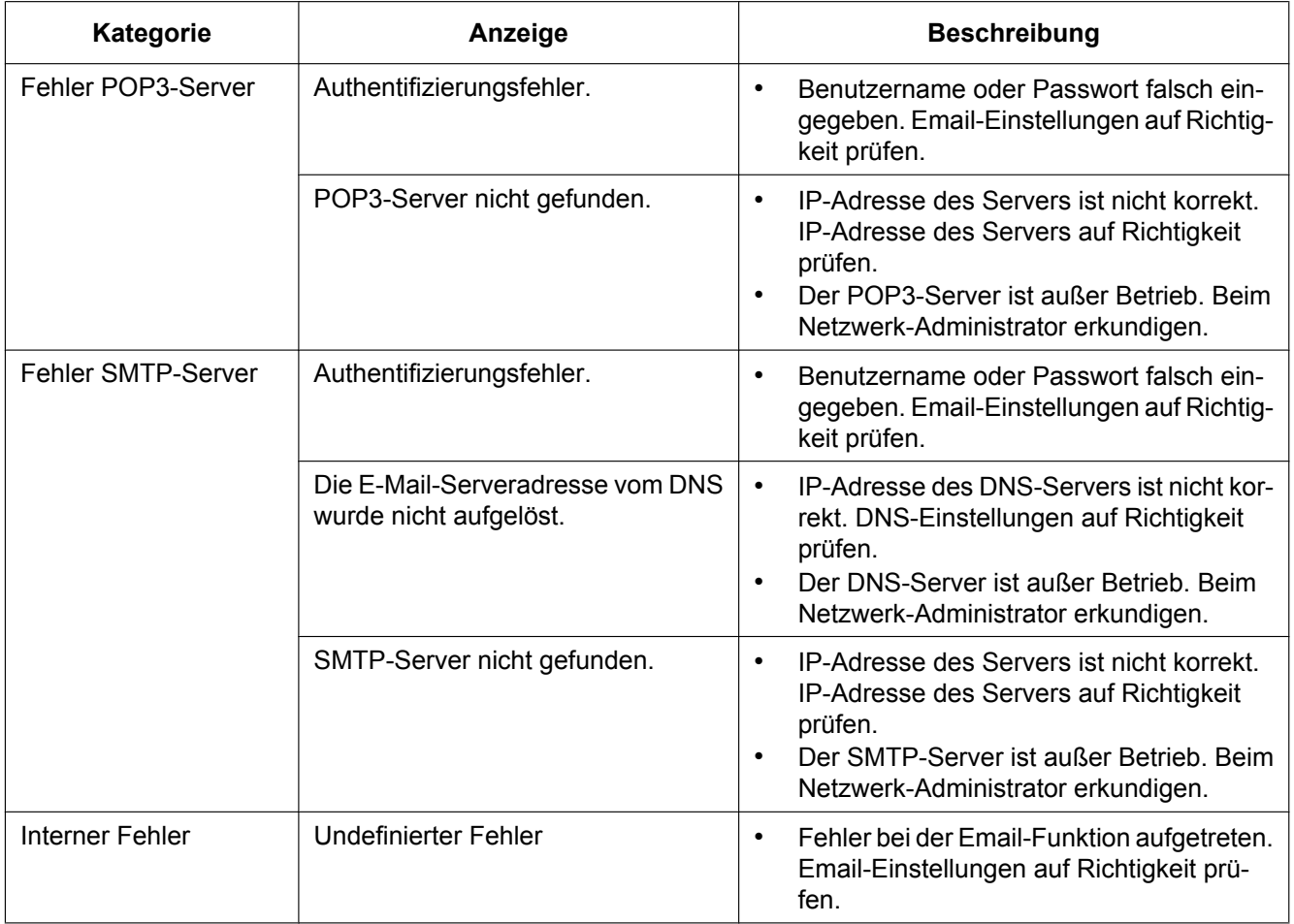

### **FTP-Fehleranzeigen**

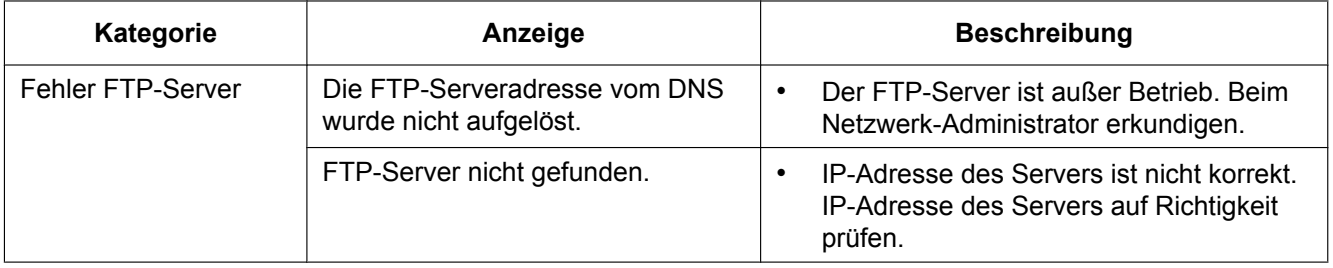

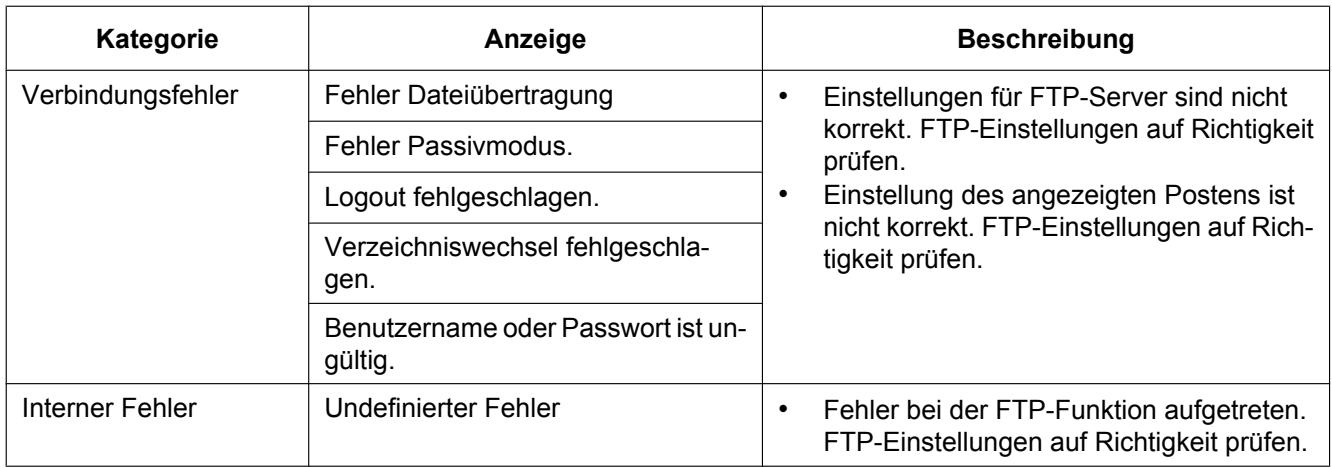

### **"Viewnetcam.com"-Fehleranzeigen**

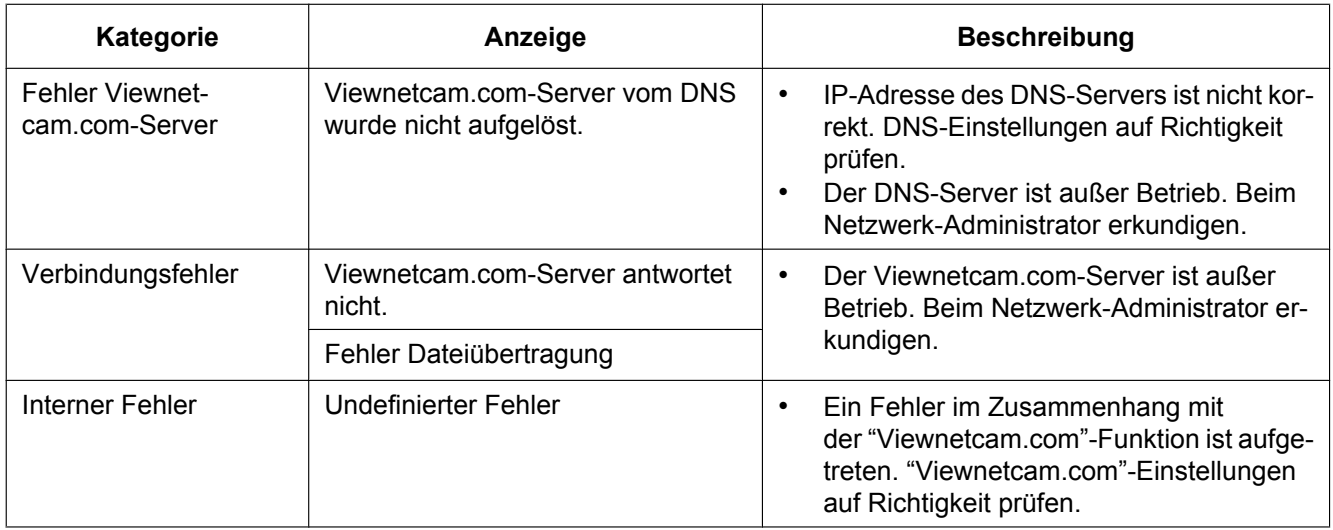

### **Fehleranzeigen zu Aktualisierung Dynamic DNS**

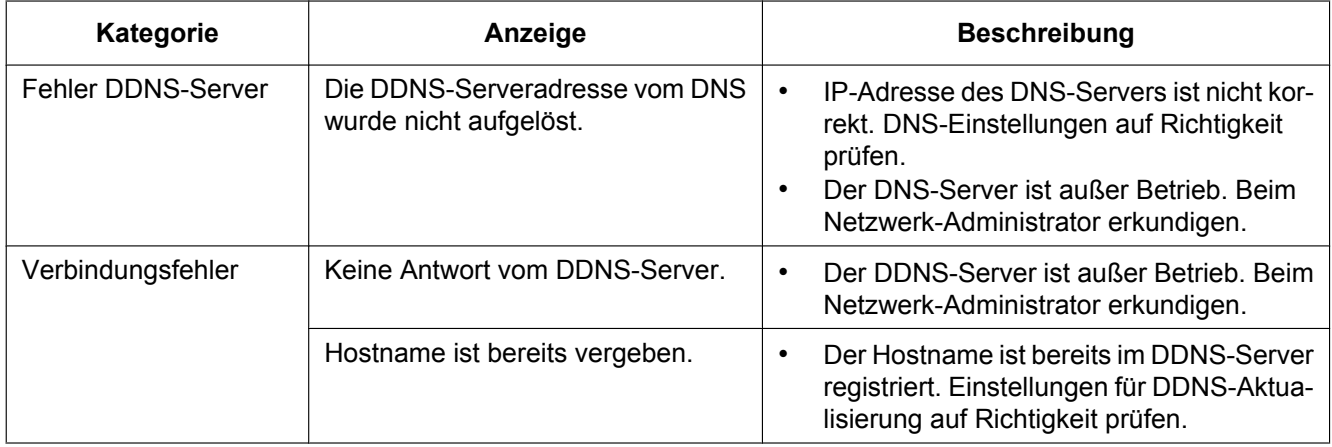

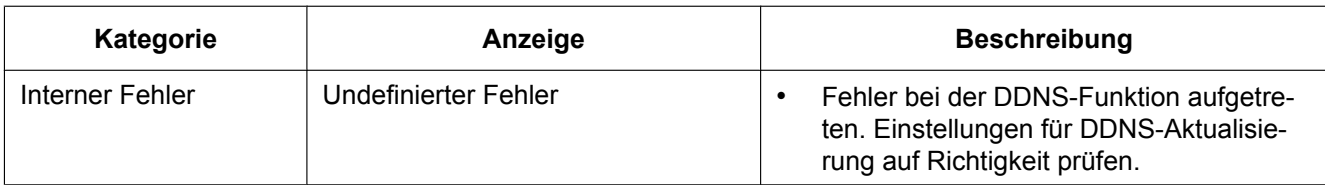

## **NTP-Fehleranzeigen**

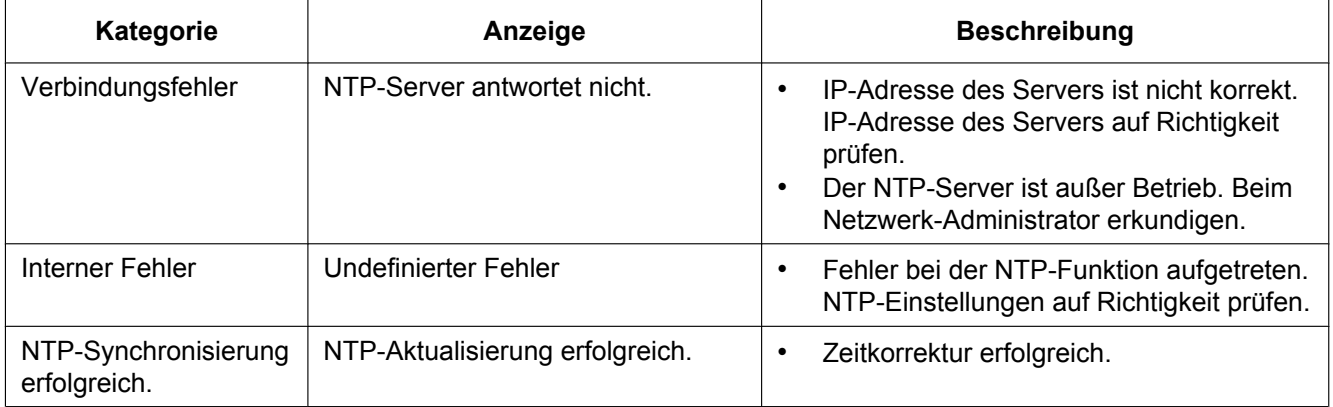

### **Protokolleinträge zu HTTPS**

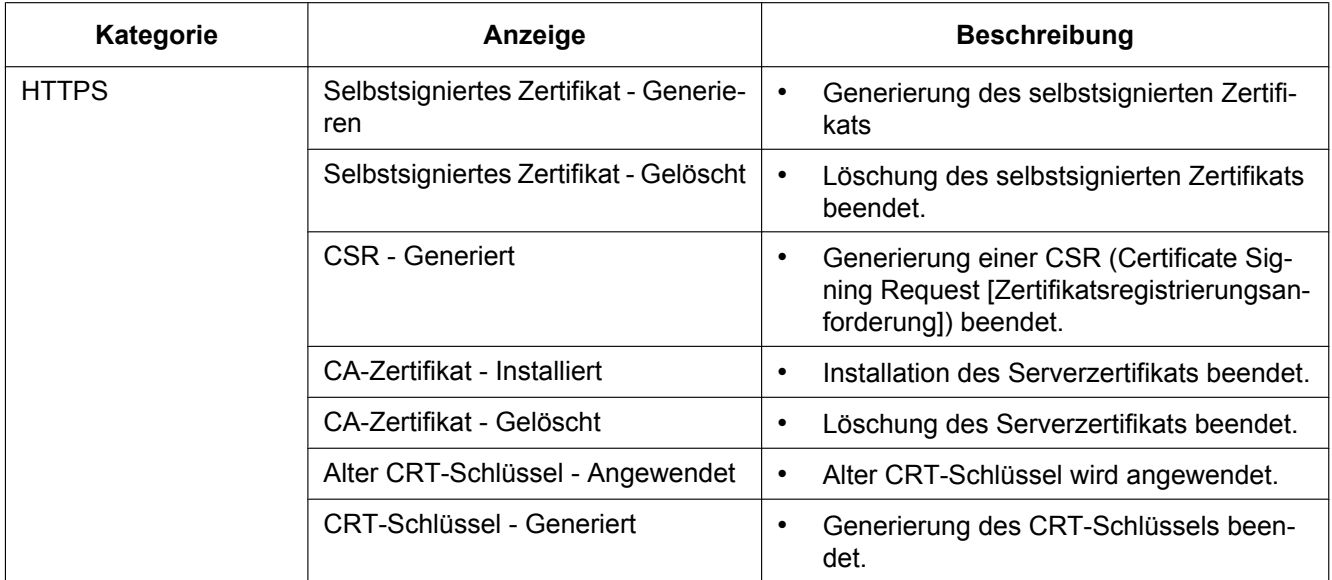

### **Protokolleinträge beim Login**

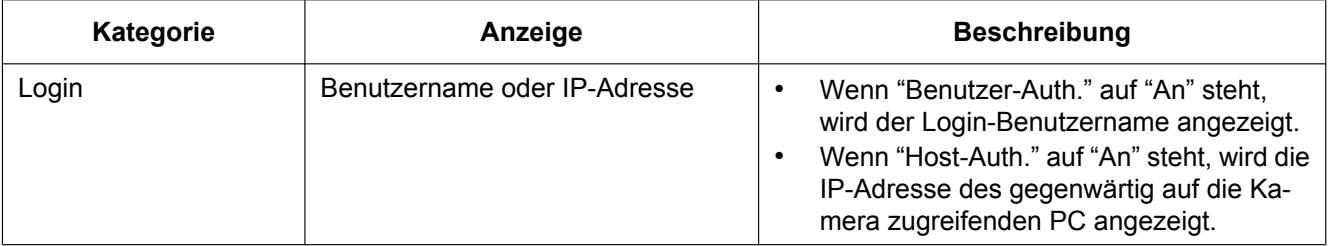

### **Fehleranzeigen bei Benachrichtigung über Panasonic-Alarmprotokoll**

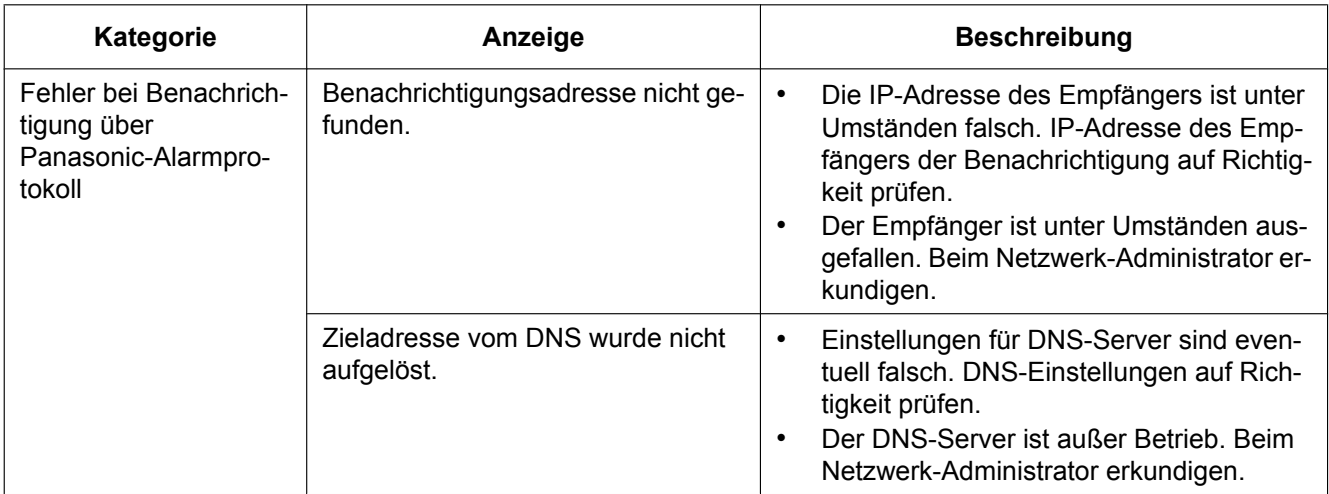

## **Fehleranzeigen bei HTTP-Alarmnachricht**

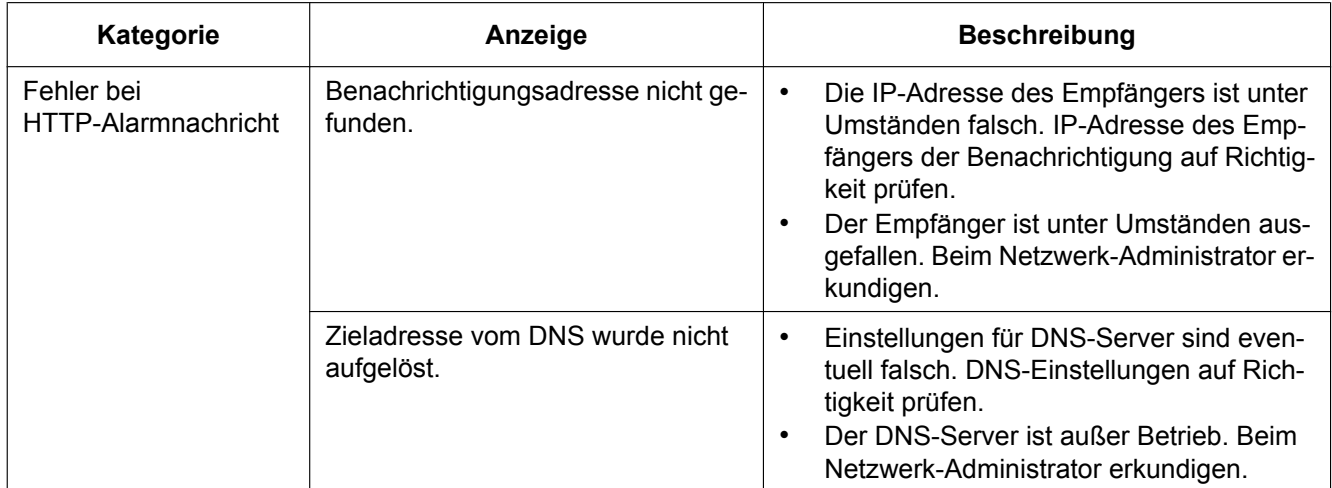

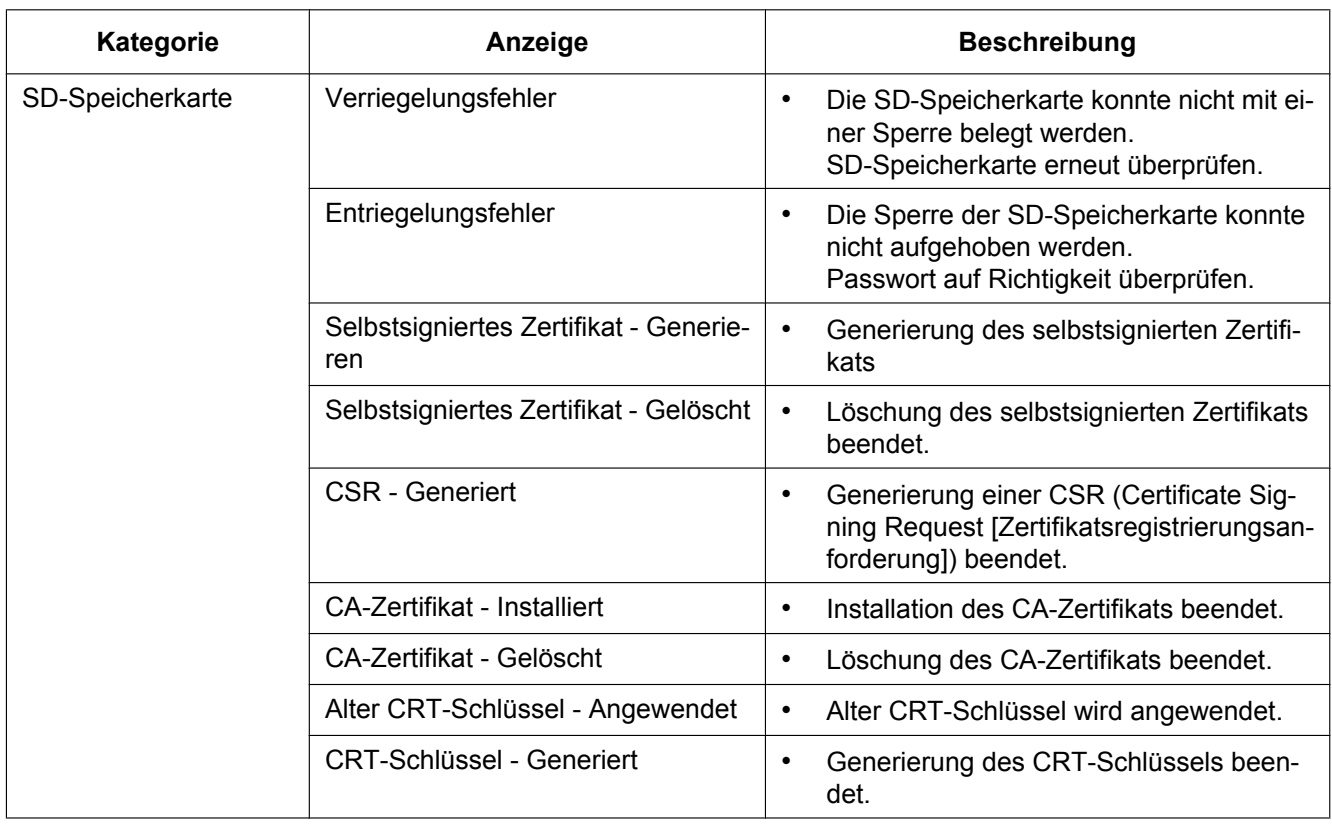

## **Fehleranzeigen zur SD-Speicherkartensicherheit**

# <span id="page-214-0"></span>**21 Fehlersuche**

#### **Bitte überprüfen Sie das Gerät auf folgende Symptome, bevor Sie es in Service geben.**

Falls sich ein Problem durch die hier vorgeschlagenen Kontrollen und Abhilfen nicht beheben lässt oder hier nicht behandelt sein sollte, wenden Sie sich bitte an Ihren Fachhändler.

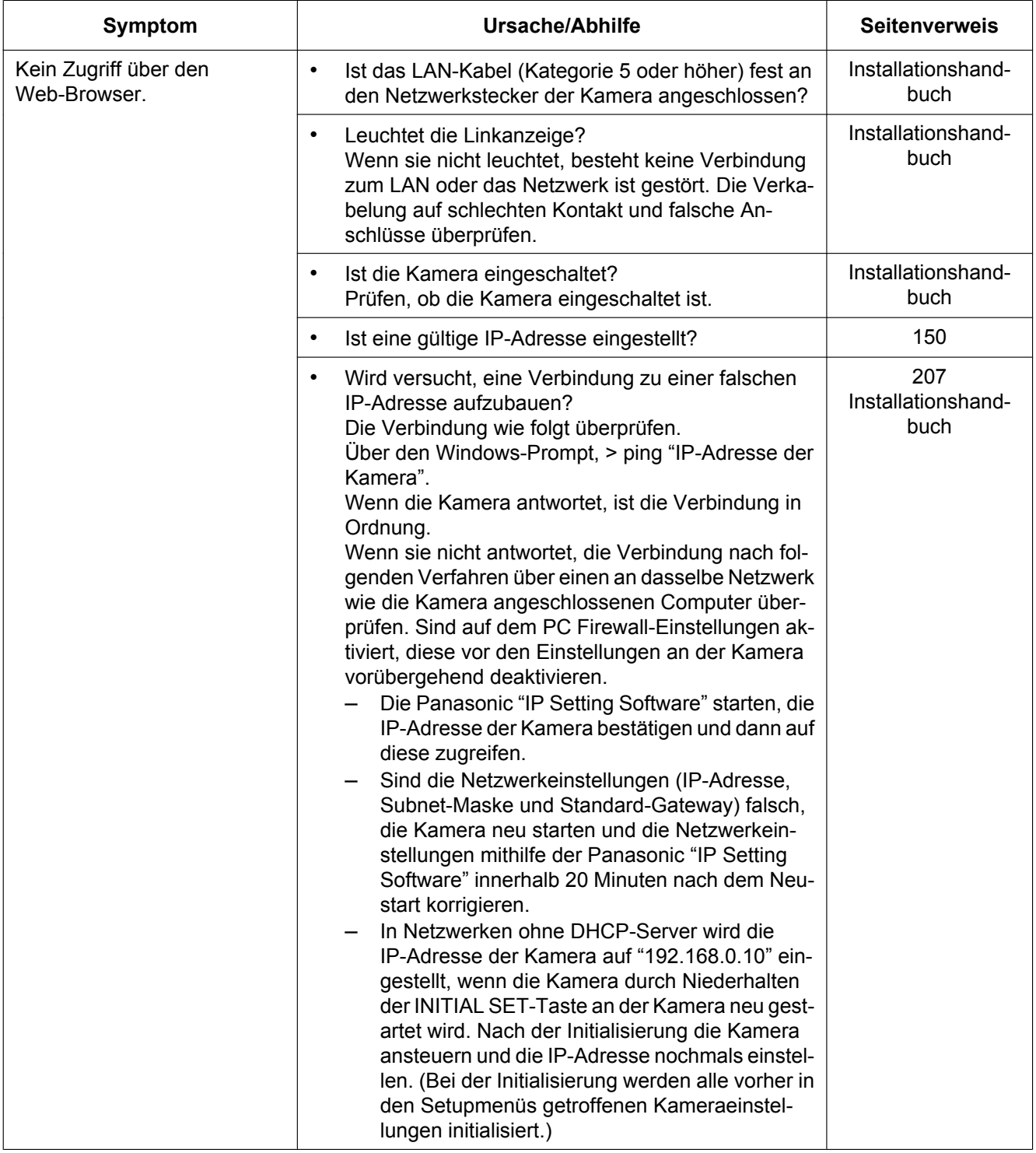

#### **21 Fehlersuche**

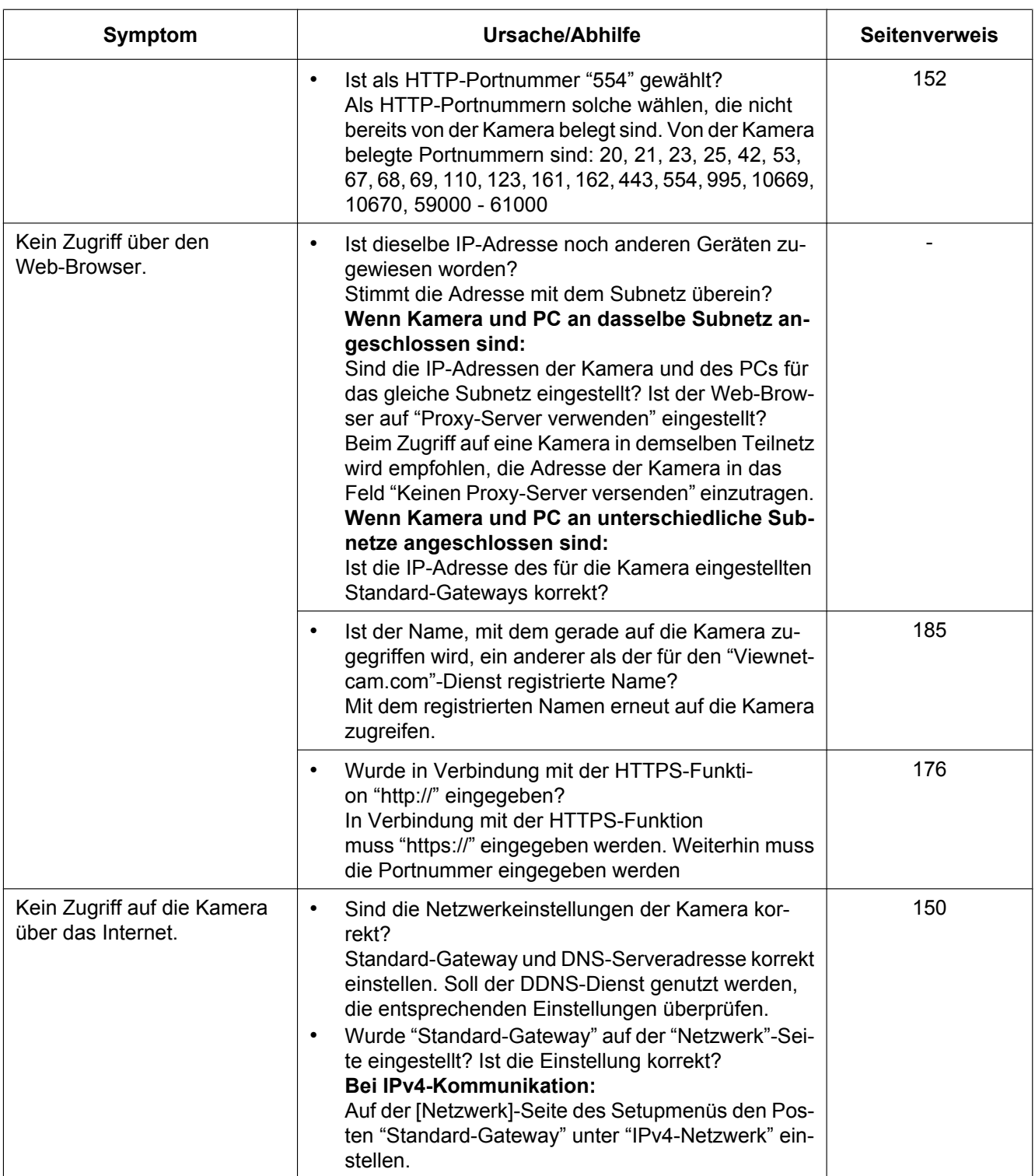
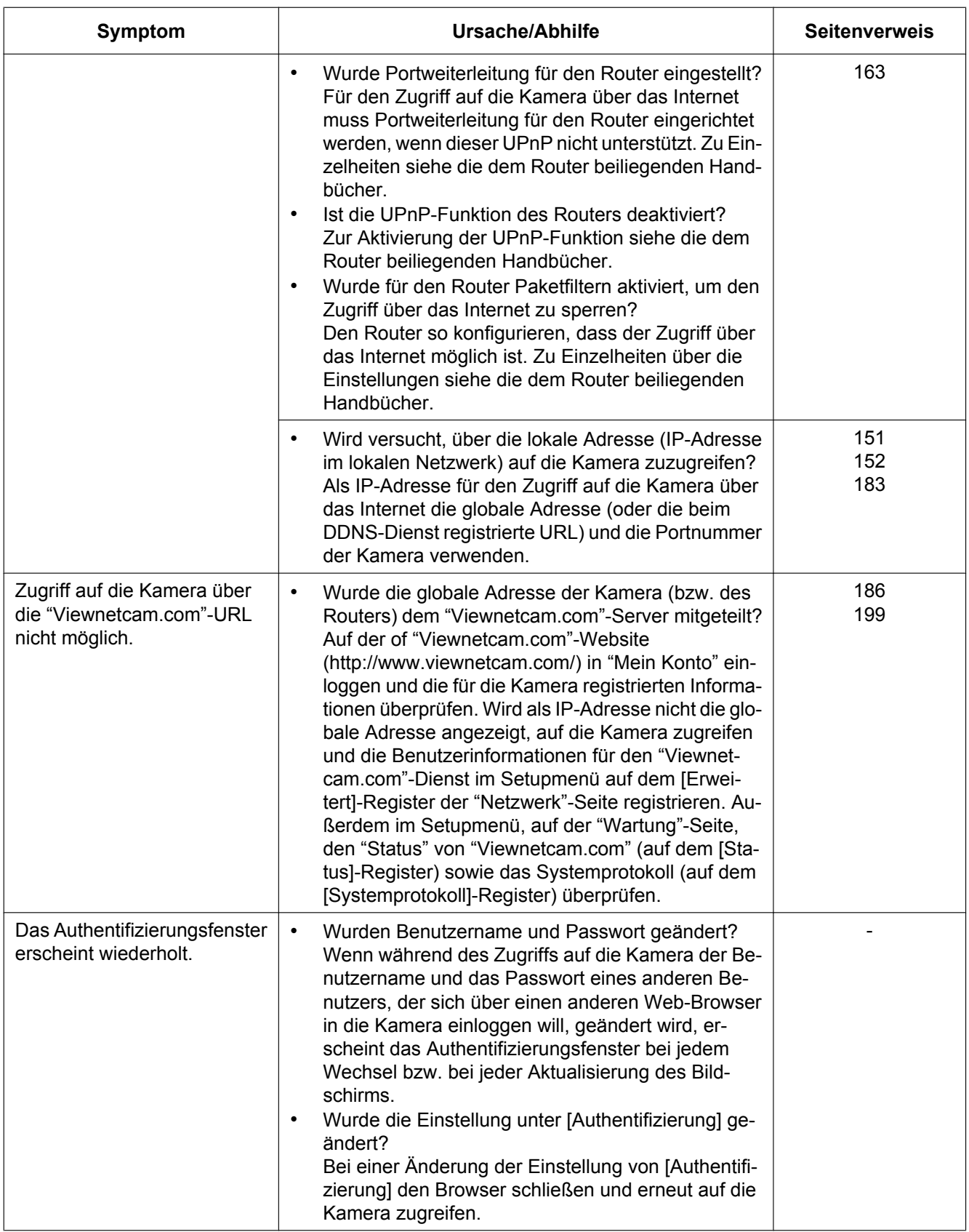

#### **21 Fehlersuche**

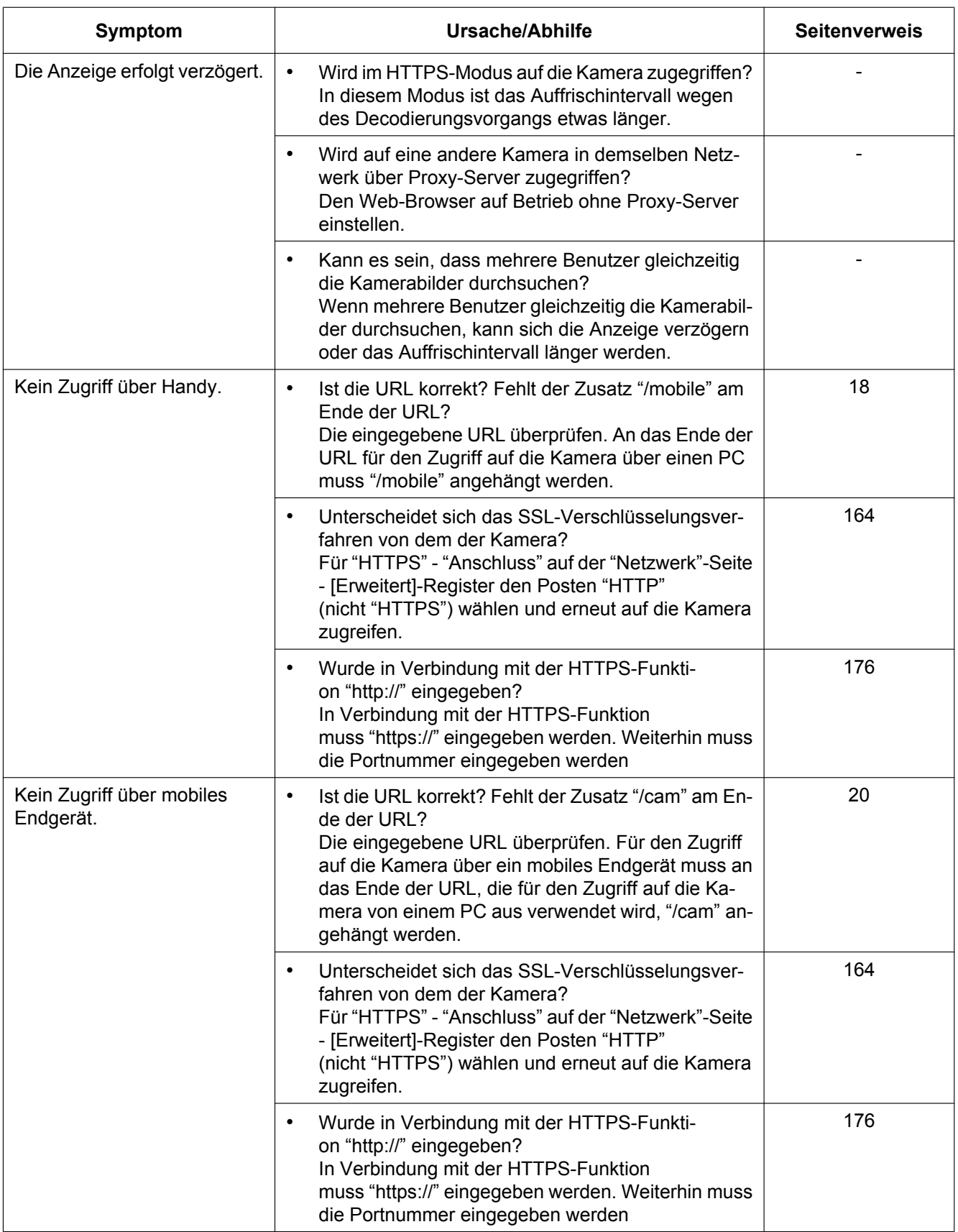

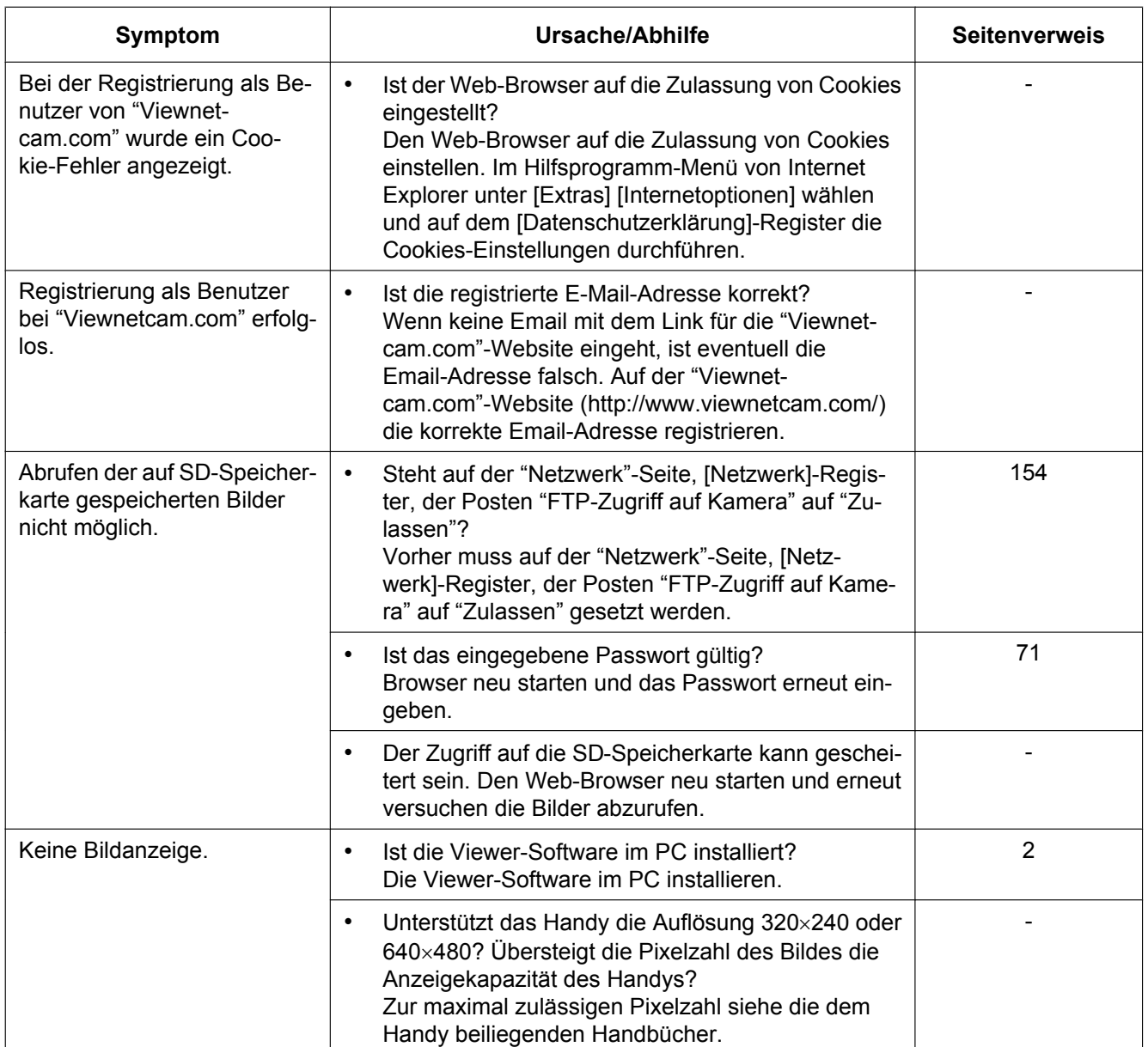

#### **21 Fehlersuche**

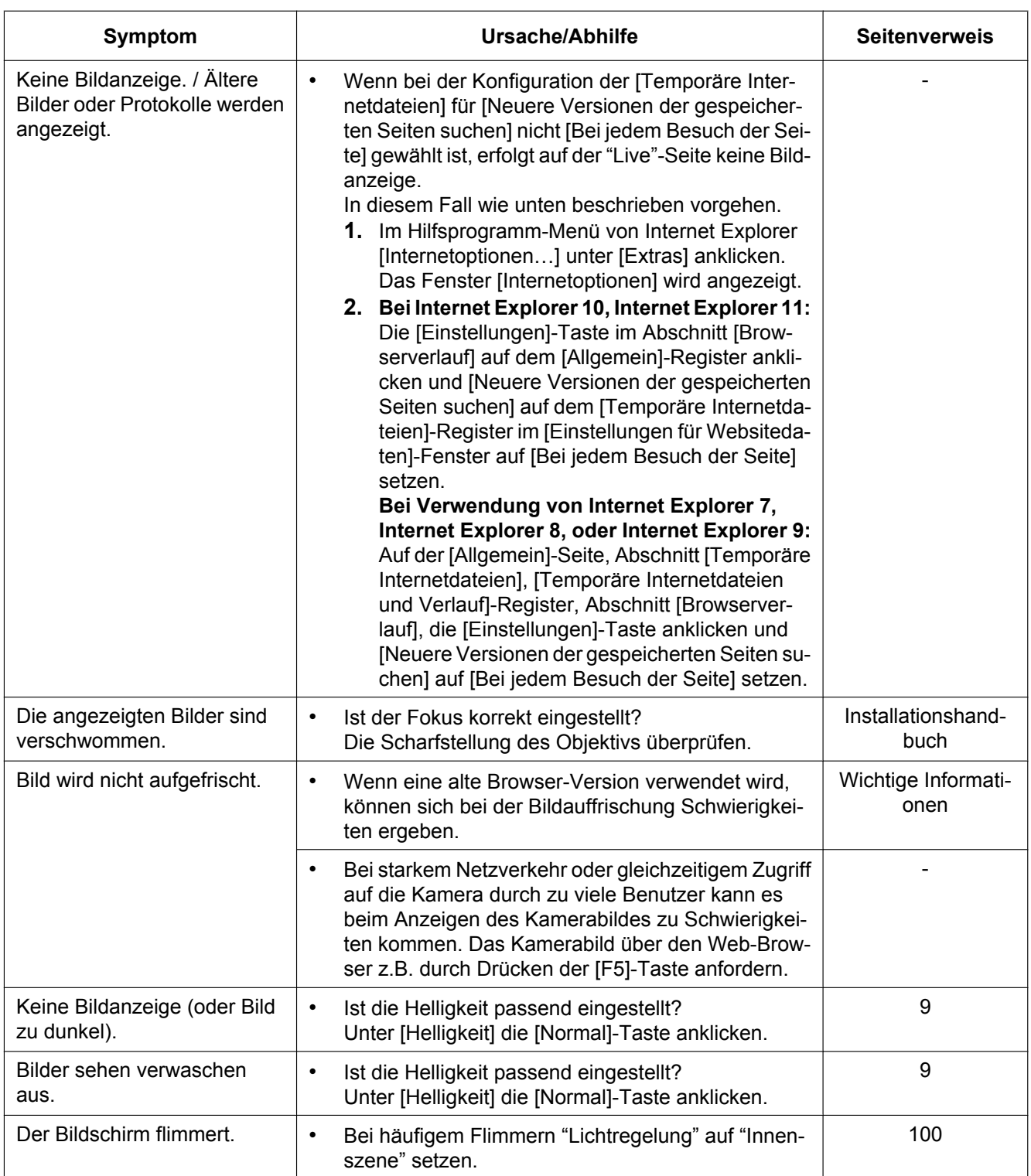

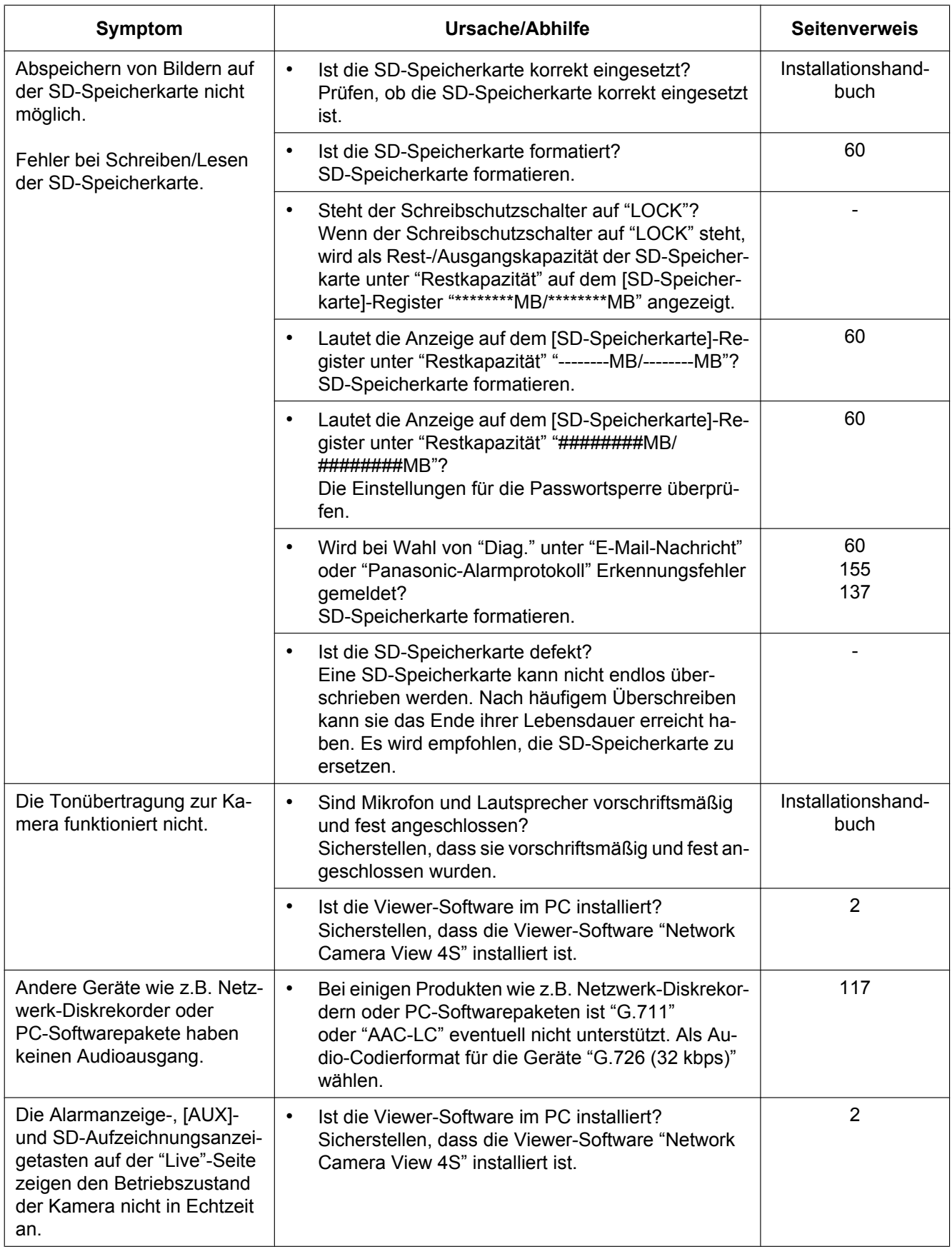

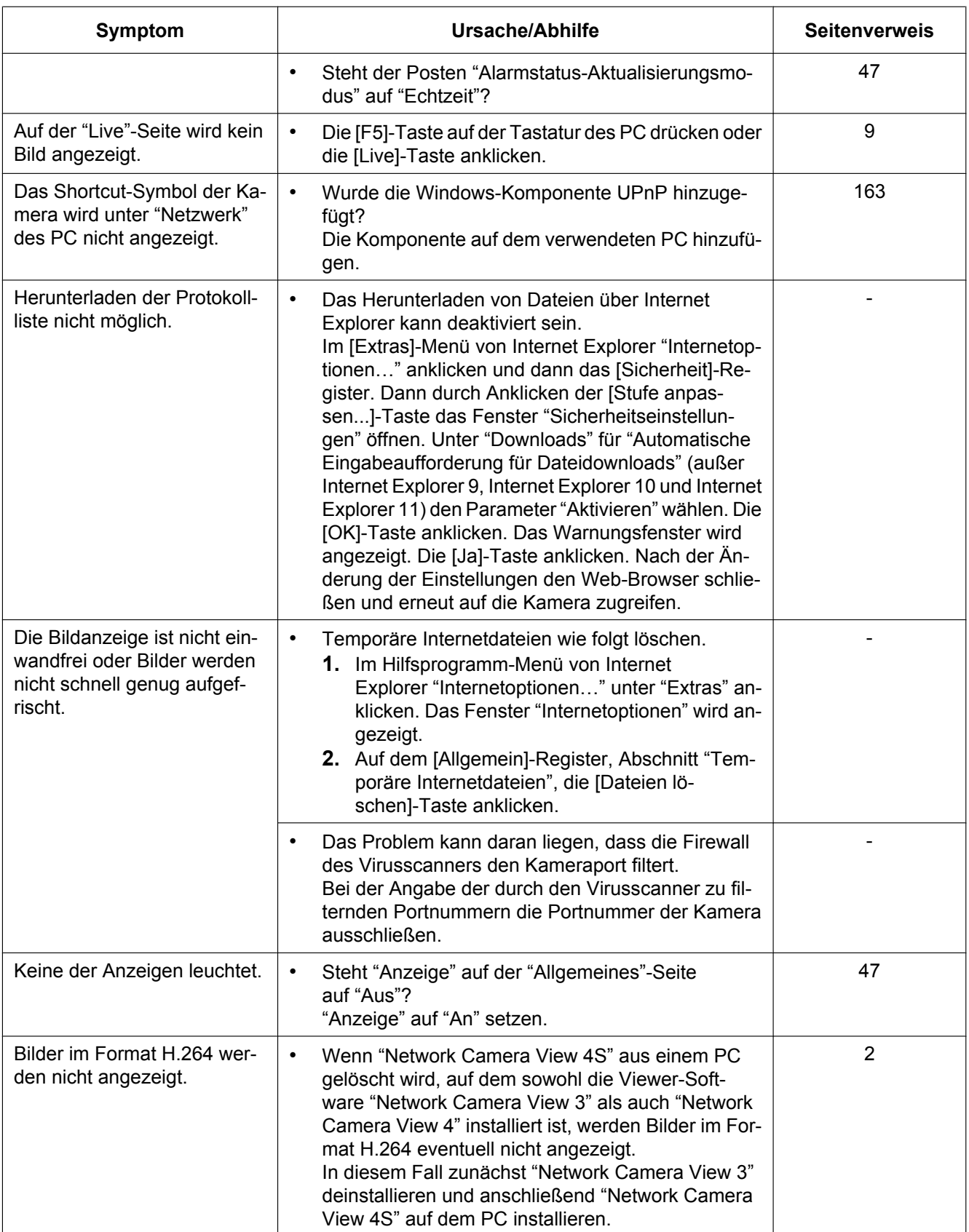

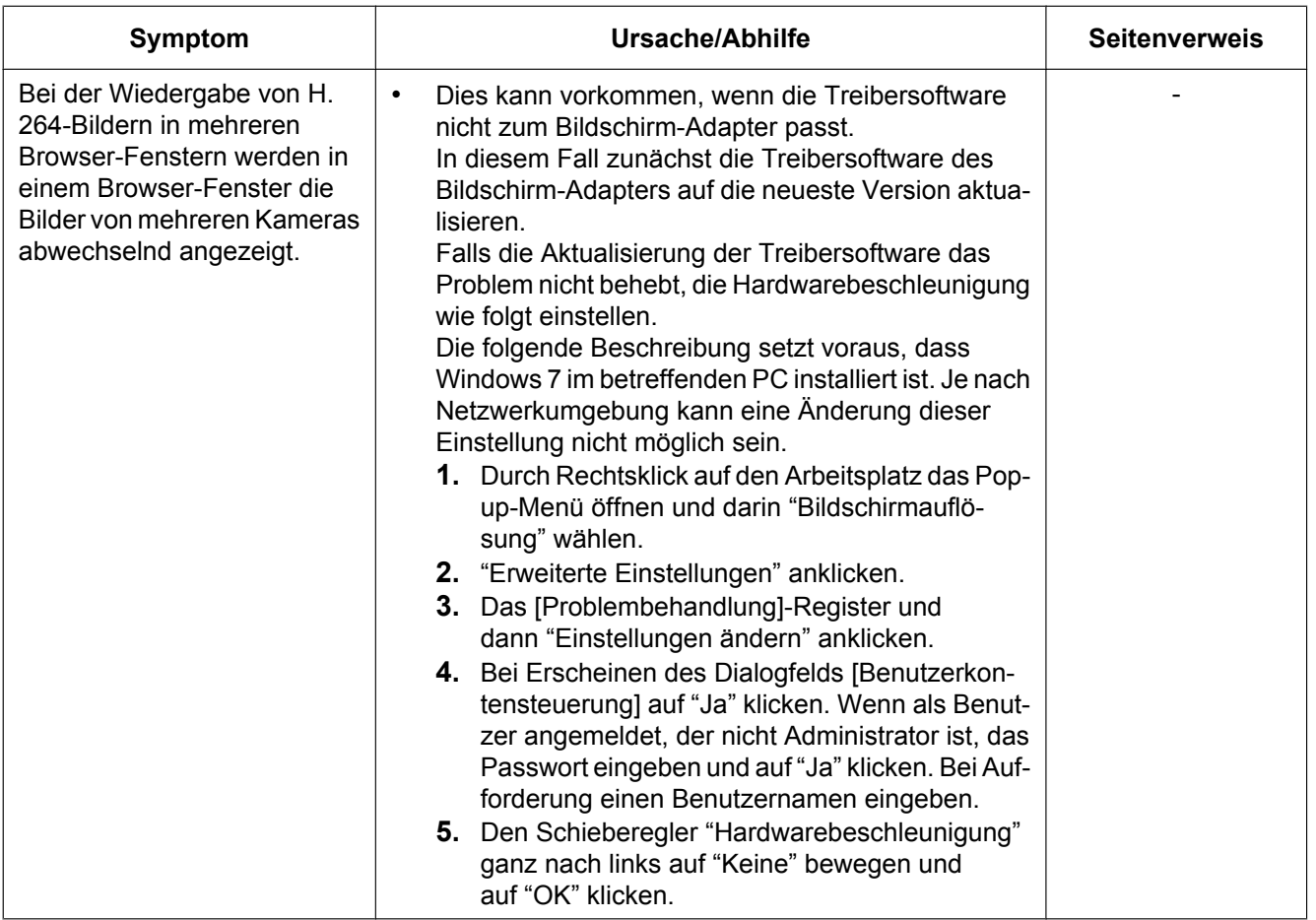

### **Informationsleiste**

In Abhängigkeit vom dem im PC installierten Betriebssystem können folgende Probleme auftreten: Folgen Sie in diesem Fall den unten gegebenen Anweisungen. Mit diesen Abhilfen kann verhindert werden, dass andere Applikationen beeinträchtigt werden.

**Bei Verwendung von Internet Explorer 9, Internet Explorer 10, oder Internet Explorer 11:**

Die in den Abhilfen erwähnte "Informationsleiste" (1) wird unmittelbar unter der Adressenleiste angezeigt, wenn Mitteilungen vorhanden sind.

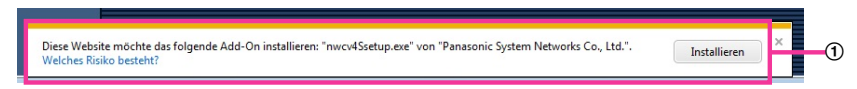

#### **Bei Internet Explorer 7, Internet Explorer 8:**

Die in den Abhilfen erwähnte "Informationsleiste" (2) wird unmittelbar unter der Adressenleiste angezeigt, wenn Mitteilungen vorhanden sind.

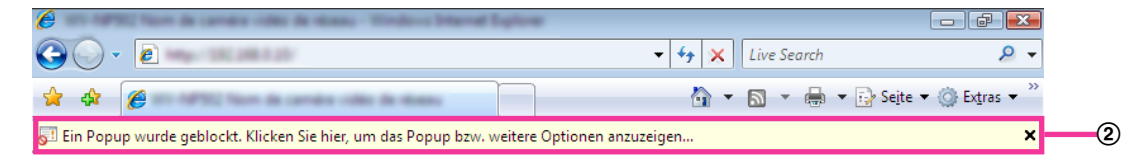

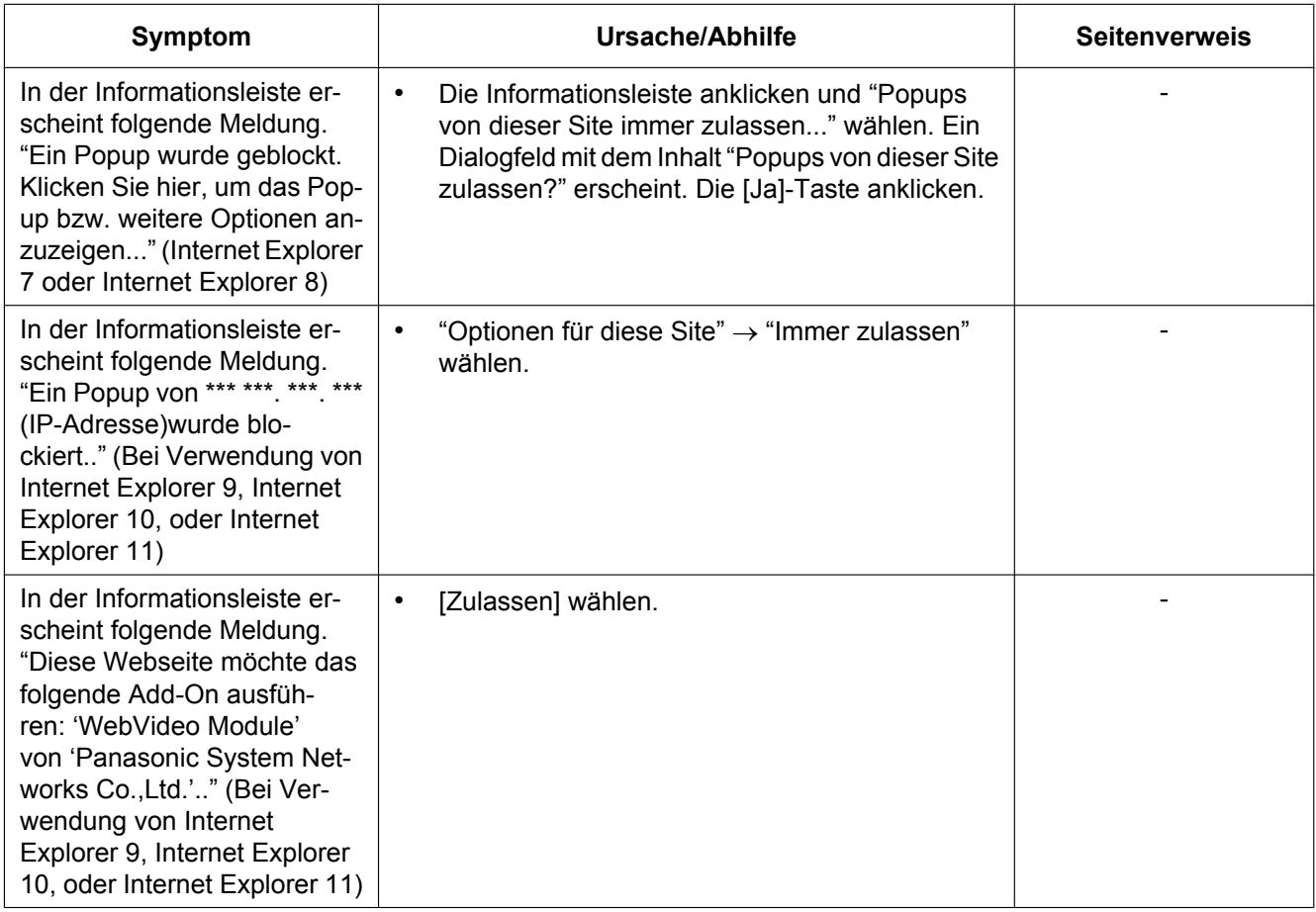

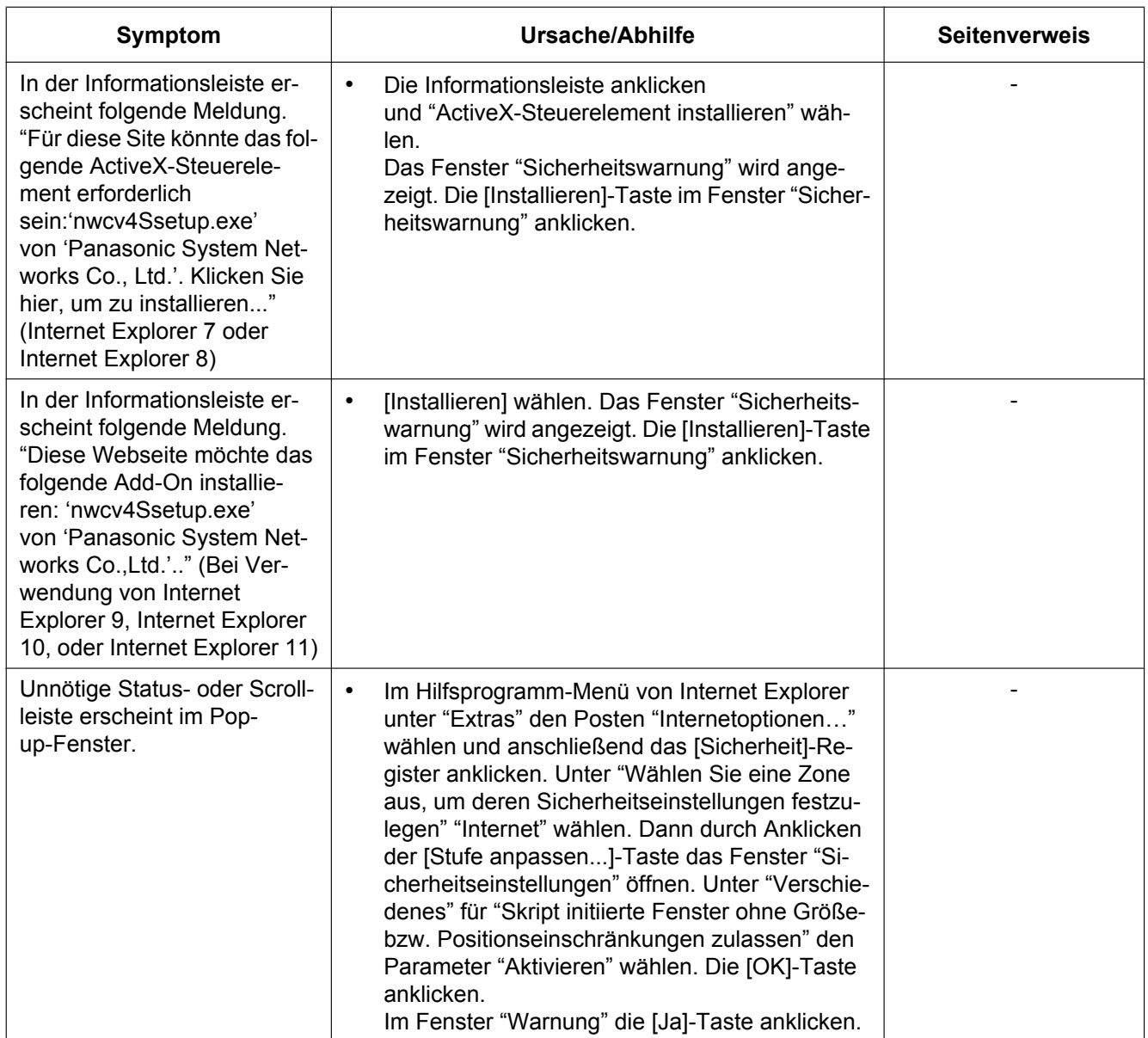

#### **21 Fehlersuche**

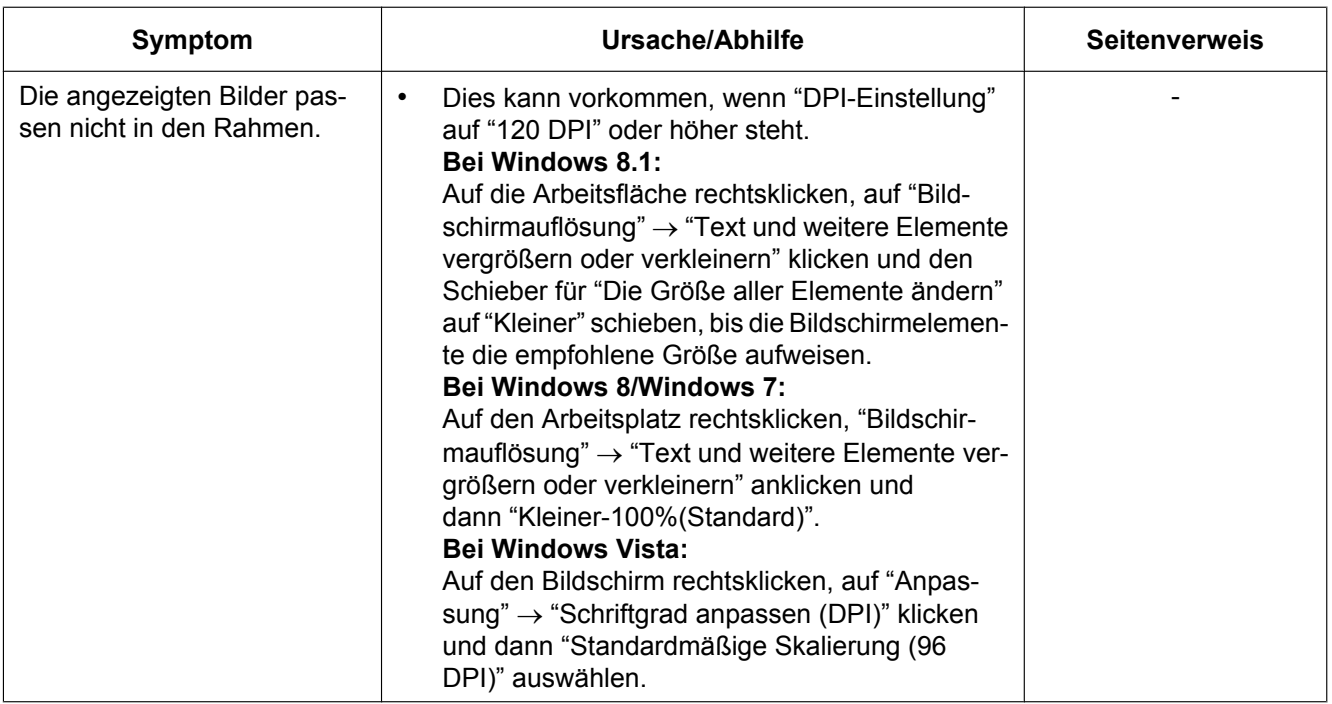

## **22 Verzeichnisstruktur von Laufwerk B**

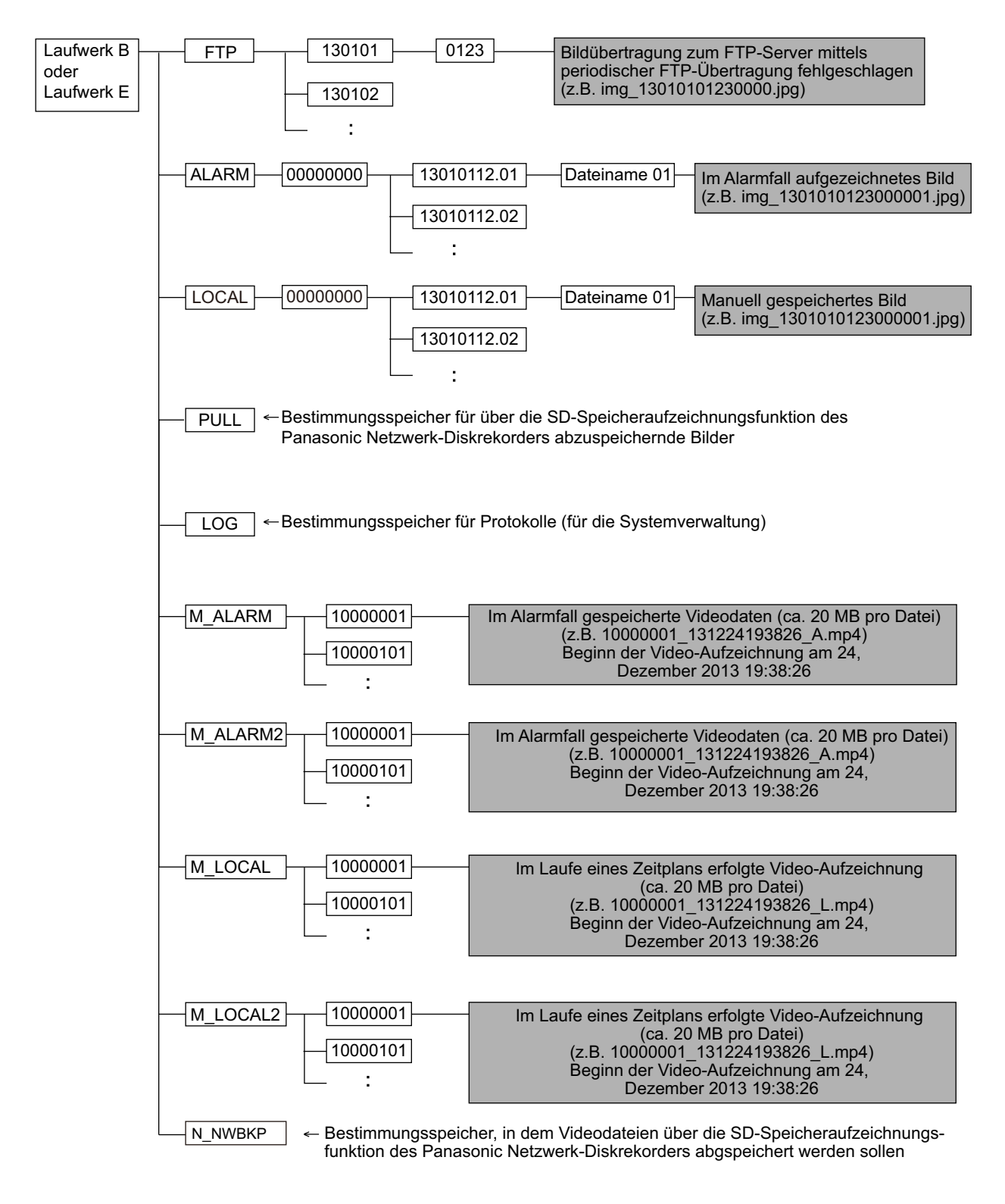

# Panasonic Corporation<br>http://panasonic.net

Importer's name and address to follow EU rules: Panasonic Testing Centre Panasonic Marketing Europe GmbH Winsbergring 15, 22525 Hamburg, Germany

© Panasonic System Networks Co., Ltd. 2014